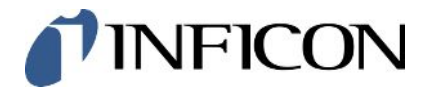

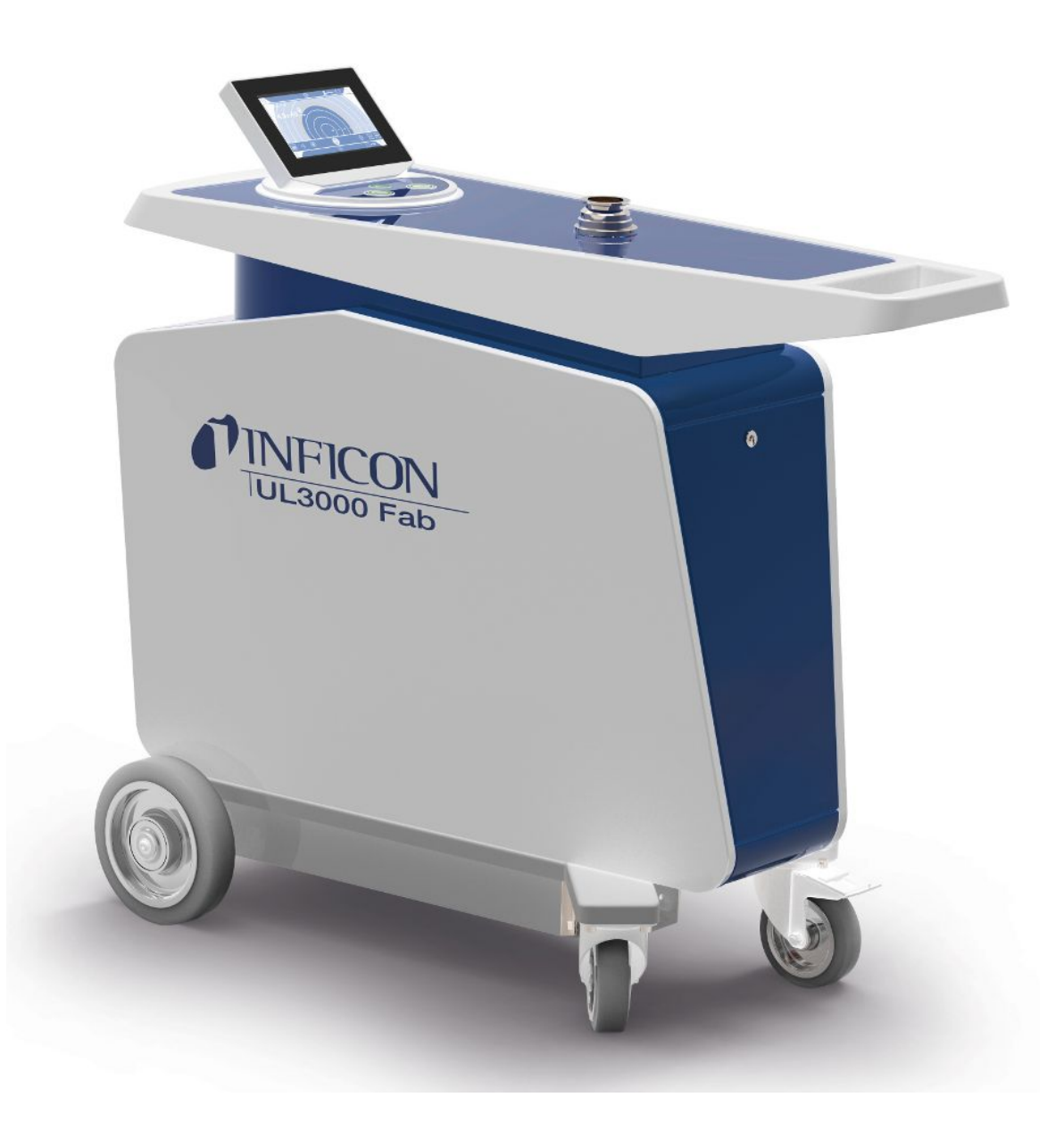

Original-Betriebsanleitung

# UL3000 Fab, UL3000 Fab PLUS

Helium-Dichtheitsprüfgerät mit ULTRATEST™ Sensor-Technologie

Katalognummern 550-200, 550-250

Ab Software-Version 1.63 (Gerätebedienung) iina73de1-10-(2402)

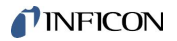

INFICON GmbH Bonner Straße 498 50968 Köln, Deutschland

# Inhaltsverzeichnis

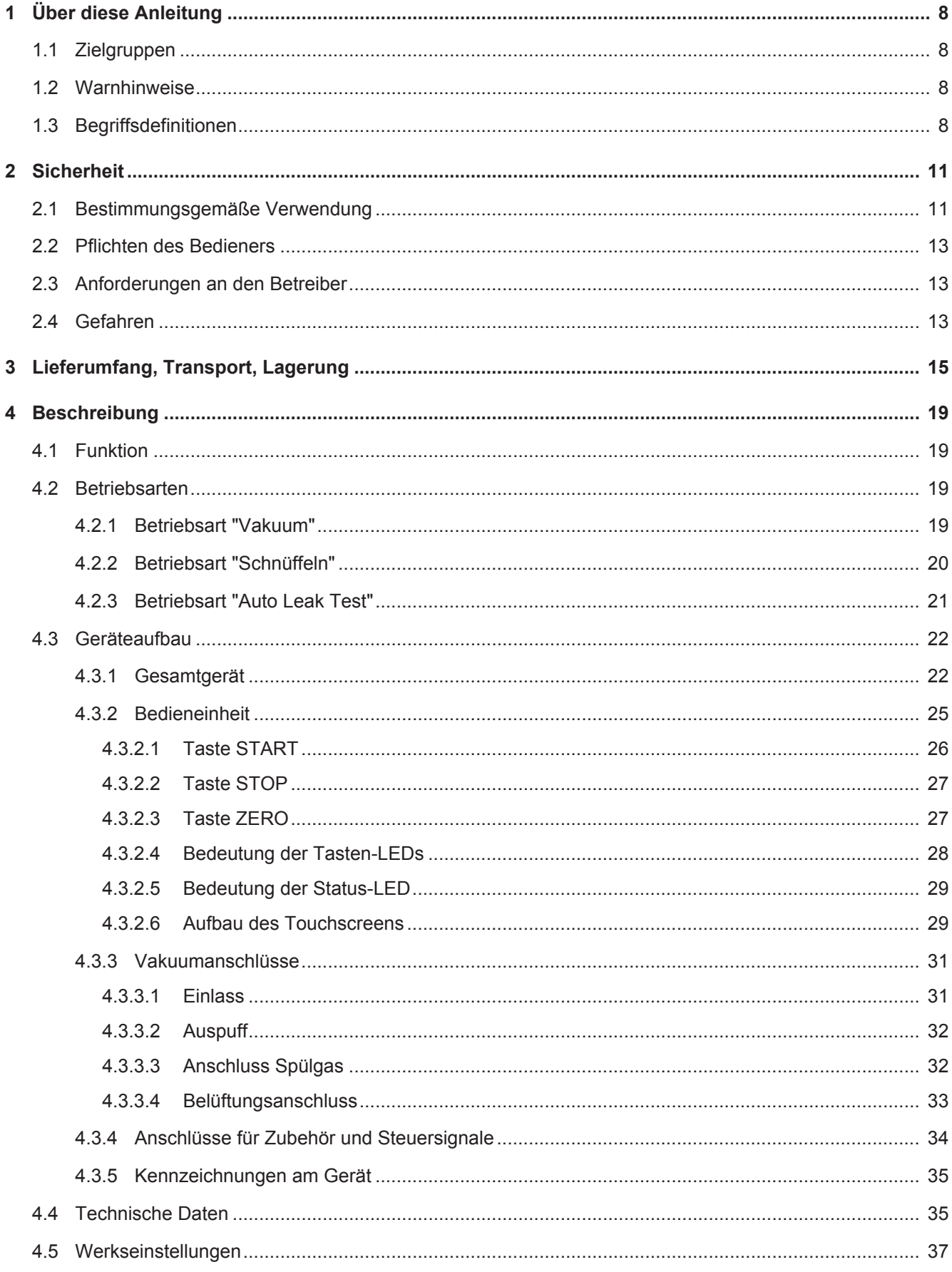

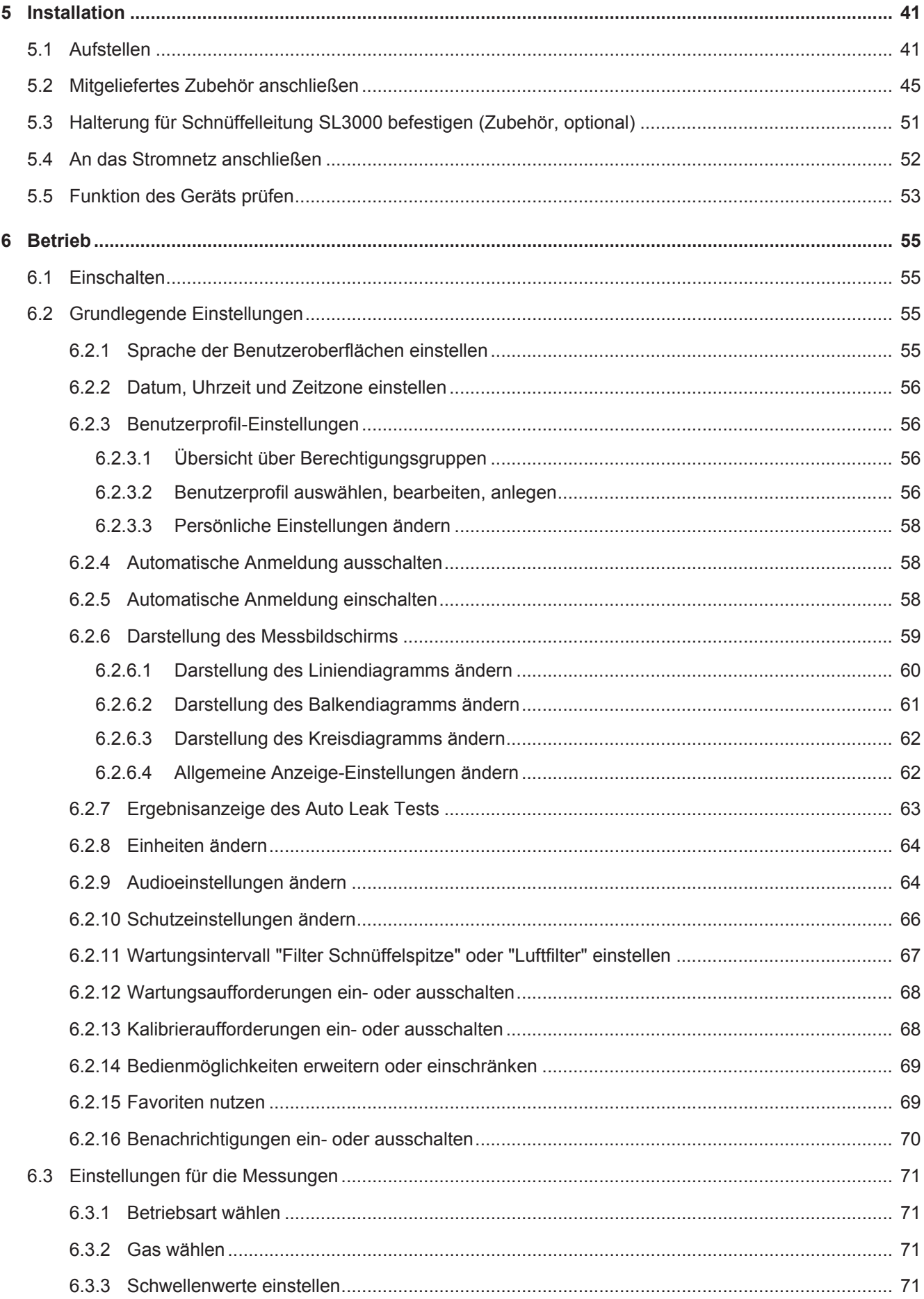

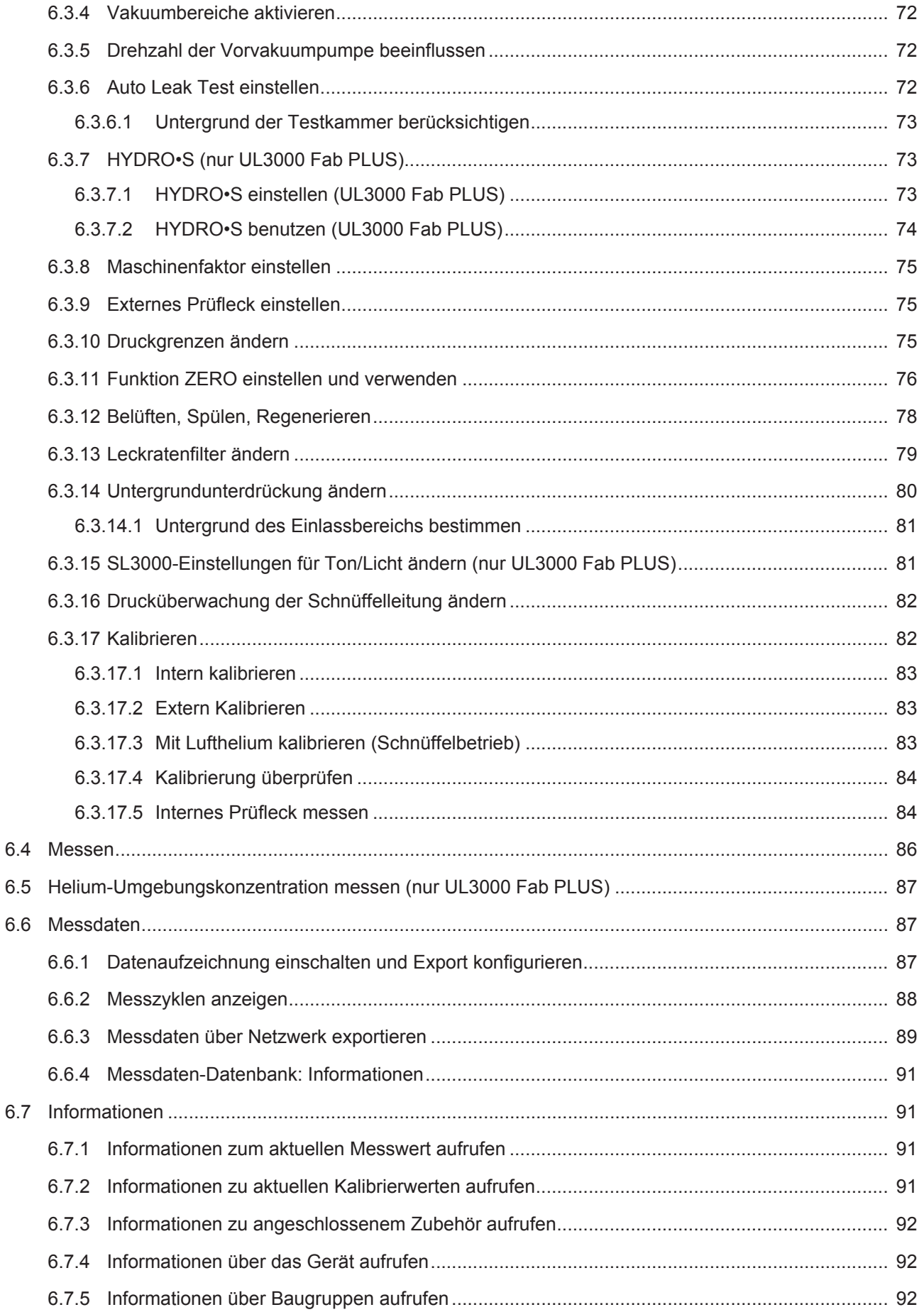

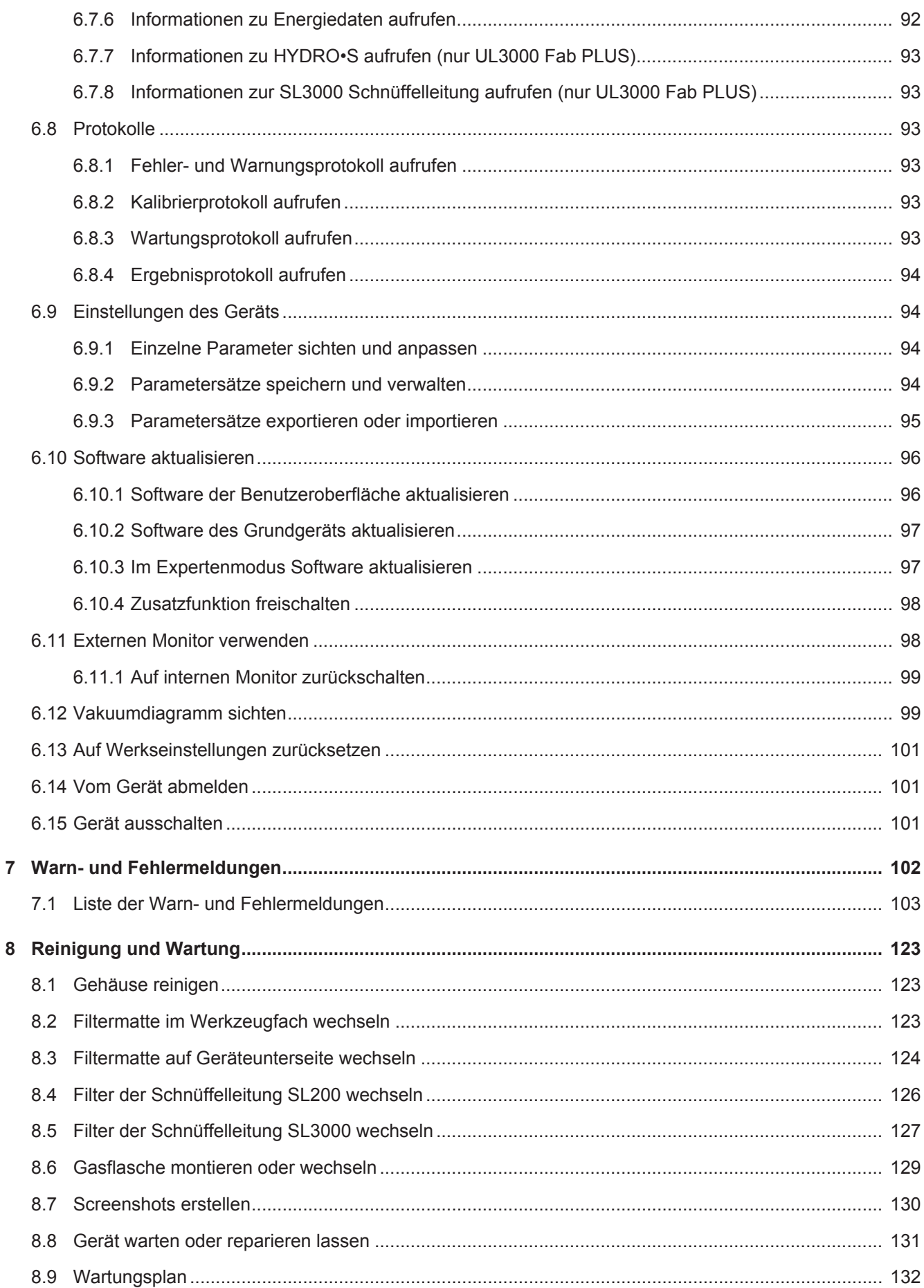

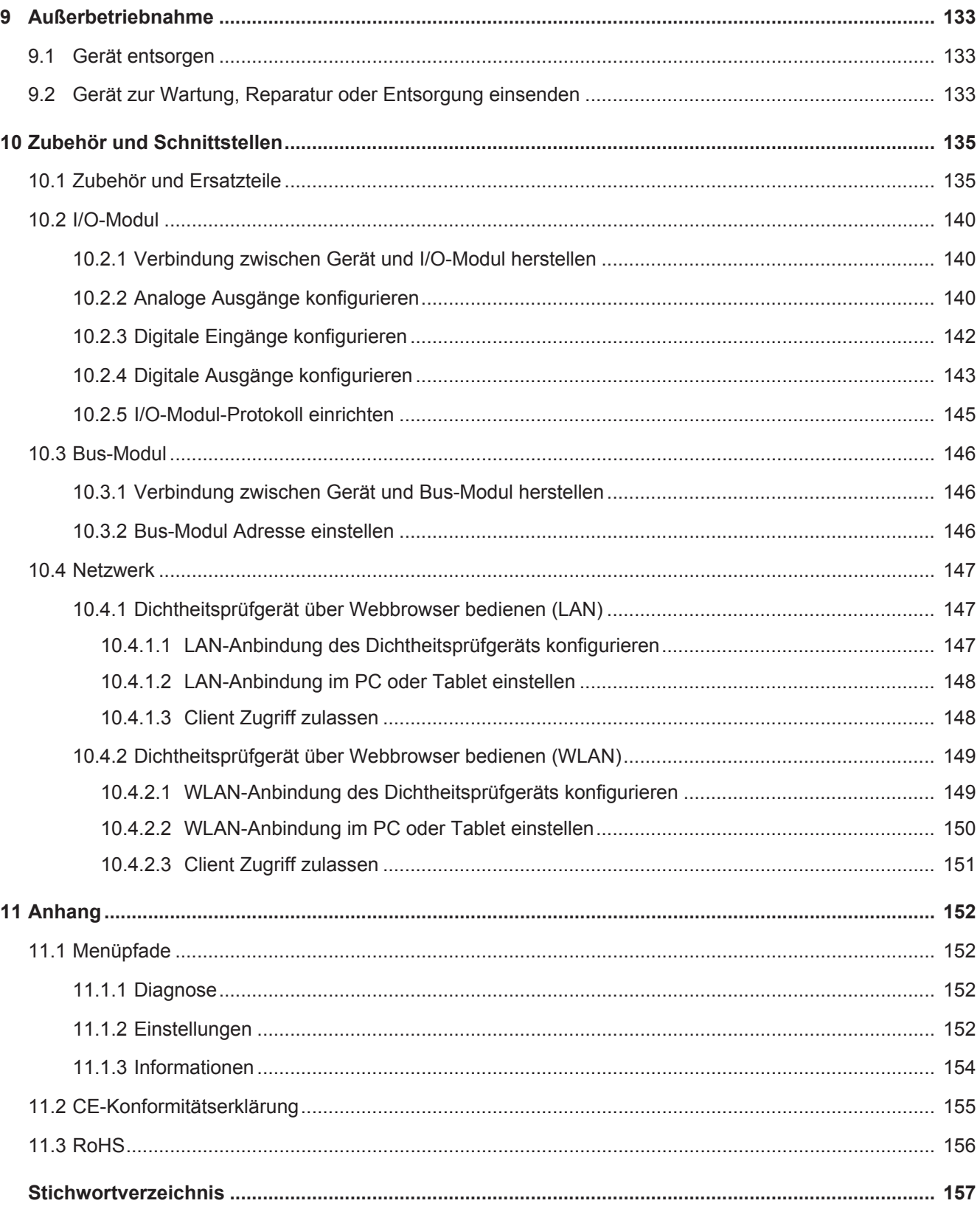

# <span id="page-7-0"></span>1 Über diese Anleitung

Dieses Dokument gilt für die auf der Titelseite angegebene Softwareversion.

Im Dokument werden unter Umständen Produktnamen erwähnt, die lediglich zu Identifizierungszwecken angegeben werden und Eigentum der entsprechenden Rechteinhaber sind.

# <span id="page-7-1"></span>1.1 Zielgruppen

Diese Betriebsanleitung richtet sich an Betreiber des Geräts und an technisch qualifiziertes Fachpersonal mit Erfahrung im Bereich der Dichtheitsprüftechnik.

# <span id="page-7-2"></span>1.2 Warnhinweise

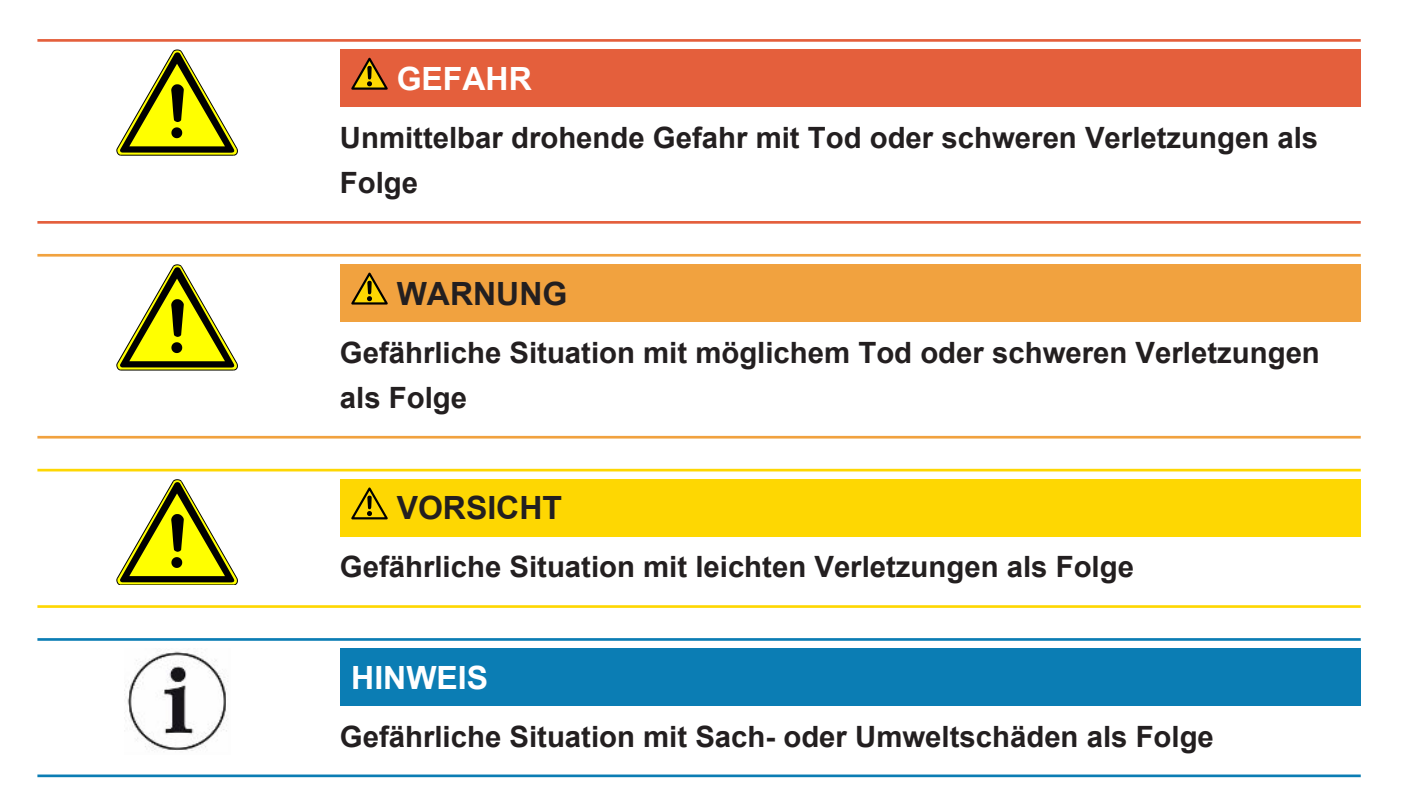

# <span id="page-7-3"></span>1.3 Begriffsdefinitionen

### **Erwähnung von Helium im Handbuch**

Das Gerät ist ein Helium-Dichtheitsprüfgerät. Falls Sie statt Helium Formiergas einsetzen, um den darin enthaltenen Wasserstoff nachzuweisen, gelten die Hinweise zu Helium auch für Wasserstoff.

### **Automatische Abstimmung / Masseneinstellung**

Diese Funktion stellt das Massenspektrometer so ein, dass eine maximale Leckratenanzeige erreicht wird. Um mit dem Ionendetektor einen maximalen Ionenstrom zu detektieren, passt der Steuerrechner die Spannung zur Ionenbeschleunigung innerhalb des ausgewählten Massenbereichs entsprechend an. Bei jeder Kalibrierung erfolgt eine automatische Abstimmung.

### **Betriebsart**

Der Lecksucher unterscheidet zwischen den Betriebsarten "Vakuum" und "Schnüffeln". Bei der Betriebsart "Vakuum" strömt das Prüfgas in der Regel in das Prüfobjekt hinein. Der Druck im Prüfobjekt ist kleiner als der Umgebungsdruck.

Bei der Betriebsart "Schnüffeln" strömt das Prüfgas aus dem Prüfobjekt heraus und wird mit einem Schnüffelhandgriff abgesaugt. Der Druck im Prüfobjekt ist größer als der Umgebungsdruck.

### **FINE**

FINE bezeichnet den Anschluss an die Turbomolekularpumpe für Einlassdrücke bis 0,4 mbar. Dieser wird auch für die Betriebsart "Schnüffeln" verwendet.

### **Formiergas**

Formiergas ist ein Sammelbegriff für Gasgemische aus Stickstoff und Wasserstoff.

### **GROSS**

GROSS bezeichnet den Anschluss an die Turbomolekularpumpe mit der niedrigsten Empfindlichkeit. Dieser lässt hohe Einlassdrücke zu (bis 15 mbar).

### **Interner Heliumuntergrund**

Das Messsystem des Dichtheitsprüfgeräts enthält immer eine gewisse Restmenge Helium. Dieses erzeugt einen internen Messsignal-Anteil (Untergrundsignal), der von Anfang an die Anzeige von Lecks überlagert und so bei der Lecksuche stört.

Um dieses Untergrundsignal auszublenden, ist die interne "Untergrundunterdrückung" per Werkseinstellung aktiviert. Bei Drücken der Taste START wird das aktuell bestimmte interne Messsignal als Heliumuntergrund gewertet und vom Messsignal abgezogen. Falls der Lecksucher sich noch keine 20 Sekunden im Zustand "Standby" oder "Belüftet" befunden hat, wird der zuletzt verwendete interne Heliumuntergrund abgezogen.

### **Kleinste nachweisbare Leckrate**

Die kleinste nachweisbare Leckrate, die der Lecksucher unter idealen Bedingungen erfassen kann (< 5x10-12 mbar l/s).

### **MASSIVE**

Nach Auswahl des Vakuumbereichs "MASSIVE" können Groblecks bereits ab Atmosphärendruck gemessen werden.

### **ULTRA**

ULTRA bezeichnet den Anschluss an die Turbomolekularpumpe für den Messbereich mit der höchsten Empfindlichkeit bei Einlassdrücken unter 0,4 mbar (einstellbar).

### **ULTRATEST™ Sensor-Technologie**

Hochsensibles Massenspektrometer für die Atommassen 2, 3 und 4.

### **Untergrundsignal**

Helium oder Wasserstoff (als Teil von Wasser) sind natürliche Bestandteile von Luft.

Betriebsart "Vakuum": Vor jeder Lecksuche befindet sich bereits eine gewisse Menge des eingestellten Prüfgases im Volumen, auf den Oberflächen von Prüfkammer, Zuleitungen, und sogar im Dichtheitsprüfgerät selbst. Diese gewisse Menge an Prüfgas erzeugt ein Messsignal, welches "Untergrundsignal" genannt wird. Durch das fortwährende Evakuieren der Prüfkammer wird dieses Untergrundsignal kontinuierlich verringert.

Betriebsart "Schnüffeln": Über die Schnüffelleitung wird kontinuierlich Umgebungsluft in das Dichtheitsprüfgerät geführt. Die in Luft natürlich vorkommende Menge Helium bzw. Wasserstoff erzeugt dabei ein konstantes Untergrundsignal.

### **Vorvakuumdruck**

Druck im Vorvakuum zwischen der Turbomolekularpumpe und der Vorvakuumpumpe.

### **ZERO**

Es gibt Helium, das während einer Messung als natürlicher Bestandteil der Umgebungsluft z. B. an der Oberfläche eines Prüfkörpers schwach gebunden ist und nach und nach in das Messsystem des Dichtheitsprüfgeräts gepumpt wird. Es erzeugt ein langsam fallendes Messsignal.

Falls Sie dieses Untergrundsignal oder auch die Anzeige eines bestehenden Lecks ausblenden möchten, können Sie die Funktion ZERO einsetzen.

# <span id="page-10-0"></span>2 Sicherheit

# <span id="page-10-1"></span>2.1 Bestimmungsgemäße Verwendung

Das Gerät ist ein Dichtheitsprüfgerät zum Erkennen und Messen von Lecks in Prüfobjekten. Das Gerät ist für die Dichtheitsprüfung nach der Vakuummethode und der Schnüffelmethode geeignet.

- Betreiben Sie das Gerät ausschließlich bestimmungsgemäß, wie in der Betriebsanleitung beschrieben, um Gefährdungen durch Fehlanwendungen zu vermeiden.
- Halten Sie die Anwendungsgrenzen ein, siehe "Technische Daten".

- **Fehlanwendungen** Vermeiden Sie folgende, nicht bestimmungsgemäße Verwendungen:
	- Verwendung außerhalb der technischen Spezifikationen, siehe "Technische Daten"
	- Überschreiten zulässiger Umgebungsbedingungen für Prüflecks
	- Einsatz in radioaktiven Bereichen
	- Änderung des Geräts durch zusätzliche Anbauten, die die Standfestigkeit verändern. Ausgenommen ist Inficon Zubehör.
	- Verwendung von Zubehör- oder Ersatzteilen, die nicht in dieser Betriebsanleitung aufgeführt sind
	- Betrieb des Geräts in verschmutzer Umgebungsluft, in der leitfähige Partikel wie Kohlefasern zu internen Kurzschlüssen führen können.
	- Prüfung von nassen oder feuchten Prüfobjekten
	- Abpumpen von aggressiven, brennbaren, explosiven, korrosiven, mikrobiologischen, reaktiven oder toxischen Stoffen, wodurch eine Gefährdung entsteht
	- Betrieb des Geräts ohne Berücksichtigung ergonomischer Aspekte wie Übermüdung
	- Abpumpen von kondensierbaren Flüssigkeiten bzw. Dämpfen
	- Abpumpen von Gasen, die mit Partikeln kontaminiert sind
	- Abstellen von Flüssigkeiten auf dem Dichtheitsprüfgerät oder im Wellschlauchhalter
	- Stoßartige Belastungen oder Vibrationen
	- Einsatz an Stellen, an denen Gerät und Display durch herabfallende Gegenstände beschädigt werden können
	- Pumpen von Wasserstoffkonzentrationen, die in Kombination mit Sauerstoff explodieren können. Für die zulässige Zusammensetzung von käuflichen Gasgemischen verweisen wir auf die Sicherheitsdatenblätter der jeweiligen Hersteller.
- Verwendung des Geräts in explosionsfähigen Atmosphären
- Absuchen von netzspannungsführenden Leitungen oder Objekten mit einer **Schnüffelleitung**
- Schlagartiges Belüften von Vakuumsystemen
- Nutzung des Geräts als Transportwagen für Gegenstände oder Personen
- Verwendung des optional erhältlichen Flaschenhalters als Transportmittel für Gegenstände oder Personen
- Verwendung des optional erhältlichen Flaschenhalters als Trittstufe
- Anschließen von nicht vakuumbeständigen Werkstücken oder Prüfobjekten ohne **Splitterschutz**
- Abpumpen von Gasen, die Halogene wie Fluor oder Chlor enthalten, in hoher Konzentration oder über längere Zeit. Verwendung bei Kältemitteln oder SF6.
- Betrieb ohne Abgasleitung in schlecht belüfteten Räumen, abhängig von der Art der verwendeten Gase
- Hinweis: Diese Einrichtung ist nicht dafür vorgesehen, in Wohnbereichen verwendet zu werden.

# <span id="page-12-0"></span>2.2 Pflichten des Bedieners

- Lesen, beachten und befolgen Sie die Informationen in dieser Betriebsanleitung und in den vom Eigentümer erstellten Arbeitsanweisungen. Dies betrifft insbesondere die Sicherheits- und Warnhinweise.
- Beachten Sie bei allen Arbeiten immer die vollständige Betriebsanleitung.
- Wenden Sie sich bei Fragen zur Bedienung oder Wartung, die nicht in dieser Betriebsanleitung beantwortet werden, an den INFICON Service.

# <span id="page-12-1"></span>2.3 Anforderungen an den Betreiber

Die folgenden Hinweise sind für Unternehmer bestimmt oder für diejenigen, die für die Sicherheit und den effektiven Gebrauch des Produkts durch den Nutzer, Angestellte oder Dritte verantwortlich sind.

### **Sicherheitsbewusstes Arbeiten**

- Betreiben Sie das Gerät nur, wenn es in technisch einwandfreiem Zustand ist und keine Beschädigungen aufweist.
- Betreiben Sie das Gerät ausschließlich bestimmungsgemäß, sicherheits- und gefahrenbewusst unter Beachtung dieser Betriebsanleitung.
- Erfüllen Sie die folgenden Vorschriften und überwachen Sie deren Einhaltung:
	- Bestimmungsgemäße Verwendung
	- Allgemeingültige Sicherheits- und Unfallverhütungsvorschriften
	- International, national und lokal geltende Normen und Richtlinien
	- Zusätzliche gerätebezogene Bestimmungen und Vorschriften
- Verwenden Sie ausschließlich Originalteile oder vom Hersteller genehmigte Teile.
- Halten Sie diese Betriebsanleitung am Einsatzort verfügbar.

### **Personalqualifikation**

- Lassen Sie nur eingewiesenes Personal mit und am Gerät arbeiten. Das eingewiesene Personal muss eine Schulung am Gerät erhalten haben.
- Stellen Sie sicher, dass beauftragtes Personal vor Arbeitsbeginn diese Anleitung und alle mitgeltenden Dokumente gelesen und verstanden hat.

# <span id="page-12-2"></span>2.4 Gefahren

Das Gerät ist nach dem Stand der Technik und den anerkannten sicherheitstechnischen Regeln gebaut. Dennoch sind bei unsachgemäßer Verwendung Gefahren für Leib und Leben des Nutzers oder Dritter bzw. Schäden am Gerät und weitere Sachschäden möglich.

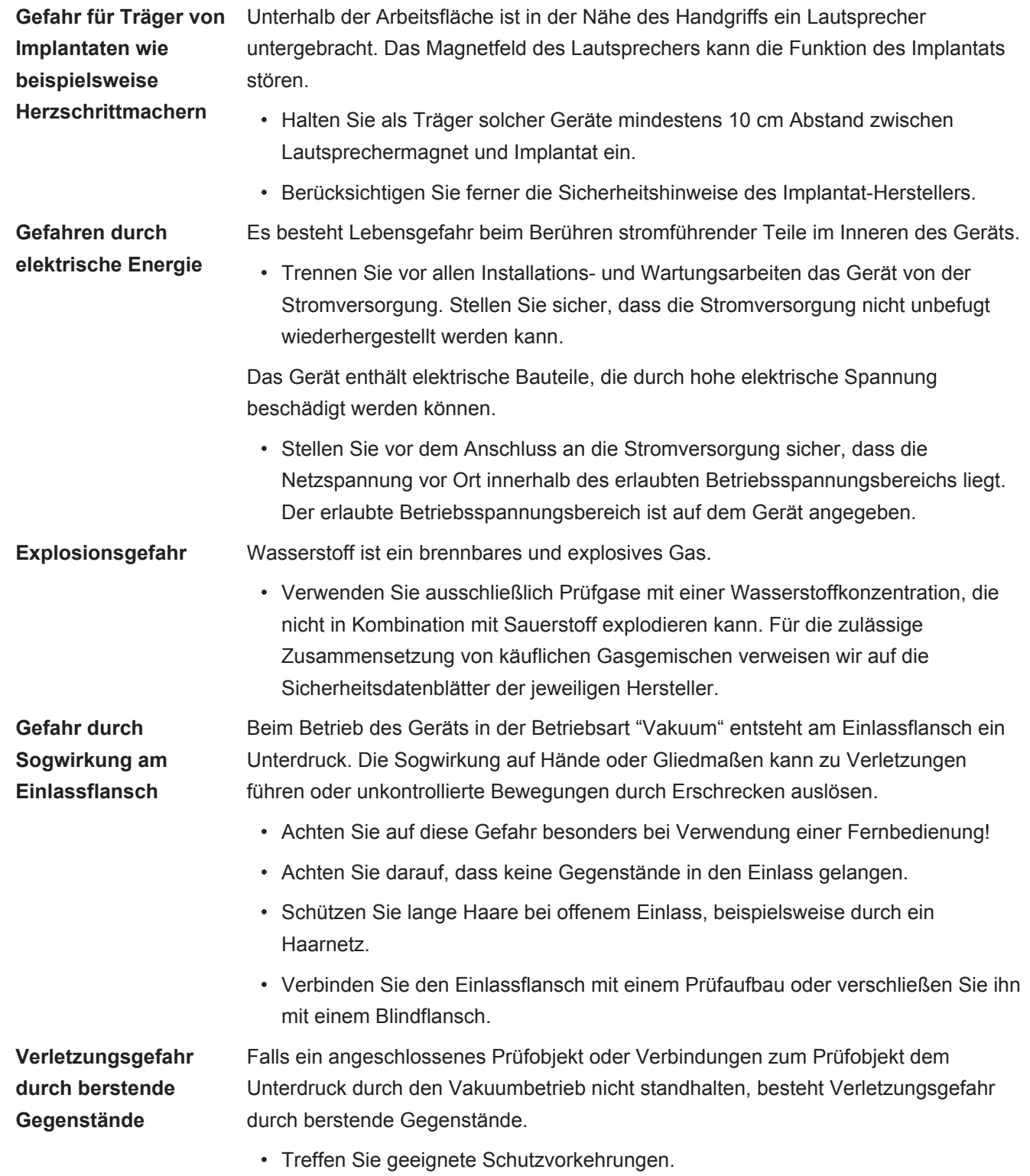

# <span id="page-14-0"></span>3 Lieferumfang, Transport, Lagerung

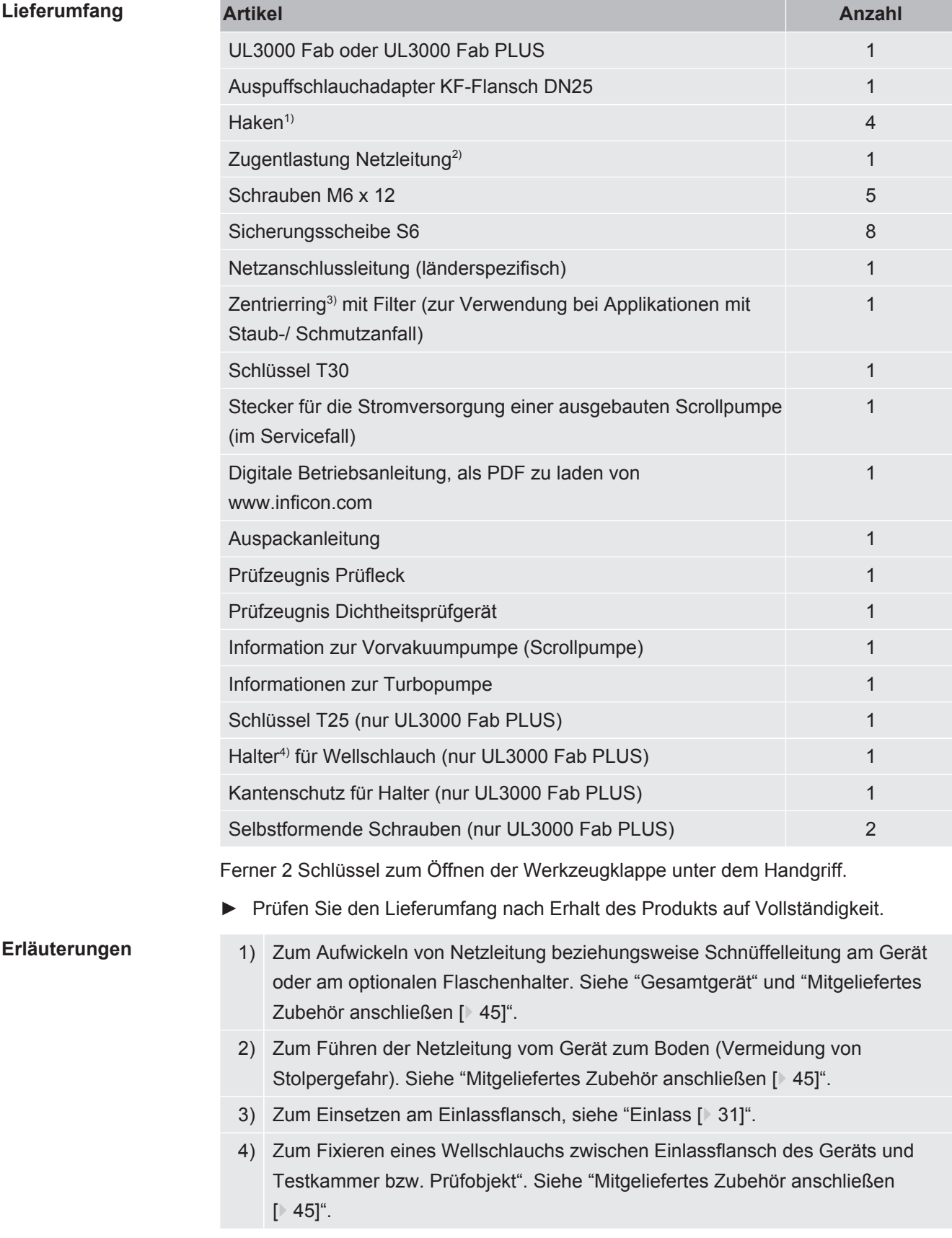

**Transport** Beachten Sie beim Transport des Geräts folgende Hinweise:

### **WARNUNG**

### **Verletzungsgefahr durch unsachgemäßen Transport einer Gasflasche auf dem mobilen Dichtheitsprüfgerät**

- ►Befolgen Sie bei der Montage des Flaschenhalters am Dichtheitsprüfgerät die Reihenfolge der Handlungsschritte, wie sie in der separaten Montageanleitung beschrieben sind.
- ►Montieren Sie den Fußteil des Flaschenhalters bündig mit der Gasflasche.
- ►Um die Stabilität des Dichtheitsprüfgeräts nicht zu beeinträchtigen, transportieren Sie nur kleine bis mittelgroße Flaschen (maximal 10 l, maximale Flaschengröße inklusive Schutzkappe 98 cm, 200 bar)
- ►Kontrollieren Sie die mitgelieferten Spanngurte auf sichtbare Schäden.
- ►Sichern Sie die Flasche auf dem Flaschenhalter immer mit beiden Spanngurten.
- ►Schließen Sie vor einem Transport das Ventil der Gasflasche.
- ►Demontieren Sie vor einem Transport einen angeschlossenen Druckregler.
- ►Schützen Sie beim Transport das Ventil der Gasflasche mit einer Ventilschutzkappe.
- ►Achten Sie darauf, dass ein eventuell angeschlosser Sprühschlauch niemals gespannt ist.
- ►Beachten Sie die Sicherheitshinweise des Herstellers zum Umgang mit Gasflaschen.

### **WARNUNG**

### **Verletzungsgefahr durch Stromschlag**

- ►Bewegen Sie das Gerät nur, wenn die Netzleitung nicht eingesteckt ist.
- ►Prüfen Sie das Netzkabel vor jeder Verwendung auf Beschädigungen.

### **WARNUNG**

#### **Verletzungsgefahr durch fallendes oder kippendes Gerät**

Bei unsachgemäßem Transport kann das ausgepackte Gerät herunterfallen oder umkippen und schwere Verletzungen verursachen.

- ►Der fahrbare Lecksucher ist zum Transport auf einer ebenen Fläche ausgelegt. Er ist zum Tragen oder Hochheben nicht geeignet. Nutzen Sie den Griff zum Schieben des Geräts.
- ►Zum kurzzeitigen, einseitigen Anheben bei kleineren Hindernissen fassen Sie zu zweit an den Griff des Geräts. Dies kann erforderlich sein, um beispielsweise ein Kabel überqueren zu können, ohne dieses zu beschädigen.
- ►Falls Sie zum Transport ein Flurfördermittel wie einen Gabelstapler nutzen, sichern Sie den Lecksucher stets fachgerecht gegen Herabfallen.

### **VORSICHT**

#### **Verletzungsgefahr wegen eingeschränkter Feststellbremsen**

Ohne einwandfrei funktionierende Festellbremsen kann es zu ungewollten Bewegungen des Geräts und Verletzungen kommen.

►Um die einwandfreie Funktion der Feststellbremsen sicherzustellen, entfernen Sie die Klebstreifen von den Rädern.

### **AVORSICHT**

### **Quetschgefahr für Extremitäten**

Füße können überrollt und gequetscht werden.

- ►Halten Sie Füße von den Rollen fern.
- ►Ziehen Sie das Gerät nicht.
- ►Fassen Sie das Gerät nur am vorgesehenen Griff an und schieben Sie es.
- ►Fixieren Sie das Gerät am Zielort durch Arretieren der vorderen Laufräder.

### **HINWEIS**

### **Sachschäden bei Transport ohne Transportverpackung**

Wenn ein sicherer Transport durch Schieben nicht möglich ist, sollte das Gerät durch die Originalverpackung vor Beschädigungen geschützt werden.

►Bewahren Sie die Originalverpackung für Transporte auf.

### **HINWEIS**

### **Beschädigung des Dichtheitsprüfgeräts durch Flurfördermittel**

Auf der Unterseite des Geräts befinden sich Befestigungsclipse der Lüfter. Flurfördermittel wie Gabelstapler können diese Clipse beschädigen.

- ►Falls Sie das Gerät nicht am Griff bis zum Zielort schieben können, empfehlen wir die Verwendung der originalen Transportkiste.
- ►Bei Verwendung eines Flurfördermittels ohne Transportkiste achten Sie darauf, dass die Clipse auf der Unterseite des Geräts (Befestigung der Bodenlüfter) nicht beschädigt werden. Gabelzinken von Gabelstaplern müssen vor dem Anheben berührungsfrei unter das Gerät geschoben werden.

**Lagerung** Lagern Sie das Gerät unter Beachtung der technischen Daten, siehe "[Technische](#page-34-1) [Daten \[](#page-34-1)<sup>≽</sup> [35\]](#page-34-1)".

# <span id="page-18-0"></span>4 Beschreibung

# <span id="page-18-1"></span>4.1 Funktion

Das Gerät ist ein Dichtheitsprüfgerät zum Erkennen und Messen von Lecks in Prüfobjekten. Das Gerät ist für die Dichtheitsprüfung nach der Vakuummethode und der Schnüffelmethode geeignet. Es verwendet die ULTRATEST™ Sensor-Technologie.

- Bei der Vakuummethode wird das Prüfobjekt evakuiert und von außen mit Helium oder Formiergas beaufschlagt. Dazu ist es erforderlich, eine Vakuumverbindung zwischen dem Gerät und dem Prüfobjekt herzustellen.
- Bei der Schnüffelmethode wird im Prüfobjekt ein Überdruck mit Helium oder Formiergas erzeugt. Das Prüfobjekt wird dann von außen mit einer Schnüffelleitung abgesucht.

Bevor Dichtheitsprüfungen durchgeführt werden, sollte das Dichtheitsprüfgerät zunächst kalibriert werden. Siehe auch "[Intern kalibrieren \[](#page-82-0)[}](#page-82-0) [83\]"](#page-82-0) und "[Extern](#page-82-1) [Kalibrieren \[](#page-82-1)[}](#page-82-1) [83\]](#page-82-1)".

# <span id="page-18-2"></span>4.2 Betriebsarten

# 4.2.1 Betriebsart "Vakuum"

<span id="page-18-3"></span>Auf der Oberseite des Geräts befindet sich der Einlassflansch.

Um nach der Vakuummethode Dichtheitsprüfungen durchführen zu können, muss der Einlassflansch mit dem gewünschten Prüfkörper verbunden sein.

Wenn der Druck im Prüfkörper geringer als der Umgebungsdruck ist, kann im Fall eines Lecks Helium, mit dem der Prüfkörper angesprüht wird, in diesen eindringen. Im Dichtheitsprüfgerät wird Helium dann mit Hilfe eines Massenspektrometers nachgewiesen.

### **HYDRO•S (nur UL3000 Fab PLUS)**

In der Betriebsart "Vakuum" besteht die Möglichkeit, HYDRO•S zu nutzen. HYDRO•S reduziert bei Verwendung großer Prüfobjekte die Zeit bis zur Messbereitschaft.

Die Desorption von Wasserdampf in einer Testkammer erzeugt ein unerwünschtes Untergrundsignal. HYDRO•S trennt und unterdrückt dieses Signal vom Heliumsignal, so dass der Test früher beginnen kann. Nach einem Wechsel in diesen Modus wird eine neue Kalibrierung erforderlich. Im Modus HYDRO•S liegt die untere Nachweisgrenze bei 1 x 10<sup>-10</sup> mbar l/s.

### **Sehen Sie dazu auch**

■ [Extern Kalibrieren \[](#page-82-1)▶ [83\]](#page-82-1)

# 4.2.2 Betriebsart "Schnüffeln"

<span id="page-19-0"></span>Um Prüfobjekte unter Überdruck mit einer Schnüffelsonde absuchen zu können, können Sie die Schnüffelleitung SL200 anschließen.

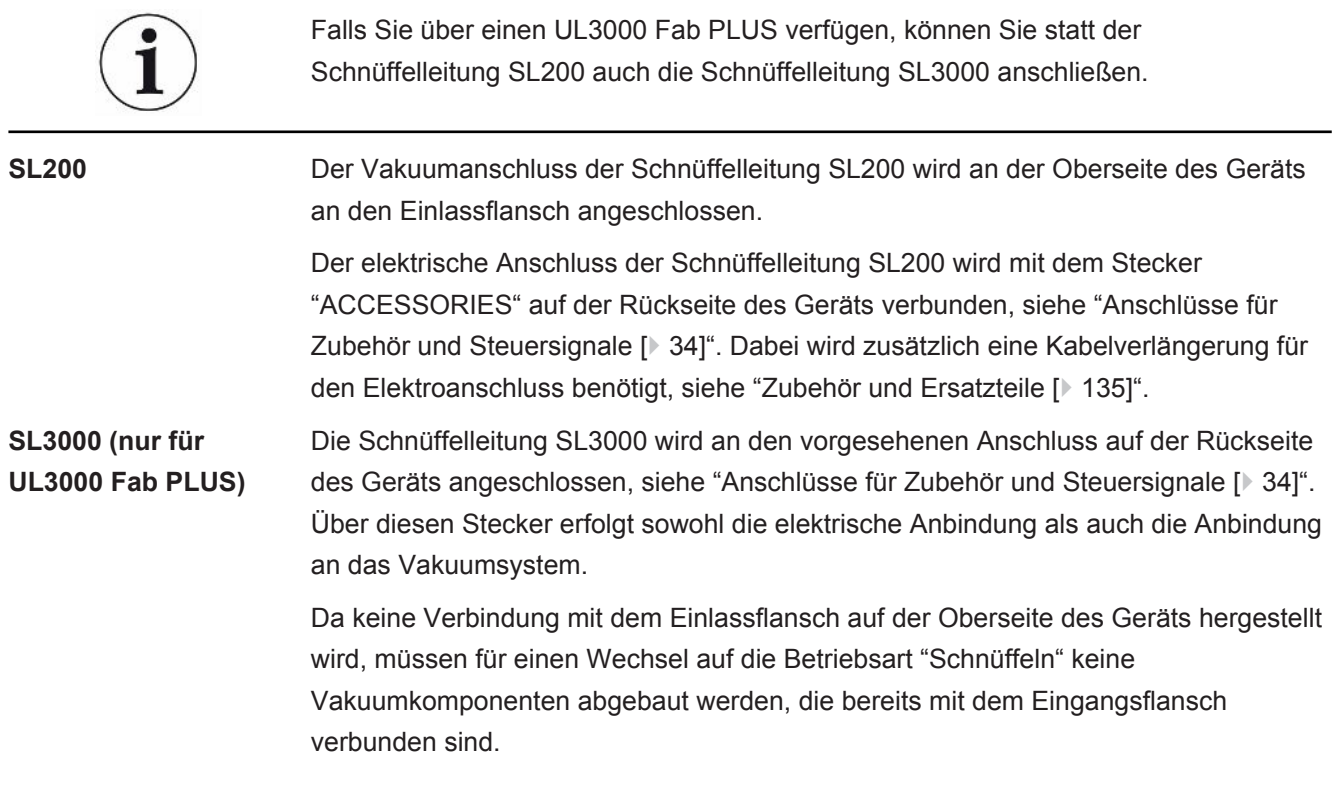

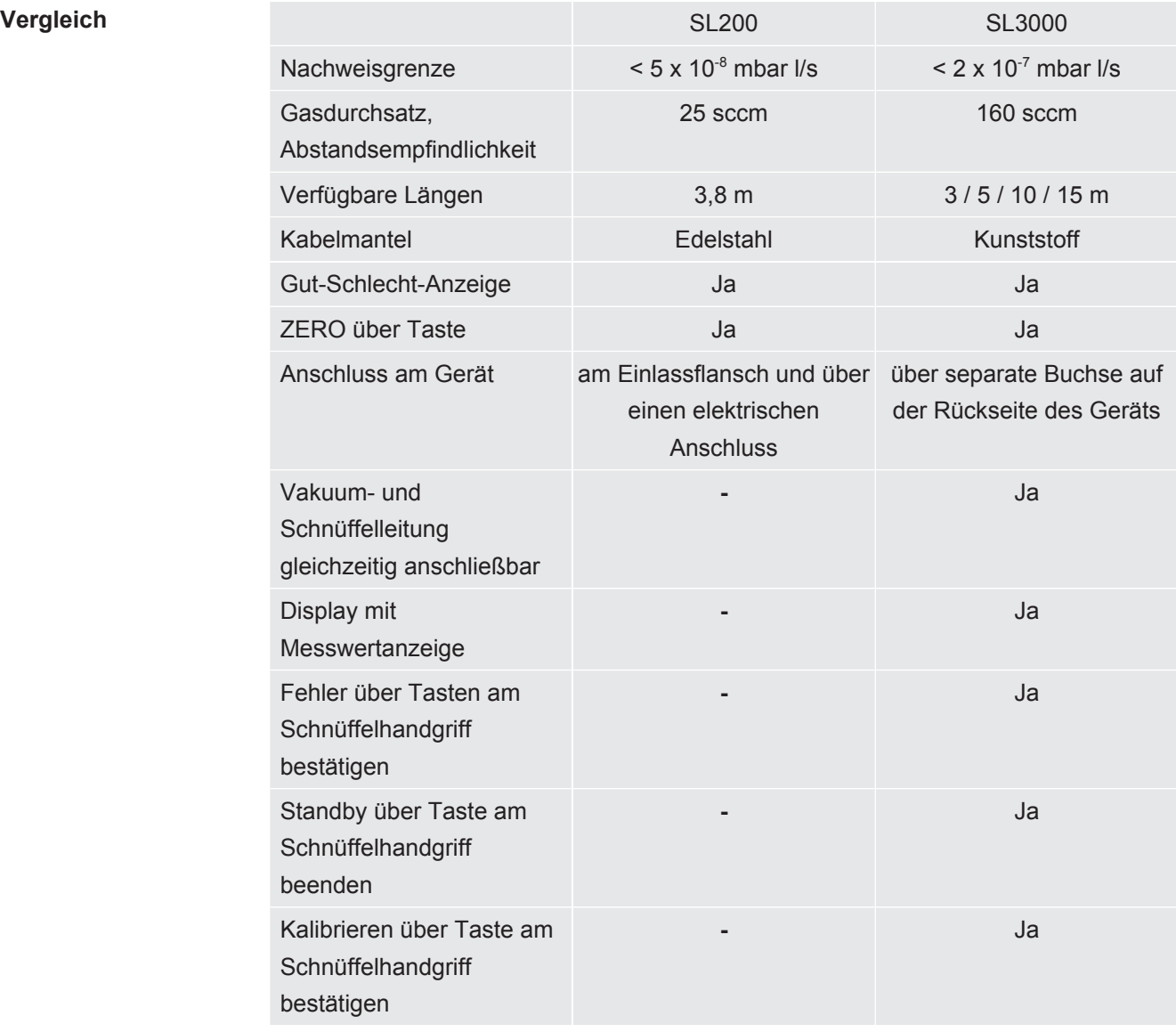

## 4.2.3 Betriebsart "Auto Leak Test"

<span id="page-20-0"></span>In diesem Modus können Sie Prüfungen an hermetisch verschlossenen Bauteilen mit automatisiertem Ablauf durchführen. Wenn die optionale Testkammer TC1000 verwendet wird, startet die Prüfung beim Schließen des Deckels automatisch.

Ergebnisse werden innerhalb kürzester Zeit erreicht. Das interne Prüfleck des Dichtheitsprüfgeräts wird zur dynamischen Kalibrierung benutzt, um den gewünschten Testzyklus abzugleichen.

Leckraten im Bereich von 10<sup>-9</sup> mbar können innerhalb von 5 Sekunden detektiert werden.

### **Sehen Sie dazu auch**

- [Auto Leak Test einstellen \[](#page-71-2) [72\]](#page-71-2)
- [Ergebnisanzeige des Auto Leak Tests \[](#page-62-0)▶ [63\]](#page-62-0)

# <span id="page-21-0"></span>4.3 Geräteaufbau

# 4.3.1 Gesamtgerät

<span id="page-21-1"></span>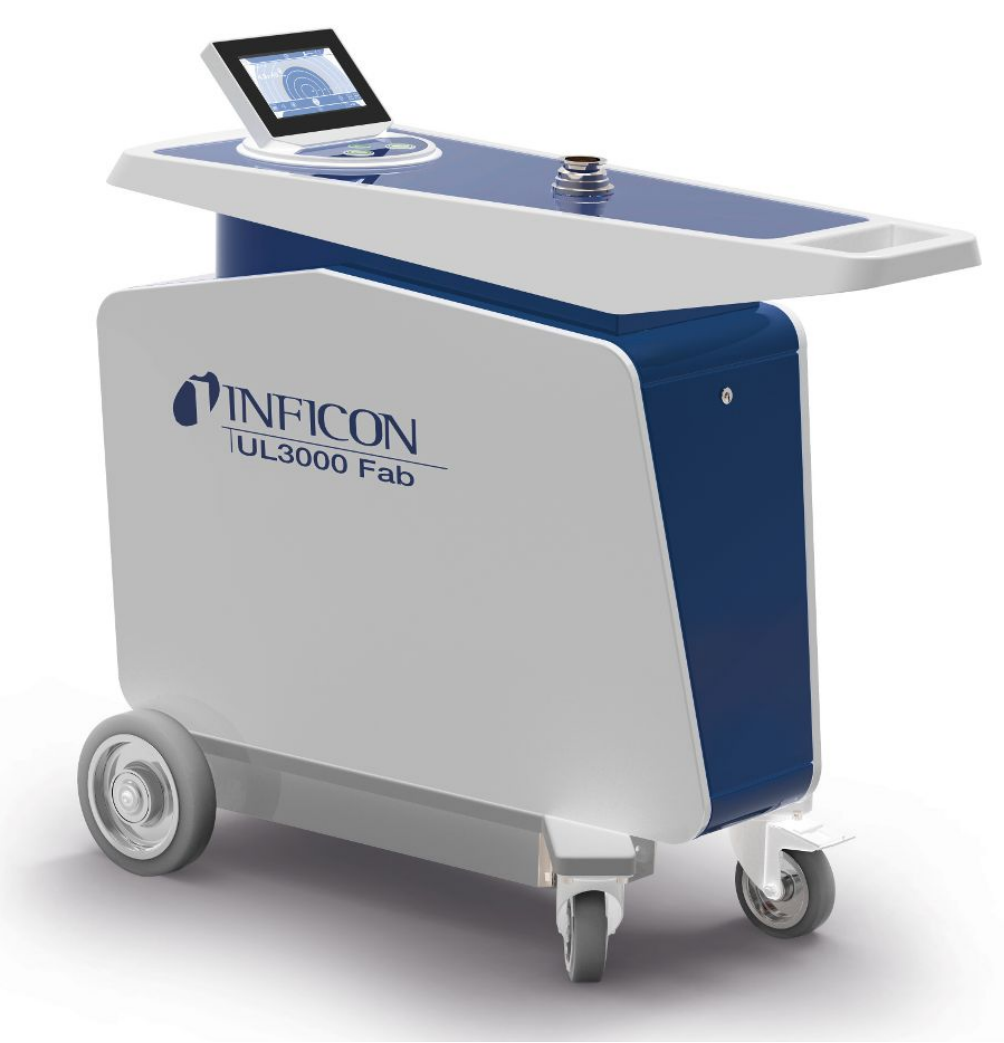

*Abb. 1:* Ansicht von vorne

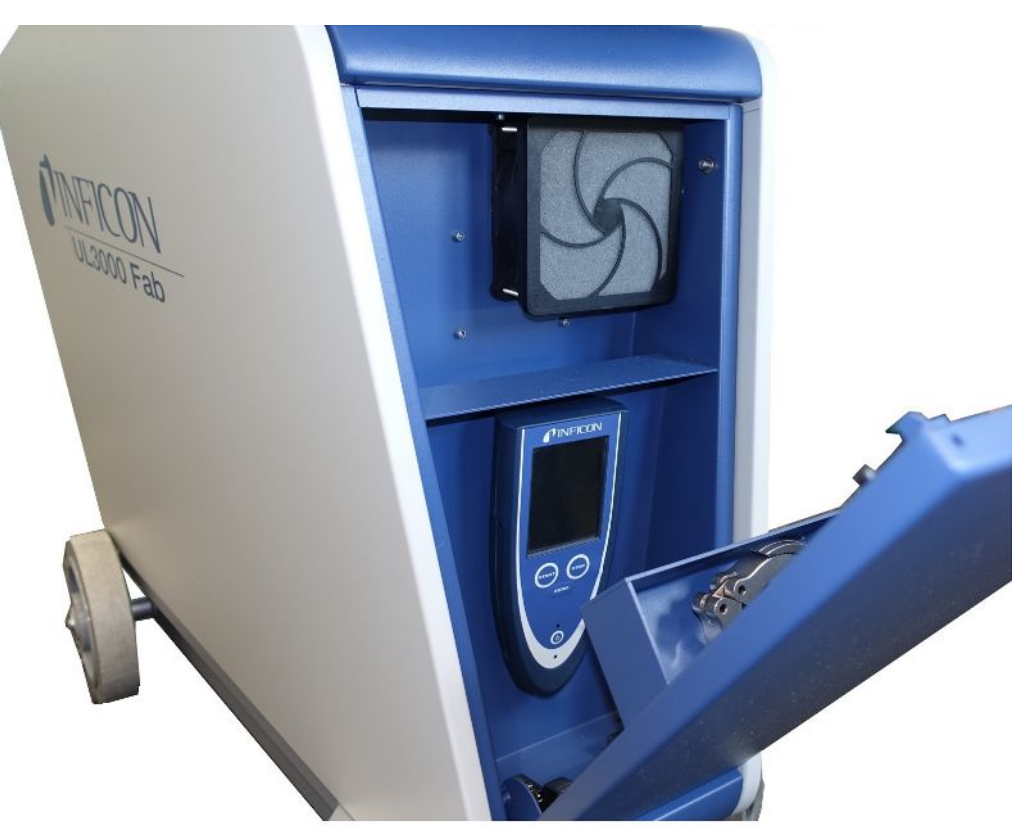

*Abb. 2:* Ansicht von vorne mit geöffneter Klappe.

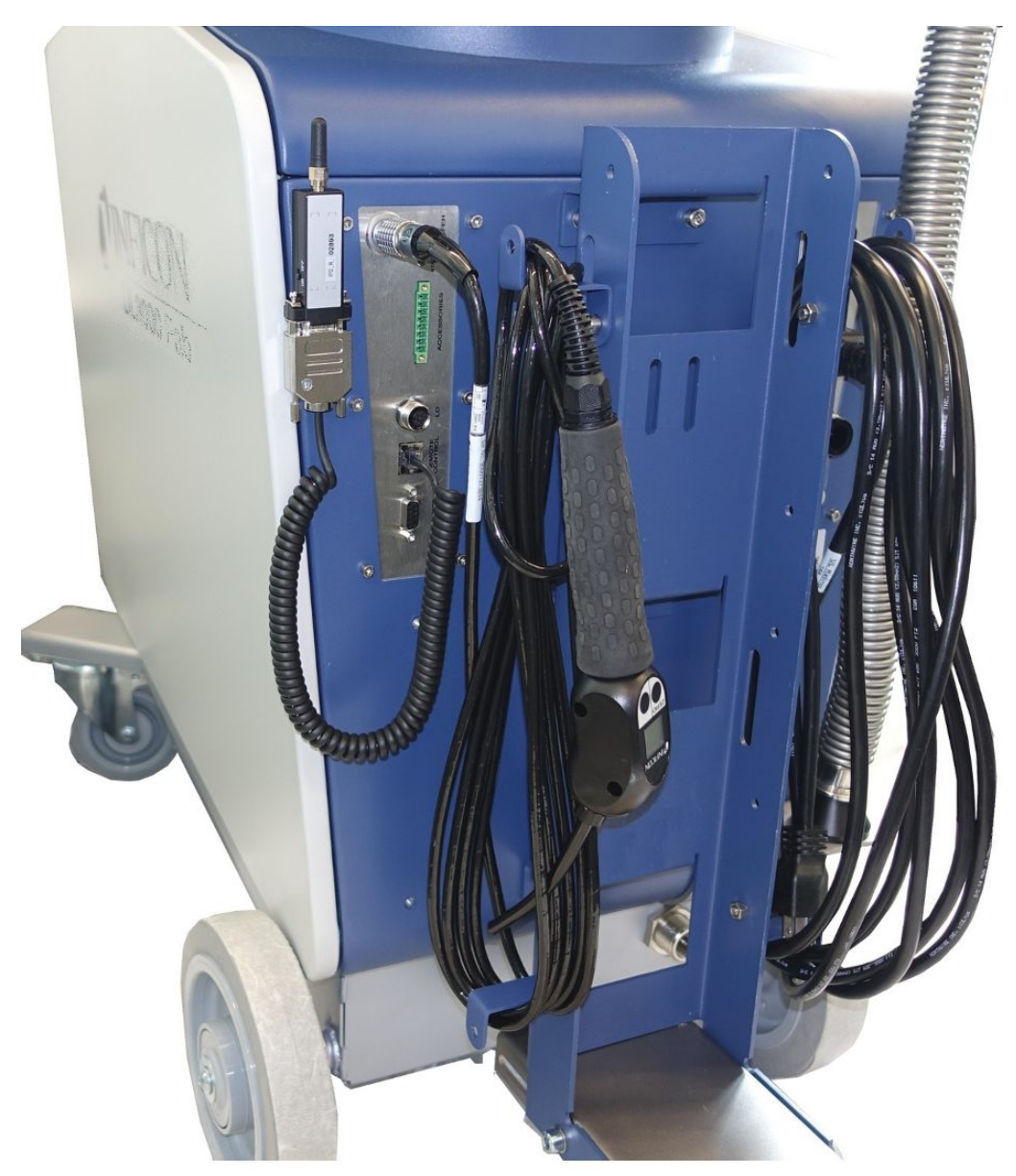

*Abb. 3:* Ansicht von hinten. Die Abbildung zeigt mitgeliefertes und optionales Zubehör.

### 4.3.2 Bedieneinheit

<span id="page-24-0"></span>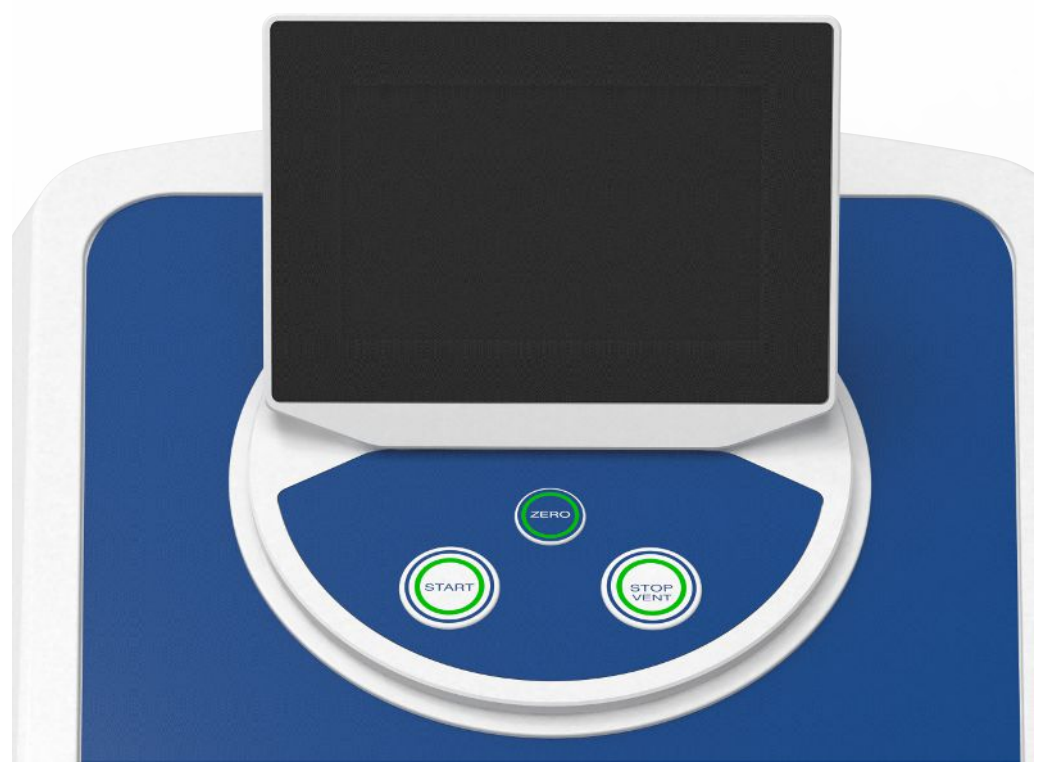

*Abb. 4:* Bedieneinheit - Ansicht von vorne

Die Bedieneinheit besteht aus einem Touchscreen und einem Bedienfeld mit den Tasten START, STOP und ZERO (Untergrundunterdrückung) auf dem Gehäuse. Siehe auch ["Aufbau des Touchscreens \[](#page-28-1)[}](#page-28-1) [29\]"](#page-28-1), siehe auch ["Taste START \[](#page-25-0)[}](#page-25-0) [26\]](#page-25-0)". Die LED-Beleuchtung der Tasten auf dem Bedienfeld wechselt ihre Farbdarstellung nach dem Gerätezustand, siehe auch ["Bedeutung der Tasten-LEDs \[](#page-27-0)[}](#page-27-0) [28\]"](#page-27-0).

Die Bedieneinheit ist drehbar.

Falls Sie über eine Bedieneinheit mit HDMI-Schnittstelle verfügen, können Sie einen Touch-Monitor anschließen.

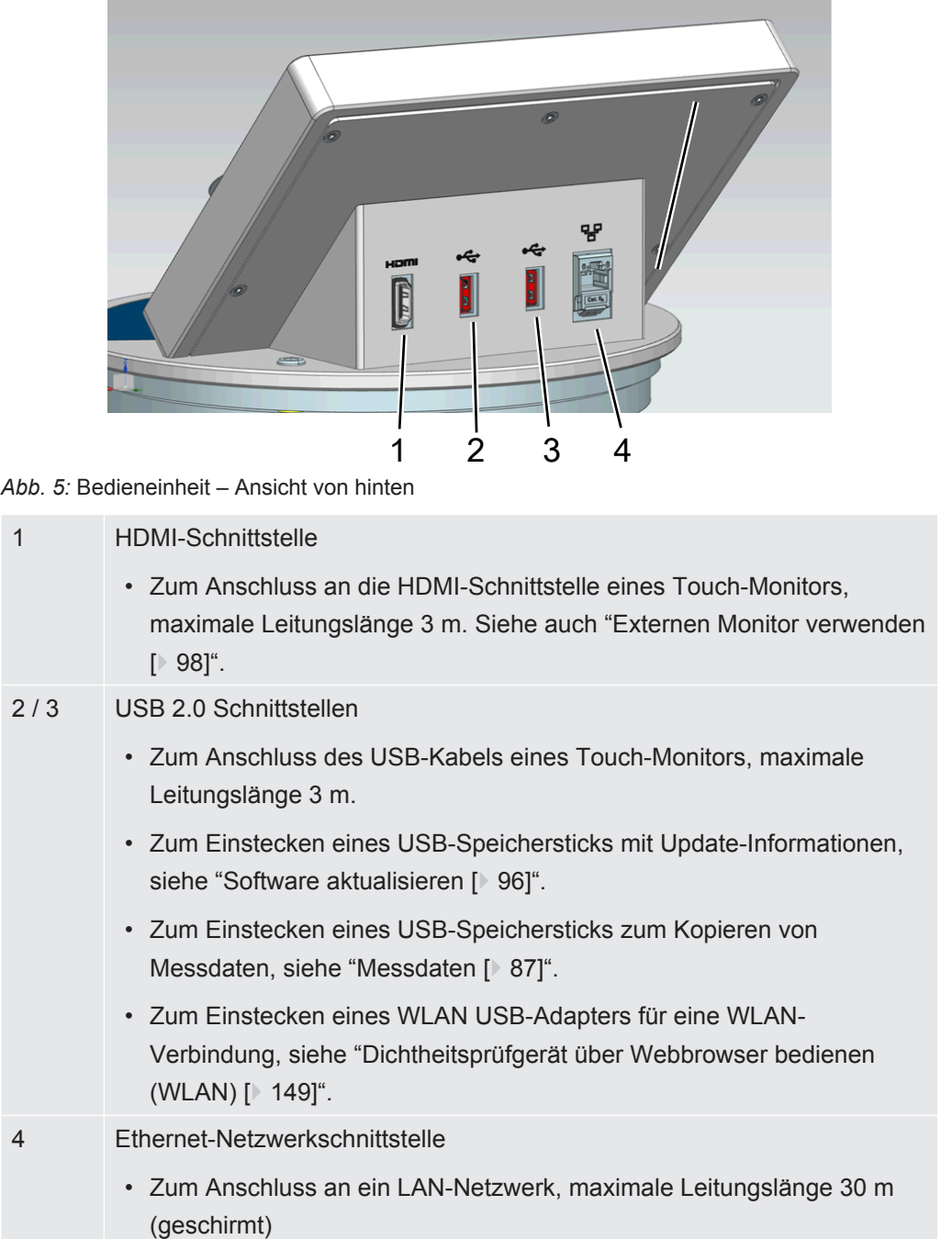

Optional erhältlich ist die Fernbedienung RC1000, siehe auch ["Zubehör und](#page-134-1) [Ersatzteile \[](#page-134-1)[}](#page-134-1) [135\]"](#page-134-1).

Ferner können Sie das Gerät auch mit Hilfe eines Notebooks oder Tablets bedienen, siehe auch ["Dichtheitsprüfgerät über Webbrowser bedienen \(WLAN\) \[](#page-148-0)[}](#page-148-0) [149\]](#page-148-0)".

### 4.3.2.1 Taste START

- <span id="page-25-0"></span>• Zum Starten der Messungen.
- Auf dem Touchscreen oder auf dem Bedienfeld bedienbar.
- Falls Sie die Taste START während des Messens nochmals drücken, wird die maximale Leckrate ( $Q_{max}$ ) angezeigt, die seit dem erneuten Drücken von START aufgetreten ist. Siehe auch ["Aufbau des Touchscreens \[](#page-28-1)[}](#page-28-1) [29\]"](#page-28-1).
- Falls Sie die Taste START auf dem Bedienfeld während des Messens weitere Male drücken, wird die Anzeige der maximalen Leckrate aktualisiert.

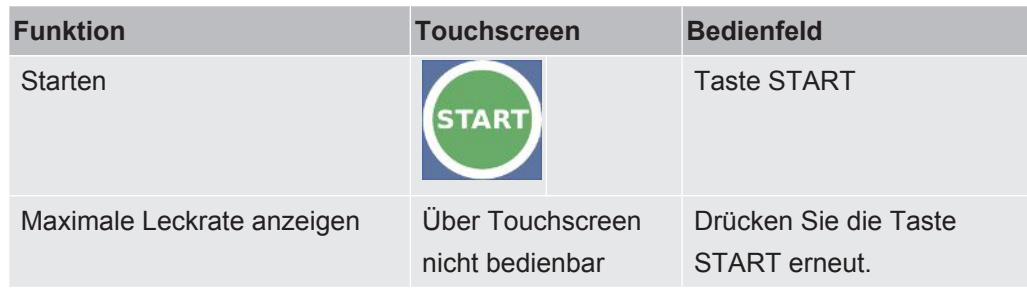

### 4.3.2.2 Taste STOP

- <span id="page-26-0"></span>• Zum Stoppen der Messungen.
- Auf dem Touchscreen oder auf dem Bedienfeld bedienbar.
- Über die Taste STOP auf dem Bedienfeld können Sie nicht nur Messungen stoppen, sondern auch belüften.

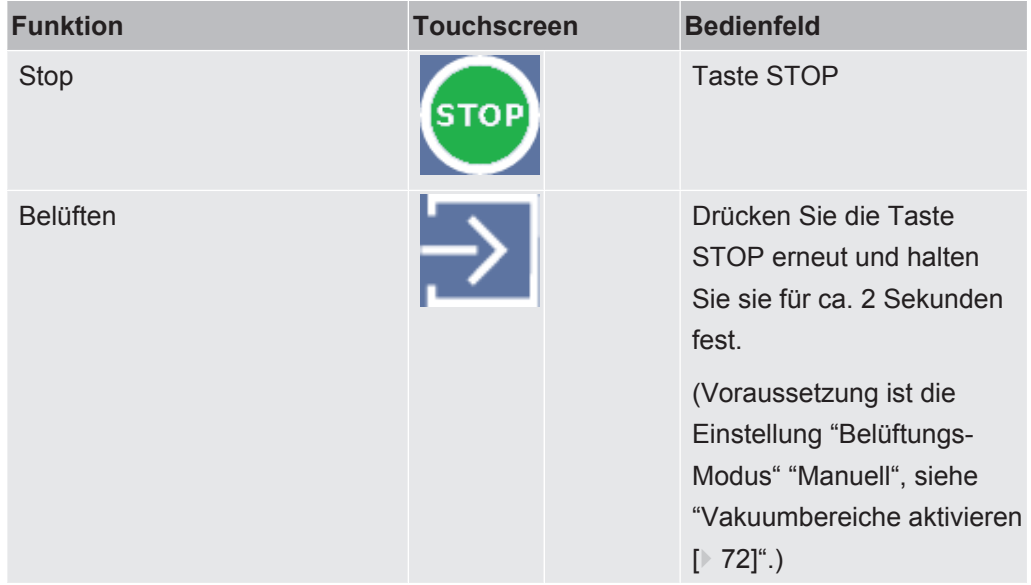

### 4.3.2.3 Taste ZERO

- <span id="page-26-1"></span>• Zum Ausblenden des "Untergrundsignals", siehe auch ["Begriffsdefinitionen \[](#page-7-3) $\triangleright$  [8\]](#page-7-3)".
- Auf dem Touchscreen oder auf dem Bedienfeld bedienbar.
- Über die Taste ZERO können Sie ZERO ein- und ausschalten. Zu weiteren Einzelheiten siehe ["Funktion ZERO einstellen und verwenden \[](#page-75-0)[}](#page-75-0) [76\]"](#page-75-0).

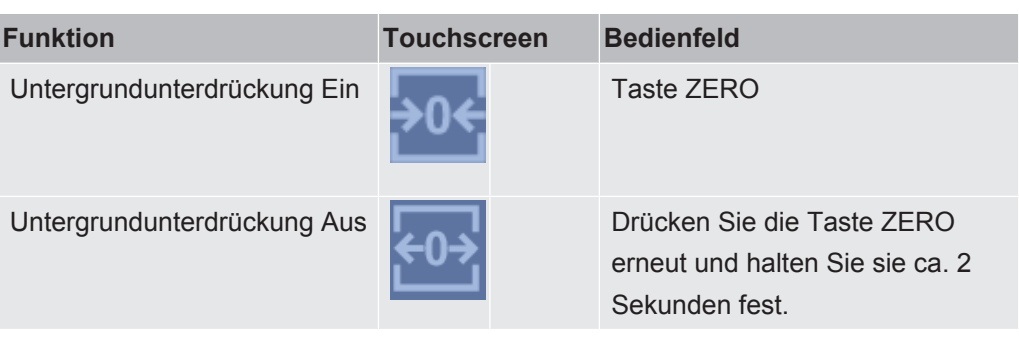

Die aktuell gemessene Leckrate wird als Untergrundsignal gewertet. Je nach gewählter Betriebsart wird das Untergrundsignal bis zur Anzeigegrenze des jeweiligen Vakuumbereichs ausgeblendet.

Anzeigegrenzen nach Werkseinstellung:

1×10-1 mbar l/s in MASSIVE

1×10-7 mbar l/s in GROSS

1×10-10 mbar l/s in FINE

1×10-12 mbar l/s in ULTRA

Um die Funktion ZERO wieder abzuschalten, drücken Sie die Taste ZERO ca. 2 Sekunden.

Die Funktion ZERO sollte erst aktiviert werden, wenn das Leckratensignal stabil ist und kein Leck gemessen wird. Siehe auch ["Funktion ZERO einstellen und verwenden](#page-75-0) [\[](#page-75-0)[}](#page-75-0) [76\]"](#page-75-0).

### **Sehen Sie dazu auch**

■ [Vakuumbereiche aktivieren \[](#page-71-0) [72\]](#page-71-0)

### 4.3.2.4 Bedeutung der Tasten-LEDs

<span id="page-27-0"></span>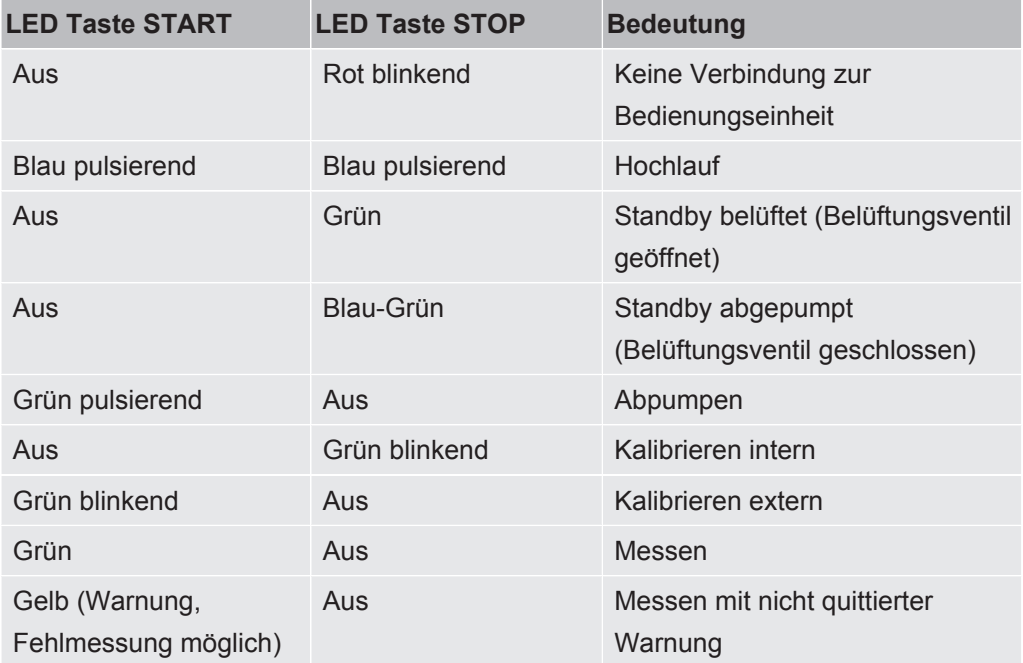

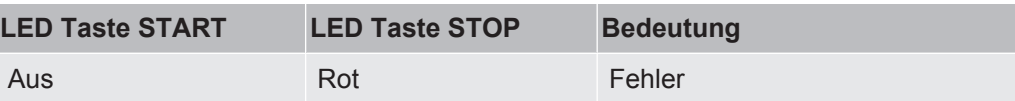

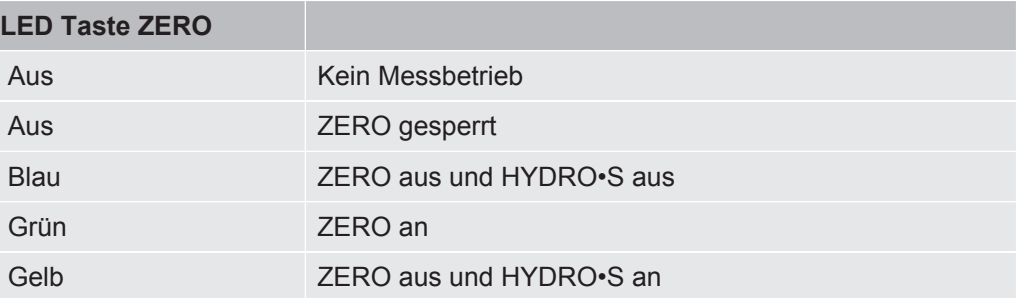

### 4.3.2.5 Bedeutung der Status-LED

<span id="page-28-0"></span>Die Status-LED befindet sich auf der Rückseite des Geräts innerhalb der Anschlussleiste für Zubehör und Steuersignale, siehe auch "[Anschlüsse für Zubehör](#page-33-0) [und Steuersignale \[](#page-33-0) $\triangleright$  [34\]](#page-33-0)".

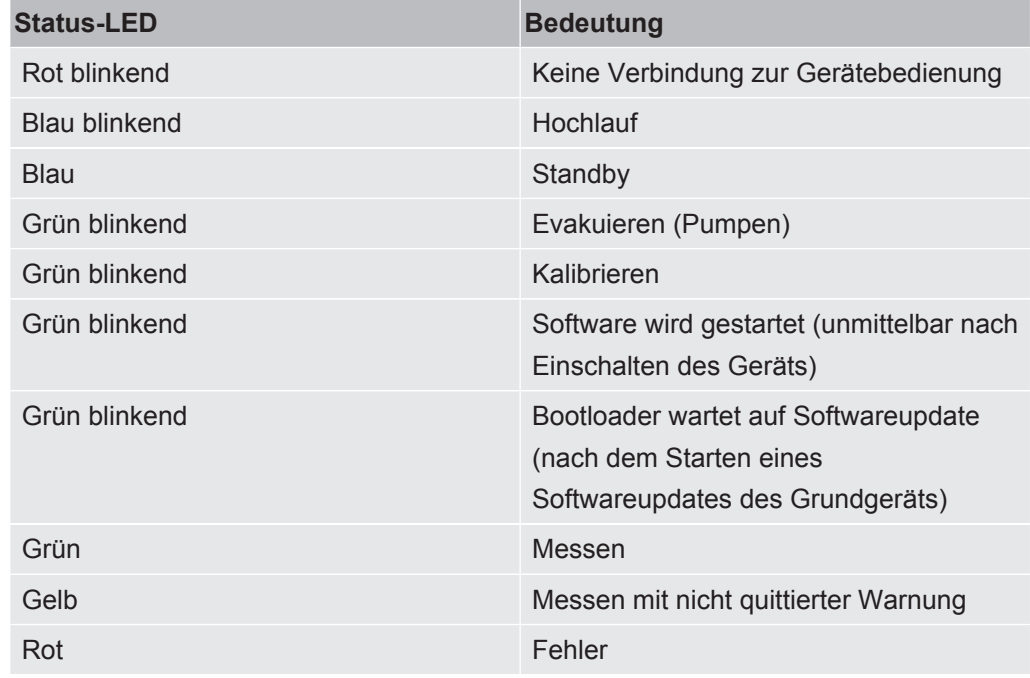

### 4.3.2.6 Aufbau des Touchscreens

<span id="page-28-1"></span>Die Anzeige ist ein Touchscreen.

Der Touchscreen reagiert auf leichte Berührungen. Um die gewählte Funktion korrekt anzuwählen, vermeiden Sie starken Druck.

Symbole für die Navigation können Sie immer auf der Anzeige sehen.

Zusätzlich sehen Sie, je nach Kontext, weitere Symbole und Elemente.

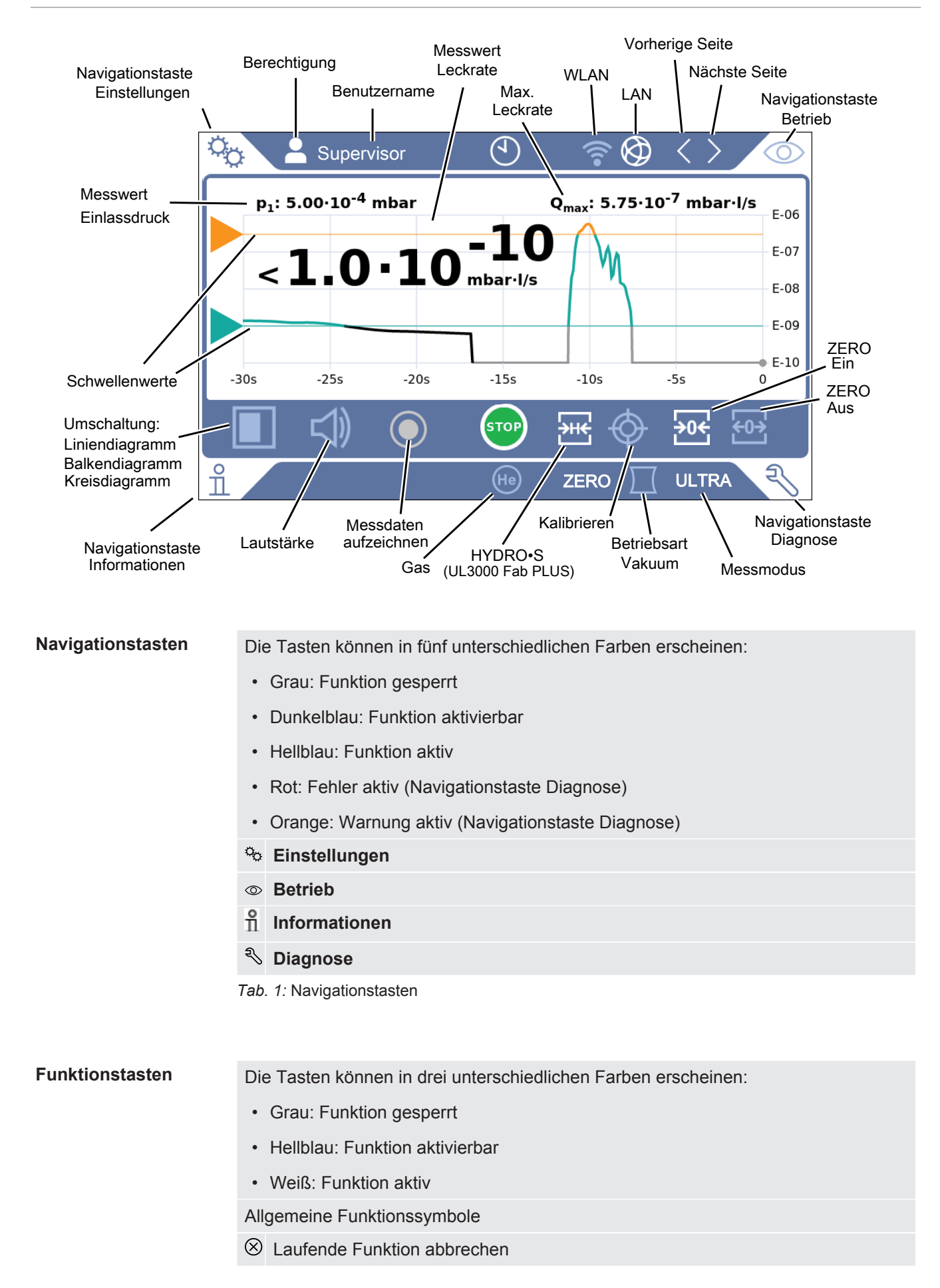

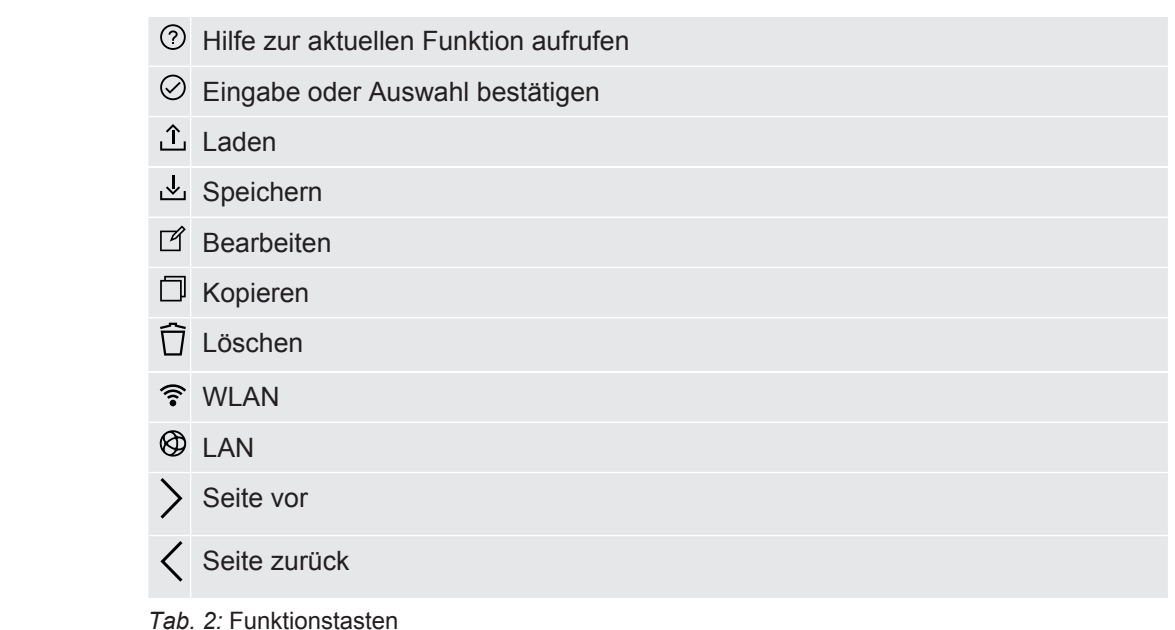

### **Weitere Symbole**

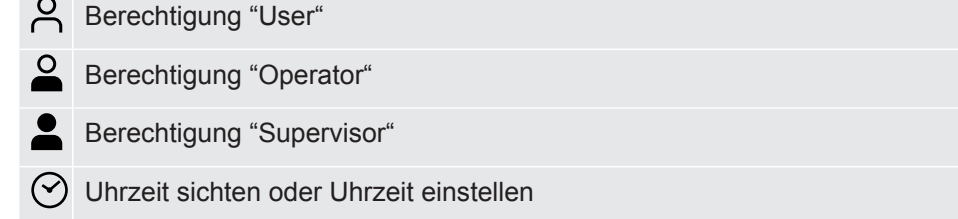

<span id="page-30-0"></span>Siehe auch ["Übersicht über Berechtigungsgruppen \[](#page-55-2)[}](#page-55-2) [56\]](#page-55-2)".

### 4.3.3 Vakuumanschlüsse

### 4.3.3.1 Einlass

<span id="page-30-1"></span>Der Einlass befindet sich oben auf dem Gerät. Es handelt sich hierbei um einen DN 25 KF Flansch.

Wenn Sie den Vakuum-Leckprüfmodus auswählen, dann schließen Sie das Prüfobjekt oder die Vakuumkammer an diesem Flansch an.

Falls Sie beim Messen Staub- oder Schmutzanfall nicht ausschließen können, verwenden Sie den O-Ring mit Filter, siehe "[Lieferumfang, Transport, Lagerung](#page-14-0) [\[](#page-14-0)[}](#page-14-0) [15\]"](#page-14-0). In diesem Fall verlängern sich die Abpumpzeiten.

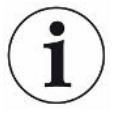

Verwenden Sie diesen Einlass auch zum Anschluss der Schnüffelleitung SL200 oder der Testkammer TC1000.

### 4.3.3.2 Auspuff

### <span id="page-31-0"></span> $\Lambda$  WARNUNG

### **Vergiftungsgefahr durch gesundheitsschädliche Gase**

Abhängig vom angeschlossenen Behälter und dem darin enthaltenen Gas können gesundheitsschädliche Gase über den Abgasanschluss des Dichtheitsprüfgeräts in die Umgebungsluft gelangen.

- ►Sorgen Sie für Schutzmaßnahmen gegen das Einatmen von gesundheitsschädlichen Gasen.
- ►Pumpen Sie keine giftigen, korrosiven oder explosionsfähigen Gase ab, die zu einer Gefährdung führen.
- ►Schließen Sie einen Abgasschlauch an. Der Abgasanschluss muss durchgängig mit einem Abgassystem verbunden sein und darf nicht verschlossen werden.

Auf der Rückseite des Geräts befindet sich der Auspuff. Der Auspuff ist ein rohrförmiger Anschluss mit Innen- und Außengewinde. Zum Anschluss des Auspuffschlauchadapters siehe auch ["Mitgeliefertes Zubehör anschließen \[](#page-44-0)[}](#page-44-0) [45\]](#page-44-0)".

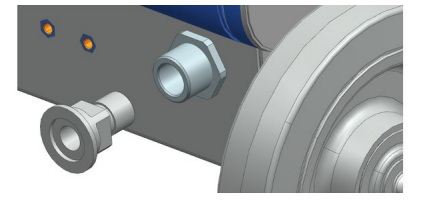

### 4.3.3.3 Anschluss Spülgas

<span id="page-31-1"></span>Auf der Rückseite des Geräts befindet sich der Anschluss für Spülgas, siehe ["Anschlüsse für Zubehör und Steuersignale \[](#page-33-0)[}](#page-33-0) [34\]"](#page-33-0). Es handelt sich um einen Schnellanschluss für Schläuche mit einem Außendurchmesser von 8 mm.

Verwenden Sie zum Spülen ein heliumfreies Gas bei Atmosphärendruck. Die Umgebungsluft kann aufgrund von Sprühen oder Auffüllen von Behältern mit größeren Mengen von Helium belastet sein. In solchen Fällen schließen Sie eine Gasversorgungsleitung (d.h. Stickstoff, Frischluft o.ä.) über den Anschluss Spülgas an. Der Druck in dieser Gasleitung darf den Atmosphärendruck um nicht mehr als 100 mbar überschreiten.

### 4.3.3.4 Belüftungsanschluss

<span id="page-32-0"></span>Normalerweise werden die Prüfkörper nach Abschluss der Prüfung mit Umgebungsluft belüftet. Falls erforderlich, können die Prüfkörper mit einem anderen Gas (z.B. Frischluft, trockene Luft, Stickstoff u.a.) über den Belüftungsanschluss belüftet werden. Der Druck am Belüftungsanschluss darf den Atmosphärendruck um nicht mehr als 100 mbar überschreiten.

In diesen Fällen muss am Belüftungsanschluss des Geräts ein Belüftungsschlauch angeschlossen werden, siehe "[Anschlüsse für Zubehör und Steuersignale \[](#page-33-0)[}](#page-33-0) [34\]](#page-33-0)".

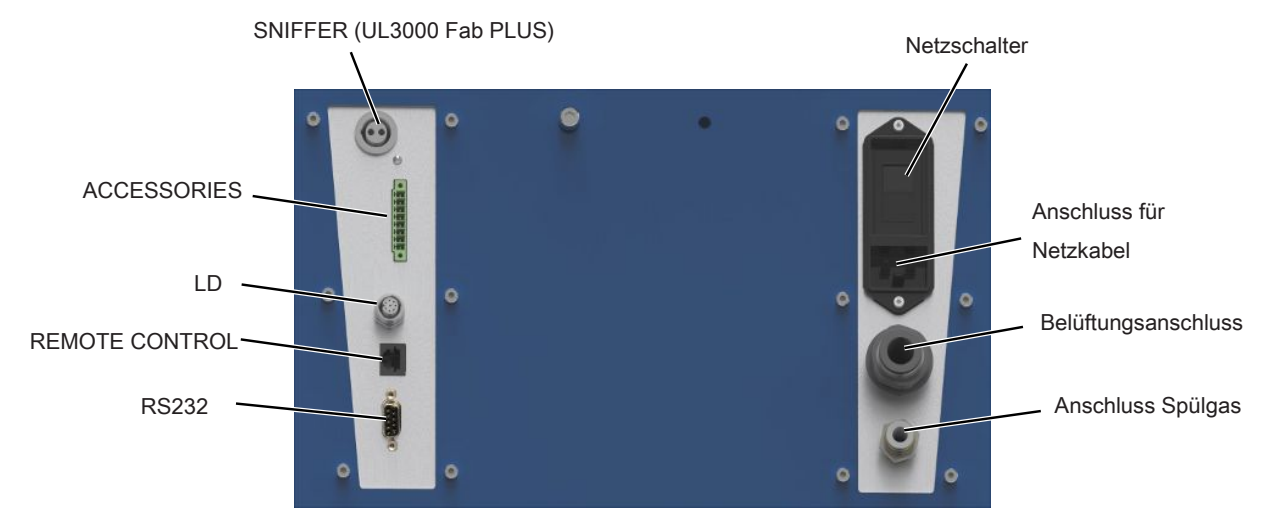

# <span id="page-33-0"></span>4.3.4 Anschlüsse für Zubehör und Steuersignale

*Abb. 6:* Anschlüsse für Zubehör und Steuersignale

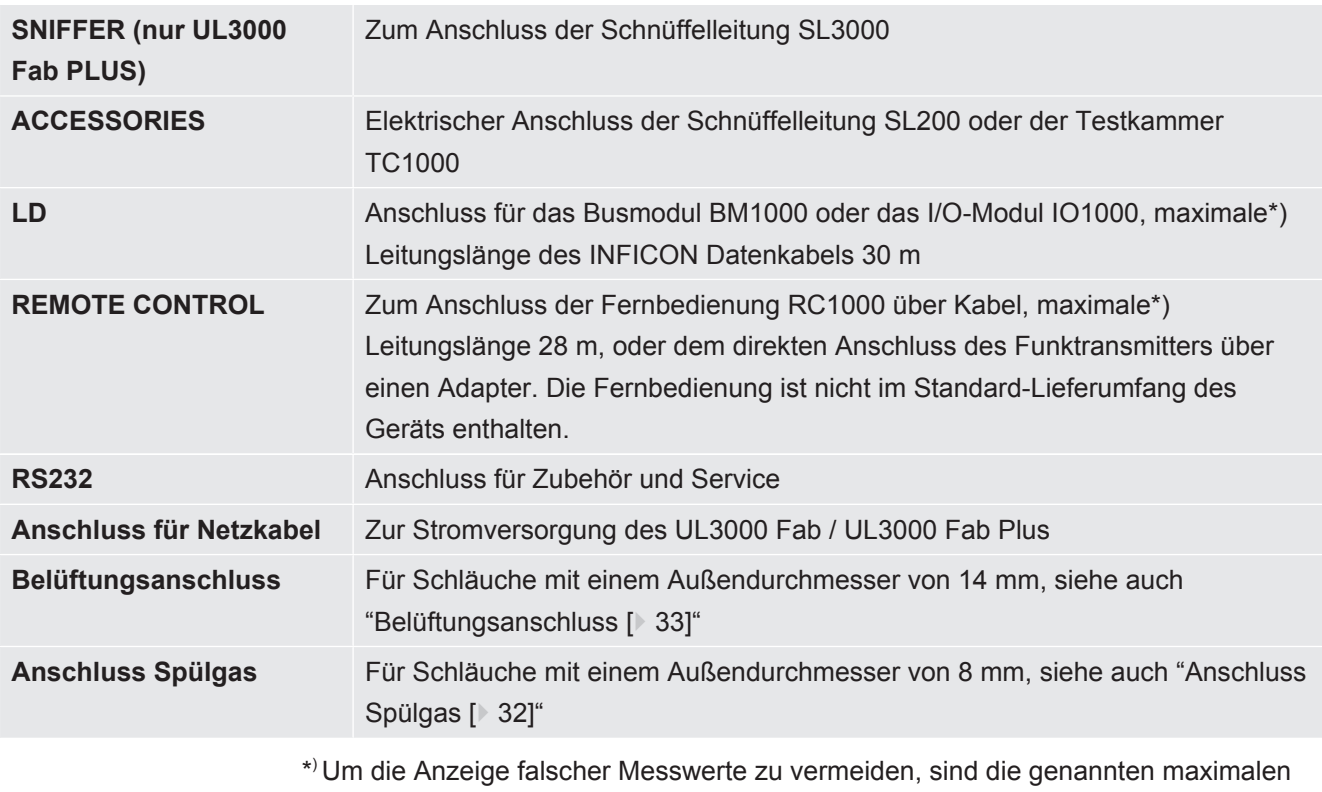

Kabellängen einzuhalten.

### **HINWEIS**

### **Die Elektronik des Gerätes kann zerstört werden.**

►Schließen Sie nur die Geräte an, die für die jeweiligen Schnittstellen vorgesehen sind.

Die Anschlüsse für die externen Geräte weisen eine sichere Trennung vom Netz auf und liegen im Bereich der Sicherheitskleinspannung.

### <span id="page-34-0"></span>4.3.5 Kennzeichnungen am Gerät

Gerät darf nicht im Hausmüll entsorgt werden.

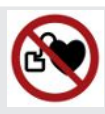

Unterhalb der Arbeitsfläche ist in der Nähe des Handgriffs ein Lautsprecher untergebracht. Das Magnetfeld des Lautsprechers kann die Funktion des Implantats stören.

- Halten Sie als Träger solcher Geräte mindestens 10 cm Abstand zwischen Lautsprechermagnet und Implantat ein.
- Berücksichtigen Sie ferner die Sicherheitshinweise des Implantat-Herstellers.

# <span id="page-34-1"></span>4.4 Technische Daten

### **Mechanische Daten**

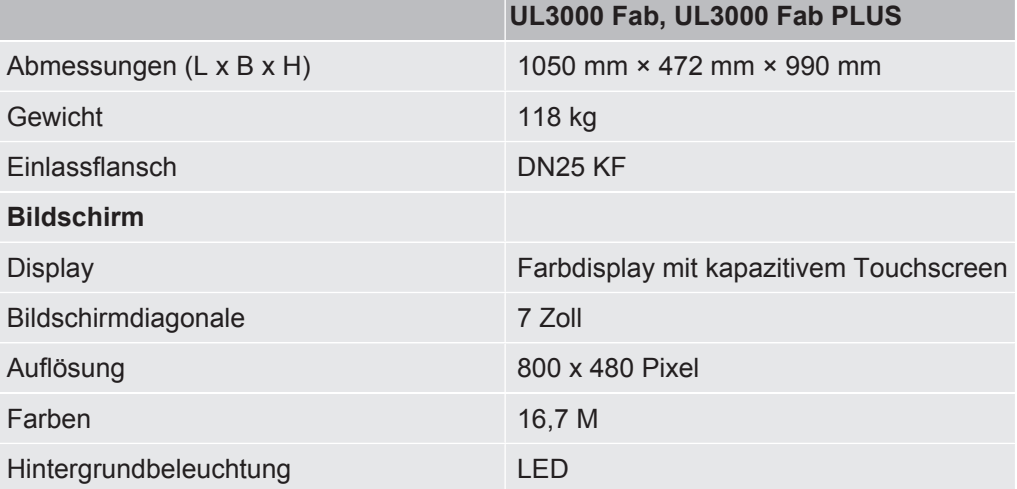

### **Elektrische Daten**

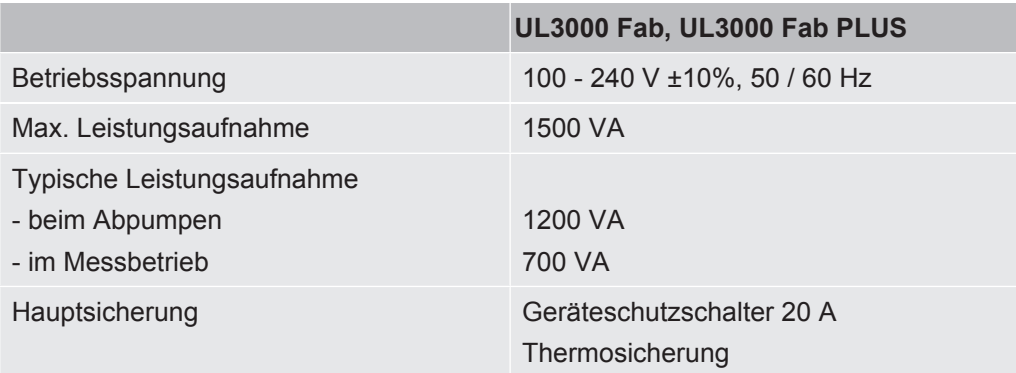

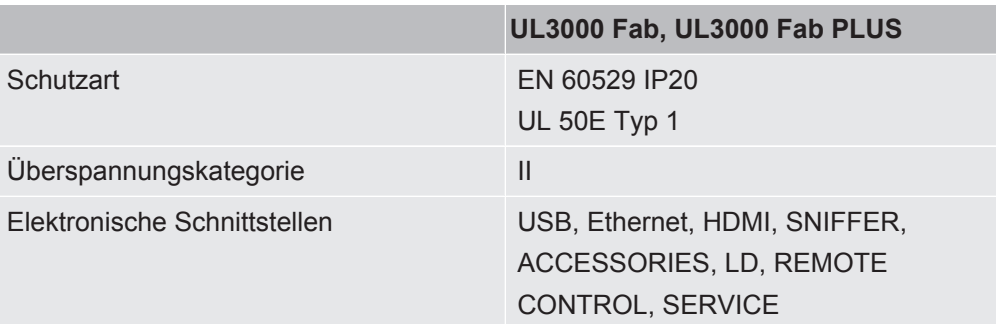

### **Physikalische Daten**

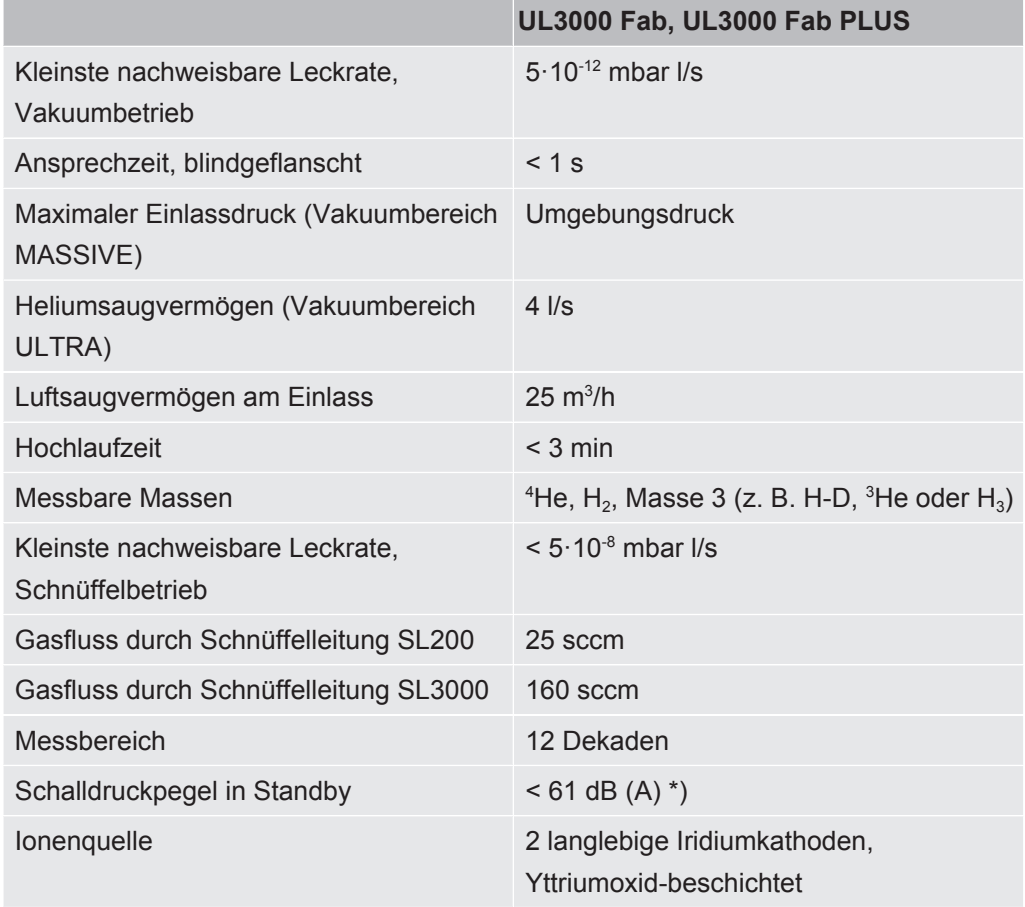

\*) Der A-bewertete Emissions-Schalldruckpegel am Standort des Bedienpersonals beträgt bei sämtlichen vorhersehbaren Einsatzzwecken des Geräts jederzeit weniger als 61 dB(A). Die Geräuschemissionsmessungserklärung wurde gemäß der harmonisierten Norm DIN EN ISO 3744:2011 erstellt.

### **Umgebungsbedingungen**

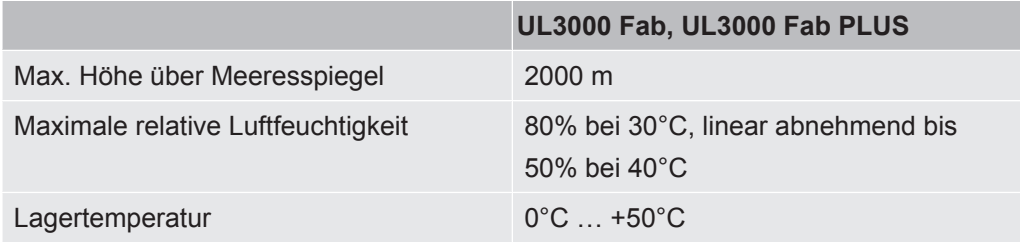
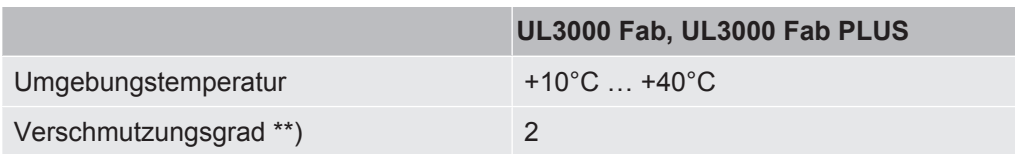

\*\*) Nach DIN EN 61010-1: Nur nicht leitfähige Verschmutzung. Gelegentlich kann eine vorübergehende Leitfähigkeit durch Kondensation auftreten.

## 4.5 Werkseinstellungen

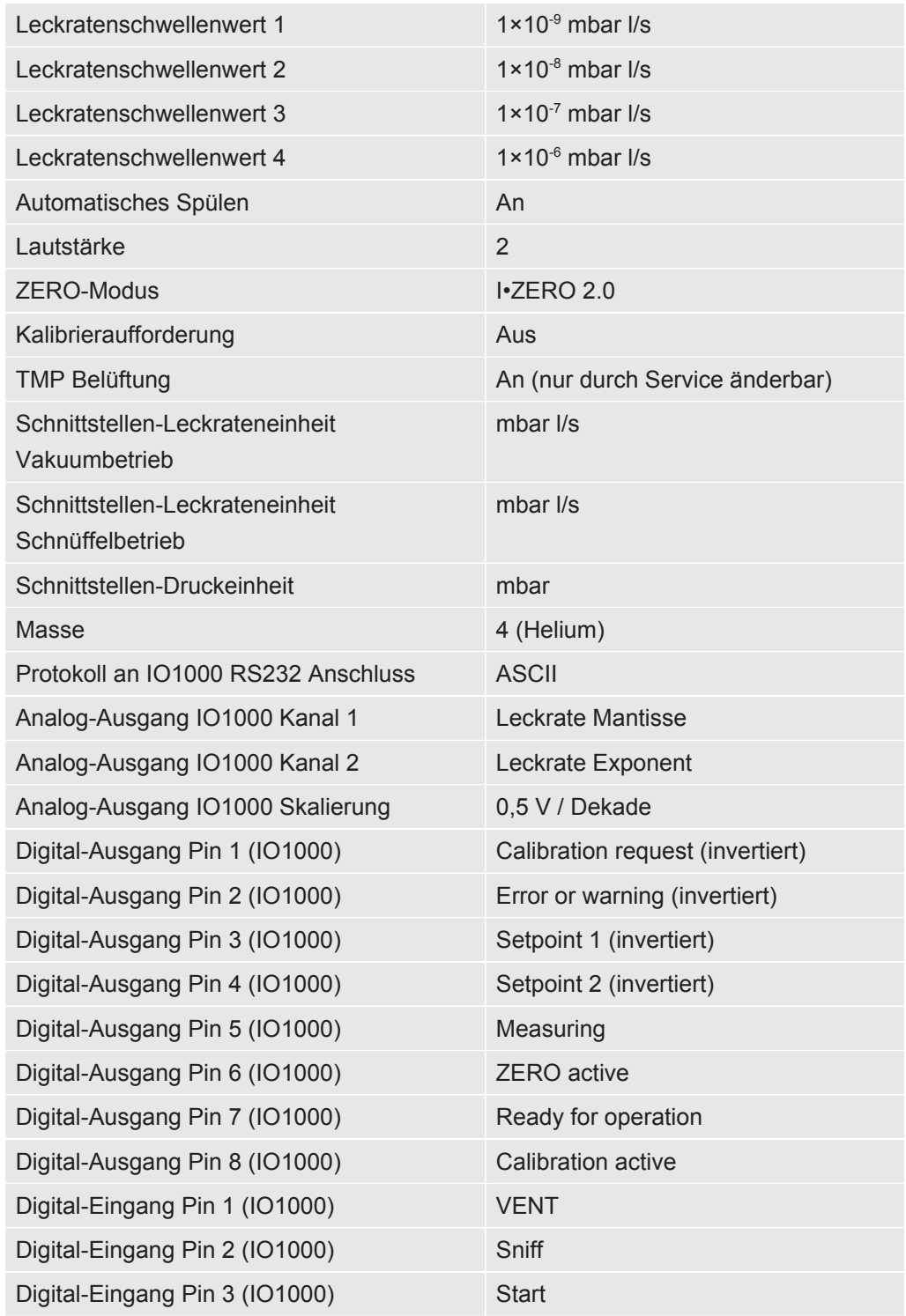

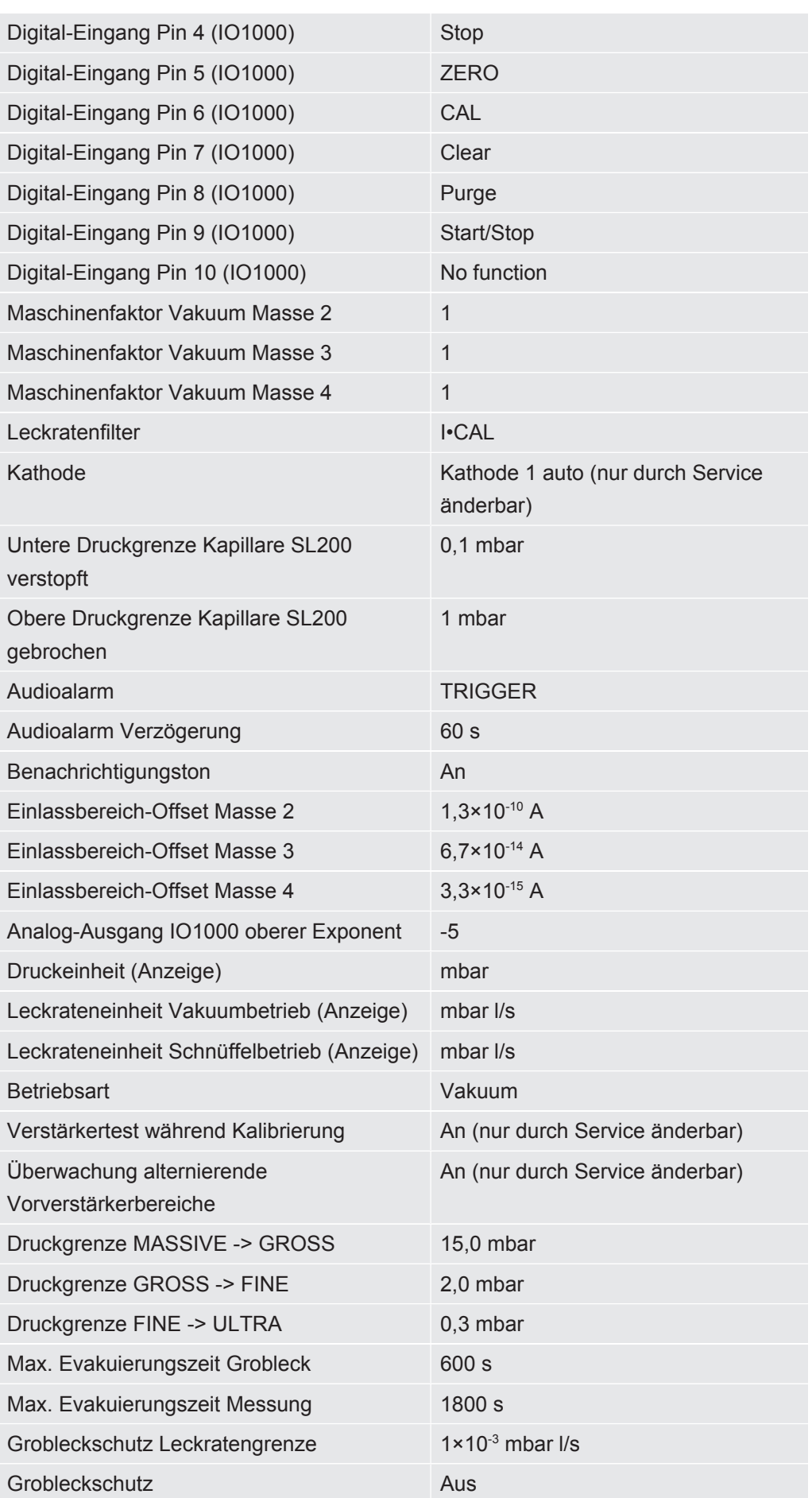

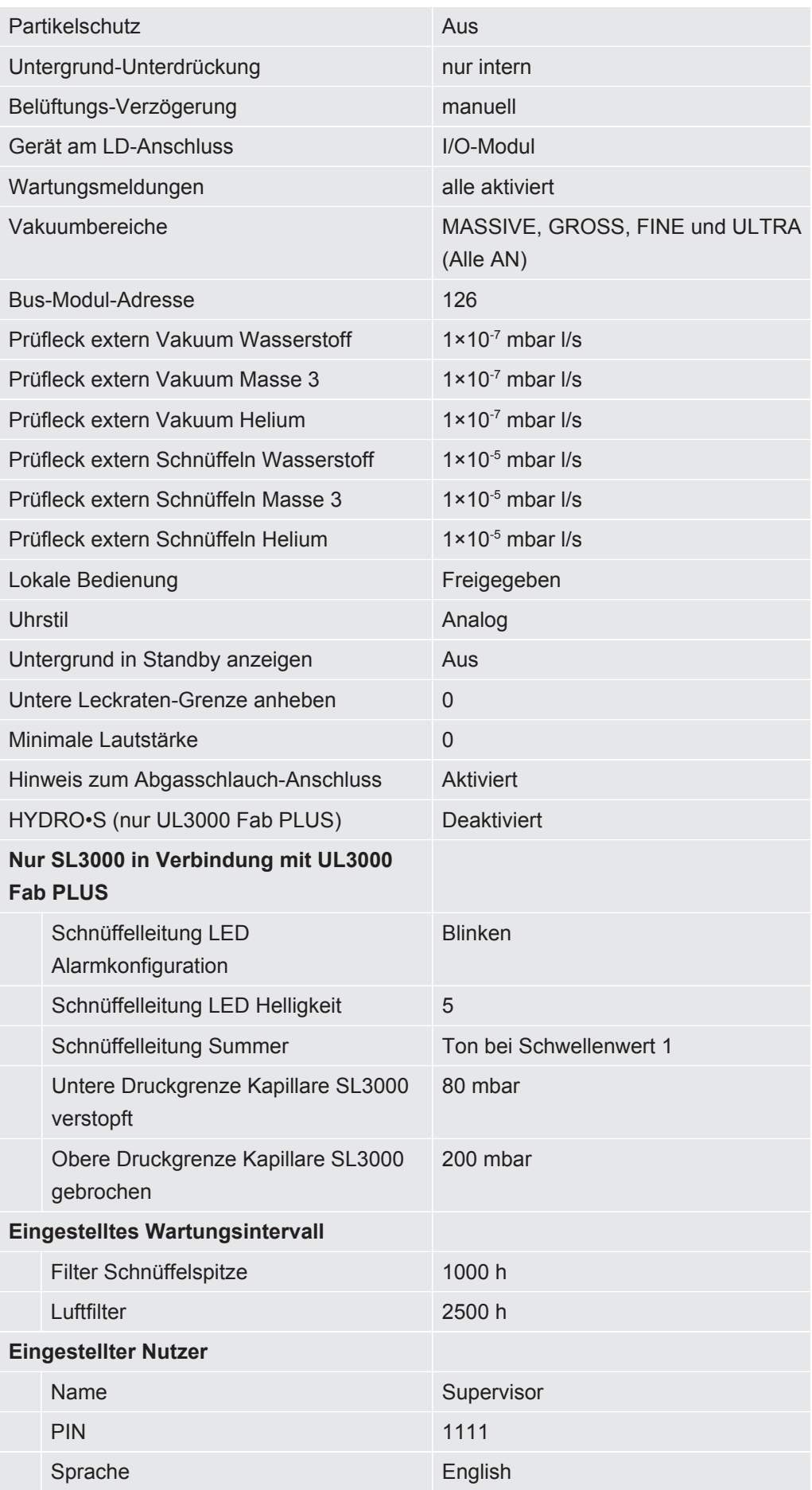

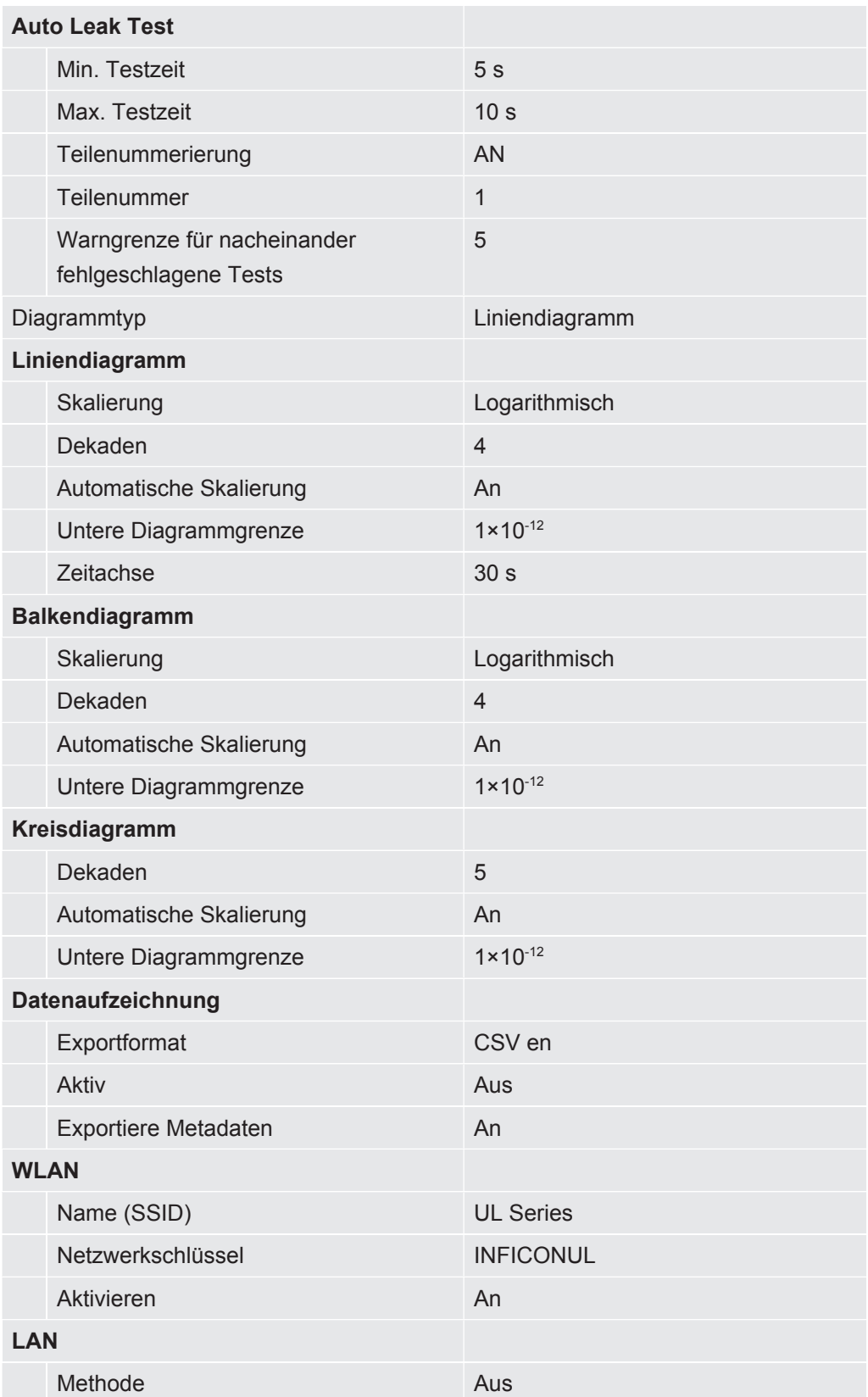

## 5 Installation

## 5.1 Aufstellen

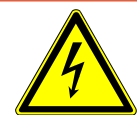

### **GEFAHR**

#### **Gefahr durch Stromschlag**

Wenn der Lecksucher bewegt wird und dadurch die Netzleitung gespannt wird, kann die beidseitig angeschlossene Netzleitung beschädigt oder die Wandsteckdose herausgerissen werden.

In das Gerät eindringende Feuchtigkeit kann zu Personenschäden durch Stromschlag und zu Sachschäden durch Kurzschlüsse führen.

- ►Prüfen Sie das Netzkabel vor jeder Verwendung auf Beschädigungen.
- ►Achten Sie darauf, dass die Netzleitung niemals gespannt ist.
- ►Wenn Sie das Gerät bewegen wollen, trennen Sie die Verbindung der Netzleitung mit der Wandsteckdose.
- ►Um eine unbeabsichtigte Bewegung zu verhindern, fixieren Sie das Gerät am Zielort durch Arretieren der Laufräder mit Feststellbremse.
- ► Betreiben Sie das Gerät nur in trockener Umgebung und nur innerhalb von Gebäuden.
- ►Betreiben Sie das Gerät entfernt von Flüssigkeits- und Feuchtigkeitsquellen.
- ►Stellen Sie das Gerät so auf, dass Sie den Netzstecker zum Ausstecken immer erreichen können.
- ►Betreiben Sie das Gerät nicht in stehendem Wasser und setzen Sie das Gerät keinem Tropfwasser oder anderen Flüssigkeiten aus.

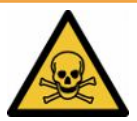

### **WARNUNG**

#### **Gesundheitsgefährdung durch Abgase und Dämpfe**

Abgase und Dämpfe von Pumpen können die Gesundheit schädigen.

►Schließen Sie für den Betrieb in schlecht belüfteten Räumen bei Verwendung von gesundheitsgefährdenden Gasen eine Abgasleitung am Abgasanschluss an.

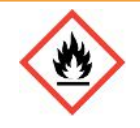

### **WARNUNG**

#### **Feuergefahr durch Überlastung, Kurzschluss und Überhitzung**

- ►Beachten Sie die zulässigen Umgebungsbedingungen.
- ►Sorgen Sie für ausreichende Belüftung insbesondere an den Lüftungsöffnungen: Freier Raum vorne, hinten und seitlich wenigstens 10 cm.
- ►Blockieren Sie den Lüftereinlass im Zubehörfach nicht.
- ►Halten Sie Wärmequellen vom Gerät fern.
- ►Stellen Sie sicher, dass der Netzschalter oder Netzstecker immer gut erreichbar ist.
- ►Trennen Sie das Gerät bei Rauchentwicklung aus dem Gerät sofort vom Netz.

### **WARNUNG**

#### **Gerät kann durch Erdbeben umfallen**

►Sichern Sie das Gerät in Gebieten mit Gefahr durch Erdbeben mit einer kurzen Kette oder einem Spanngurt (ausgelegt für 1000 N) am Gerätehandgriff.

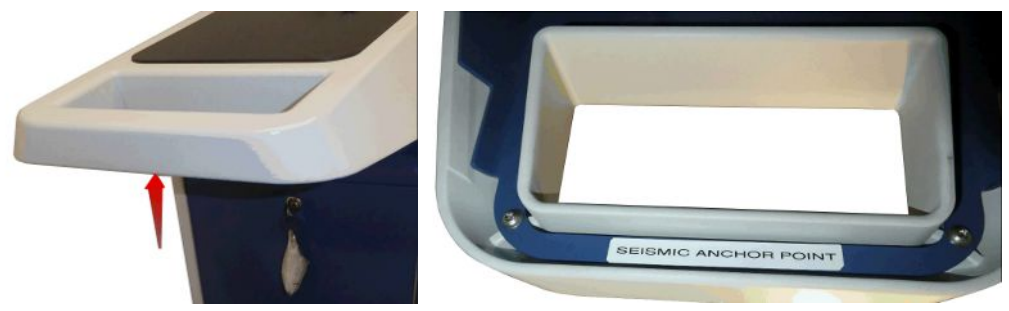

*Abb. 7:* Handgriff des Geräts

### **AVORSICHT**

#### **Verletzungsgefahr durch unkontrolliertes Wegrollen**

- ►Um die einwandfreie Funktion der Feststellbremsen sicherzustellen, entfernen Sie die Klebstreifen von den Rädern.
- ►Um unkontrolliertes Wegrollen zu vermeiden, fixieren Sie das Gerät durch Arretieren der Laufräder mit Feststellbremse.

### **AVORSICHT**

#### **Quetschgefahr für Extremitäten**

Füße können überrollt und gequetscht werden. Finger können eingeklemmt und gequetscht werden.

- ►Halten Sie Füße und Hände von den Rollen fern.
- ►Lösen Sie Radbremsen nicht mit den Fingern, sondern nur mit dem Fuß oder einem Werkzeug.
- ►Ziehen Sie das Gerät nicht.
- ►Fassen Sie das Gerät nur am vorgesehenen Griff an und schieben Sie es.
- ►Fixieren Sie das Gerät am Zielort durch Arretieren der Laufräder mit Feststellbremse.

#### **VORSICHT**

#### **Stolpergefahr über Netzkabel oder andere Leitungen**

- ►Um ein Stolpern über ein schräg hängendes Netzkabel zu vermeiden, wickeln Sie das Kabel vollständig ab oder nutzen die "Zugentlastung Netzleitung", um das Netzkabel am Gerät direkt auf Bodenhöhe zu führen. Siehe auch ["Mitgeliefertes](#page-44-0) [Zubehör anschließen \[](#page-44-0)[}](#page-44-0) [45\]"](#page-44-0).
- ►Verlegen Sie andere angeschlossene Leitungen so, dass keine Stolpergefahr entsteht.

#### **HINWEIS**

#### **Betriebssystem kann über USB oder Ethernet angegriffen werden**

Das im Dichtheitsprüfgerät verwendete Linux-Betriebssystem wird nicht automatisch aktualisiert und kann deshalb Sicherheitslücken enthalten. Über die Ethernet- und die USB-Schnittstellen des Dichtheitsprüfgerät können diese Sicherheitslücken möglicherweise ausgenutzt werden, um einen unbefugten Zugang zum System zu erhalten.

- ►Stellen sie sicher, dass kein Unbefugter Zugang zu diesen Schnittstellen hat, beispielsweise durch ein USB-Port-/Ethernet-Port-Schloss.
- ►Um nicht die Sicherheit Ihres Firmennetzwerkes zu gefährden, verbinden sie das Dichtheitsprüfgerät niemals direkt mit dem öffentlichen Internet. Dies gilt sowohl für Verbindungen über WLAN als auch über Ethernet.
- ►Falls Sie dennoch aus der Ferne auf die Weboberfläche des Dichtheitsprüfgeräts zugreifen möchten, empfehlen wir eine verschlüsselte Virtual-Private-Network-Verbindung (VPN). Eine Gewähr für die Sicherheit von VPN-Verbindungen, die durch Dritte zur Verfügung gestellt werden, können wir jedoch nicht übernehmen.

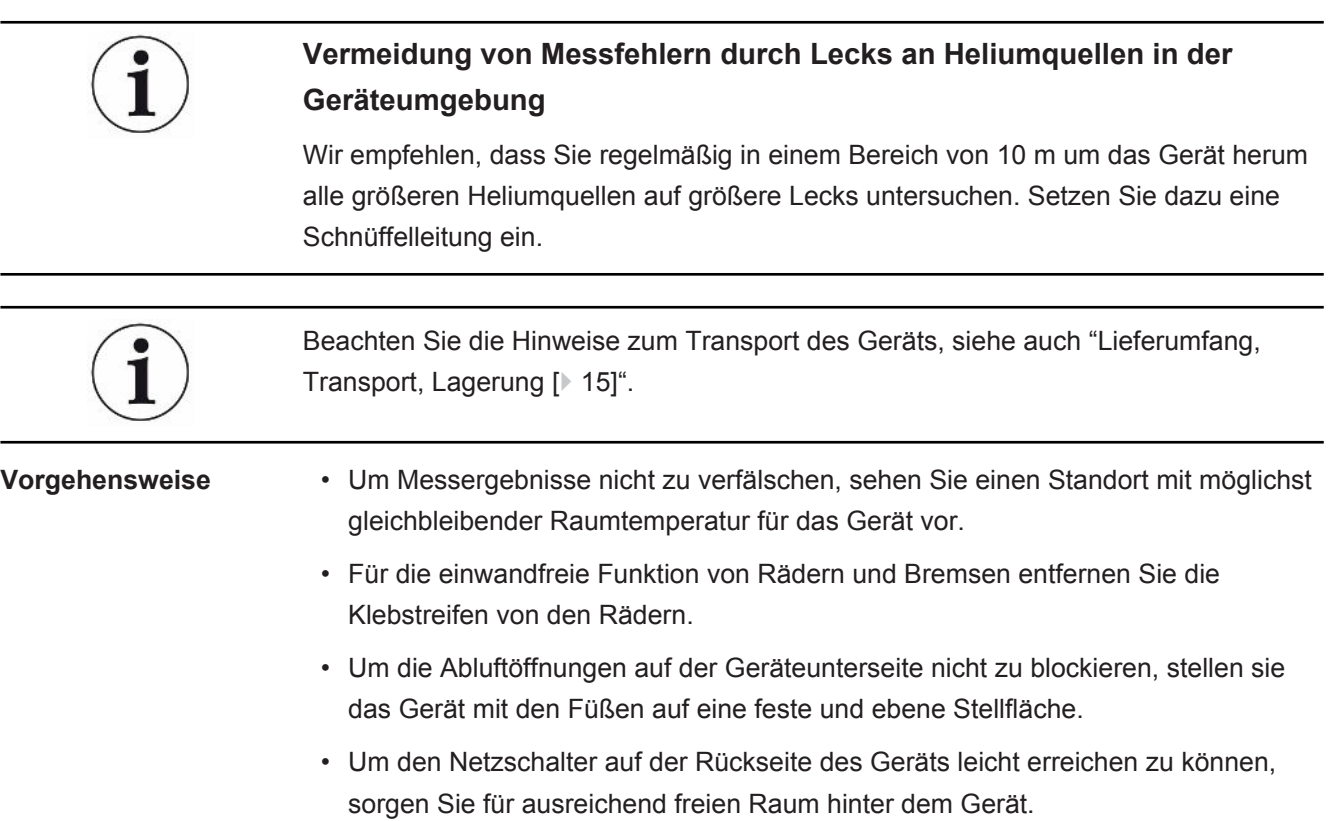

• Setzen Sie das Gerät keiner direkten Sonnenstrahlung aus.

## <span id="page-44-0"></span>5.2 Mitgeliefertes Zubehör anschließen

### **"Haken für Netzleitung und Schnüffelleitung" montieren**

Lieferumfang (Anzahl): Haken (4x), Schrauben M6 x 12 (4x), Sicherungsscheiben S6 (4x)

Werkzeug (mitgeliefert): Schlüssel T30

- Um die Netzleitung und bei Bedarf auch eine Schnüffelleitung am Gerät fixieren zu können, montieren Sie die Haken wie abgebildet am Gerät.
- Falls ein Flaschenhalter am Gerät befestigt ist, montieren Sie die Haken am Flaschenhalter und sichern die Schrauben mit den mitgelieferten Muttern.

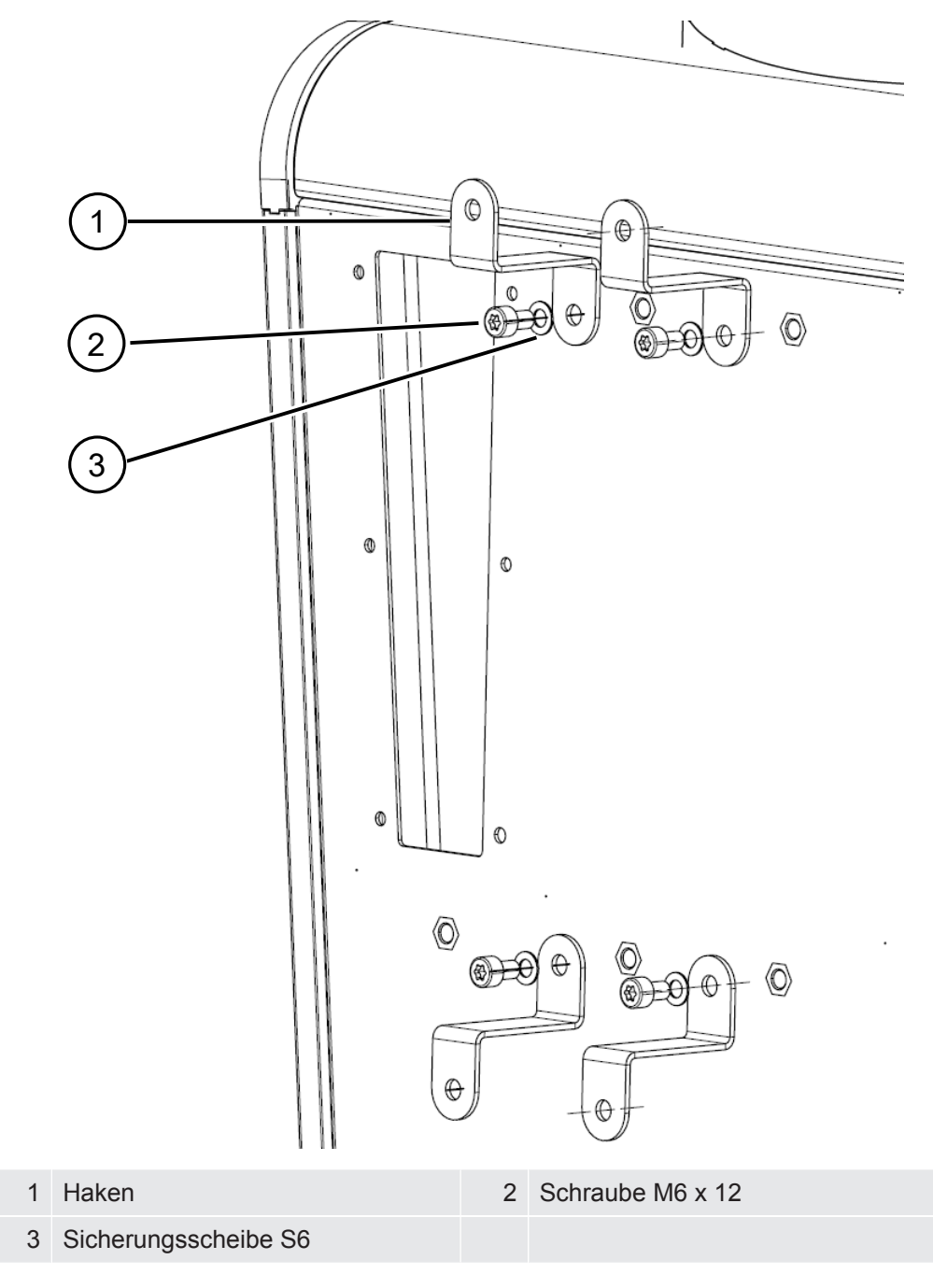

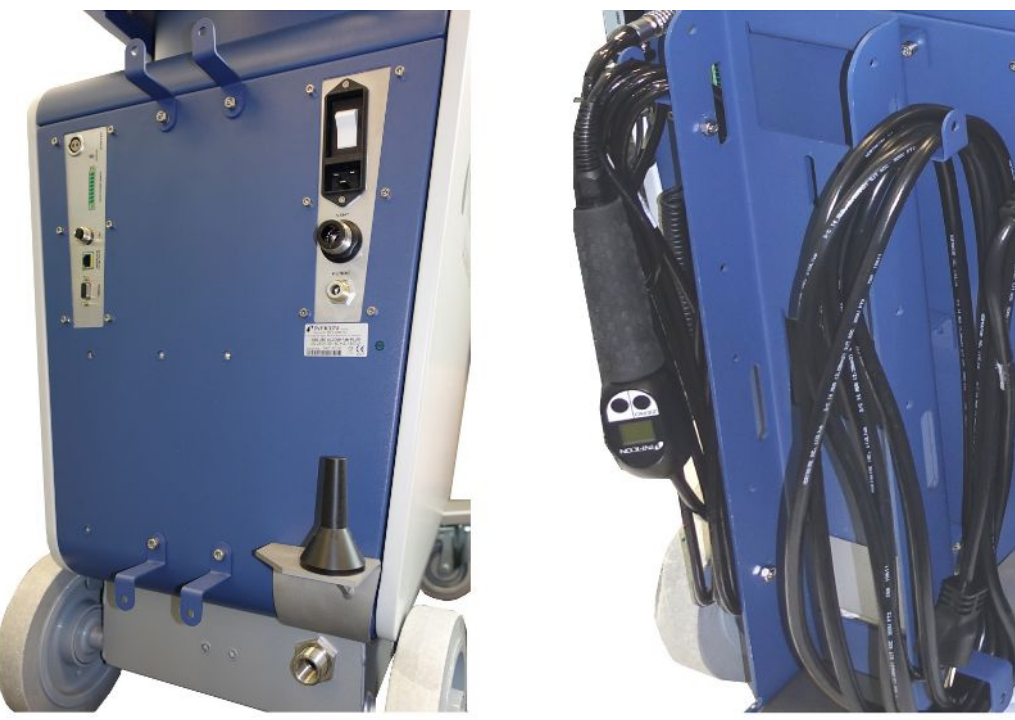

*Abb. 8:* Haken am Gerät oder am optionalen Flaschenhalter

### **"Zugentlastung Netzleitung" montieren**

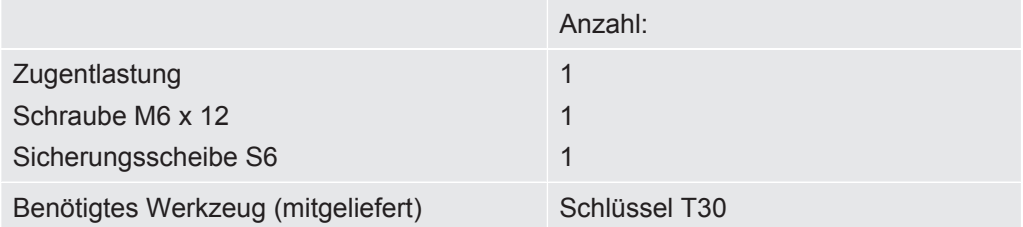

- Um Stolpergefahr zu vermeiden, montieren Sie die "Zugentlastung Netzleitung" am Gerät. Dadurch wird die Netzleitung vom Gerät zum Boden geführt.
- Falls ein Flaschenhalter am Gerät befestigt ist, montieren Sie die "Zugentlastung Netzleitung" am Flaschenhalter und sichern die Schraube mit einer mitgelieferten Mutter.

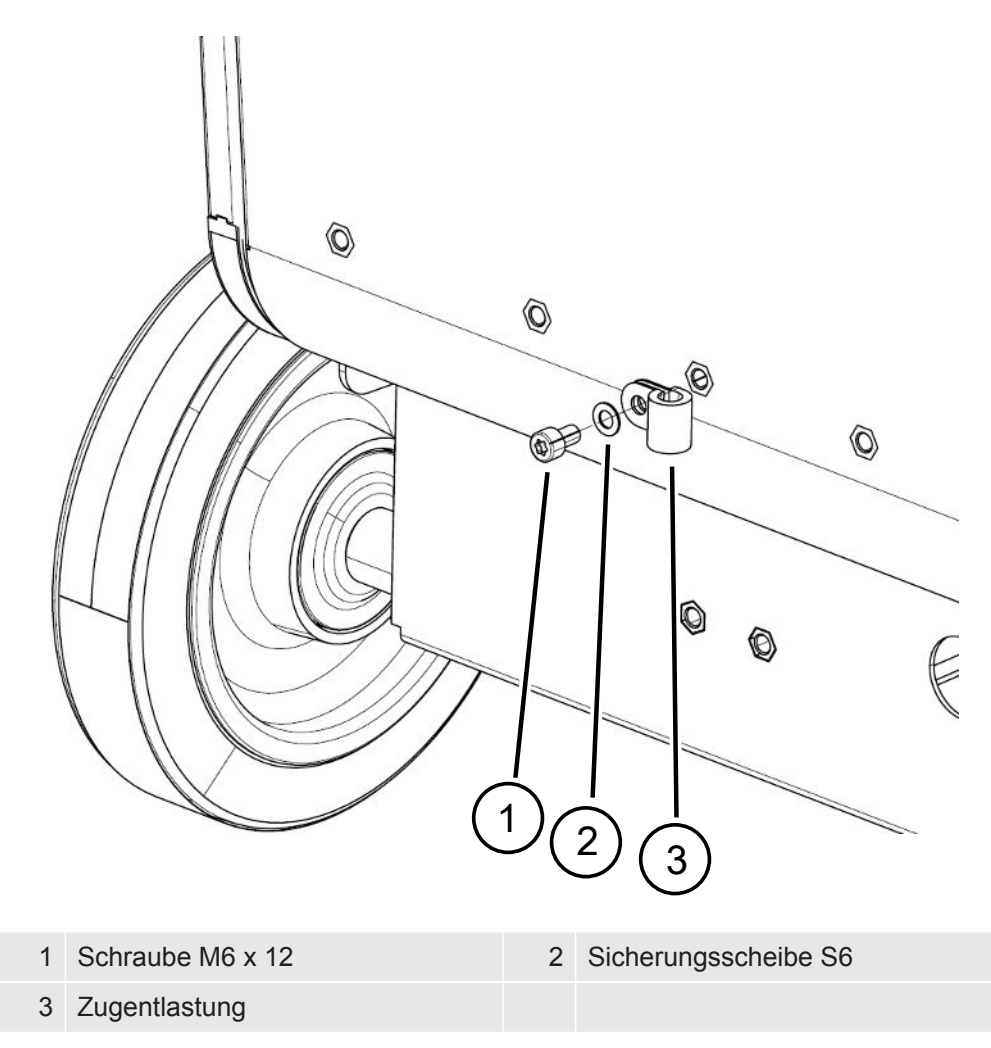

### **"Halter für Wellschlauch" montieren (nur UL3000 Fab PLUS)**

Lieferumfang (Anzahl): Halter komplett (1x), Schrauben M6 x 12 (3x), Sicherungsscheiben S6 (3x), Selbstformende Schrauben (2x)

Werkzeug (mitgeliefert): Schlüssel T25 und T30

Zur Fixierung eines Wellschlauchs zwischen Einlassflansch und Testkammer bzw. Prüfobjekt.

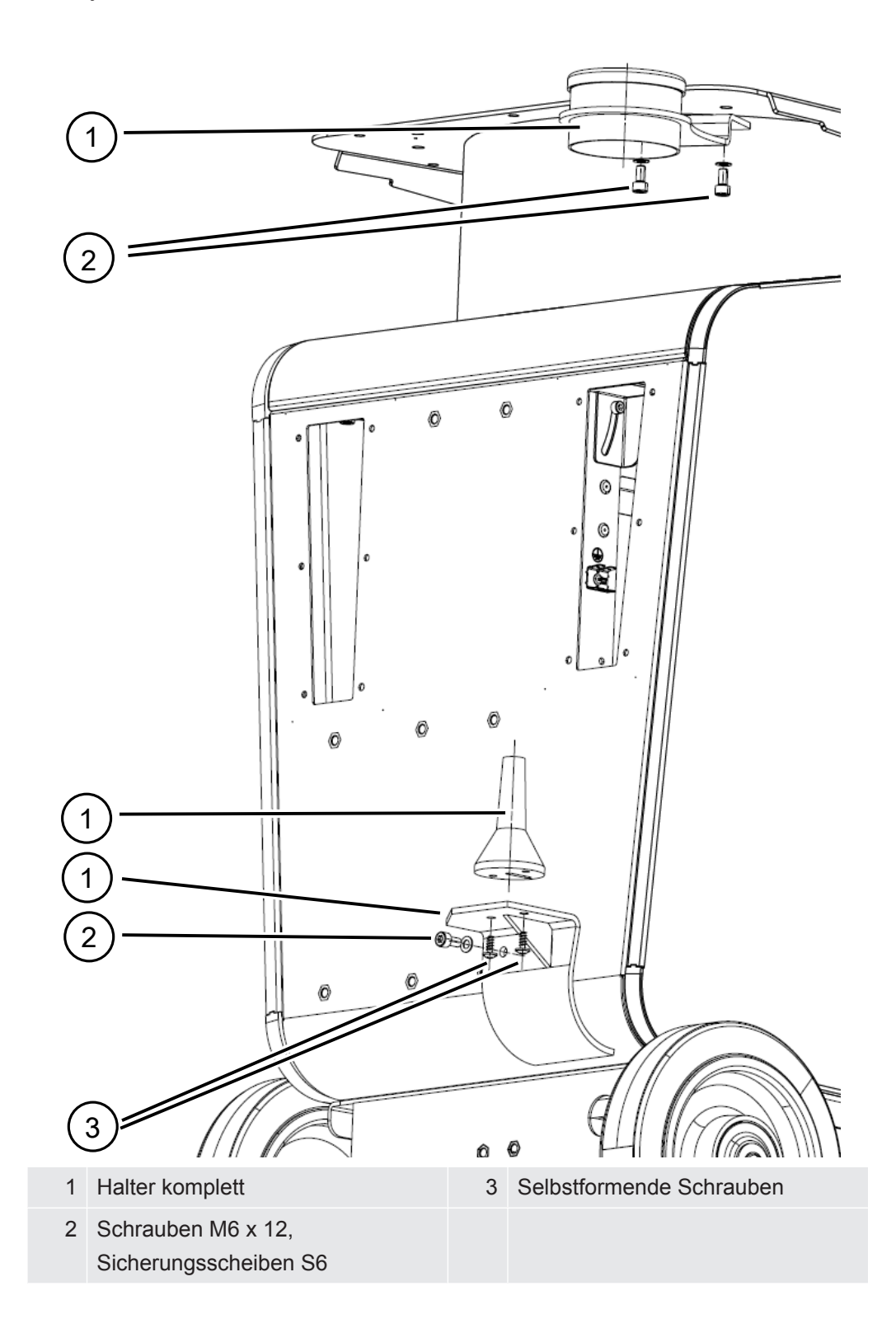

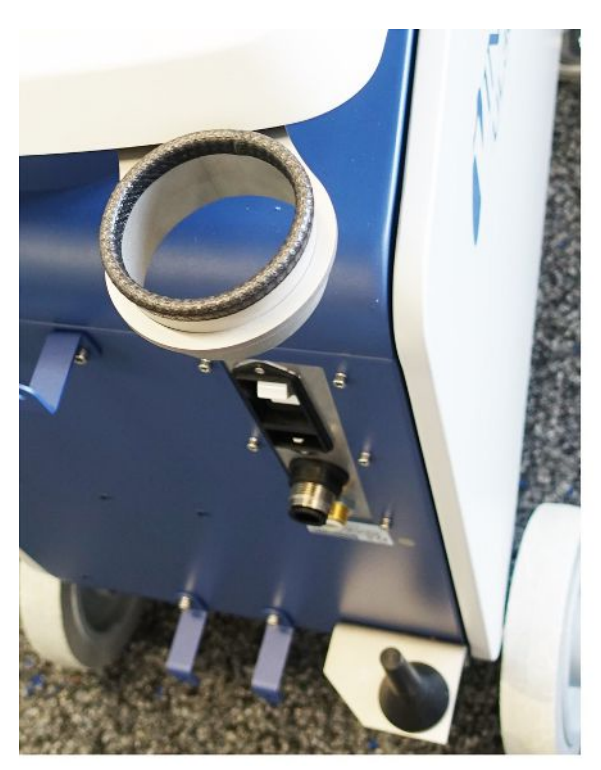

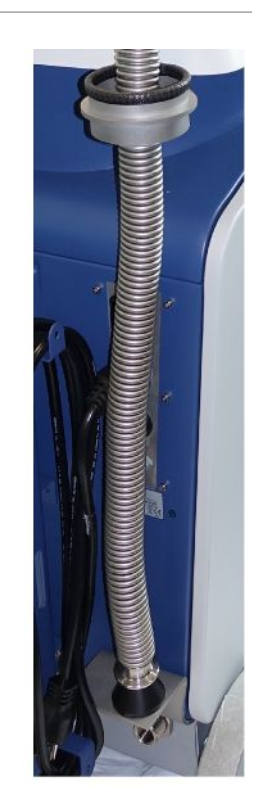

*Abb. 9:* Der Wellschlauchhalter ist montiert.

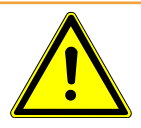

### **WARNUNG**

#### **Verkürzung des Wellschlauchs beim Evakuieren**

Ein Wellschlauch, der am Einlass angeschlossen ist, wird beim Evakuieren verkürzt.

►Montieren Sie den Wellschlauch so, dass er beim Verkürzen nicht die Standsicherheit des Geräts gefährdet oder abplatzen kann.

#### **Auspuffschlauchadapter am Gerät montieren**

- Um Gase über einen Auspuffschlauch DN25 auszuleiten, montieren Sie den Auspuffschlauchadapter KF-Flansch DN25 aus dem Lieferumfang in der Auspufföffnung auf der Rückseite des Geräts.
- Verwenden Sie bei der Montage des Auspuffschlauch-Adapters Schutzhandschuhe zur Vermeidung von Schnittverletzungen.
- Um den Auspuffschlauchadapter abzudichten, verwenden Sie Teflonband. Drehen Sie den Adapter im Uhrzeigersinn fest.

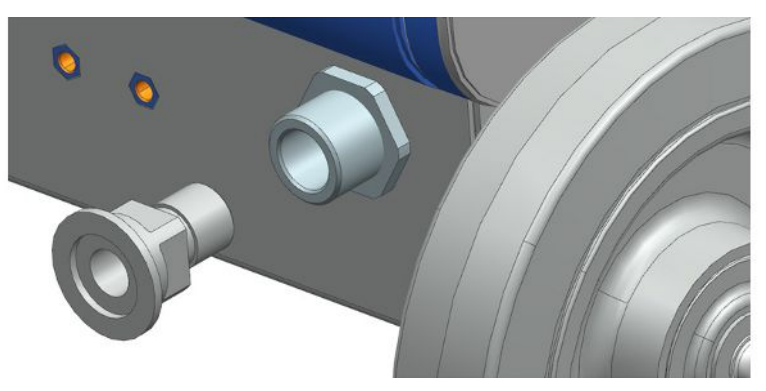

• Falls Sie über einen Abgasschlauch mit einer Schlauchtülle (G ½ Zoll Außengewinde) verfügen, können Sie alternativ diese Schlauchtülle in der Auspufföffnung durch Drehen im Uhrzeigersinn befestigen.

### **WARNUNG**

#### **Vergiftungsgefahr durch gesundheitsschädliche Gase**

Abhängig vom angeschlossenen Behälter und dem darin enthaltenen Gas können gesundheitsschädliche Gase über den Abgasanschluss des Dichtheitsprüfgeräts in die Umgebungsluft gelangen.

- ►Sorgen Sie für Schutzmaßnahmen gegen das Einatmen von gesundheitsschädlichen Gasen.
- ►Pumpen Sie keine giftigen, korrosiven oder explosionsfähigen Gase ab, die zu einer Gefährdung führen.
- ►Schließen Sie einen Abgasschlauch an. Der Abgasanschluss muss durchgängig mit einem Abgassystem verbunden sein und darf nicht verschlossen werden.

# 5.3 Halterung für Schnüffelleitung SL3000 befestigen (Zubehör, optional)

### **WARNUNG**

#### **Verletzungsgefahr durch Schnüffelspitze**

Beim Stolpern, beispielsweise über Leitungen, kann die Schnüffelspitze insbesondere bei Augenkontakt schwere Verletzungen verursachen.

►Um Verletzungen durch die Schnüffelspitze auszuschließen, richten Sie die Schnüffelspitze in der Halterung so aus, dass sie vom Bediener weg zeigt.

Für die Schnüffelspitze ist eine Halterung erhältlich. Die Halterung kann auf der Rückseite des Geräts angebracht werden, siehe auch ["Gesamtgerät \[](#page-21-0)[}](#page-21-0) [22\]](#page-21-0)". Lieferumfang (Anzahl):

Halterung (1x), Schrauben M6 x 12 mm (2x), Scheiben S6 x 10 x 0,7 mm (2x)

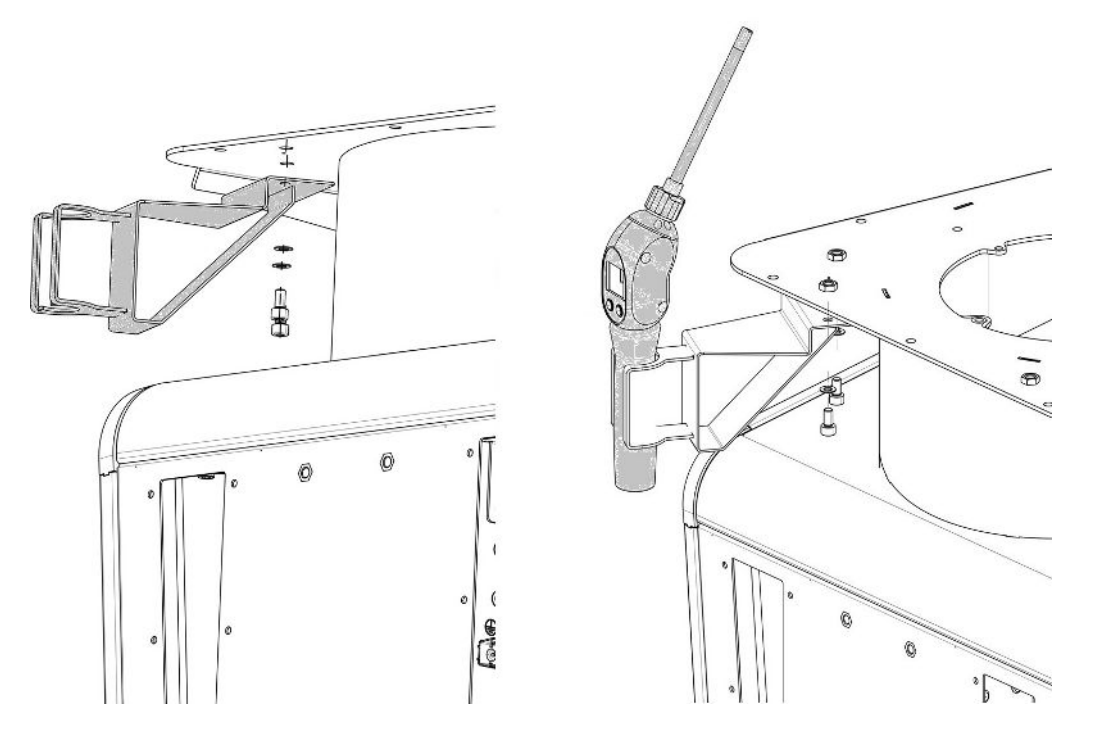

- *1* Montieren Sie die Halterung wie abgebildet mit Hilfe der beiden Schrauben und der Scheiben auf der Rückseite des Geräts.
- *2* Richten Sie die Schnüffelleitung bei Nichtgebrauch in der Halterung so aus, dass sie vom Bediener weg zeigt.

## 5.4 An das Stromnetz anschließen

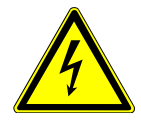

### **GEFAHR**

#### **Gefahr durch Stromschlag**

Nicht fachgerecht geerdete oder abgesicherte Produkte können im Störungsfall lebensgefährlich sein. Ein Einsatz des Geräts ohne angeschlossenen Schutzleiter ist nicht zulässig.

- ►Verwenden Sie ausschließlich das mitgelieferte 3-adrige Netzkabel.
- ►Tauschen Sie defekte Netzkabel aus.
- ►In Regionen mit einer Stromversorgung von 100 bis 120 V mit dem Steckertyp NEMA 5-15 (z. B. Nord- und Mittelamerika, Taiwan und Japan) darf nur das mitgelieferte "Hospital-Grade"-Netzkabel verwendet werden.
- ►Wenn das Kabel beschädigt ist, muss es durch ein originales "Hospital-Grade"- Ersatzteil ersetzt werden (INFICON p/n 200000587).
- ►Beachten Sie, dass "Hospital-Grade"-Netzkabel mit dem gleichen Schriftzug und einem grünen Punkt gekennzeichnet sind wie der NEMA 5-15-Netzstecker.
- ►Sorgen Sie dafür, dass die Gerätesteckdose (Steckdose am Netzschalter) immer gut erreichbar ist. Siehe auch ["Anschlüsse für Zubehör und Steuersignale \[](#page-33-0)[}](#page-33-0) [34\]"](#page-33-0).
- ►Trennen Sie das Gerät bei erkennbaren Defekten sofort vom Netz. Das gilt auch für eine Rauchentwicklung.

### **HINWEIS**

#### **Sachschaden durch zu hohe Netzspannung**

Durch zu hohe Netzspannung kann das Gerät beschädigt werden.

►Prüfen Sie vor dem Anschluss des Geräts, ob die Netzspannungsangabe auf dem Gerät mit der örtlich verfügbaren Netzspannung übereinstimmt.

## 5.5 Funktion des Geräts prüfen

### **HINWEIS**

#### **Beschädigung der Turbomolekularpumpe durch ruckartige Bewegungen**

Ruckartige Bewegungen können die laufende Turbomolekularpumpe beschädigen.

►Vermeiden Sie ruckartige Bewegungen oder Erschütterungen des Geräts während des Betriebs und bis 2 Minuten nach dem Ausschalten.

Schalten Sie das Gerät nicht bei einer Umgebungstemperatur unter 10 °C ein.

- $\checkmark$  Ein DN 25 KF Blindflansch ist verfügbar (falls nicht schon am Einlassflansch montiert).
- $\checkmark$  Ein Helium-Prüfleck ist verfügbar (optional).
	- *1* Packen Sie das Gerät aus, sichten Sie den Lieferumfang und untersuchen Sie auf sichtbare Schäden.
	- *2* Prüfen Sie, ob der Einlass blindgeflanscht ist. Sollte dies nicht der Fall sein, flanschen Sie einen Blindflansch mit O-Ring-Dichtung am Einlass auf der Oberseite des Geräts an.
	- *3* Schließen Sie das Gerät an die Netzspannung an.
	- *4* Schalten Sie das Dichtheitsprüfgerät über den Netzschalter ein.
		- $\Rightarrow$  Nach dem Einschalten werden auf dem Touchscreen Statusinformationen zur Geschwindigkeit der Turbomolekularpumpe, dem Vorvakuumdruck, der Emission und der aktiven Kathode angezeigt. Der Startvorgang dauert ca. 3 Minuten und wird mit einem kurzen Signalton abgeschlossen. Nun befindet sich das Gerät im Zustand "Standby" (Bereitschaft).
	- *5* Drücken Sie die Taste START.
		- $\Rightarrow$  Der Einlass wird evakuiert und dann im Messmodus die gemessene Leckrate angezeigt.

Falls ein Prüfobjekt angeschlossen wäre, könnten Sie damit beginnen, es von außen mit Helium zu besprühen.

- *6* Falls Sie möglicherweise vorhandene Untergrundsignale (Heliumuntergrund im Prüfobjekt) unterdrücken möchten, drücken Sie die Taste ZERO. Um die Untergrundunterdrückung rückgängig zu machen, drücken Sie die Taste ZERO auf dem Bedienfeld für 2 … 3 Sekunden, siehe "[Taste ZERO](#page-26-0) [\[](#page-26-0)[}](#page-26-0) [27\]"](#page-26-0).
- *7* Drücken Sie die Taste STOP.
	- $\Rightarrow$  Das Gerät wechselt in den Zustand "Standby". Falls Sie die Taste STOP auf dem Bedienfeld für einige Sekunden drücken, wird der Einlass des Geräts belüftet.
- *8* Falls Sie die Prüfung jetzt abschließen möchten, können Sie das Gerät ausschalten.
- *9* Falls Sie die interne Kalibrierung überprüfen möchten, warten Sie zur Erzielung besserer quantitativer Messergebnisse 15 bis 20 Minuten, bis sich das Gerät aufgewärmt hat.
- 10 Um das Kalibriermenü aufzurufen, drücken Sie auf die Taste
- *11* Wählen Sie "Intern".
- 12 Drücken Sie die Taste **D**.
	- $\Rightarrow$  Die interne automatische Kalibrierung startet und benötigt ca. 30 Sekunden.
- *13* Falls Sie die Messgenauigkeit des Geräts mit dem optionalen Helium-Prüfleck prüfen möchten, entfernen Sie den Blindflansch vom Einlass und schließen Sie ein geöffnetes Helium-Prüfleck am Einlass an.
- *14* Drücken Sie die Taste START.
	- $\Rightarrow$  Der Einlass wird evakuiert und die Leckrate des Prüfobjekts wird gemessen und angezeigt.
- *15* Drücken Sie die Taste STOP, um die Messung zu unterbrechen.
	- $\Rightarrow$  Das Dichtheitsprüfgerät wechselt in den Bereitschaftsmodus (Standby).
- *16* Drücken Sie die Taste STOP auf dem Gehäuse, bis die Meldung STANDBY / VENTED auf dem Display erscheint.
	- $\Rightarrow$  Nun befindet sich der Einlass im belüfteten Zustand.
- *17* Trennen Sie das Helium-Prüfleck vom Einlass und flanschen Sie den Einlass wieder blind.
- *18* Schalten Sie das Gerät über den Netzschalter aus.

## 6 Betrieb

## 6.1 Einschalten

- **►** Um das Gerät einzuschalten, betätigen Sie den Netzschalter.
	- $\Rightarrow$  Im Auslieferungszustand zeigt das Gerät nach dem Hochlaufen das Fenster "Standby"an.

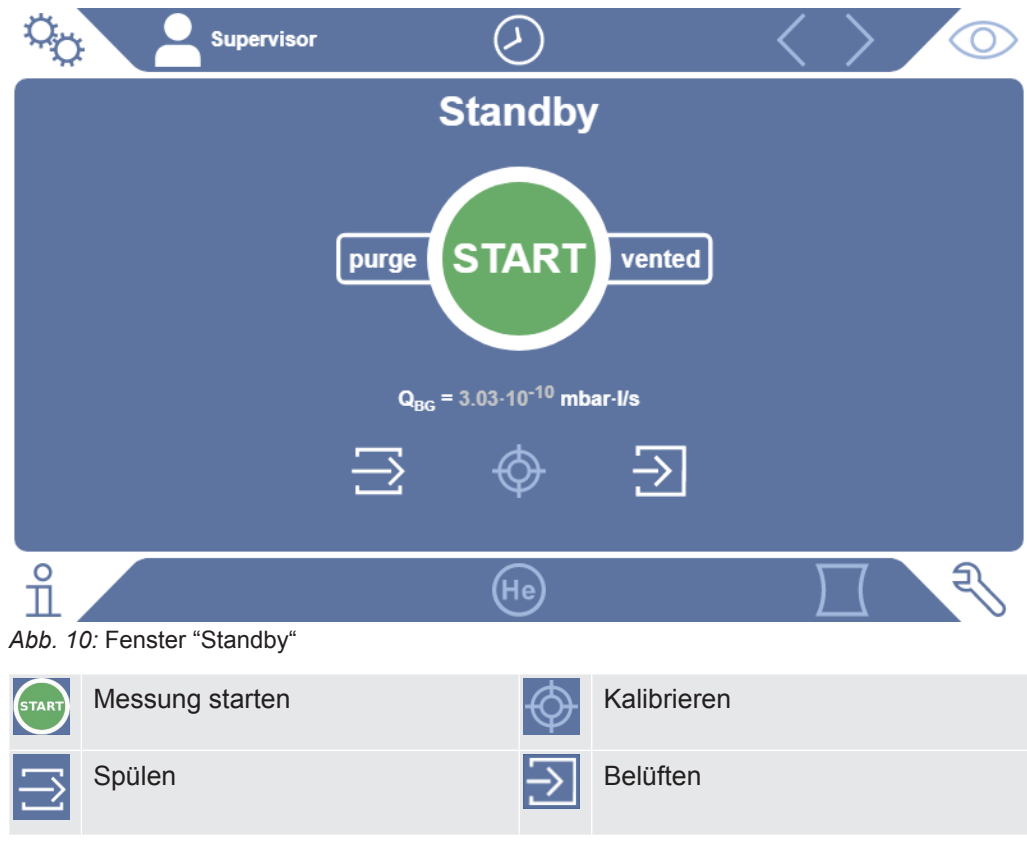

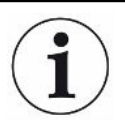

Beim Starten können einige Benachrichtigungen oder Hinweise für den Benutzer auftauchen. Diese können zum Teil ein- bzw. ausgeschaltet werden, siehe auch ["Benachrichtigungen ein- oder ausschalten \[](#page-69-0)[}](#page-69-0) [70\]"](#page-69-0).

## 6.2 Grundlegende Einstellungen

Sie können die aktuellen Einstellungen des Geräts jederzeit abspeichern, um zu einem späteren Zeitpunkt darauf zugreifen zu können, siehe auch "[Parametersätze](#page-93-0) [speichern und verwalten \[](#page-93-0) $\blacktriangleright$  [94\]](#page-93-0)".

### 6.2.1 Sprache der Benutzeroberflächen einstellen

Die Sprache stellen Sie in den Benutzereinstellungen ein, siehe ["Benutzerprofil](#page-55-0) [auswählen, bearbeiten, anlegen \[](#page-55-0)[}](#page-55-0) [56\]](#page-55-0)".

### 6.2.2 Datum, Uhrzeit und Zeitzone einstellen

### ü **Supervisor**-Rechte

- *1* > Einrichten > Allgemein > Datum und Uhrzeit
- *2* Stellen Sie ein.
- *3* Speichern Sie .

Alternativ drücken Sie auf  $\odot$  in der oberen Fensterleiste und nehmen Ihre Einstellungen vor.

### <span id="page-55-1"></span>6.2.3 Benutzerprofil-Einstellungen

<span id="page-55-0"></span>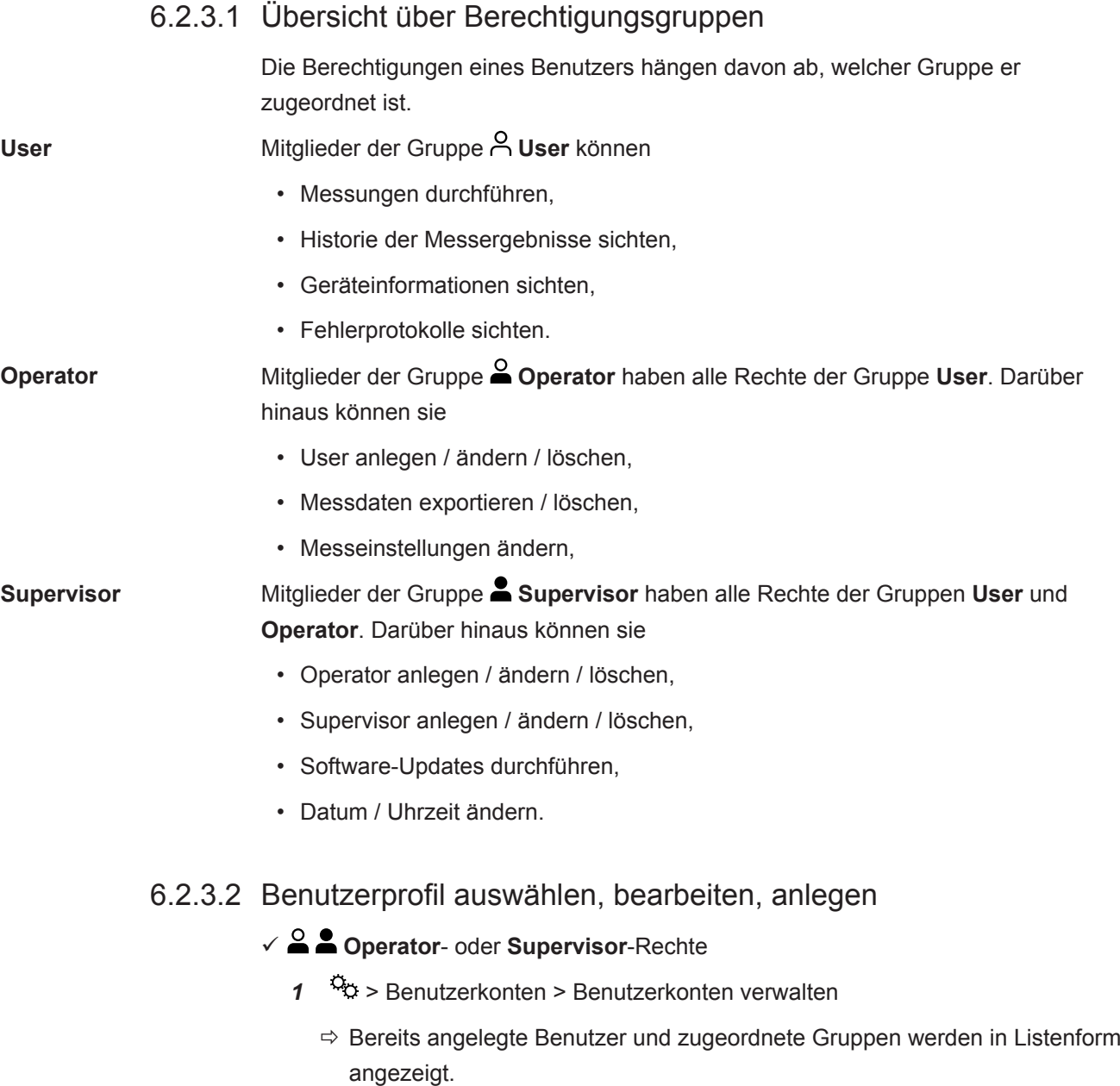

*2* Sie haben folgende Möglichkeiten:

Um ein neues Benutzerprofil anzulegen, wählen Sie  $+$  im unteren Bereich des Fensters.

 $\Rightarrow$  Das Fenster "Benutzerprofil" wird geöffnet.

Ansonsten drücken Sie auf einen bereits angelegten Benutzernamen und wählen aus der eingeblendeten Werkzeugleiste:

 $\hat{\mathcal{L}}$ , um ein Benutzerprofil zu laden.

 $\Rightarrow$  Das Anmeldefenster wird geöffnet.

 $\Box$ . um ein Benutzerprofil zu bearbeiten.

 $\Rightarrow$  Das Fenster "Benutzerprofil" wird geöffnet.

 $\widehat{\Box}$ , um ein Benutzerprofil zu löschen.

- $\Rightarrow$  Eine Sicherheitsabfrage wird angezeigt.
- *3* Nach Auswahl einiger Werkzeuge öffnet sich das Fenster "Benutzerprofil". Falls sich dieses Fenster öffnet, tragen Sie je nach Bedarf einen Benutzernamen ein, ändern ihn oder behalten ihn bei.

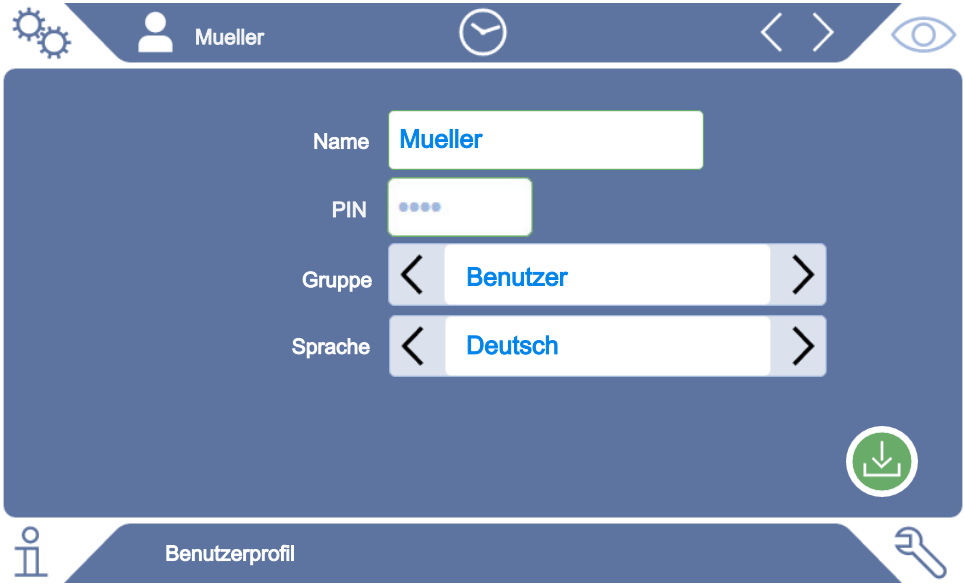

- *4* Falls das Feld "PIN" nicht gefüllt ist oder Sie den Inhalt ändern wollen, tragen Sie eine PIN aus 4 Ziffern ein.
- *5* Um dem Benutzer die benötigten Berechtigungen zuzuweisen, wählen Sie eine Gruppe aus. Über  $\leq$  und  $\geq$  wählen Sie zwischen den Gruppen User, Operator und Supervisor. Siehe ["Übersicht über Berechtigungsgruppen \[](#page-55-1) $\triangleright$  [56\]](#page-55-1)".
- 6 Weisen Sie im Feld "Sprache" dem Benutzer über  $\langle$  und  $\rangle$  eine Sprache zu.
- *7* Speichern Sie .

### 6.2.3.3 Persönliche Einstellungen ändern

Auch als Benutzer mit eingeschränkten Rechten (**User**) können Sie Ihre Sprache oder PIN ändern. Dadurch wird das zugehörige Benutzerprofil entsprechend angepasst. Ein Zugriff auf das komplette Benutzerprofil ist nicht nötig.

- *1* Drücken Sie auf Ihren Namen, der links oben im Display eingeblendet wird.
	- $\Rightarrow$  Das Fenster "Benutzerkonten" wird geöffnet.
- *2* Wählen Sie nach Bedarf entweder die Schaltfläche "Eigene PIN ändern" oder "Eigene Sprache ändern".

#### **Sehen Sie dazu auch**

■ [Vom Gerät abmelden \[](#page-100-0) [101\]](#page-100-0)

### 6.2.4 Automatische Anmeldung ausschalten

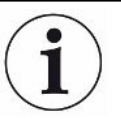

#### **Werkseinstellung**

Login: Supervisor

PIN: 1111

Sprache: English

Gemäß Werkseinstellung wird nach dem Einschalten des Geräts der Benutzer "Supervisor" automatisch angemeldet und der Messbildschirm aufgerufen. Dieser voreingestellte Benutzer verfügt zudem über die Berechtigungen der Gruppe "Supervisor". Ohne Änderung dieser Einstellung kann jeder Benutzer alle Gerätefunktionen uneingeschränkt bedienen.

Sie können festlegen, dass nach dem Einschalten des Geräts statt der automatischen Anmeldung eines Benutzers das Anmeldefenster angezeigt wird. Im Anmeldefenster können sich alle Benutzer anmelden, die bereits im Gerät registriert worden sind, siehe "[Benutzerprofil auswählen, bearbeiten, anlegen \[](#page-55-0)[}](#page-55-0) [56\]"](#page-55-0).

- ü **Supervisor**-Rechte
	- *1* > Benutzerkonten > Automatische Anmeldung verwalten
	- *2* Deaktivieren Sie im Fenster "Automatische Anmeldung verwalten" die Option "Aktiv".
	- *3* Speichern Sie .
- $\Rightarrow$  Nach einem Neustart des Geräts werden die aktuellen Einstellungen berücksichtigt.

### 6.2.5 Automatische Anmeldung einschalten

Sie können festlegen, ob ein Nutzer Ihrer Wahl nach Einschalten des Geräts ohne das Anmeldefenster automatisch angemeldet wird.

ü **Supervisor**-Rechte

- $\checkmark$  Der gewünschte Benutzer wurde bereits angelegt. Siehe "[Benutzerprofil auswählen,](#page-55-0) [bearbeiten, anlegen \[](#page-55-0)[}](#page-55-0) [56\]](#page-55-0)".
	- *1* > Benutzerkonten > Automatische Anmeldung verwalten
	- *2* Aktivieren Sie im Fenster "Automatische Anmeldung verwalten" die Option "Aktiv".
	- *3* Tragen Sie im Feld "Name" den Namen des Benutzers ein. Beachten Sie die Groß-/Kleinschreibung.
	- *4* Tragen Sie im Feld "PIN" die aktuelle PIN des Benutzerprofils ein.
	- *5* Speichern Sie .

### 6.2.6 Darstellung des Messbildschirms

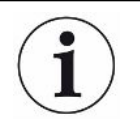

Zum Umschalten zwischen den verschiedenen Diagrammdarstellungen drücken Sie im Messbildschirm auf das Icon links unten, siehe "[Aufbau des Touchscreens \[](#page-28-0)[}](#page-28-0) [29\]](#page-28-0)".

Sie können zwischen folgenden Darstellungen wählen:

- Liniendiagramm
- Balkendiagramm
- Kreisdiagramm

Die verschiedenen Diagrammdarstellungen können Sie weiter konfigurieren. Siehe ["Darstellung des Liniendiagramms ändern \[](#page-59-0)[}](#page-59-0) [60\]](#page-59-0)", ["Darstellung des](#page-60-0) [Balkendiagramms ändern \[](#page-60-0)[}](#page-60-0) [61\]"](#page-60-0), "[Darstellung des Kreisdiagramms ändern \[](#page-61-0)[}](#page-61-0) [62\]"](#page-61-0).

#### **Sehen Sie dazu auch**

- 2 [Darstellung des Liniendiagramms ändern \[](#page-59-0)[}](#page-59-0) [60\]](#page-59-0)
- **[Darstellung des Balkendiagramms ändern \[](#page-60-0)** $\blacktriangleright$  [61\]](#page-60-0)
- **[Darstellung des Kreisdiagramms ändern \[](#page-61-0)**▶ [62\]](#page-61-0)

<span id="page-59-0"></span>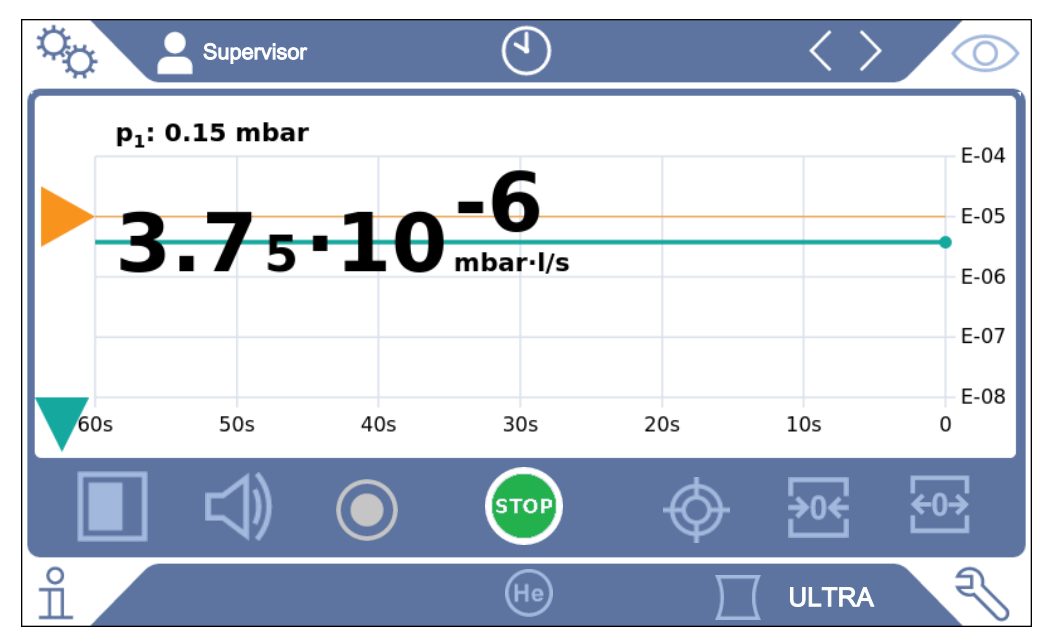

### 6.2.6.1 Darstellung des Liniendiagramms ändern

*Abb. 11:* Darstellung als Liniendiagramm

- *1* > Anzeige > Liniendiagramm
- *2* Wählen Sie im Feld "Skalierung" zwischen "Linear" und "Logarithmisch".
- *3* Wählen Sie zwischen den darstellbaren "Dekaden".
- *4* Um die obere und untere Grenze an die Leckrate dynamisch anzupassen, aktivieren Sie die Option "Auto-Skalierung".
- *5* Wählen Sie im Feld "Zeitachse" die Länge der Zeitachse "30", "60", "90", "120" oder "240" Sekunden.
- *6* Falls die Option "Auto-Skalierung" nicht aktiviert ist, wählen Sie im Feld "Untere Diagrammgrenze" die gewünschte Dekade.
- *7* Speichern Sie .

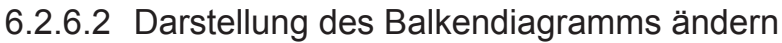

<span id="page-60-0"></span>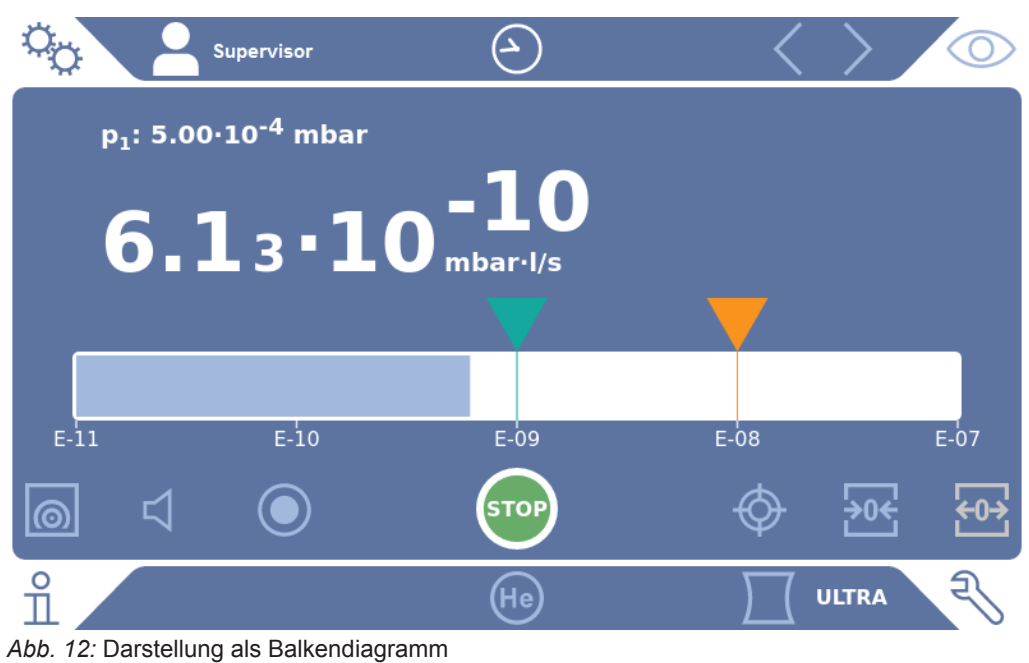

- *1* > Anzeige > Balkendiagramm
- *2* Wählen Sie im Feld "Skalierung" zwischen "Linear" und "Logarithmisch".
- *3* Wählen Sie zwischen den darstellbaren "Dekaden".
- *4* Um die obere und untere Grenze an die Leckrate dynamisch anzupassen, aktivieren Sie die Option "Auto-Skalierung".
- *5* Falls die Option "Auto-Skalierung" nicht aktiviert ist, wählen Sie im Feld "Untere Diagrammgrenze" die gewünschte Dekade.
- *6* Speichern Sie .

<span id="page-61-0"></span>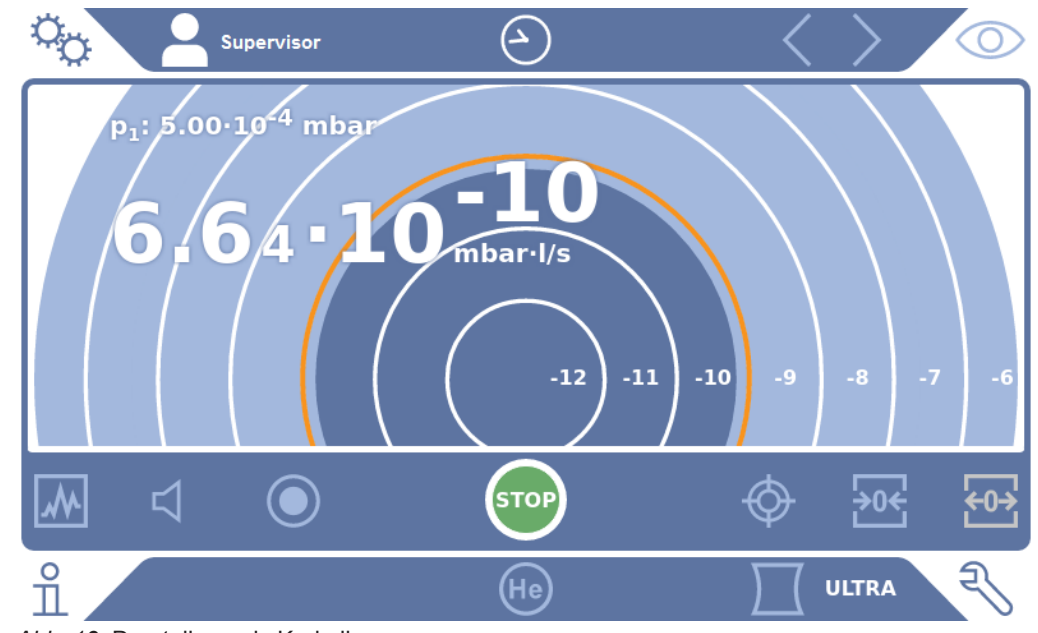

#### 6.2.6.3 Darstellung des Kreisdiagramms ändern

*Abb. 13:* Darstellung als Kreisdiagramm

### ü **Operator**- oder **Supervisor**-Rechte

- *1* > Anzeige > Kreisdiagramm
- *2* Falls Sie die Anzahl der dargestellten Dekaden im Kreisdiagramm fest einstellen möchten, wählen Sie unter "Dekaden" die Anzahl der dargestellten Dekaden. Nur wirksam bei deaktivierter automatischer Skalierung.
- *3* Falls Sie den Anzeigebereich dynamisch an die gemessene Leckrate anpassen möchten, aktivieren Sie die automatische Skalierung über die Option "Auto-Skalierung".
- *4* Wählen Sie im Feld "Untere Diagrammgrenze" die gewünschte untere Grenze für das Kreisdiagramm. Diese Grenze ist auch wirksam, wenn die Option "Auto-Skalierung" aktiviert ist.
- *5* Speichern Sie .

#### 6.2.6.4 Allgemeine Anzeige-Einstellungen ändern

- *1* > Anzeige > Allgemeine Anzeige-Einstellungen
- *2* Falls sehr kleine Leckraten für Ihre Anwendung nicht von Interesse sind und Sie die untere Leckraten-Grenze anheben wollen, wählen Sie im Auswahlfeld "Untere Leckraten-Grenze anheben" zwischen" 1 … 6 Dekaden. Die Anhebung der unteren Leckraten-Grenze kann die Beurteilung der Leckratenanzeige erleichtern.
- *3* Um einzustellen, ob die interne Untergrundleckrate im Fenster "Standby" angezeigt werden soll, aktivieren oder deaktivieren Sie die Option "Untergrund in Standby anzeigen".
- $\Rightarrow$  Der interne Untergrund wird von Restgas erzeugt, welches noch nicht abgepumpt wurde. Sehr saubere Systeme weisen einen Untergrund im Bereich von 1x10<sup>-11</sup> mbar I/s auf. Unter normalen Bedingungen besteht ein Untergrund von 1x10<sup>-10</sup> mbar I/s oder 1x10<sup>-9</sup> mbar I/s. Zur rechnerischen Behandlung des internen Untergrunds siehe ["Untergrundunterdrückung](#page-79-0) [ändern \[](#page-79-0)[}](#page-79-0) [80\]](#page-79-0)".
- *4* Speichern Sie .

### 6.2.7 Ergebnisanzeige des Auto Leak Tests

<span id="page-62-0"></span>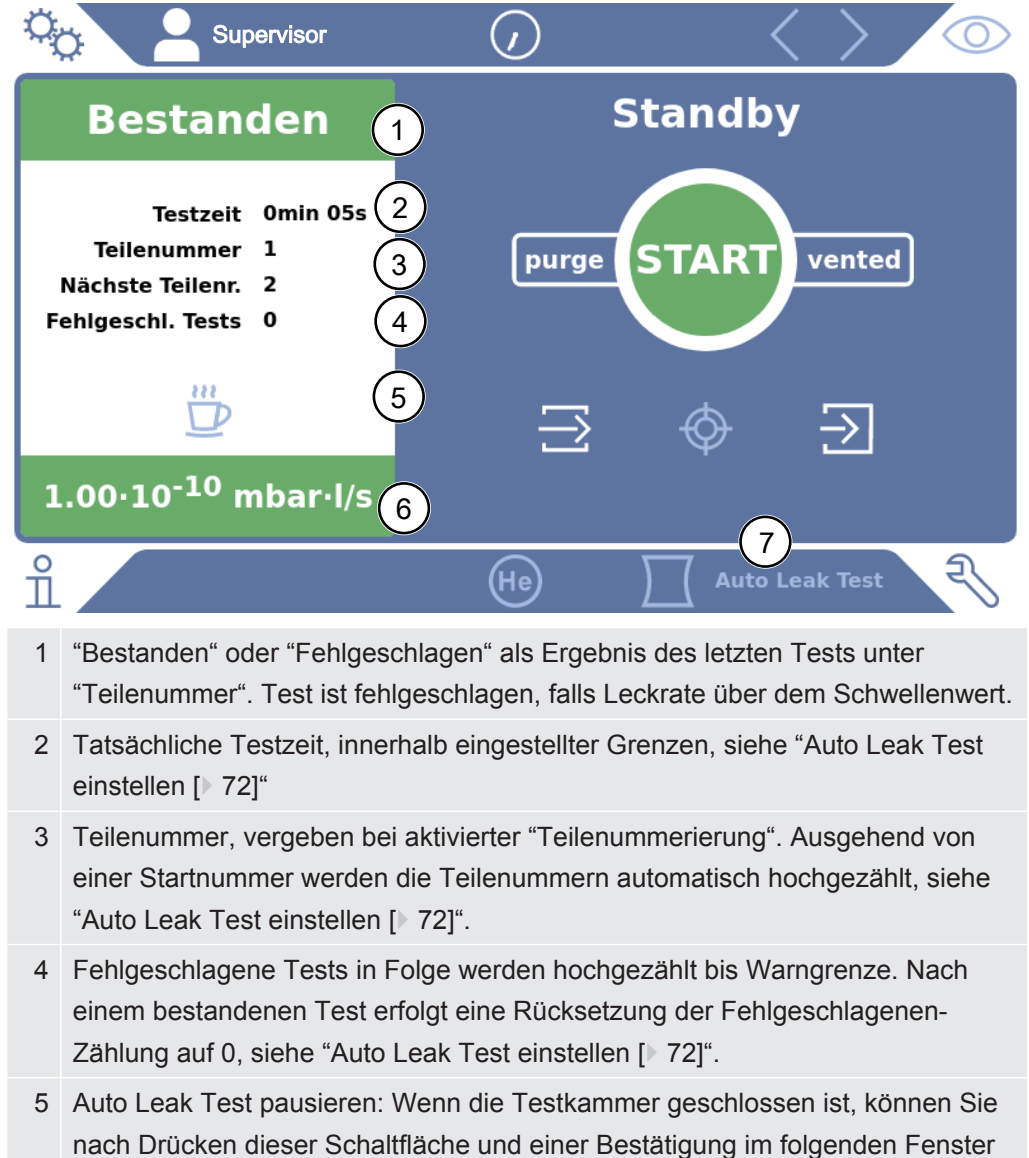

- die Messungen unterbrechen. Die Testkammer bleibt im abgepumpten Zustand.
- 6 Messergebnis
- 7 Betriebsart "Auto Leak Test" aktiv, siehe "[Betriebsart wählen \[](#page-70-0)[}](#page-70-0) [71\]](#page-70-0)"

### 6.2.8 Einheiten ändern

Sie können für den Vakuum-Betrieb zwischen "Torr·l/s", "atm·cc/s", "Pa·m<sup>3</sup>/s" und "mbar·l/s" wählen.

Nach Umschalten auf die Betriebsart "Schnüffeln" können Sie zusätzlich zu den oben aufgeführten Einheiten zwischen "oz/yr", "g/a" und "ppm" wählen.

Ferner können Sie zwischen folgenden Druckeinheiten wählen: "mbar", "Pa", "atm" und "Torr".

- ü **Operator** oder **Supervisor**-Rechte
	- *1* > Einrichten > Allgemein > Einheiten Einstellungen
	- *2* Ändern Sie bei Bedarf die Einheit der "Leckrateneinheit Vakuum", der "Leckrateneinheit Schnüffeln" und der "Druckeinheit".
		- ð Die Option "Wie Anzeige" ist laut Werkseinstellung aktiviert, so dass die Einheiten für die Schnittstellen genauso dargestellt werden wie die Einheiten des Geräts.
	- *3* Um bei Bedarf die Einheiten für die Schnittstellen unabhängig einzustellen, deaktivieren Sie die Option "Wie Anzeige".
		- $\Rightarrow$  Weitere Felder zum Einstellen der Einheiten für die Schnittstellen werden angezeigt.
	- *4* Um bei Bedarf erneut einzustellen, dass die gewählten Einheiten auch für die Schnittstellen verwendet werden, aktivieren Sie die Option "Wie Anzeige".
	- *5* Speichern Sie  $\sim$

### 6.2.9 Audioeinstellungen ändern

<span id="page-63-0"></span>Zusätzlich zur optischen Anzeige des Messergebnisses können Sie Einstellungen zur Lautstärke, zum Benachrichtigungston und zum Audioalarm vornehmen.

### **VORSICHT**

#### **Schädigung des Gehörs durch laute Töne**

Der Alarmpegel des Geräts kann 85dB(A) überschreiten.

- ►Stellen Sie eine Lautstärke bis maximal "5" ein.
- ►Verwenden Sie bei eingestellten Lautstärken über "5" einen geeigneten Gehörschutz.

- 1  $\phi$ <sub>O</sub> > Audio
- *2* Um sowohl für den Audioalarm als auch für Benachrichtigungstöne die Lautstärke zu ändern, wählen Sie die gewünschte "Lautstärke" aus. Unterschreiten Sie nicht den Einstellwert zur "Minimale Lautstärke" im nächsten Feld.
- $\Rightarrow$  Einstellbereich: 0 ... 15
- ð Sie können die eingestellte Lautstärke über die Schaltfläche "Test" anhören.
- *3* Ändern Sie bei Bedarf die minimale Lautstärke.
	- $\Rightarrow$  Die "Minimale Lautstärke" ist diejenige Lautstärke für das akustische Alarmsignal, welche nicht unterschritten werden kann. Falls Sie einen Wert größer als 0 wählen, ist die kleinste Lautstärkeeinstellung nach Drücken des Lautstärkesymbols auf dem Messbildschirm gesperrt. So können Sie verhindern, dass ein Nicht-Berechtigter einen Wert einstellen kann, der unter dem Umgebungslärm liegt.
	- $\Rightarrow$  Einstellbereich: 0 ... 15
- *4* Falls Sie den Auslöser für einen Audioalarm und die Art des Benachrichtigungstons näher bestimmen wollen, treffen Sie bei der Einstellung des "Audioalarm Typ" Ihre Wahl zwischen "Leckrate proportional", "PINPOINT","SETPOINT", "TRIGGER" und "Aus".
	- $\Rightarrow$  "Leckrate proportional": Die Frequenz des akustischen Signals ist proportional zur Balkenanzeige bzw. Diagrammhöhe. Der Frequenzbereich beträgt 300 Hz bis 3300 Hz.
	- $\Rightarrow$  "PINPOINT": Der Ton des akustischen Signals ändert seine Frequenz innerhalb eines Leckratenbereichs. Dieser Bereich erstreckt sich von einer Dekade unterhalb des gewählten Schwellenwerts bis eine Dekade darüber. Unterhalb dieses Leckratenbereichs ist der Ton konstant niedrig, oberhalb ist der Ton konstant hoch.
	- $\Rightarrow$  "SETPOINT": Die Tonhöhe ist proportional zur Leckrate. Der Ton wird ausgegeben, wenn die Leckrate den eingestellten Schwellenwert 1 überschritten hat. Siehe auch "[Schwellenwerte einstellen \[](#page-70-1)[}](#page-70-1) [71\]](#page-70-1)".
	- ð "TRIGGER": Bei Überschreiten des eingestellten Schwellenwert 1 wird ein Zweitonsignal ausgegeben. Siehe auch "[Schwellenwerte einstellen \[](#page-70-1) $\blacktriangleright$  [71\]"](#page-70-1).
- *5* Falls Sie bei einigen Anwendungen den Alarm für einige Zeit nach der Betätigung der Taste START unterdrücken wollen, stellen Sie die "Audioalarm Verzögerung" ein. Beispiel: Zeitraum während des Abpumpens eines Prüfkammersystems.
	- $\Rightarrow$  Nach Betätigung der Taste START wird das akustische Signal aktiviert, sobald die Leckrate unter Schwellenwert 1 fällt oder die Alarmverzögerungszeit abgelaufen ist. Diese Einstellung gilt nur für die akustischen Alarmarten "SETPOINT" und "TRIGGER".
- *6* Falls Sie Benachrichtigungstöne wünschen, aktivieren Sie die Option "Benachrichtigungston".
- *7* Speichern Sie .

### 6.2.10 Schutzeinstellungen ändern

Sie können das Gerät vor Heliumverseuchungen bei Groblecks und vor dem Eindringen von Partikeln schützen. Ferner können Sie die maximalen Evakuierungszeiten ändern.

- ü **Supervisor**-Rechte
	- **1**  $\Phi$  > Einrichten > Messung > Schutz
	- *2* Falls Sie den Grobleckschutz einschalten möchten, aktivieren Sie die Option "Grobleckschutz" und stellen unter "Grobleckschutz-Limit" einen Abschaltgrenzwert ein.
		- $\Rightarrow$  Das Gerät schließt alle Einlassventile, sobald die gemessene Leckrate den Abschaltgrenzwert übersteigt. Dadurch gelangt nicht unnötig viel Helium in das Massenspektrometer. Eine Kontaminierung des Dichtheitsprüfgeräts mit Helium wird vermieden. Das Helium, welches in den Prüfling gelangt ist, kann dann von einer externen Pumpe abgepumpt werden. Falls keine externe Pumpe eingesetzt wird, empfehlen wir, das Prüfobjekt vor dem Fortfahren der Messungen zu belüften.
	- *3* Falls Sie verhindern wollen, dass Partikel in das Gerät eingesaugt werden können, sollten Sie dafür sorgen, dass Prüfobjekte zunächst mit einer anderen parallel laufenden Pumpe abgepumpt werden. Zusätzlich aktivieren Sie die Option "Partikelschutz".
		- $\Rightarrow$  Das Dichtheitsprüfgerät beginnt erst dann mit dem Abpumpen, wenn der Einlassdruck unter 1 mbar gefallen ist.
	- *4* Hinweis: Die folgende Einstellung findet keine Anwendung, falls der Vakuumbereich "Massive" eingeschaltet ist. Siehe auch ["Vakuumbereiche](#page-71-1) [aktivieren \[](#page-71-1)[}](#page-71-1) [72\]](#page-71-1)":

Um die maximale Evakuierungszeit beim Auftreten eines Groblecks zu ändern, tragen Sie unter "Evakuierungszeit Grobleck" den gewünschten Zeitraum in Sekunden ein.

 $\Rightarrow$  Durch diese Einstellung wird festgelegt, wann eine Grobleck-Warnmeldung erfolgen soll. Die Werkseinstellung beträgt 600 s. Falls der Einlassdruck innerhalb dieser Zeitspanne nicht unter 100 mbar sinkt, erfolgt eine Fehlermeldung. Dieser Menüpunkt ist insbesondere bei Serienprüfungen mit immer gleichen Prüfbedingungen hilfreich.

Nach dem Drücken der Taste START wird der Prüfkörper evakuiert. Falls innerhalb der hier einzustellenden Zeit die entsprechende Druckbedingung (p1 < 100 mbar) nicht erreicht oder unterschritten wird, wird der

Abpumpprozess abgebrochen und im Display erfolgt eine Warnmeldung. Die zu wählende Zeit hängt einerseits von der gewünschten Reaktionszeit für die Grobleckmeldung ab und andererseits vom Volumen des Prüfobjekts und vom effektiven Saugvermögen.

Falls der Abpumpprozess nicht unterbrochen werden soll, tragen Sie "0" ein. Dies entspricht dem Eintrag "unendlich".

*5* Hinweis: Die folgende Einstellung findet keine Anwendung, falls der Vakuumbereich "Massive" eingeschaltet ist. Siehe auch "[Vakuumbereiche](#page-71-1) [aktivieren \[](#page-71-1)[}](#page-71-1) [72\]](#page-71-1)":

Um die maximale Evakuierungszeit bis zum Messbetrieb zu ändern, tragen Sie unter "Evakuierungszeit Messung" den gewünschten Zeitraum in Sekunden ein. Bei der "Evakuierungszeit Messung" geht es um die Zeit bis zur Erreichung des ersten freigegebenen Messbereichs.

Die Werkseinstellung beträgt 1800 s.

 $\Rightarrow$  Falls die vorhergesehenen Druckverhältnisse während der Evakuierungszeit nicht erreicht werden, wird nach Ablauf der Evakuierungszeit eine Warnmeldung angezeigt. Zu den Druckverhältnissen siehe auch folgende Einstellmöglichkeiten:

 $\frac{\alpha}{2}$  > Einrichten > Messung > Druckgrenzen

- und
- > Einrichten > Messung > Vakuum > Vakuumbereiche
- *6* Speichern Sie .

## 6.2.11 Wartungsintervall "Filter Schnüffelspitze" oder "Luftfilter" einstellen

Um das Wartungsintervall an den Grad der Verschmutzung am Standort des Geräts anzupassen, können Sie zwischen einem Standardwert oder einem selbstgewähltem Wartungsintervall wählen.

#### ü **Supervisor**-Rechte

- *1* > Einrichten > Wartungszähler
- *2* Stellen Sie ein.
	- ð Tragen Sie für den "Filter Schnüffelspitze" einen Wert Ihrer Wahl in Stunden ein oder drücken Sie auf die nebenstehende Taste "Standardwert" (1000 Stunden).
	- $\Rightarrow$  Tragen Sie für den "Luftfilter" einen Wert Ihrer Wahl in Stunden ein oder drücken Sie auf die nebenstehende Taste "Standardwert" (2500 Stunden).
- *3* Speichern Sie .

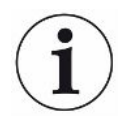

Nach Durchführung einer Wartung sollten Sie den gewünschten Zeitraum bis zur nächsten Wartung erneut einstellen.

#### **Sehen Sie dazu auch**

- **[Filtermatte im Werkzeugfach wechseln \[](#page-122-0)** [123\]](#page-122-0)
- **[Filtermatte auf Geräteunterseite wechseln \[](#page-123-0)** [124\]](#page-123-0)
- [Filter der Schnüffelleitung SL200 wechseln \[](#page-125-0)▶ [126\]](#page-125-0)
- **[Filter der Schnüffelleitung SL3000 wechseln \[](#page-126-0)** [127\]](#page-126-0)

### 6.2.12 Wartungsaufforderungen ein- oder ausschalten

Dient zum Ein- oder Ausschalten von Warnungen, wenn die Zeit für die entsprechende Wartung überschritten ist. Auch die Zeit bis zur nächsten Wartung wird dort angezeigt.

- ü **Supervisor**-Rechte
	- *1* > Einrichten > Wartungsaufforderungen
		- ð Im Fenster "Wartungsaufforderung aktivieren/deaktivieren" können Sie die Wartungsaufforderungen zu folgenden Baugruppen ein- oder ausschalten:
			- Prüfleck
			- TMP
			- Filter Schnüffelspitze
			- Vorvakuumpumpe
			- Auspufffilter
			- Luftfilter
	- *2* Stellen Sie ein.
	- *3* Speichern Sie .

### 6.2.13 Kalibrieraufforderungen ein- oder ausschalten

Wenn die Option "Kalibrieraufforderung" deaktiviert ist (Werkseinstellung), erhalten Sie nur in folgenden Fällen eine Kalibrieraufforderung:

- Die Betriebsart "Auto Leak Test" wurde eingeschaltet und die Testzeit des Auto Leak Test geändert.
- Eine SL3000 Schnüffelleitung mit neuer Seriennummer wurde angeschlossen (nur UL3000 Fab PLUS).
- Die Betriebsart wurde über die Gerätebedienung geändert und in der neuen Betriebsart wurde innerhalb der letzten 24 Stunden noch nicht kalibriert.

Wenn die Option "Kalibrieraufforderung" aktiviert ist, erhalten sie weitere Kalibrieraufforderungen in folgenden Fällen:

- Die Laufzeit des Geräts ist größer als 30 Minuten und die Temperaturabweichung gegenüber letzter Kalibrierung ist größer als 5 Kelvin.
- In der aktuell gewählten Betriebsart wurde innerhalb der letzten 24 Stunden noch nicht kalibriert.

- *1* > Einrichten > Messung > Sonstiges
- *2* Zum Einschalten weiterer Kalibrierungsaufforderungen aktivieren Sie die Option "Kalibrieraufforderung". Zum Ausschalten deaktivieren Sie diese Option.
- *3* Speichern Sie .

### 6.2.14 Bedienmöglichkeiten erweitern oder einschränken

Sie können das Gerät immer über den Touchscreen bedienen. Darüber hinaus können Sie die Werkseinstellung ändern, die eine zusätzliche Bedienung über die Tasten auf dem Bedienfeld und über die Fernbedienung ermöglicht.

#### ü **Operator**- oder **Supervisor**-Rechte

- *1* > Einrichten > Messung > Sonstiges
- *2* Unter "Lokale Bedienung" treffen Sie im Auswahlfeld Ihre Wahl zwischen:
	- $\Rightarrow$  Freigegeben.

Die Tasten START, STOP und ZERO auf dem Bedienfeld und auch die Tasten der Fernbedienung sind freigegeben. Die Bedienung über Touchscreen kann aber gesperrt sein, wenn kein Benutzer angemeldet ist.

 $\Rightarrow$  Freigabe nach Anmeldung.

Die Tasten START, STOP und ZERO auf dem Bedienfeld und auch die Tasten der Fernbedienung sind nach der Anmeldung eines Benutzers am Gerät mit einer gültigen PIN bedienbar.

 $\Rightarrow$  Gesperrt.

Das Gerät kann ausschließlich über den Touchscreen bedient werden. Die Tasten START, STOP und ZERO auf dem Bedienfeld sind gesperrt. Die Tasten der Fernbedienung sind ebenfalls nicht einsetzbar.

*3* Speichern Sie .

### 6.2.15 Favoriten nutzen

Um die Zeit für das Durchsuchen von Menüs für häufig verwendete Funktionen abzukürzen, legen Sie im Fenster "Favoriten" frei belegbare Menütasten an.

### **Favoriten aufrufen:**

► Drücken Sie auf das Icon mit Ihrer Berechtigung A, **Q**, **Q** und danach auf die Schaltfläche "Favoriten"

oder wählen Sie alternativ

- **►** > Benutzerkonten > Favoriten
- ð Das Favoritenfenster mit 9 Schaltflächen wird angezeigt. Belegte Schaltflächen können Sie zum schnellen Aufruf gewünschter Funktionen nutzen.

### **Favoriten anlegen:**

- *1* Drücken Sie im Favoritenfenster auf eine leere Schaltfläche.
- *2* Wählen Sie aus der dargestellten Listenübersicht den gewünschten Menünamen aus und bestätigen Ihre Wahl über .

 $\Rightarrow$  Alternativ können Sie im Fenster "Favoriten" auf  $\Box$  drücken, einen leeren Eintrag markieren und über das eingeblendete  $\mathbb Z$  aus der Listenübersicht den gewünschten Menünamen auswählen.

### **Favoriten ändern oder löschen:**

- **1** Drücken Sie im Favoritenfenster auf  $\mathbb{Z}$ .
	- ð Dadurch wird das Fenster "Verwalten" geöffnet, indem Sie auf den gewünschten Eintrag tippen.
	- $\Rightarrow$  Es werden das Icon  $\hat{\mathbb{I}}$  und das Icon  $\hat{\mathbb{I}}$  zum Löschen eingeblendet.
- 2 Nach Drücken des Icons **∆wird die Listenübersicht mit den Menünamen** eingeblendet, aus der Sie Ihre Wahl treffen und über dus abspeichern.

### 6.2.16 Benachrichtigungen ein- oder ausschalten

#### <span id="page-69-0"></span>ü **Supervisor**-Rechte

- *1* > Einrichten > Allgemein > Benachrichtigungen
- *2* Ändern Sie bei Bedarf die Einstellung des Feldes "Hinweis zum Abgasschlauch-Anschluss".
	- $\Rightarrow$  Option aktiviert: Hinweis wird angezeigt (Werkseinstellung)
	- $\Rightarrow$  Option deaktiviert: Kein Hinweis
- *3* Ändern Sie bei Bedarf die Einstellung des Feldes "Hinweis zur bevorstehenden Wartung des Prüflecks".
	- $\Rightarrow$  Option aktiviert: Hinweis wird angezeigt (Werkseinstellung)
	- $\Rightarrow$  Option deaktiviert: Kein Hinweis
- *4* Ändern Sie bei Bedarf die "Anzahl der Wochen zwischen Hinweis und Prüfleck-Wartungsaufforderung".
	- $\Rightarrow$  Einstellbereich: 1 bis 12 Wochen (Werkseinstellung: 4 Wochen)
- *5* Speichern Sie .

## 6.3 Einstellungen für die Messungen

### 6.3.1 Betriebsart wählen

### <span id="page-70-0"></span>ü **Operator**- oder **Supervisor**-Rechte

- *1* > Betriebsart
- *2* Wählen Sie zwischen "Vakuum", "Schnüffeln / SL200" oder "Auto Leak Test". Beim UL3000 PLUS steht zusätzlich "Schnüffeln / SL3000" zur Wahl.
- *3* Speichern Sie .

### 6.3.2 Gas wählen

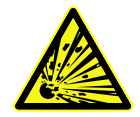

### **GEFAHR**

#### **Gefahr einer Wasserstoffexplosion**

Wasserstoff kann in Kombination mit Sauerstoff explodieren. Für die zulässige Zusammensetzung von käuflichen Gasgemischen verweisen wir auf die Sicherheitsdatenblätter der jeweiligen Hersteller.

- ►Achten Sie darauf, dass der Wasserstoffanteil die beschriebenen Konzentrationen nicht übersteigt.
- ü **Supervisor**-Rechte
	- $1$   $\infty$  > Einrichten > Messung > Masse
	- *2* Treffen Sie Ihre Wahl zwischen: "Wasserstoff"  $H<sub>2</sub>$  (2 amu) "Helium" <sup>4</sup> He (4 amu) "Masse 3" <sup>3</sup> He (3 amu)
	- *3* Speichern Sie .

### 6.3.3 Schwellenwerte einstellen

<span id="page-70-1"></span>Sie können die Leckrate für die Schwellenwerte 1, 2, 3 und 4 separat einstellen.

Bei Überschreiten von Schwellenwerten:

- Wenn der Schwellenwert 1 oder 2 überschritten wird, ändert sich im Messfenster die Farbe der Messlinie.
- Das Schwellenwert-Relais des Digitalausgangs schaltet, siehe auch ["I/O-Modul](#page-139-0) [\[](#page-139-0)[}](#page-139-0) [140\]](#page-139-0)" bzw. Schnittstellenbeschreibungen.

Schwellenwert 1 definiert außerdem die Auslöseschwelle für die verschiedenen Alarme, siehe auch "[Audioeinstellungen ändern \[](#page-63-0)[}](#page-63-0) [64\]"](#page-63-0). Er dient ferner als Grenzwert für I•ZERO, siehe ["Funktion ZERO einstellen und verwenden \[](#page-75-0)[}](#page-75-0) [76\]"](#page-75-0).

- *1* > Schwellenwerte
- *2* Stellen Sie ein.
- <span id="page-71-1"></span>*3* Speichern Sie .

### 6.3.4 Vakuumbereiche aktivieren

**Vakuumbereiche** Sie können die Vakuumbereiche MASSIVE, GROSS, FINE und ULTRA für Ihre Messungen aktivieren.

> Alle 4 Bereiche können gleichzeitig aktiviert sein. Falls mehrere Bereiche aktiviert sind, schalten sie abhängig vom Einlassdruck automatisch um. So kann mit verschiedenen Empfindlichkeiten gemessen werden.

Zumindest ein Bereich muss aktiviert sein.

- ü **Operator** oder **Supervisor**-Rechte
	- *1* > Einrichten > Messung > Vakuum > Vakuumbereiche
	- *2* Aktivieren Sie unter "Vakuum-Bereich" die gewünschten Vakuumbereiche.
	- *3* Speichern Sie .

### 6.3.5 Drehzahl der Vorvakuumpumpe beeinflussen

#### ü **Supervisor**-Rechte

- *1* > Einrichten > Messung > Vakuum > Vorvakuumpumpe
- *2* Ändern Sie bei Bedarf die Einstellung des Feldes "Vorvakuumpumpe Modus".
	- ð "Automatisch" (Werkseinstellung)

Die Drehzahl der Vorvakuumpumpe wird nach Möglichkeit abgesenkt.

 $\Rightarrow$  "Fest"

Die Vorvakuumpumpe wird mit einer festen Drehzahl betrieben.

### 6.3.6 Auto Leak Test einstellen

<span id="page-71-0"></span>Beachten Sie zur Einführung die Informationen zur Betriebsart "Auto Leak Test" und die Hinweise zum Messen. Siehe auch [Betriebsart "Auto Leak Test" \[](#page-20-0)[}](#page-20-0) [21\]](#page-20-0), ["Betriebsart wählen \[](#page-70-0)[}](#page-70-0) [71\]"](#page-70-0), "[Messen \[](#page-85-0)[}](#page-85-0) [86\]](#page-85-0)" und ["Ergebnisanzeige des Auto Leak](#page-62-0) [Tests \[](#page-62-0)[}](#page-62-0) [63\]"](#page-62-0).

### ü **Operator**- oder **Supervisor**-Rechte

- *1* > Einrichten > Messung > Vakuum > Auto Leak Test
	- $\Rightarrow$  Sie können folgende Einstellungen bearbeiten:
		- "Min. Testzeit"
		- "Max. Testzeit"

- "Leckrate Schwellenwert 1": Zur Änderung des Schwellenwert 1. Derselbe Schwellenwert kann alternativ auch im Fenster "Schwellenwerte" eingestellt werden, siehe "[Schwellenwerte einstellen \[](#page-70-1)[}](#page-70-1) [71\]](#page-70-1)".
- "Teilenummerierung": Nach Aktivierung dieser Funktion wird für jeden Test eine Nummer vergeben. Dies erleichtert das Nachvollziehen von

Prüfergebnissen, siehe "[Ergebnisprotokoll aufrufen \[](#page-93-0)[}](#page-93-0) [94\]](#page-93-0)".

- "Teilenummer": Zur Vergabe einer Teilenummer. Bei jeder Messung wird ausgehend von dieser Teilenummer als Startnummer hochgezählt.

- "Warngrenze für nacheinander fehlgeschlagene Tests": Nach Erreichung der eingetragenen Zahl wird eine Warnmeldung angezeigt.

- *2* Stellen Sie ein.
- *3* Speichern Sie .

#### 6.3.6.1 Untergrund der Testkammer berücksichtigen

Falls unerwartete Messergebnisse wie zum Beispiel viele fehlgeschlagene Tests in Folge angezeigt werden, empfehlen wir, eine "Referenzmessung" durchzuführen. Sie können eine solche Messung in regelmäßigen Abständen wiederholen.

- $\checkmark$  Testkammer ist montiert, leer und geschlossen.
- $\checkmark$  Betriebsart "Auto Leak Test"
- $\checkmark$  Gerät befindet sich im Zustand "Standby".
	- **1** Drücken Sie auf  $\circled{2}$ .
	- *2* Wählen Sie "Referenzmessung".
	- 3 Drücken Sie auf  $\bigcirc$ 
		- $\Rightarrow$  Die Kammer wird 3 Mal leergepumpt und belüftet.
		- $\Rightarrow$  Nach der Säuberung wird der aktuelle Heliumuntergrund gemessen.
		- $\Rightarrow$  Die neuen Werte des gemessenen Untergrunds werden automatisch gespeichert und von den Ergebnissen künftiger Messungen abgezogen.

#### **Sehen Sie dazu auch**

■ [Ergebnisanzeige des Auto Leak Tests \[](#page-62-0) $\blacktriangleright$  [63\]](#page-62-0)

## 6.3.7 HYDRO•S (nur UL3000 Fab PLUS)

Falls Sie im Vakuumbetrieb große Prüfobjekte untersuchen, können Sie durch den Einsatz von HYDRO•S die Zeit bis zur Messbereitschaft reduzieren, siehe auch [Betriebsart "Vakuum" \[](#page-18-0)[}](#page-18-0) [19\].](#page-18-0)

### 6.3.7.1 HYDRO•S einstellen (UL3000 Fab PLUS)

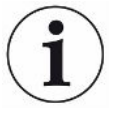

<span id="page-72-0"></span>Die Verfügbarkeit von HYDRO•S hängt neben der hier beschriebenen Grundeinstellung von weiteren Voraussetzungen wie der gewählten Betriebsart und dem Betriebszustand ab, siehe ["HYDRO•S benutzen \(UL3000 Fab PLUS\) \[](#page-73-0)[}](#page-73-0) [74\]](#page-73-0) ".

#### ü **Supervisor**-Rechte

- *1* > Einrichten > Messung > HYDRO•S
- *2* Treffen Sie Ihre Wahl zwischen: "Deaktiviert" (Werkseinstellung), falls Sie HYDRO•S nicht verwenden und auch auf manuelle Schaltbarkeit verzichten wollen. "Manuell", falls Sie HYDRO•S durch Druck auf <sup>bitt</sup> auf dem Messbildschirm einoder ausschalten wollen. Siehe auch "[Aufbau des Touchscreens \[](#page-28-0)[}](#page-28-0) [29\]](#page-28-0)". "Automatisch", falls Sie HYDRO•S so viel wie möglich nutzen möchten.
- *3* Speichern Sie .
- *4* Führen Sie nach dem Einstellen von HYDRO•S auf "Manuell" oder "Automatisch" eine Kalibrierung durch, siehe "[Kalibrieren \[](#page-81-0)[}](#page-81-0) [82\]"](#page-81-0).

#### <span id="page-73-0"></span>6.3.7.2 HYDRO•S benutzen (UL3000 Fab PLUS)

- **HYDRO•S manuell**  $\checkmark$  HYDRO•S ist auf "Manuell" eingestellt, siehe "[HYDRO•S einstellen \(UL3000 Fab](#page-72-0) [PLUS\) \[](#page-72-0)[}](#page-72-0) [73\]](#page-72-0)".
	- $\checkmark$  Gasart Helium (Masse 4) ist gewählt, siehe "[Gas wählen \[](#page-70-0) $\checkmark$  [71\]](#page-70-0)".
	- $\checkmark$  Betriebsart "Vakuum" ist aktiv.
	- $\checkmark$  Vakuumbereich ULTRA ist erreicht.
	- $\checkmark$  Gerät befindet sich im Zustand "Messen".
	- $\checkmark$  Die aktuelle Leckrate ist größer 3x10<sup>-10</sup> mbar l/s.
	- ü ZERO ist ausgeschaltet. Nach dem Einschalten von HYDRO•S kann ZERO wieder verwendet werden. Siehe ["Funktion ZERO einstellen und verwenden \[](#page-75-0)[}](#page-75-0) [76\]"](#page-75-0).
	- ► Schalten Sie HYDRO•S durch Drücken auf **auf dem Messbildschirm ein- oder** aus. Durch Stop schalten Sie HYDRO•S immer aus.

**HYDRO•S automatisch**

- ü HYDRO•S ist auf "Automatisch" eingestellt, siehe "[HYDRO•S einstellen \(UL3000](#page-72-0) [Fab PLUS\) \[](#page-72-0)[}](#page-72-0) [73\]](#page-72-0) ".
- $\checkmark$  Die weiteren Voraussetzungen für die oben aufgeführte manuelle Bedienung sind ebenfalls erfüllt.
- $\checkmark$  Das Lecksuchgerät befindet sich mind. 5 s im aktuellen Messbereich.
- **►** HYDRO•S schaltet sich automatisch ein.
	- ð HYDRO•S schaltet sich in einem Messzyklus (Stop/Start) nur einmal ein.
	- $\Rightarrow$  Sie können HYDRO•S über  $\frac{346}{216}$  immer ein- und ausschalten, auch dann, wenn die Automatikfunktion aktiviert ist.
	- ð Manuelles Schalten von HYDRO•S deaktiviert die Automatik bis zum nächsten Messzyklus (Stop/Start).

## 6.3.8 Maschinenfaktor einstellen

<span id="page-74-0"></span>Falls Sie in der Betriebsart "Vakuum" messen und ein externes Pumpsystem parallel verwenden, wären die gemessenen Leckraten im Vergleich mit den Leckraten auf Basis einer internen Kalibrierung zu klein.

Falls Sie dies ausgleichen möchten, können Sie die gemessenen Leckraten mit dem passenden Maschinenfaktor multiplizieren und die Ergebnisse anzeigen lassen. Dieser Faktor wird nur im Vakuummodus und nicht im Schnüffelmodus verwendet.

Unter Berücksichtigung des Helium-Saugvermögen des Geräts können Sie den Maschinenfaktor auch abschätzen. Genauer ist die Messung der Leckrate eines externen Prüflecks auf dem Prüfobjekt - einmal mit und einmal ohne zugeschalteter externer Pumpe. Der Unterschied der Ergebnisse bestimmt den Maschinenfaktor.

Der Maschinenfaktor kann auch benutzt werden, um die Leckratenanzeige in Bezug auf ein Luftäquivalent zu korrigieren. Der Maschinenfaktor für diese Korrektur ist 0,37.

ü **Operator**- oder **Supervisor**-Rechte

ü Die Betriebsart "Vakuum" ist eingestellt.

- *1* > Einrichten > Messung > Prüfleck
	- $\Rightarrow$  Das Feld "Maschinenfaktor Helium" wird angezeigt.
- *2* Stellen Sie ein.
- *3* Speichern Sie .

## 6.3.9 Externes Prüfleck einstellen

<span id="page-74-1"></span>Um ein externes Prüfleck zum Kalibrieren nutzen zu können, tragen Sie die Leckrate des Prüflecks ein.

#### ü **Operator**- oder **Supervisor**-Rechte

- *1* > Einrichten > Messung > Prüfleck
- *2* Übernehmen Sie von Prüfleck oder Zertifikat den aufgedruckten Wert und die zugehörige Einheit.

Ändern Sie nicht die Kombination von aufgedrucktem Wert und zugehöriger Einheit, selbst wenn Ihr Gerät ansonsten auf andere Einheiten eingestellt ist!

*3* Speichern Sie .

#### **Sehen Sie dazu auch**

■ [Extern Kalibrieren \[](#page-82-0)▶ [83\]](#page-82-0)

## 6.3.10 Druckgrenzen ändern

Druckgrenzen für den Vakuummodus.

Mit dieser Funktion können die werksseitig eingestellten Umschaltpunkte zwischen den Vakuumbereichen MASSIVE, GROSS, FINE und ULTRA verändert werden. Dies kann erforderlich sein, wenn mit dem Gerät andere Gase als Luft, wie zum Beispiel Argon, abgepumpt werden. Die Ursache hierfür ist die Gasartabhängigkeit der internen Pirani-Druckmessröhren.

Durch Veränderung der voreingestellten Umschaltpunkte kann dies ausgeglichen werden. Das Drucksignal der gasartabhängigen Einlassdruckanzeige (Pirani) kann nach der Anpassung der Ablaufsteuerung des Geräts andere Umschaltwerte liefern.

- ü **Supervisor**-Rechte
	- *1* > Einrichten > Messung > Druckgrenzen
		- ð Sie können die eingestellten Druckgrenzen ändern. Dies betrifft: MASSIVE -> GROSS GROSS -> FINE FINE -> ULTRA
	- *2* Um die Werkseinstellungen für Luft nach einer Änderung durch einen Tastendruck wiederherzustellen, drücken Sie auf die Taste "Luft Standard".
		- $\Rightarrow$  Alle Werkseinstellungen für Luft werden eingestellt.
		- ð Bei Bedarf können Sie die Druckgrenzen einzeln einstellen. Siehe auch "[Werkseinstellungen \[](#page-36-0)[}](#page-36-0) [37\]](#page-36-0)".
	- *3* Um die Werte für Argon durch einen Tastendruck einzustellen, drücken Sie auf die Taste "Argon Standard".

 $\Rightarrow$  Dann werden folgende von den Werkseinstellungen für Luft abweichende Einstellungen verwendet: MASSIVE -> GROSS: 4 mbar GROSS -> FINE: 1 mbar FINE -> ULTRA: 0,2 mbar

- ð Bei Bedarf können Sie die Druckgrenzen einzeln einstellen.
- *4* Speichern Sie .

## 6.3.11 Funktion ZERO einstellen und verwenden

#### **Warum soll ich ZERO verwenden?**

<span id="page-75-0"></span>Um kleine Leckagen deutlicher messen zu können, sollte die Funktion ZERO verwendet werden.

Bei jeder Dichtheitsprüfung gibt es ein "Untergrundsignal" (siehe ["Begriffsdefinitionen](#page-7-0) [\[](#page-7-0)[}](#page-7-0) [8\]](#page-7-0)"), das die Suche bzw. Messung von Leckagen stört.

- Um das Untergrundsignal auszublenden, aktivieren Sie die Funktion ZERO.
- Sie können ZERO auch benutzen, um eine aktuell angezeigte Leckage auszublenden, die Sie bei der weiteren Suche nach anderen, ggf. kleineren Leckagen, stört.

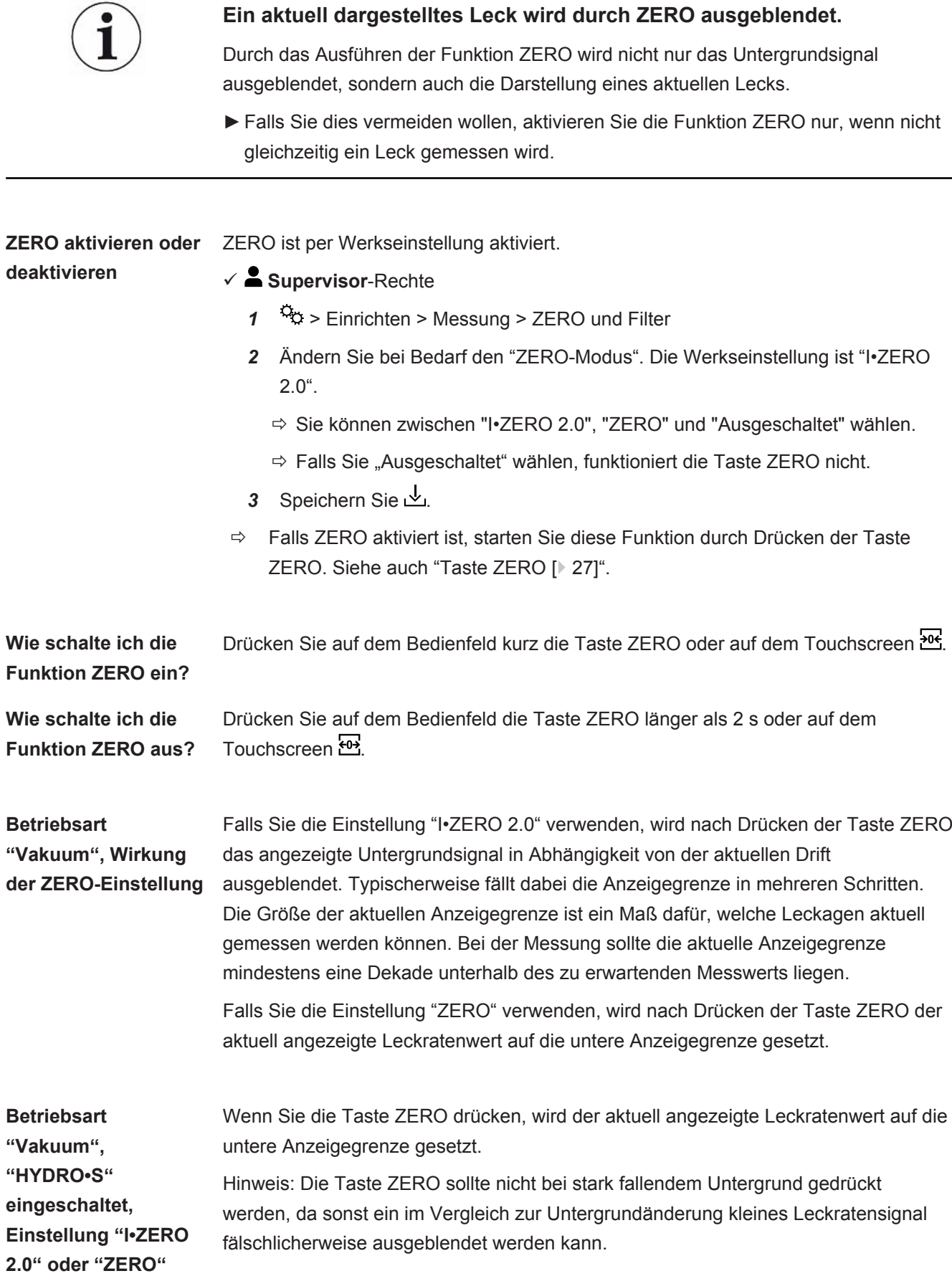

#### **Betriebsart "Schnüffeln", Einstellung "I•ZERO 2.0" oder "ZERO"**

Wenn Sie die Taste ZERO drücken, wird der aktuell angezeigte Leckratenwert auf die untere Anzeigegrenze gesetzt.

## 6.3.12 Belüften, Spülen, Regenerieren

**Belüften** Im Messbetrieb nutzen Sie diese Funktion, um nach einer Messung den Einlass des Geräts und einen damit verbundenen Prüfkörper zu belüften. Ohne den Saugeffekt des Vakuums kann ein Prüfkörper leicht gewechselt werden.

- ü **Operator** oder **Supervisor**-Rechte
	- *1* > Einrichten > Messung > Vakuum > Belüften
	- *2* Ändern Sie bei Bedarf die Einstellung des Feldes "Belüftungs-Verzögerung".
		- ð "Sofort": Falls "Sofort" aktiviert ist, wird die Belüftung mit dem Wechsel in Standby ausgelöst.
		- ð "Manuell": Werkseinstellung. Falls "Manuell" aktiviert ist, wird die Belüftung nach einem längeren Druck auf die Taste STOP oder durch Drücken auf  $\geq$ im Fenster "Standby" ausgelöst. Siehe auch "[Einschalten \[](#page-54-0)[}](#page-54-0) [55\]](#page-54-0)".
		- ð "Keine Belüftung"
	- *3* Ändern Sie bei Bedarf die Einstellung des Feldes "Sanftes Belüften".
		- $\Rightarrow$  Option aktiviert: Der Einlass wird nur sehr langsam belüftet. Dies kann sinnvoll sein, um eine starke Strömung im Prüfobjekt zu vermeiden, die unter Umständen Partikel mitreißen könnte.
		- $\Rightarrow$  Option deaktiviert: Werkseinstellung
	- *4* Speichern Sie .

#### **Spülen** Durch Aktivierung der Spülfunktion (bei trockenen Vorpumpen) wird im Zustand "Standby" ein kleiner Gasfluss in die Vorvakuumpumpe eingelassen. Die Funktion kann hilfreich sein, um kondensierten Wasserdampf aus dem Schöpfraum der Vorvakuumpumpe zu entfernen oder den Heliumuntergrund zu reduzieren.

#### **WARNUNG**

#### **Erstickungsgefahr durch Stickstoff oder Argon als Spülgas**

Die Verwendung von Stickstoff oder Argon als Spülgas kann bei hohen Konzentrationen in der Raumluft zum Ersticken führen.

- ►Treffen Sie Vorkehrungen, um hohe Konzentrationen dieser Gase in geschlossenen Räumen zu vermeiden.
- ►Schließen Sie eine Abgasleitung an.
- ►Stellen Sie sicher, dass der Druck in der Gasleitung zum Spülgasanschluss 100 mbar Überdruck über Atmosphärendruck nicht überschreitet.

Sie können die Vorpumpe mit dem Wechsel in "Standby" automatisch für 20 Sekunden spülen.

- ü **Operator** oder **Supervisor**-Rechte
	- *1* > Einrichten > Messung > Vakuum > Spülen
	- *2* Aktivieren Sie bei Bedarf die Option "Automatische Spülung".
		- $\Rightarrow$  Falls Sie die Automatische Spülung ausschalten, können Sie im Standby-Fenster das Spülen durch Drücken auf $\exists$  ein- oder ausschalten.
	- *3* Speichern Sie .

**Regenerierung** Es kann vorkommen, dass zu viel Helium in das Innere des Geräts gelangt ist und keine genauen Messungen mehr möglich sind (Heliumverseuchung). Die Regenerierung bietet dem Anwender einen automatischen Start-Stop-Belüften-Zyklus zum Abbau eines solchen erhöhten Helium-Untergrundes.

Eine aktive Regenerierung wird im Display angezeigt.

Die Regenerierung wird nach 60 Minuten automatisch deaktiviert.

- ü **Operator** oder **Supervisor**-Rechte
- $\checkmark$  Sie haben unter "Belüftungs-Modus", siehe oben, nicht die Einstellung "keine Belüftung" aktiviert.
- **►** > Regenerierung
	- $\Rightarrow$  Sie können im aufgerufenen Fenster die Regenerierung starten und nach Belieben stoppen oder die automatische Deaktivierung der Regenerierung nach 60 Minuten abwarten.

## 6.3.13 Leckratenfilter ändern

Der Leckratenfilter "I•CAL" ist voreingestellt. I•CAL stellt sicher, dass die Mittelungszeit optimal an den jeweiligen Leckratenbereich angepasst wird.

Die Abkürzung I•CAL steht für Intelligent "Calculation Algorithm for Leakrates". Dieser stellt sicher, dass die Signale in optimierten Zeitintervallen gemittelt werden, und zwar basierend auf dem jeweiligen Leckratenbereich. I•CAL eliminiert zudem Störungsspitzen, welche in keinem Zusammenhang mit den Leckratensignalen stehen und liefert ungewöhnlich kurze Reaktionszeiten auch bei geringen Leckratensignalen. Der verwendete Algorithmus bietet eine ausgezeichnete Empfindlichkeit und Reaktionszeit.

Mit dem Leckratenfilter "Fest" steht ferner ein Filter mit einer festen Zeitkonstante zur Verfügung.

#### **Vorgehen v** △ Supervisor-Rechte

- *1* > Einrichten > Messung > ZERO und Filter
- *2* Treffen Sie unter "Leckratenfilter" Ihre Wahl zwischen "I•CAL" und "Fest".

*3* Speichern Sie .

## 6.3.14 Untergrundunterdrückung ändern

<span id="page-79-0"></span>Die interne Untergrundunterdrückung ist voreingestellt.

Das Messsystem des Dichtheitsprüfgeräts enthält auch ohne Verbindung zu einer Prüfkammer ebenfalls immer eine Restmenge Helium und Wasserstoff. Dieses erzeugt einen internen Messsignal-Anteil, der bereits vor Drücken der Taste START vorhanden ist.

Nach Aktivieren der "Untergrundunterdrückung" wird der interne Untergrund und wahlweise auch der Untergrund im Einlassbereich von der angezeigten Leckrate abgezogen. Dies geschieht nach Betätigung der Taste START automatisch.

#### ü **Supervisor**-Rechte

- *1* > Einrichten > Messung > ZERO und Filter
- *2* Treffen Sie im Feld "Untergrundunterdrückung" Ihre Wahl zwischen "Nur intern", "Einlassbereich" und "Ausgeschaltet".
	- ð Nur intern

Werkseinstellung. Bei jeder Messung wird der interne Messsignal-Anteil des Geräts mit Betätigung der Taste START subtrahiert. Die Genauigkeit der Messergebnisse wird somit nicht durch den internen Untergrund beeinträchtigt.

Zum Zeitpunkt für das Drücken der Taste START:

Um einen neuen internen Untergrund bestimmen zu können, muss das Dichtheitsprüfgerat sich mindestens 20 Sekunden im Zustand "Standby" befinden und in dieser Zeit darf das Spül- bzw. Gasballastventil nicht geöffnet gewesen sein. Falls Sie sicherzustellen wollen, dass im folgenden Messbetrieb ein aktueller interner Untergrund verwendet wird, drücken Sie erst START, wenn die Untergrundanzeige in Standby von geringer Deckkraft (ausgegraut) zu normaler Deckkraft gewechselt hat. Um die Untergrundanzeige in Standby sichtbar zu machen, aktivieren Sie die entsprechende Funktion, siehe ["Allgemeine Anzeige-Einstellungen ändern](#page-61-0) [\[](#page-61-0)[}](#page-61-0) [62\]"](#page-61-0).

 $\Rightarrow$  Einlassbereich

Zusätzlich zur Subtraktion des internen Untergrunds wird bei jeder Messung durch Drücken von START auch der Untergrund des Einlassbereichs abgezogen.

Falls Sie dies einschalten wollen, stellen Sie sicher, dass der Untergrund des Einlassbereichs bestimmt worden ist, siehe ["Untergrund des Einlassbereichs](#page-80-0) [bestimmen \[](#page-80-0)[}](#page-80-0) [81\]"](#page-80-0). Es empfiehlt sich, die Berechnung des Einlassbereichsuntergrunds gelegentlich zu wiederholen, da das Gerät einen vorhandenen Untergrund im Einlassbereich nach einer gewissen Zeit abpumpt.

- $\Rightarrow$  Ausgeschaltet Keine Untergrundunterdrückung.
- *3* Speichern Sie .

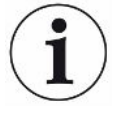

#### **Hohe Untergrundwerte**

Falls der tatsächliche Untergrund höher als 1×10<sup>-8</sup> mbar l/s ist, kann er nicht mehr automatisch abgezogen werden. Der hohe Untergrund muss in diesem Fall abgepumpt werden.

#### **Sehen Sie dazu auch**

- **[Funktion ZERO einstellen und verwenden \[](#page-75-0)**▶ [76\]](#page-75-0)
- Taste ZERO  $[▶ 27]$  $[▶ 27]$

#### 6.3.14.1 Untergrund des Einlassbereichs bestimmen

<span id="page-80-0"></span>Diese Funktion bestimmt den Wert des internen Heliumuntergrunds.

Falls im Fenster "Zero und Filter" unter Untergrundunterdrückung der Wert "Einlassbereich" gewählt ist, wird dieser Werte bei Betätigung von START vom gemessenen Signal abgezogen. Siehe auch "[Untergrundunterdrückung ändern](#page-79-0) [\[](#page-79-0)[}](#page-79-0) [80\]"](#page-79-0).

- $\checkmark$  Einlass blindgeflanscht
- $\checkmark$  Betriebsart Vakuummodus
- $\checkmark$  Das Gerät befindet sich im Zustand "Standby" oder "Messen".
	- **1** Drücken Sie auf  $\circled{2}$
	- *2* Wählen Sie die Kalibrierung "Einlassuntergrund".
	- *3* Um die automatische Bestimmung des Einlassuntergrunds zu starten, drücken Sie auf  $\odot$

## 6.3.15 SL3000-Einstellungen für Ton/Licht ändern (nur UL3000 Fab PLUS)

Sie können einstellen, wie Sie zusätzlich zur Anzeige auf dem Touchscreen über Messergebnisse informiert werden. Die Einstellungen sind bei Schwellenwert 1 wirksam.

## ü **Operator**- oder **Supervisor**-Rechte

- *1* > Einrichten > Messung > Schnüffeln > SL3000 Schnüffelleitung
- *2* Wählen Sie die "Schnüffelleitung LED Alarmkonfiguration".
	- ð Zur Auswahl stehen "Heller", "Aus" oder "Blinken".
- *3* Wählen Sie die "Schnüffelleitung LED Helligkeit".
	- $\Rightarrow$  Zur Auswahl stehen Aus/1 ... 6.
- *4* Stellen Sie über "Schnüffelleitung Summer" den Summton des Schnüfflers ein**.**
	- ð Zur Auswahl stehen "Aus" oder "Ton bei Schwellenwert 1".
- *5* Speichern Sie .

## 6.3.16 Drucküberwachung der Schnüffelleitung ändern

In der Betriebsart Schnüffeln (SL200 oder SL3000) wird automatisch eine Drucküberwachung aktiviert. Die hinterlegten Druckgrenzen definieren einen maximalen und einen minimalen Einlassdruck. Falls der Druck nicht in diesem Bereich liegt, sind in der Regel Kapillare verstopft oder gebrochen. Fehlermeldungen werden nach folgender Regel ausgegeben:

Einlassdruck > Obergrenze: Kapillare defekt.

Einlassdruck < Untergrenze: Gasfluss durch die Kapillare ist zu gering (blockierte Kapillare).

- ü **Supervisor**-Rechte
	- *1* > Einrichten > Messung > Schnüffeln > Kapillarüberwachung
		- ð Folgende Einstellungen können geändert werden, zu den voreingestellten Werten siehe ["Werkseinstellungen \[](#page-36-0)[}](#page-36-0) [37\]"](#page-36-0).

"Untere Druckgrenze Kapillare SL200 verstopft" (Untergrenze)

- "Obere Druckgrenze Kapillare SL200 gebrochen" (Obergrenze)
- "Untere Druckgrenze Kapillare SL3000 verstopft" (Untergrenze, nur UL3000 Fab PLUS)

"Obere Druckgrenze Kapillare SL3000 gebrochen" (Obergrenze, nur UL3000 Fab PLUS)

- *2* Stellen Sie ein.
- *3* Speichern Sie .

## 6.3.17 Kalibrieren

<span id="page-81-0"></span>Um Leckraten korrekt messen zu können, muss das Dichtheitsprüfgerät in regelmäßigen Abständen durch eine Kalibrierung genau eingestellt werden. Dabei erfolgt eine automatische Abstimmung des Massenspektrometers.

Sie können die Kalibrierung anhand des geräteinternen Prüflecks durchführen oder ein externes Prüfleck verwenden. Eine Kalibrierung sollte typischerweise einmal täglich durchgeführt werden oder wenn Zweifel an der Messfähigkeit des Geräts bestehen.

- ► Bei der Verwendung von Wasserstoff oder Helium-3 (3He) als Prüfgas ist eine interne Kalibrierung nicht möglich. Verwenden Sie hierfür ein externes Prüfleck.
	- ►Die Betriebsarten Vakuum und Schnüffeln müssen bei einer externen Kalibrierung separat kalibriert werden.
	- ►Eine Kalibrierung sollte nur bei betriebswarmem Gerät erfolgen. Kalibrieren Sie frühestens 20 Minuten nach dem Einschalten.
	- ►Bei Anlagen mit größerer Distanz zum Prüfobjekt empfehlen wir die Verwendung eines externen Prüflecks am Ort des Prüfobjekts.
	- ►Bei Verwendung des internen Prüflecks beachten Sie die Einstellung des Maschinenfaktors, siehe auch "[Maschinenfaktor einstellen \[](#page-74-0)[}](#page-74-0) [75\]"](#page-74-0).

#### 6.3.17.1 Intern kalibrieren

- ü **User**-Rechte
- $\checkmark$  Das Gerät befindet sich im Zustand "Standby" oder "Messen".
	- **1** Drücken Sie auf  $\circled{+}$
	- *2* Wählen Sie die Kalibrierung "Intern".
	- 3 Drücken Sie auf  $\bigcirc$
- $\Rightarrow$  Das Gerät führt eine interne Kalibrierung durch.

### 6.3.17.2 Extern Kalibrieren

- <span id="page-82-0"></span>ü **Operator**- oder **Supervisor**-Rechte
	- *1* Montieren Sie ein Prüfleck auf dem Einlass des Geräts.
	- *2* > Einrichten > Messung > Prüfleck
	- *3* Stellen Sie die Leckrate des verwendeten Prüflecks ein, siehe auch "[Externes](#page-74-1) [Prüfleck einstellen \[](#page-74-1)[}](#page-74-1) [75\]"](#page-74-1).
	- *4* Setzen Sie das Gerät in den Zustand "Standby" oder "Messen".
	- **5** Drücken Sie auf  $\oint$ .
	- *6* Wählen Sie die Kalibrierung "Extern".
	- **7** Drücken Sie auf  $\odot$
	- *8* Folgen Sie den Anweisungen auf dem Bildschirm.

#### 6.3.17.3 Mit Lufthelium kalibrieren (Schnüffelbetrieb)

In unteren Schichten der Erdatmosphäre enthält die Luft etwa 5,2 ppm Helium (Volumenanteil).

Diese Heliumkonzentration kann genutzt werden, um das Lecksuchgerät im Schnüffelbetrieb zu kalibrieren.

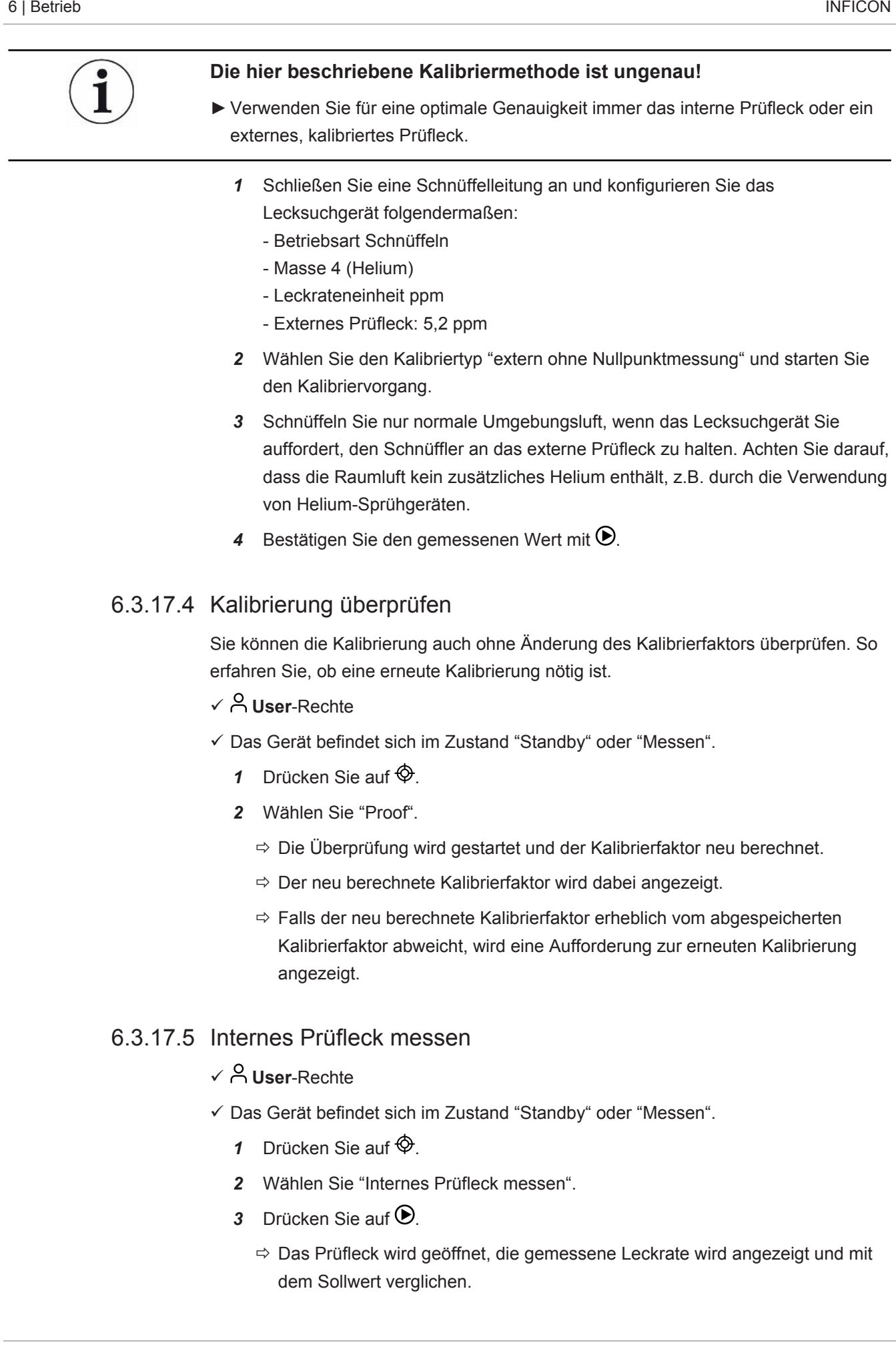

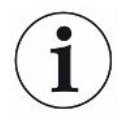

Die Übereinstimmung des Messwerts des internen Prüflecks mit dem Vorgabewert des internen Prüflecks lässt keinen Schluss auf die absolute Genauigkeit des gesamten Messsystems zu, wenn das interne Prüfleck zur Kalibrierung des Dichtheitsprüfgeräts verwendet wurde. Siehe auch "[Maschinenfaktor einstellen \[](#page-74-0)[}](#page-74-0) [75\]"](#page-74-0).

## 6.4 Messen

- $\checkmark$  Der Einlassflansch auf der Oberseite des Geräts ist für die anstehende Messung vorbereitet. Dort ist in der Regel Ihr Prüfkörper oder die Schnüffelleitung SL200 angeschlossen.
- $\checkmark$  Alternativ ist die Schnüffelleitung SL3000 ist auf der Rückseite des Geräts angeschlossen (optional). In diesem Fall sollte der Einlassflansch auf der Oberseite des Geräts mit einem Blindflansch verschlossen sein.
- $\checkmark$  Mögliche Alternativen zu den Bedienmöglichkeiten am Gerät sind eingerichtet (optional):

I/O-Modul, Bus-Modul, Fernbedienung, WLAN-Verbindung zum Notebook oder Tablet. Siehe auch "[Zubehör und Ersatzteile \[](#page-134-0)[}](#page-134-0) [135\]](#page-134-0)" und "[Dichtheitsprüfgerät über](#page-148-0) [Webbrowser bedienen \(WLAN\) \[](#page-148-0)[}](#page-148-0) [149\]"](#page-148-0).

- *1* Schalten Sie das Dichtheitsprüfgerät über den Netzschalter ein.
- *2* Stellen Sie sicher, dass die gewünschte Betriebsart eingestellt ist (siehe "[Betriebsart wählen \[](#page-70-1)[}](#page-70-1) [71\]](#page-70-1)").
- *3* Stellen Sie sicher, dass die richtigen Grundeinstellungen und die Einstellungen für die aktuelle Messung getätigt wurden. Siehe ["Grundlegende Einstellungen](#page-54-1) [\[](#page-54-1)[}](#page-54-1) [55\]](#page-54-1)" und ["Einstellungen für die Messungen \[](#page-70-2)[}](#page-70-2) [71\]"](#page-70-2).
- *4* Wenn Sie eine Kalibrierung durchführen, beachten Sie die 20 Minuten Warmlaufzeit. Siehe ["Kalibrieren \[](#page-81-0)[}](#page-81-0) [82\]"](#page-81-0).
- *5* Leiten Sie im Standby den Messvorgang ein durch Drücken der Taste START.
	- $\Rightarrow$  Falls Sie sicherstellen wollen, dass im folgenden Messbetrieb ein aktueller interner Untergrund verwendet wird, beachten Sie die Hinweise im Kapitel "[Untergrundunterdrückung ändern \[](#page-79-0)[}](#page-79-0) [80\]"](#page-79-0).
- *6* Verfolgen Sie das Messergebnis wahlweise als Linien-, Balken- oder Kreisdiagramm, siehe ["Darstellung des Messbildschirms \[](#page-58-0)[}](#page-58-0) [59\]](#page-58-0)" und ["Aufbau](#page-28-0) [des Touchscreens \[](#page-28-0)[}](#page-28-0) [29\]"](#page-28-0).
- **7** Um bei Bedarf die maximale Leckrate (Q<sub>max</sub>) innerhalb eines Messvorgangs auf dem Messbildschirm anzuzeigen, drücken Sie erneut die Taste START. Siehe auch ["Taste START \[](#page-25-0)[}](#page-25-0) [26\]"](#page-25-0) und ["Aufbau des Touchscreens \[](#page-28-0)[}](#page-28-0) [29\]](#page-28-0)".
- *8* Um kleine Leckraten deutlicher messen zu können, drücken Sie bei Bedarf die Taste ZERO, siehe ["Funktion ZERO einstellen und verwenden \[](#page-75-0)[}](#page-75-0) [76\]"](#page-75-0).
- *9* Zeichnen Sie die Messwerte bei Bedarf auf, siehe "[Datenaufzeichnung](#page-86-0) [einschalten und Export konfigurieren \[](#page-86-0)[}](#page-86-0) [87\]"](#page-86-0) und ["Aufbau des Touchscreens](#page-28-0) [\[](#page-28-0)[}](#page-28-0) [29\]](#page-28-0)".
- *10* Schalten Sie das Gerät aus.

#### **Sehen Sie dazu auch**

- [HYDRO•S benutzen \(UL3000 Fab PLUS\) \[](#page-73-0) [74\]](#page-73-0)
- **[Allgemeine Anzeige-Einstellungen ändern \[](#page-61-0)**▶ [62\]](#page-61-0)

# 6.5 Helium-Umgebungskonzentration messen (nur UL3000 Fab PLUS)

Der natürliche Anteil von Helium in der Umgebungsluft beträgt ca. 5,2 ppm.

Sie können die Umgebungsluft auf einen erhöhten Helium-Anteil (Helium-Verseuchung) untersuchen, um den geeigneten Zeitpunkt für weitere Messungen festzulegen.

- $\checkmark$  Die Betriebsart "Vakuum" ist eingestellt.
- √ Als Gas ist "Helium" <sup>4</sup>He gewählt. Siehe auch "[Gas wählen \[](#page-70-0)) [71\]"](#page-70-0).
- $\checkmark$  Am "Anschluss Spülgas" sind keine langen Schläuche angeschlossen. Dort gelangt die Luft ins Gerät, deren Heliumkonzentration gemessen wird. Siehe auch "[Anschlüsse für Zubehör und Steuersignale \[](#page-33-0)[}](#page-33-0) [34\]](#page-33-0)".
- $\checkmark$  Das Gerät befindet sich im Zustand "Standby".
	- **1** Drücken Sie auf  $\hat{\mathcal{D}}$ .
	- *2* Wählen Sie "I•CHECK".
	- 3 Drücken Sie auf  $\Theta$ .
	- *4* Verfolgen Sie das Messergebnis.

## 6.6 Messdaten

Sie können Messwerte in der internen Datenbank aufzeichnen. Die Aufzeichnung kann automatisch während der Messung oder über die Taste "Messdaten aufzeichnen" im Messbildschirm erfolgen.

Siehe auch ["Datenaufzeichnung einschalten und Export konfigurieren \[](#page-86-0)[}](#page-86-0) [87\]](#page-86-0)".

Sie können die dargestellten Messwerte auch exportieren.

Siehe auch ["Messzyklen anzeigen \[](#page-87-0)[}](#page-87-0) [88\]](#page-87-0)".

Zum Export können Sie wahlweise einen USB-Stick oder die Netzwerkverbindung nutzen, siehe auch ["Messdaten über Netzwerk exportieren \[](#page-88-0)[}](#page-88-0) [89\]"](#page-88-0).

## <span id="page-86-0"></span>6.6.1 Datenaufzeichnung einschalten und Export konfigurieren

#### **HINWEIS**

#### **Reduzierung der Lebensdauer des Speichers**

Das Aufzeichnen von vielen Messwerten reduziert die Lebensdauer des internen Speichers.

- ►Deaktivieren Sie die Datenaufzeichnung, wenn sie sie nicht mehr benötigen.
- ü **Operator** oder **Supervisor**-Rechte
	- *1* > Einrichten > Datenaufzeichnung

*2* Um nach dem Start einer Messung sofort aufzuzeichnen, aktivieren Sie die Option "Aktiv".

Hinweis: Die Datenaufzeichnung erfolgt während der Messungen, d.h. während der Messbildschirm angezeigt wird. Siehe auch "[Messzyklen anzeigen \[](#page-87-0)[}](#page-87-0) [88\]"](#page-87-0).

- $\Rightarrow$  Standardmäßig ist diese Option deaktiviert. Um ohne Aktivierung dieser Option eine Aufzeichnung zu starten oder zu stoppen, drücken Sie im Messbildschirm auf  $\bigcirc$ .
- *3* Wählen Sie unter "Exportformat" zwischen "CSV en", "CSV de" und "JSON".
	- $\Rightarrow$  Standard ist "CSV en". Bei "CSV en" ist das Spaltentrennzeichen ein Komma. Bei "CSV de" ist das Spaltentrennzeichen ein Semikolon. "JSON" ist ein sprachunabhängiges Datenformat.
	- $\Rightarrow$  Exportdateien haben einen voreingestellten Namen mit Zeitstempel und Erweiterung (z.B: icmeas20160720-082829.csv).
- *4* Um beim Export von Messdaten neben den Messdaten weitere Angaben wie zum Beispiel die Seriennummer des Geräts zu exportieren, aktivieren Sie die Option "Exportiere Metadaten".
	- $\Rightarrow$  Hinweis: Wenn neben Messdaten weitere Daten exportiert werden, kann dies für eine Nachbearbeitung der Daten den Aufwand erhöhen.
- *5* Speichern Sie .

### 6.6.2 Messzyklen anzeigen

<span id="page-87-0"></span>Als Messzyklus bezeichnen wir den Zeitraum zwischen dem Betätigen der Taste START und der Taste STOP. Sie können die zugehörigen Informationen sichten und optional 2 Freitextfelder editieren.

- 1  $\sqrt[3]{ }$  > Messdaten > Messzyklen
	- $\Rightarrow$  Es werden gespeicherte Messzyklen mit ID, Start- und Ende-Zeit angezeigt.
- *2* Um die Details eines Messzyklus zu sichten, markieren Sie den gewünschten Eintrag durch Antippen und drücken auf  $Q$ .
	- $\Rightarrow$  Es werden alle zum Messzyklus gehörenden Informationen und ein Chart angezeigt.

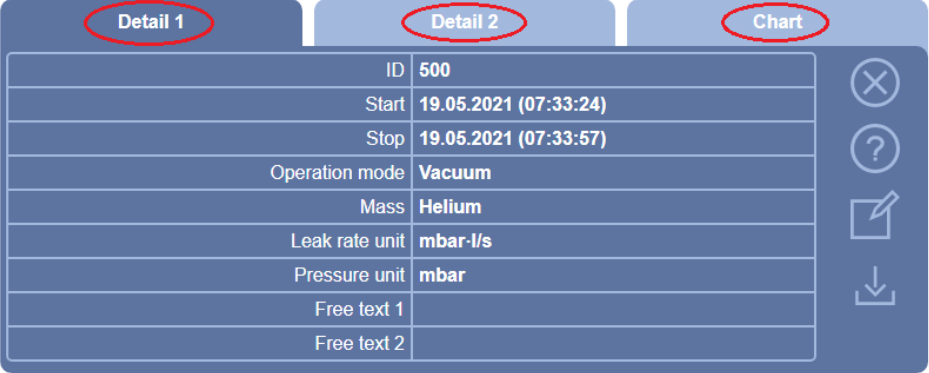

- *3* Um Text in den Feldern "Freitext 1" (Free text 1) und "Freitext 2" (Free text 2) zu bearbeiten, drücken Sie auf  $\mathfrak{A}$ .
	- ð Alternativ können Sie "Freitext 1" und "Freitext 2" auch vom Fenster "Messzyklen" aus bearbeiten. Markieren Sie dazu einen Eintrag durch Antippen und drücken Sie auf  $\Box$ .
- *4* Um auf dem Chart den dargestellten Zeitraum in der Detailansicht zu verändern, wischen Sie auf dem Display nach rechts oder links. Um die Zeitachse zu ändern, drücken Sie zum Vergrößern des Zeitabschnitts auf  $\oplus$  oder zum Verkleinern auf  $\ominus$ . Die Wert-Achse wird immer automatisch eingestellt.

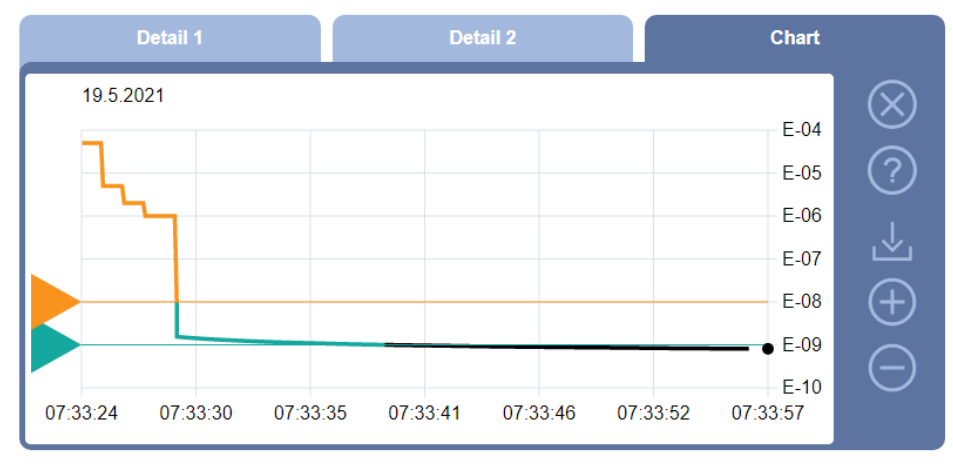

*5* Um den angezeigten Zyklus zu exportieren, verbinden Sie einen USB-Stick (FAT32 formatiert) mit dem Dichtheitsprüfgerät und drücken Sie auf ...

## 6.6.3 Messdaten über Netzwerk exportieren

<span id="page-88-0"></span>Neben dem Zugriff auf die grafische Benutzeroberfläche, haben Sie auch die Möglichkeit gezielt Messdaten von Ihrem Dichtheitsprüfgerät abzurufen.

Zu diesem Zweck wurde eine Datenschnittstelle implementiert (REST-Interface).

Diese Schnittstelle antwortet bei Anfragen auf den Port 3000 bei der Übermittlung von gültigen Parametern mit Daten im angeforderten Format.

- $\checkmark$  Eine Netzwerkanbindung zwischen Dichtheitsprüfgerät auf der einen Seite und PC oder Tablet auf der anderen Seite wurde hergestellt. Siehe auch "[Dichtheitsprüfgerät über Webbrowser bedienen \(LAN\) \[](#page-146-0)[}](#page-146-0) [147\]](#page-146-0)" oder "[Dichtheitsprüfgerät über Webbrowser bedienen \(WLAN\) \[](#page-148-0)[}](#page-148-0) [149\]"](#page-148-0).
- $\checkmark$  Die Messdaten wurden aufgezeichnet. Siehe auch ["Datenaufzeichnung einschalten](#page-86-0) [und Export konfigurieren \[](#page-86-0)[}](#page-86-0) [87\]"](#page-86-0).
- **►** Um die gewünschten Messdaten zu exportieren, haben Sie zwei Möglichkeiten:
	- $\Rightarrow$  Sie nutzen die komfortablen Möglichkeiten. Messzyklen zunächst anzuzeigen und klicken auf . Siehe auch ["Messzyklen anzeigen \[](#page-87-0)[}](#page-87-0) [88\]](#page-87-0)". Nach Aktivieren des vom PC oder Tablet aus wird eine Datei mit den betreffenden Messdaten zum Download angeboten.

 $\Rightarrow$  Alternativ tragen Sie Ihre Anfrage mit den gewünschten Parametern als URL in Ihren Browser ein. Bei dieser Vorgehensweise stellen Sie nicht nur den gewünschten Zeitraum ein (einen Block von maximal 24 Stunden), sondern Sie können auch Dateiformat und Datenumfang (mit oder ohne Metadaten) wählen.

Bei Zugriff über LAN verwenden Sie die IP-Adresse, die Sie unter  $\frac{a}{n}$  > Gerät > Netzwerk finden.

Bei Zugriff über WLAN verwenden Sie die URL, die Sie unter  $\ddot{\mathbb{Q}}$  > Einrichten > Netzwerk > WLAN finden.

Beispiel 1:

http://192.168.11.124:3000/md?f=csv\_en&c=4&d=mr

Liefert Messwerte und Metadaten des Messzyklus mit der ID 4 im Format "csv\_en".

Beispiel 2:

http://ul.inficon.com:3000/md?dts=2018-11-05T23:00:00.000Z&dte= 2018-11-06T23:00:00.000Z&f=json&d=r

Liefert Messwerte zwischen 2018-11-05T23:00:00.000Z und 2018-11-06T23:00:00.000Z im Format "json".

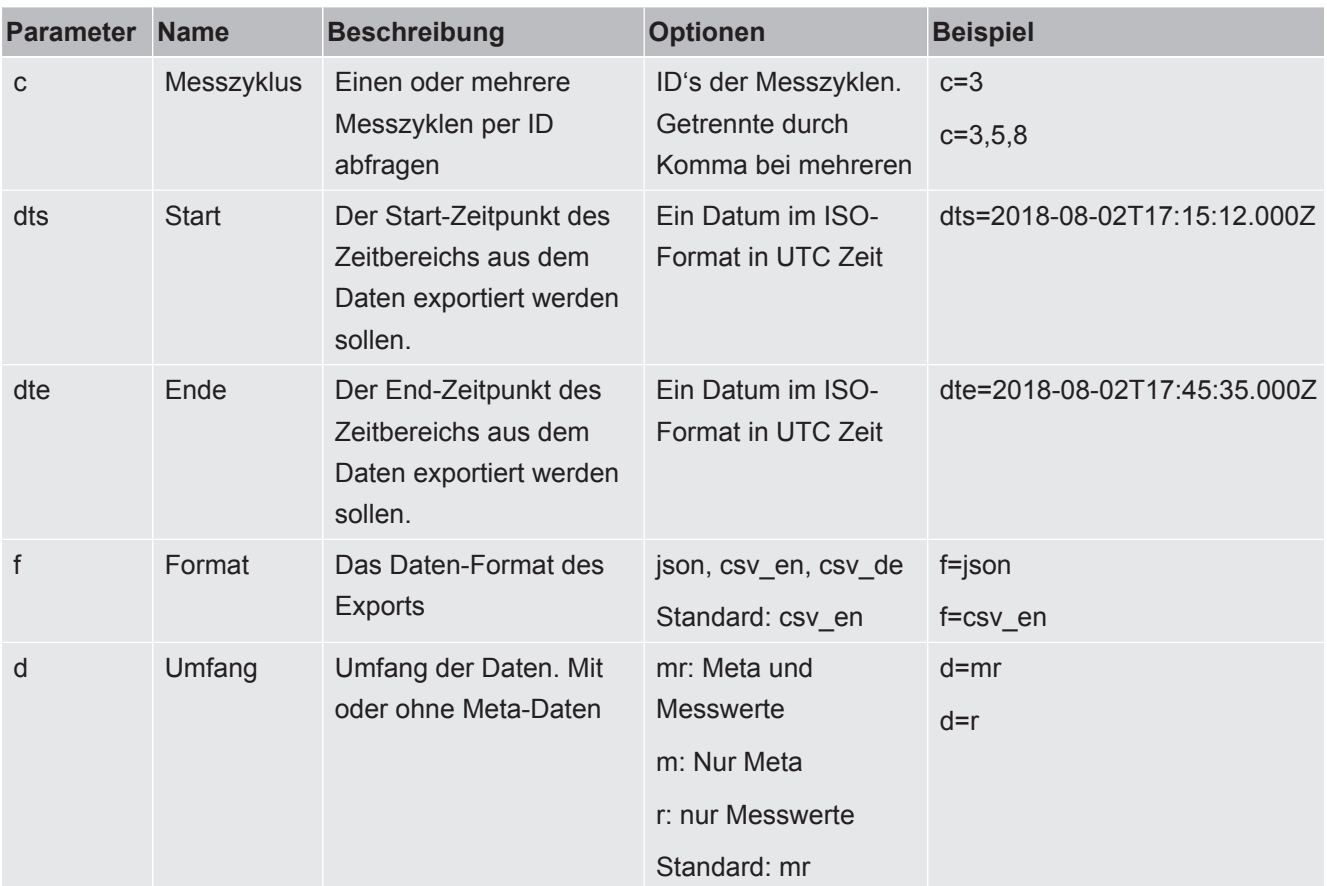

## 6.6.4 Messdaten-Datenbank: Informationen

Die Maximalgröße der Datenbank entspricht etwa der Anzahl von Messwerten, die bei ständiger Aufzeichnung über den Zeitraum eines Monats erzeugt werden. Dies entspricht einer Datenbankgröße von ca. 1,5 GB.

Wenn Speicher für die Aufzeichnung benötigt wird und die maximale Datenbankgröße (in Messwerten) überschritten ist, werden die ältesten Aufzeichnungen automatisch so gelöscht, dass 5% der hier angegebenen Kapazität für neue Daten frei gemacht werden.

- ü **Supervisor**-Rechte
- **►** > Messdaten > Datenbankinformation
	- $\Rightarrow$  Angezeigt wird:
		- "Aktuelle Datenbankgröße" in [Byte]
		- "Messwerte": Anzahl der in der Datenbank enthaltenen Messwerte
		- "Max. Datenbankgröße": Anzahl an Messwerten, die in der Datenbank
		- gespeichert werden kann
		- "Füllstand"
		- "Ältester Datensatz": Zeitstempel des ältesten Messwerts
		- "Jüngster Datensatz": Zeitstempel des neuesten Messwerts

#### **Sehen Sie dazu auch**

■ [Auf Werkseinstellungen zurücksetzen \[](#page-100-0)▶ [101\]](#page-100-0)

## 6.7 Informationen

## 6.7.1 Informationen zum aktuellen Messwert aufrufen

- **►** > Messwerte > Leckrate und Druck
	- $\Rightarrow$  Die Leckrate und verschiedene Druckwerte werden angezeigt.
- **►** > Messwerte > Temperatur
	- $\Rightarrow$  Es werden verschiedene Temperaturwerte angezeigt.
- **►** > Messwerte > Laufzeiten
	- $\Rightarrow$  Die Informationen zu aktuellen Laufzeiten werden aufgerufen.

## 6.7.2 Informationen zu aktuellen Kalibrierwerten aufrufen

**►** > Kalibrierung

## 6.7.3 Informationen zu angeschlossenem Zubehör aufrufen

- **►** > Zubehör > I/O-Modul
- ð Falls ein I/O-Modul angeschlossen ist, finden Sie dazu Einzelheiten.
- **►** > Zubehör > Bus-Modul
- $\Rightarrow$  Falls ein Bus-Modul angeschlossen ist, finden Sie dazu Einzelheiten.

## 6.7.4 Informationen über das Gerät aufrufen

Es werden diverse Informationen zum Gerät angezeigt: Software- und Seriennummern, Netzwerkinformationen und Betriebsstunden.

- **►** > Gerät > Identifikation
- **►** > Gerät > Netzwerk
- **►** > Gerät > Betriebsstunden
- **►** > Gerät > MSB

### 6.7.5 Informationen über Baugruppen aufrufen

Es werden diverse Messwerte und Informationen zu folgenden Baugruppen angezeigt: Vorverstärker, Ionenquelle, Turbomolekularpumpe (TMP), Prozessorbaugruppe MSB, Vorpumpe und deren Frequenzwandler.

- **►** > Baugruppen > Vorverstärker
- **►** > Baugruppen > Ionenquelle
- **►** > Baugruppen > TMP
- **►** > Baugruppen > Vorvakuumpumpe

### 6.7.6 Informationen zu Energiedaten aufrufen

Es werden diverse gemessene Versorgungsspannungen und elektrische Leistungen angezeigt.

**►** > Energie > Spannung (1)

- $\Rightarrow$  In diesem Fenster wird der erste Teil der Informationen zur Spannung angezeigt.
- **►** > Energie > Spannung (2)
	- $\Rightarrow$  In diesem Fenster wird der zweite Teil der Informationen zur Spannung angezeigt.
- **►** > Energie > Leistung
- 6.7.7 Informationen zu HYDRO•S aufrufen (nur UL3000 Fab PLUS)

Es werden die internen Parameter zu HYDRO•S angezeigt.

- $\blacktriangleright$   $\hat{\mathbb{1}}$  > HYDRO $\cdot$ S
- 6.7.8 Informationen zur SL3000 Schnüffelleitung aufrufen (nur UL3000 Fab PLUS)
	- **►** > Schnüffelleitung

## 6.8 Protokolle

## 6.8.1 Fehler- und Warnungsprotokoll aufrufen

**►** > Protokolle > Fehler und Warnungen

Falls mehr als 20 Einträge anfallen, werden die jeweils ältesten Einträge überschrieben.

## 6.8.2 Kalibrierprotokoll aufrufen

Die Einträge betreffen grundsätzlich den gesamten Nutzungszeitraum des Geräts. Falls mehr als ca. 20 Einträge anfallen, werden die jeweils ältesten Einträge überschrieben.

**►** > Protokolle > Kalibrierungen

## 6.8.3 Wartungsprotokoll aufrufen

**►** > Protokolle > Wartungen

Falls mehr als 20 Einträge anfallen, werden die jeweils ältesten Einträge überschrieben.

## 6.8.4 Ergebnisprotokoll aufrufen

<span id="page-93-0"></span>Zur Anzeige von Prüfergebnissen in den Betriebsarten "Auto Leak Test" und "Vakuum" $(Q_{\text{max}})$ .

Falls mehr als 50 Einträge anfallen, werden die jeweils ältesten Einträge überschrieben.

**►** > Protokolle > Ergebnisprotokoll

## 6.9 Einstellungen des Geräts

## 6.9.1 Einzelne Parameter sichten und anpassen

Sie können sich einen schnellen Überblick über die aktuellen Einstellungen des Geräts verschaffen und bei Bedarf Änderungen vornehmen.

- $\checkmark$  Sie verfügen über die jeweils benötigten Rechte zur Durchführung von Änderungen.
	- *1* > Parametersätze > Parameterliste
		- ð Die Einstellungen des Geräts werden in Form einer Liste angezeigt.
	- *2* Ändern Sie bei Bedarf einzelne Parameter.
	- *3* Speichern Sie .
- **►** Um Parameter anzupassen, können Sie alternativ in der Liste auf eine Zwischenüberschrift drücken. Ein separates Einstellfenster wird geöffnet, in dem Sie ändern und speichern können.
	- $\Rightarrow$  Nach einer Änderung in einem separaten Einstellfenster kehren Sie über  $\otimes$ zur Listenübersicht zurück.

## 6.9.2 Parametersätze speichern und verwalten

Ein Parametersatz ist eine Zusammenstellung von Parametern mit den relevanten Einstellungen des Geräts. Sie können Parametersätze zu einem beliebigen Zeitpunkt in einer textbasierten Datei speichern. Sie können die Parameter in übersichtlicher Form sichten.

- ü **Supervisor**-Rechte
	- *1* > Parametersätze > Parametersätze verwalten
		- $\Rightarrow$  Bereits angelegte Parametersätze werden in Listenform angezeigt. Falls die Werte eines abgespeicherten Parametersatzes zu 100% mit den aktuellen Einstellungen des Geräts übereinstimmen, wird es mit einem grünen Punkt angezeigt.
	- 2 Um einen neuen Parametersatz anzulegen, drücken Sie auf  $+$ .
- ð Im folgenden Fenster können Sie eine Beschreibung Ihrer Wahl eintragen. Der Präfix "parameter set" und das Speicherdatum werden standardmäßig für den Dateinamen verwendet. Speichern Sie über . Sie können maximal 10 Parametersätze abspeichern.
- *3* Um das Kontextmenü eines bereits angelegten Parametersatzes zu öffnen, drücken Sie auf den gewünschten Parametersatz und wählen

 $\alpha$ , um sich weitere Details zu den einzelnen Parametern anzeigen zu lassen. Von der aktuellen Geräteeinstellung abweichende Parameter sind durch einen orangen Punkt gekennzeichnet.

Eine fehlende Einstellung ist durch einen roten Punkt gekennzeichnet (beispielsweise nach einem Update der Software). Wir empfehlen, nach einer Sichtung der fehlenden Einstellung einen neuen Parametersatz anzulegen und den alten Parametersatz zu löschen.

 $\hat{\mathcal{L}}$ , um einen Parametersatz zu aktivieren.

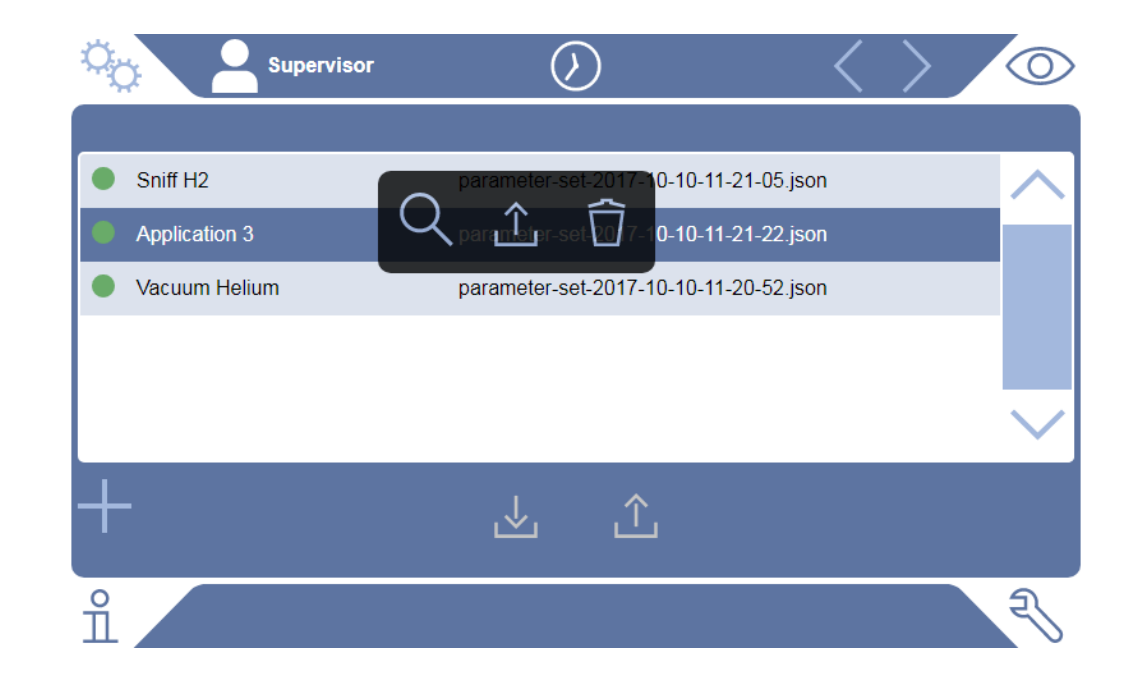

 $\widehat{\Box}$ , um einen Parametersatz zu löschen.

## 6.9.3 Parametersätze exportieren oder importieren

Sie können abgespeicherte Parametersätze aus dem internen Speicher auf einen angeschlossenen USB-Stick übertragen und von dort auch wieder importieren.

- ü **Supervisor**-Rechte
	- *1* > Parametersätze > Parametersätze verwalten
	- *2* Um alle Parametersätze auf einen USB-Stick (FAT32 formatiert) zu exportieren, drücken Sie unterhalb der Liste auf .
- *3* Um alle Parametersätze von einem USB-Stick ins Gerät zu importieren, drücken Sie unterhalb der Liste auf  $\hat{L}$ .
	- $\Rightarrow$  Durch das Importieren werden alle Parametersatz-Dateien auf dem USB-Stick auf das Gerät kopiert, sofern dort die Zahl 10 nicht überschritten wird. Sie können mit Hilfe eines PC überzählige Parametersätze auf dem USB-Stick vor der Übertragung löschen.
	- $\Rightarrow$  Einzelne Parameter eines Parametersatzes auf einem USB-Stick dürfen vor dem Import nicht verändert werden. Nach einer Veränderung können sie nicht mehr in das Gerät übertragen werden.

## 6.10 Software aktualisieren

Das Gerät beinhaltet zwei verschiedene Software-Versionen: Eine für die Benutzeroberfläche und eine für das Grundgerät. Sie haben jeweils eine, voneinander unabhängige Versionsnummer.

## 6.10.1 Software der Benutzeroberfläche aktualisieren

Sie spielen Softwareaktualisierungen mit Hilfe eines USB-Speichersticks ein.

### **HINWEIS**

#### **Datenverlust durch Verbindungsabbruch**

►Schalten Sie das Gerät nicht aus und entfernen Sie nicht den USB-Speicherstick, während die Software aktualisiert wird.

#### ü **Supervisor**-Rechte

- *1* Kopieren Sie die Datei in das Hauptverzeichnis eines FAT32-formatierten USB-Speichersticks.
- *2* Verbinden Sie den USB-Speicherstick mit einem USB-Anschluss des Geräts.
- *3* > Update > Update Gerätebedienung
	- $\Rightarrow$  Oben im Fenster wird die aktive Software-Version der Benutzeroberfläche angezeigt.

Falls sich auf dem USB-Speicherstick eine oder mehrere Software-Versionen befinden, so wird die neueste gefundene Version in der Zeile darunter angezeigt. Falls diese neuer ist als die bereits installierte Version, ist der Hintergrund grün, ansonsten rot.

- *4* Um die neue Software-Version zu laden, drücken Sie auf die Schaltfläche "Update".
- $\Rightarrow$  Nach Fertigstellung erfolgt automatisch ein Neustart der Gerätebedienung.

## 6.10.2 Software des Grundgeräts aktualisieren

Sie spielen Softwareaktualisierungen mit Hilfe eines USB-Speichersticks ein.

#### **HINWEIS**

#### **Datenverlust durch Verbindungsabbruch**

- ►Schalten Sie das Gerät nicht aus und entfernen Sie nicht den USB-Speicherstick, während die Software aktualisiert wird.
- ü **Supervisor**-Rechte
	- *1* Kopieren Sie die Datei in das Hauptverzeichnis eines FAT32-formatierten USB-Speichersticks.
	- *2* Verbinden Sie den USB-Speicherstick mit dem USB-Anschluss des Geräts.
	- *3* > Update > Update Grundgerät
		- $\Rightarrow$  Oben im Fenster wird die aktive Software-Version des Grundgeräts angezeigt.

Falls sich auf dem USB-Speicherstick eine oder mehrere Software-Versionen befinden, so wird die neueste gefundene Version in der Zeile darunter angezeigt. Falls diese neuer ist als die bereits installierte Version, ist der Hintergrund grün, ansonsten rot.

- *4* Um die neue Software-Version zu laden, drücken Sie auf die Schaltfläche "Update".
- $\Rightarrow$  Nach Fertigstellung erfolgt automatisch ein Neustart des Systems.

## 6.10.3 Im Expertenmodus Software aktualisieren

#### ü **Supervisor**-Rechte

- 1  $\sqrt[3]{ }$  > Update > Update Gerätebedienung/Grundgerät > Experten-Update Gerätebedienung
	- $\Rightarrow$  Bereits auf dem Gerät verfügbare Software-Versionen werden in Listenform angezeigt.
- *2* Markieren Sie bei Bedarf eine beliebige Software-Version und fahren mit Schritt 5 fort.
	- $\Rightarrow$  Das Rücksetzen auf eine ältere Software-Version ist möglich.
- *3* Falls Sie alternativ eine neue Software-Version hinzufügen möchten, verbinden Sie einen FAT32-formatierten USB-Speicherstick mit der Update-Datei mit einem der USB-Anschlüsse des Geräts.
- 4 Um die neue Software-Version zu laden. drücken Sie auf  $+$ .
- *5* Um die neue Version zu aktivieren, markieren Sie den gewünschten Listeneintrag und drücken Sie auf  $\hat{\mathbf{L}}$ .
- $\Rightarrow$  Nach Fertigstellung erfolgt automatisch ein Neustart des Systems.

## 6.10.4 Zusatzfunktion freischalten

Sofern Ihr Dichtheitsprüfgerät die Möglichkeit bietet, können Sie eine oder mehrere Zusatzfunktionen erwerben und mittels eines Freischaltcodes aktivieren.

- $\checkmark$  Sie haben beim Hersteller unter Angabe der Seriennummer Ihres Dichtheitsprüfgeräts eine verfügbare Zusatzfunktion bestellt.
- $\checkmark$  Sie haben einen Freischaltcode vom Hersteller erhalten.
- ü **Supervisor**-Rechte
	- 1  $\sqrt[3]{ }$  > Update > Funktion freischalten
	- *2* Tragen Sie im Feld "Freischaltcode" Ihren Freischaltcode ein.
	- *3* Speichern Sie .
- $\Rightarrow$  Nach erfolgreicher Freischaltung wird die neue Funktion angezeigt.

Die Freischaltung der Funktion geht auch bei einem Rücksetzen auf Werkseinstellungen nicht verloren.

## 6.11 Externen Monitor verwenden

Sie haben die Möglichkeit, statt des internen Monitors einen externen Touch-Monitor zu verwenden. Es wird entweder der interne oder der externe Monitor genutzt.

- $\checkmark$  Sie verfügen über ein Bedienteil mit HDMI-Schnittstelle, zur Abbildung siehe "[Bedieneinheit \[](#page-24-0)[}](#page-24-0) [25\]"](#page-24-0).
- $\checkmark$  Sie verfügen über einen Touch-Monitor mit HDMI- und USB-Anschluss sowie ein zugehöriges Netzteil. HDMI wird für die Bildübertragung, USB für die Touch-Übertragung benötigt.
	- *1* Verbinden Sie HDMI-Kabel und USB-Kabel des Touch-Monitors mit der Anschlussleiste des Dichtheitsprüfgeräts, siehe "[Anschlüsse für Zubehör und](#page-33-0) [Steuersignale \[](#page-33-0)[}](#page-33-0) [34\]](#page-33-0)". Für eine ordnungsgemäße Funktion stellen Sie sicher, dass die Kabellängen maximal 3 m betragen.
	- *2* > Anzeige > Monitor umschalten
	- *3* Drücken Sie auf die Schaltfläche "Externer Monitor".
		- $\Rightarrow$  Das Bild wird auf dem externen Monitor angezeigt.

#### **Alternatives Vorgehen**

- **►** Alternativ zum Umstellen der Monitoranzeige können Sie den externen Monitor bereits vor dem Einschalten des Geräts anschließen.
	- $\Rightarrow$  Das Bild wird dann nach dem Einschalten auf dem externen Monitor angezeigt, ohne Einstellungen ändern zu müssen.

## 6.11.1 Auf internen Monitor zurückschalten

#### **HINWEIS**

#### **Externen Monitor trennen**

►Falls das Gerät eingeschaltet ist, stellen Sie vor dem Trennen der Anschlüsse eines externen Monitors im Menü auf den internen Monitor um.

Sie können bei eingeschaltetem Gerät jederzeit auf den internen Monitor umschalten.

- *1* > Anzeige > Monitor umschalten
- *2* Drücken Sie auf die Schaltfläche "Interner Monitor".

## 6.12 Vakuumdiagramm sichten

Um die Funktion und den Betriebszustand des Messsystems auf einen Blick zu überprüfen, rufen Sie die vereinfachte Darstellung des Vakuumschemas auf.

**►** > Vakuumdiagramm

#### **UL3000 Fab**

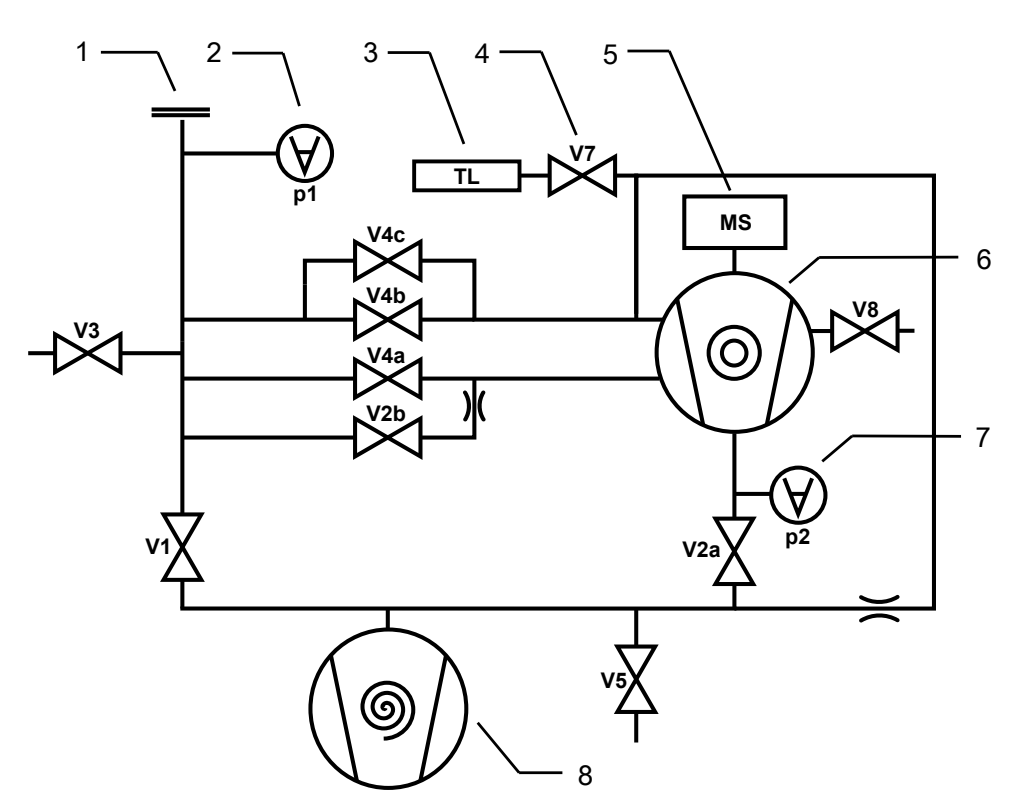

*Abb. 14:* Die wichtigsten Komponenten des Vakuumdiagramms in UL3000 Fab-Geräten

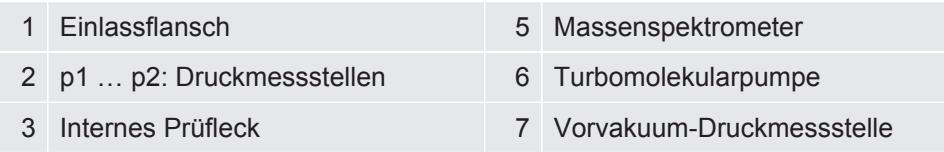

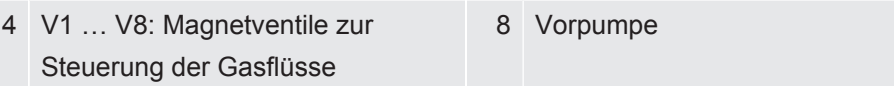

#### **UL3000 Fab PLUS**

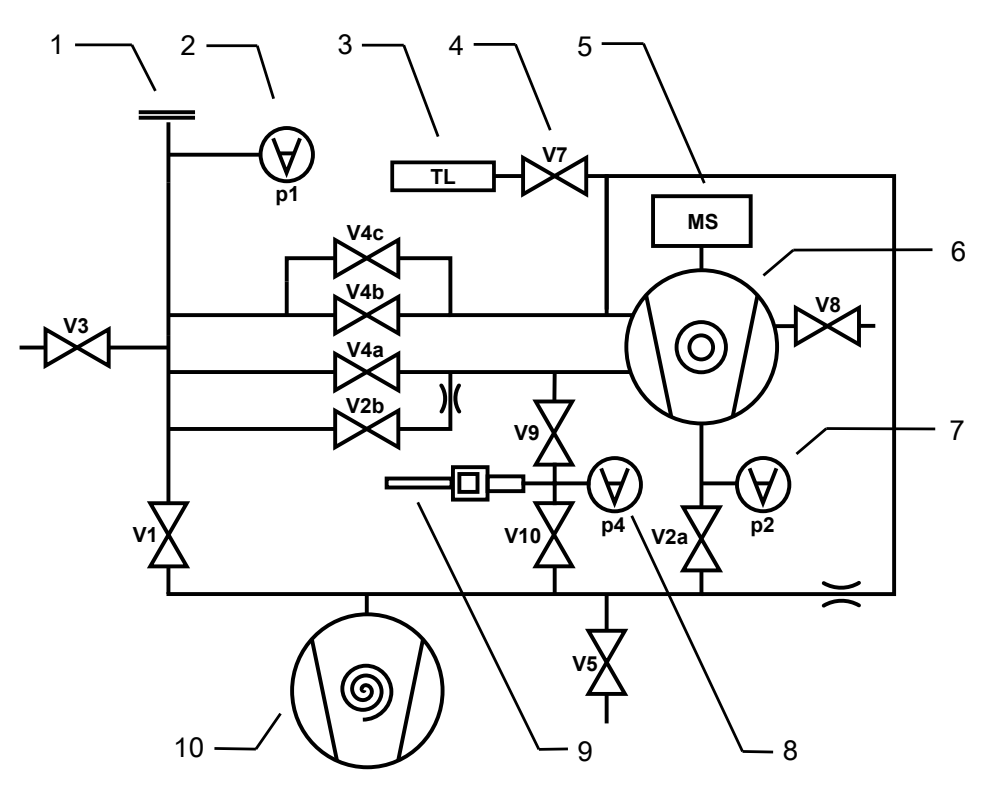

*Abb. 15:* Die wichtigsten Komponenten des Vakuumdiagramms in UL3000 Fab PLUS-Geräten

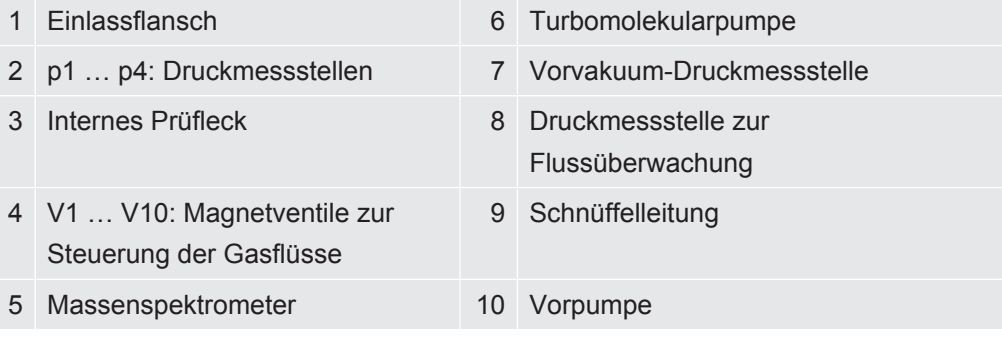

## 6.13 Auf Werkseinstellungen zurücksetzen

<span id="page-100-0"></span>Sie können das Gerät auf die Werkseinstellungen zurücksetzen.

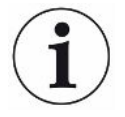

#### **Verlust von Einstellungen und Messdaten**

Nach einem Rücksetzen auf Werkseinstellungen befinden sich im Speicher des Geräts nur die Werkseinstellungen des Herstellers. Die Software des Geräts wird durch das Rücksetzen auf Werkseinstellungen nicht zurückgesetzt.

#### ü **Supervisor**-Rechte

- *1* > Einrichten > Allgemein > Zurücksetzen
- *2* Treffen Sie Ihre Wahl:
	- ð Wenn Sie alle Einstellungen zurücksetzen möchten, drücken Sie die Schaltfläche "Einstellungen zurücksetzen".
	- $\Rightarrow$  Wenn Sie alle aufgezeichneten Messdaten und Benutzerkonten löschen wollen, drücken Sie die Schaltfläche "Daten löschen".
	- ð Um das Gerät in den Auslieferungszustand zu versetzen, drücken Sie nacheinander beide Schaltflächen.

## 6.14 Vom Gerät abmelden

- *1* Drücken Sie auf Ihren Namen, der links oben im Display eingeblendet wird oder wählen Sie  $\frac{\alpha_{0}}{2}$  > Benutzerkonten.
	- ð Das Fenster "Benutzerkonten" wird geöffnet. Siehe auch ["Persönliche](#page-57-0) [Einstellungen ändern \[](#page-57-0)[}](#page-57-0) [58\]"](#page-57-0).
- *2* Über die Schaltfläche "Abmelden" melden Sie sich vom Gerät ab.
	- $\Rightarrow$  Das Anmeldefenster wird geöffnet.

## 6.15 Gerät ausschalten

Sie können das Gerät jederzeit mit dem Netzschalter ausschalten. Die im Gerät eingestellten Parameter bleiben gespeichert.

# 7 Warn- und Fehlermeldungen

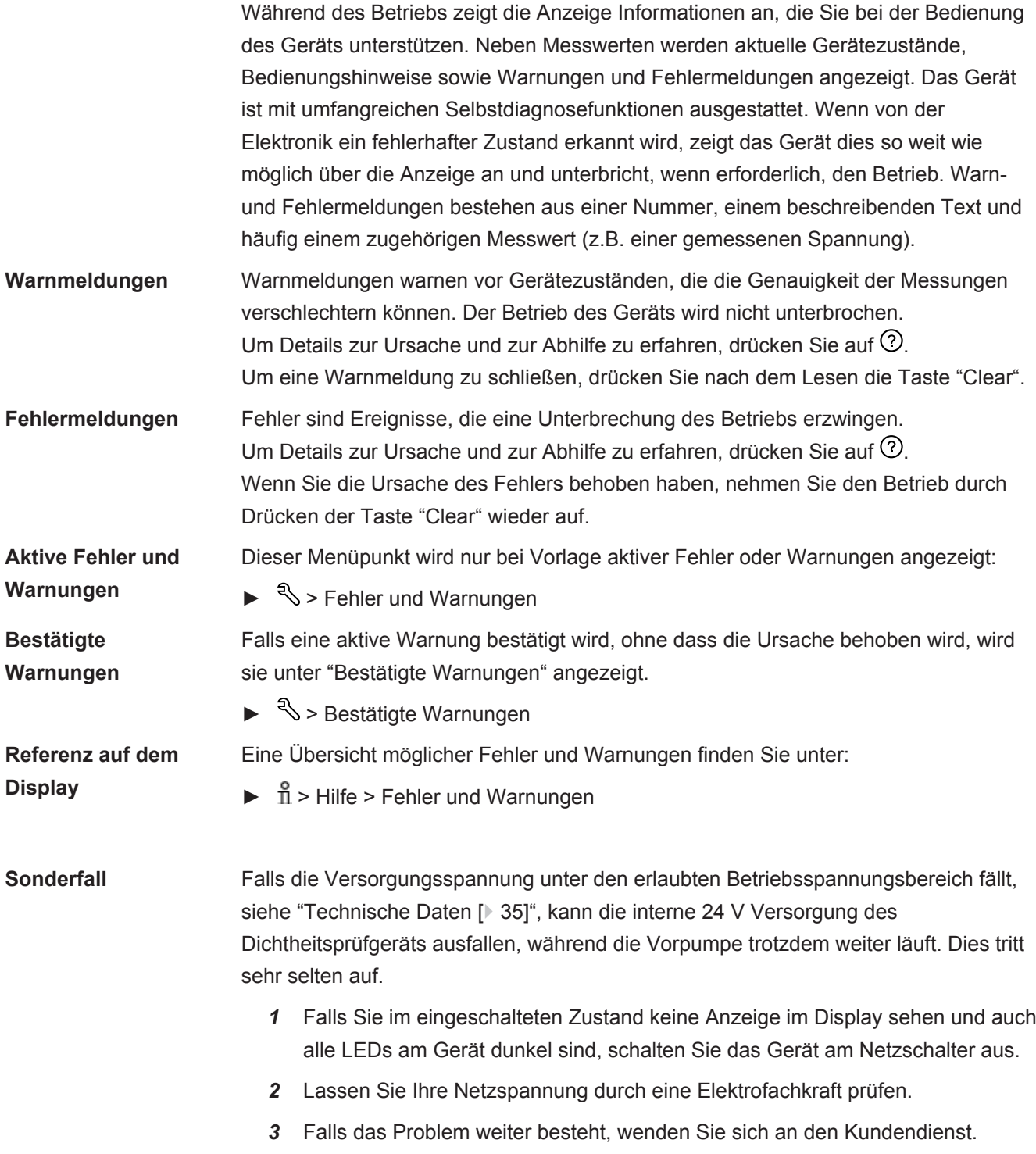

# 7.1 Liste der Warn- und Fehlermeldungen

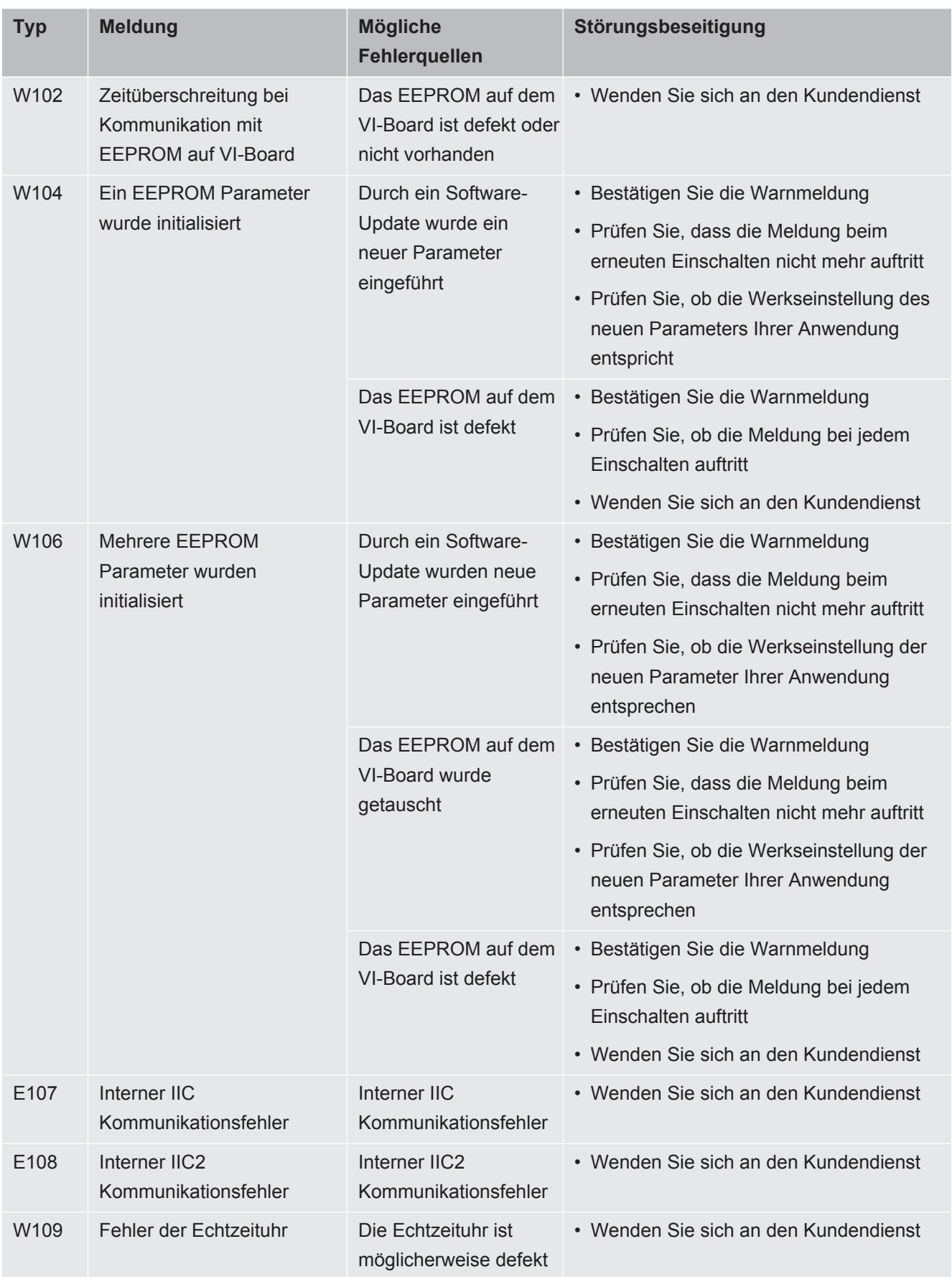

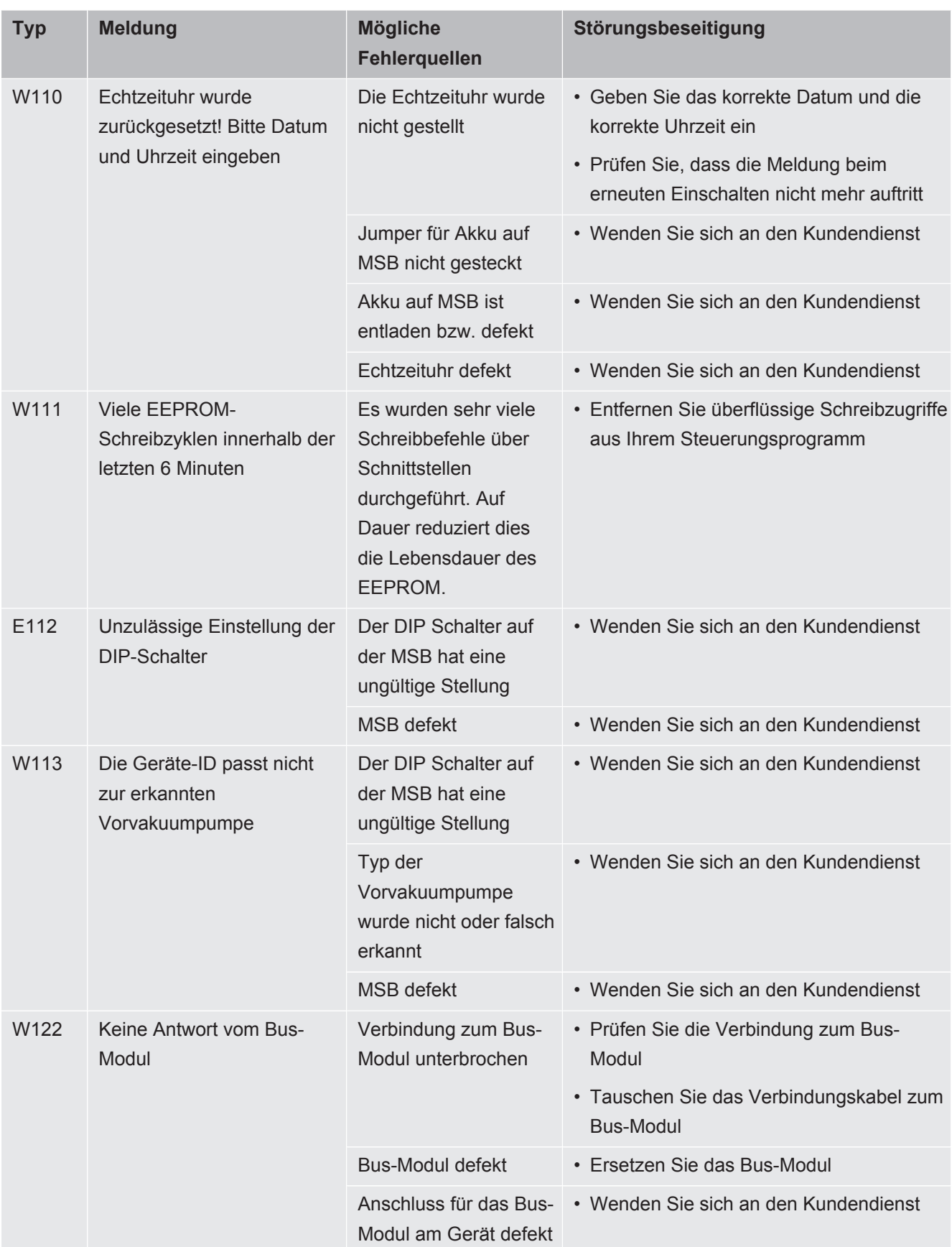

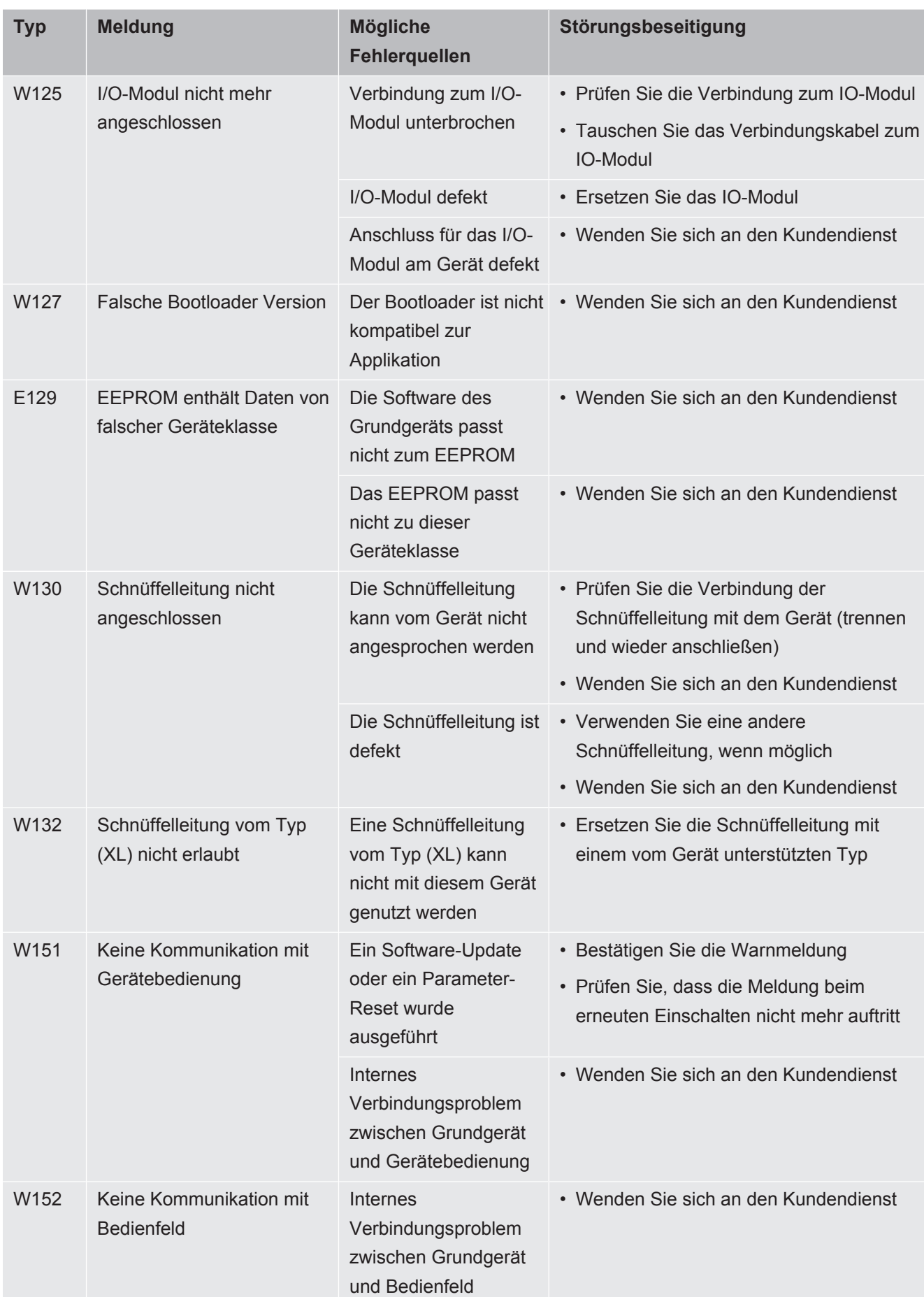

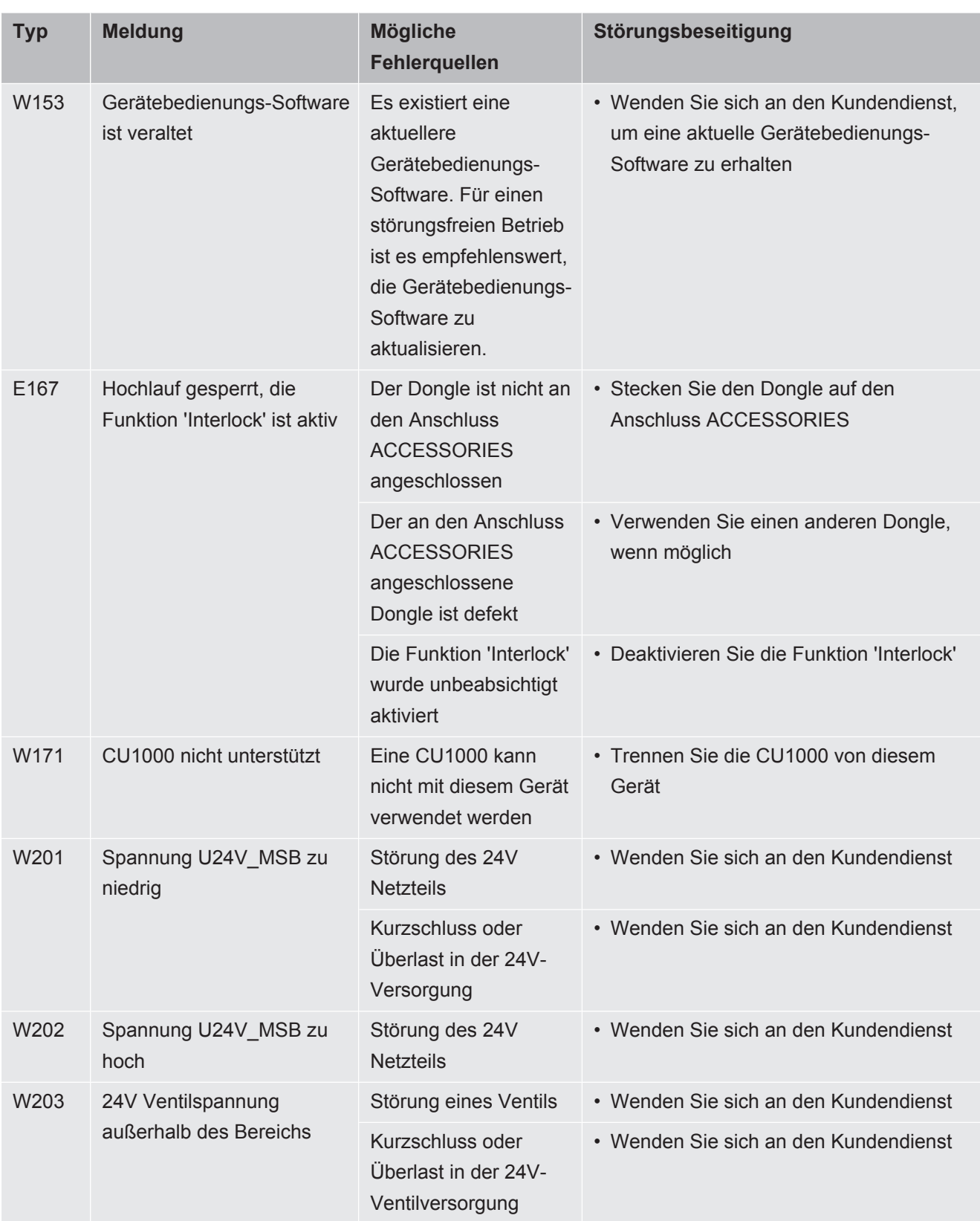

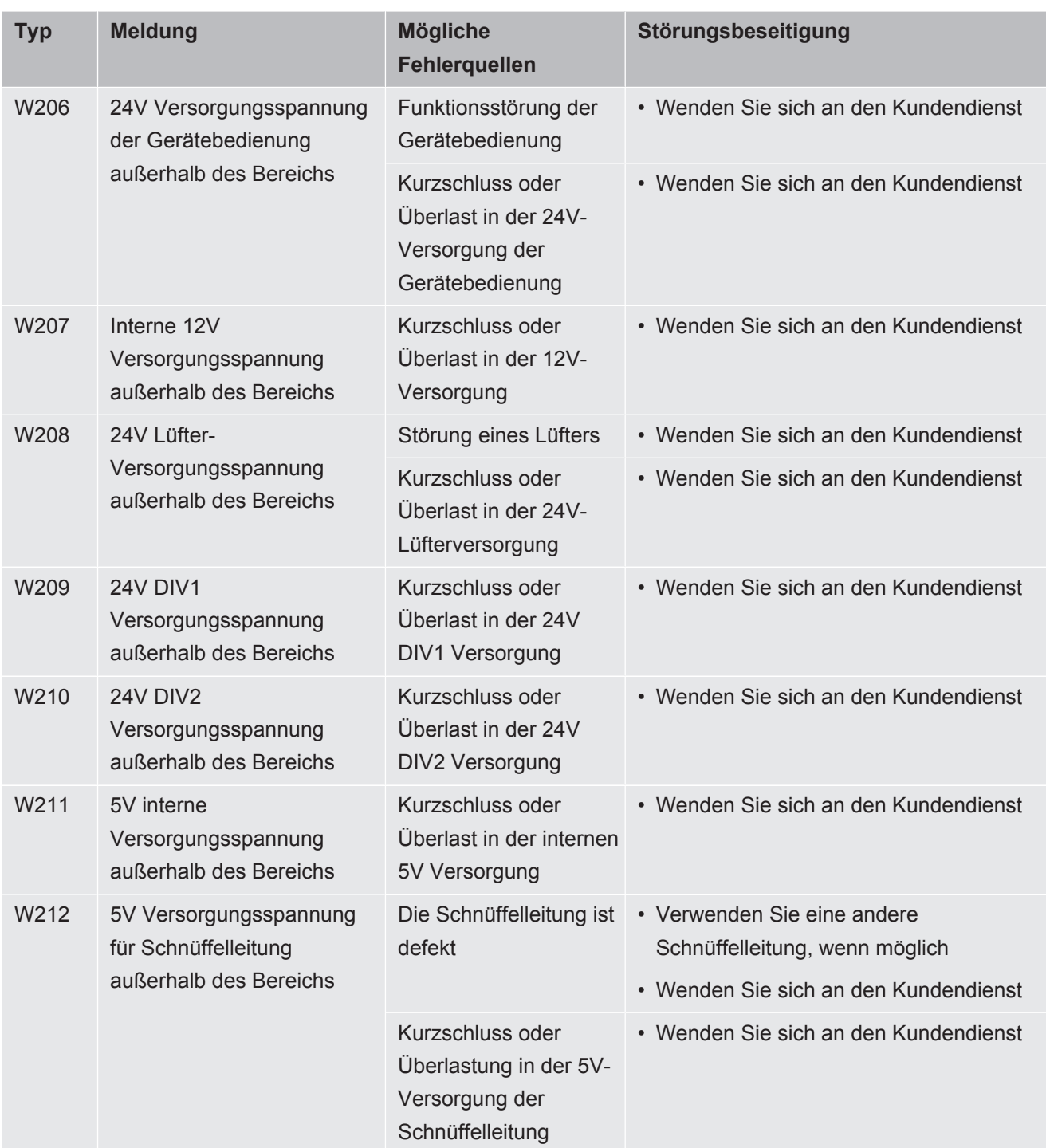

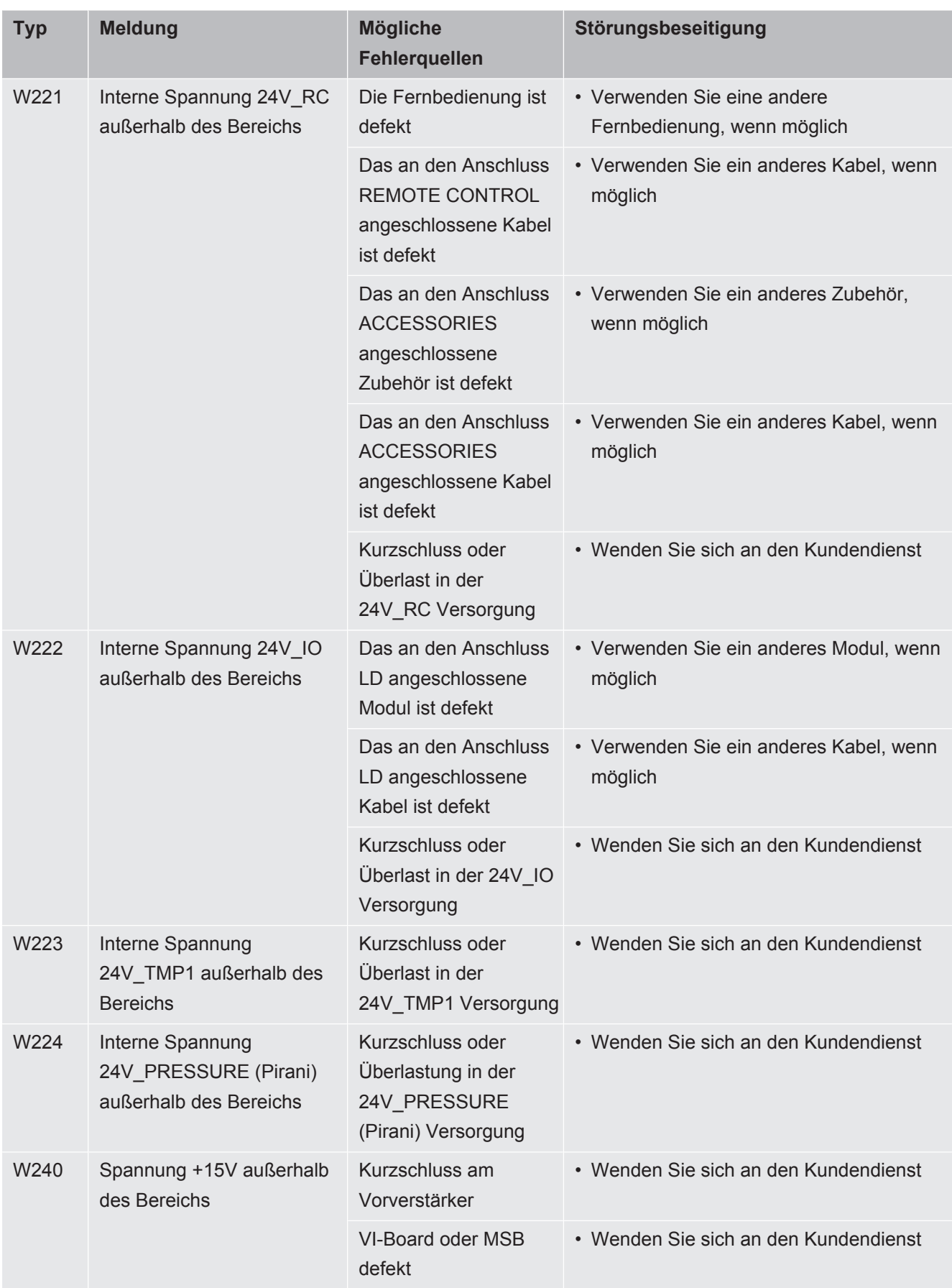
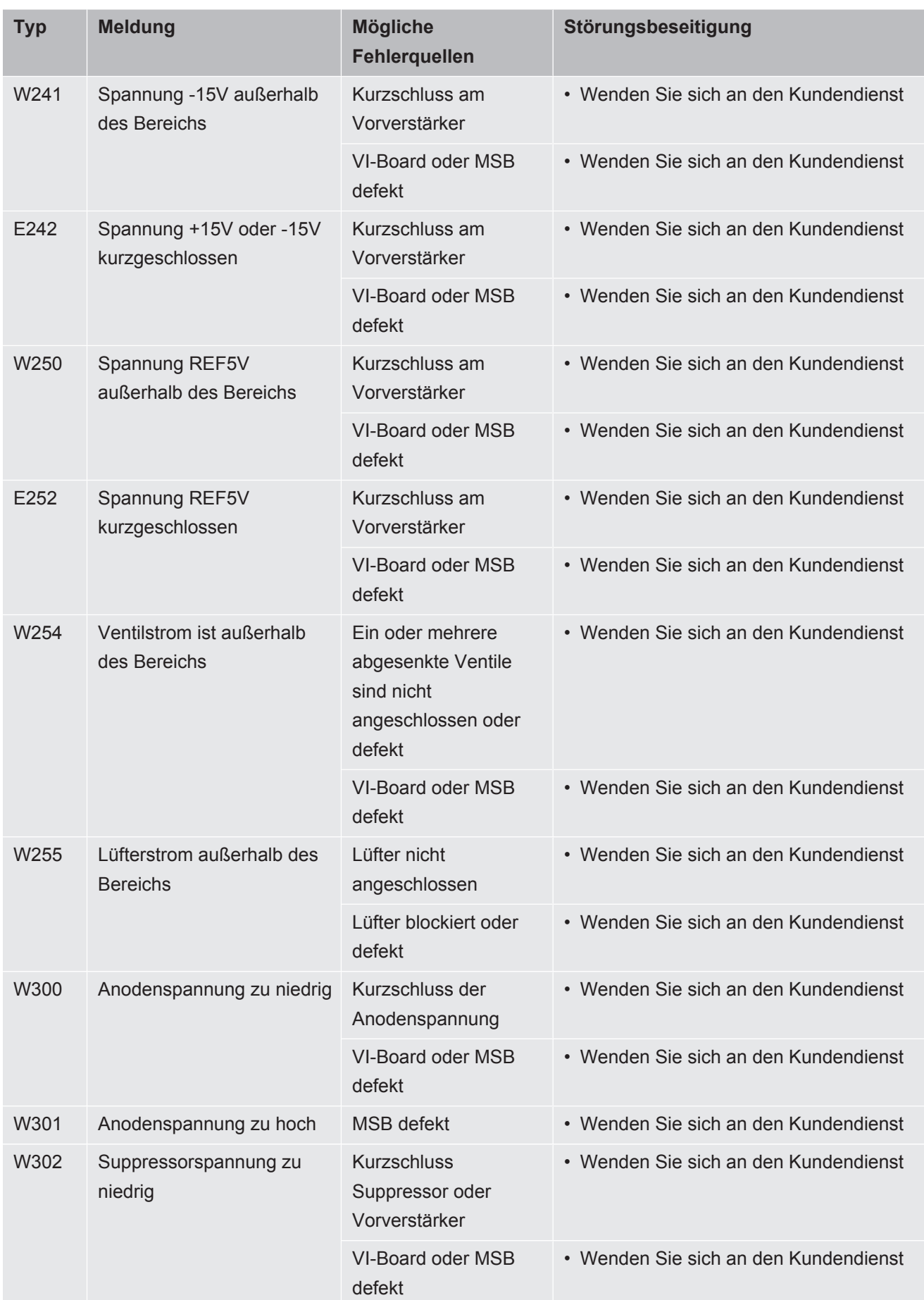

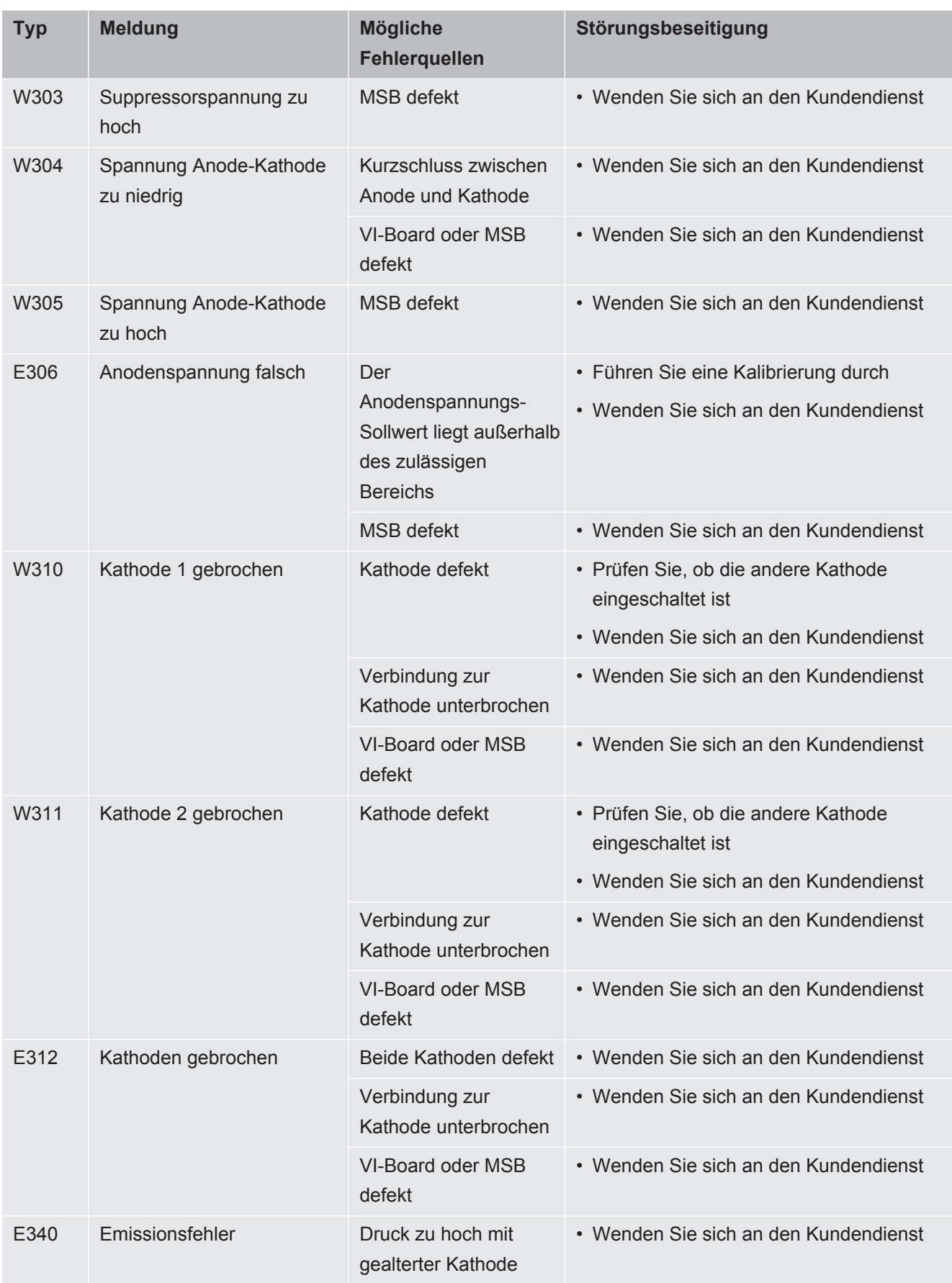

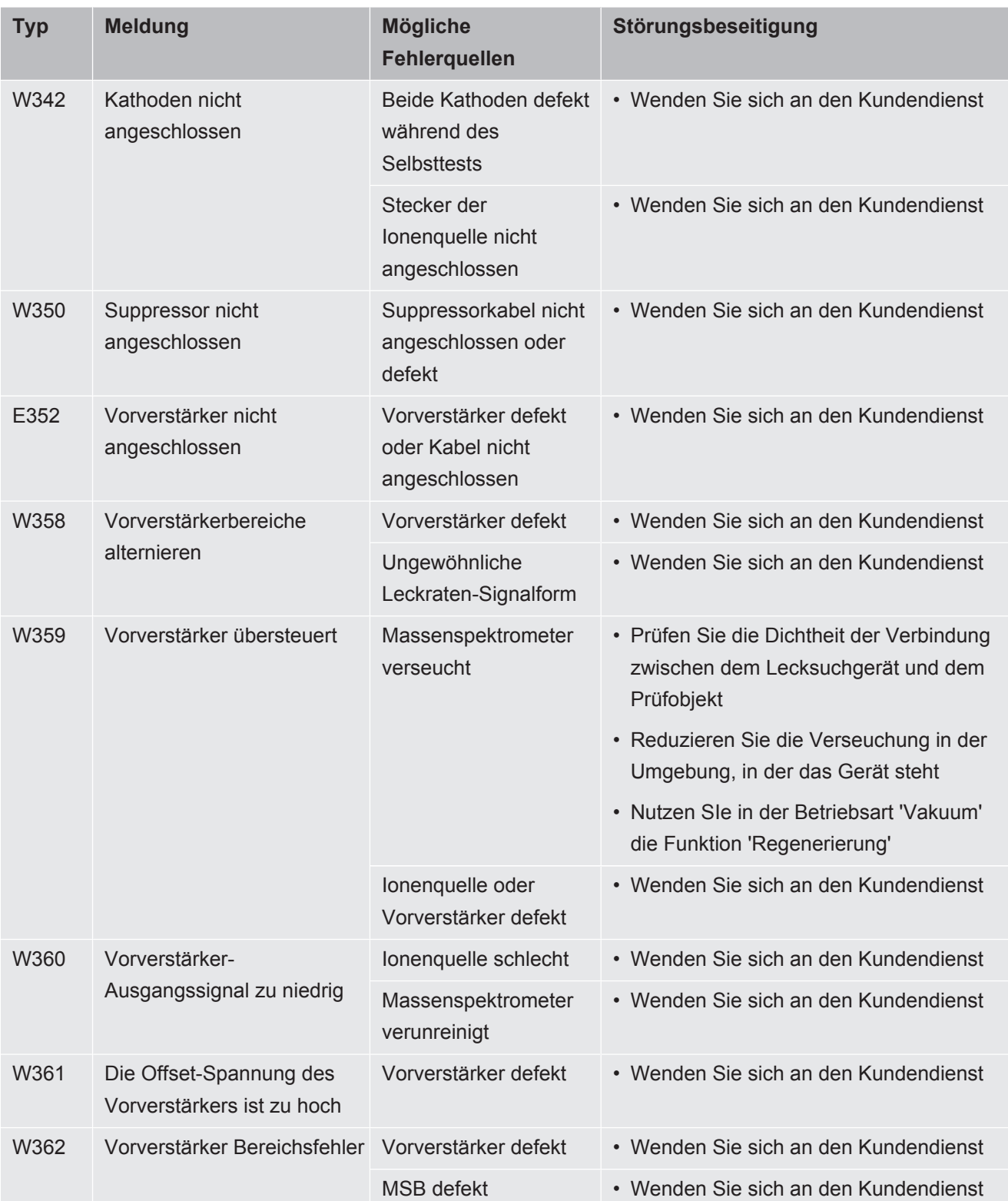

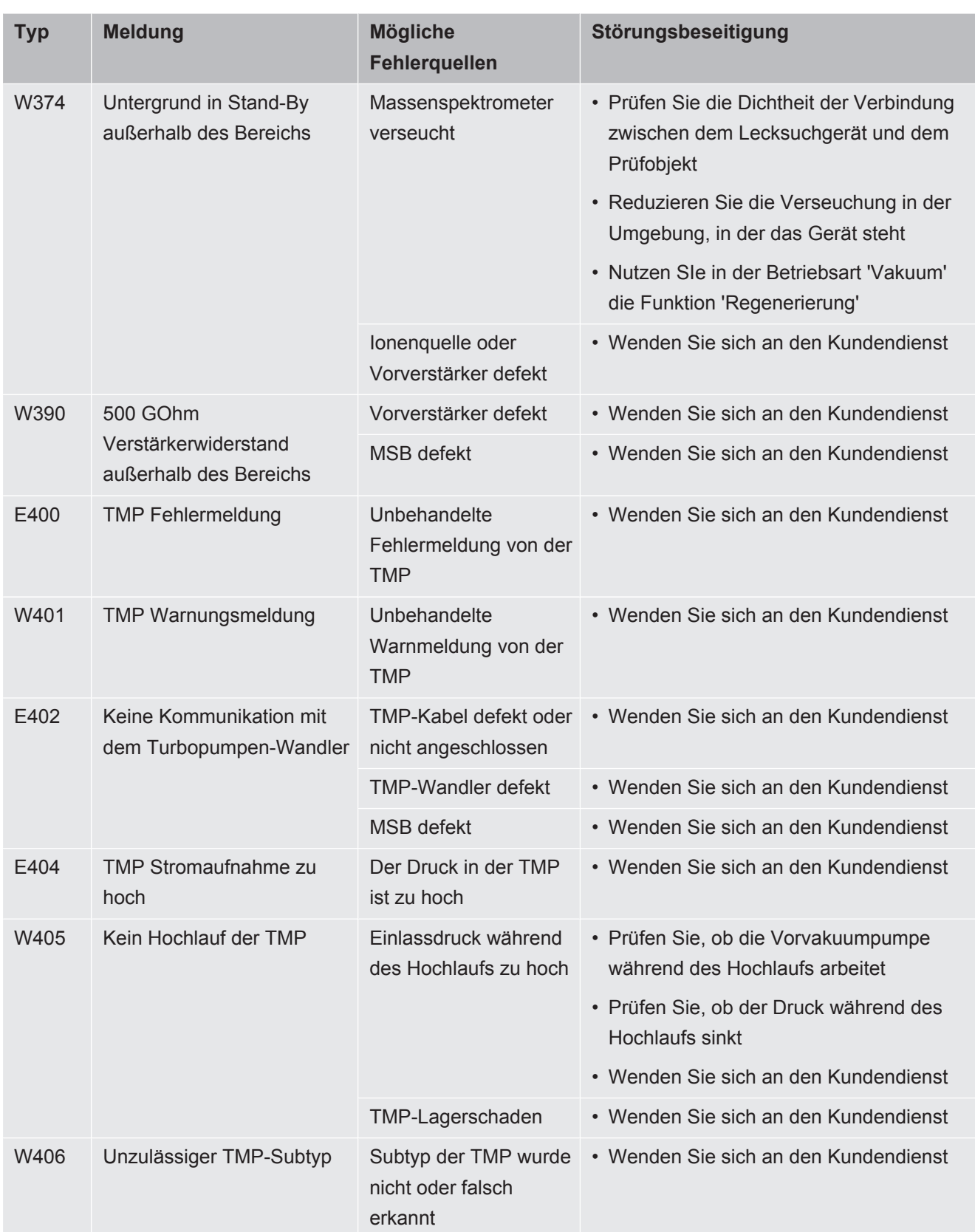

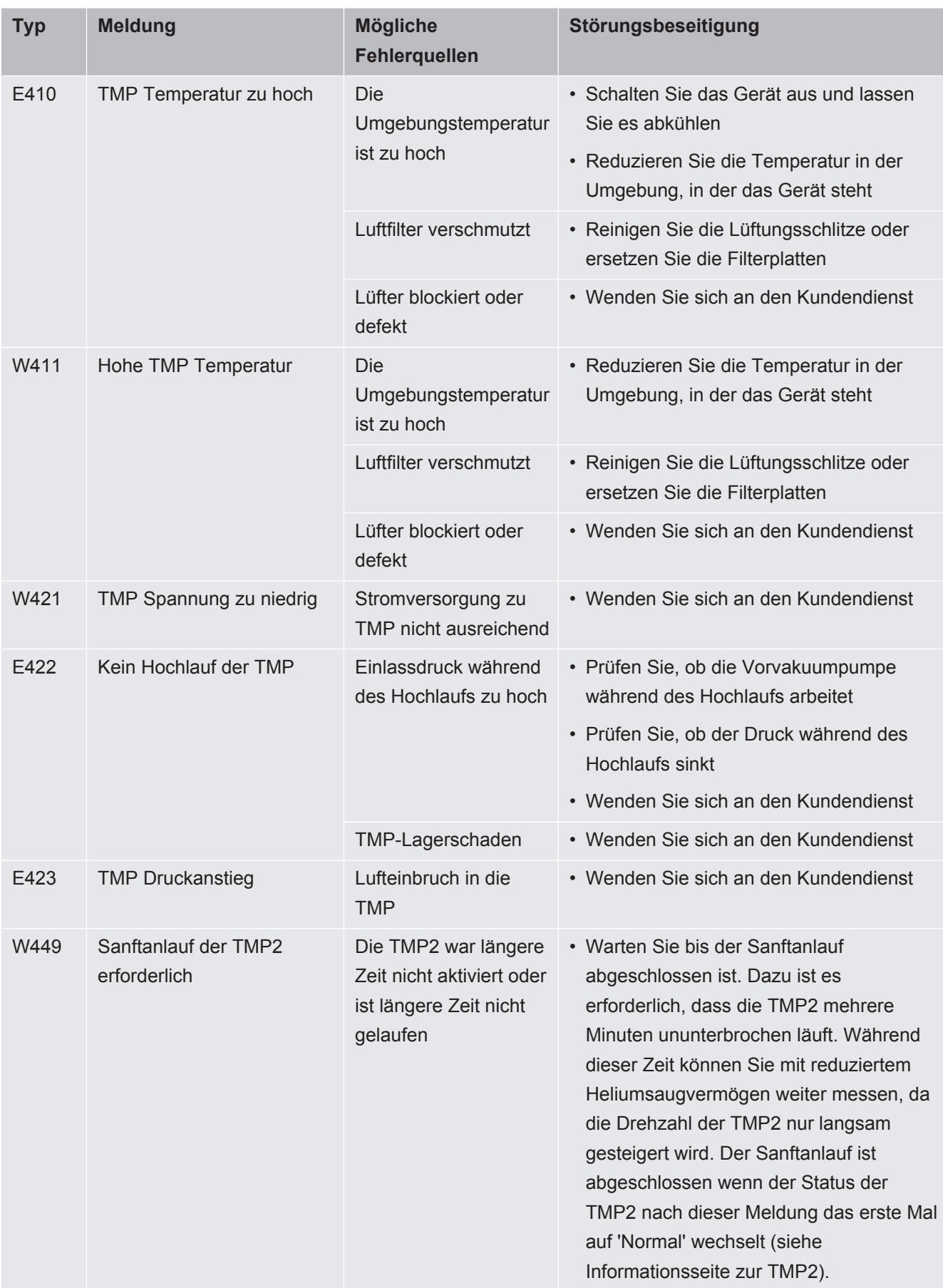

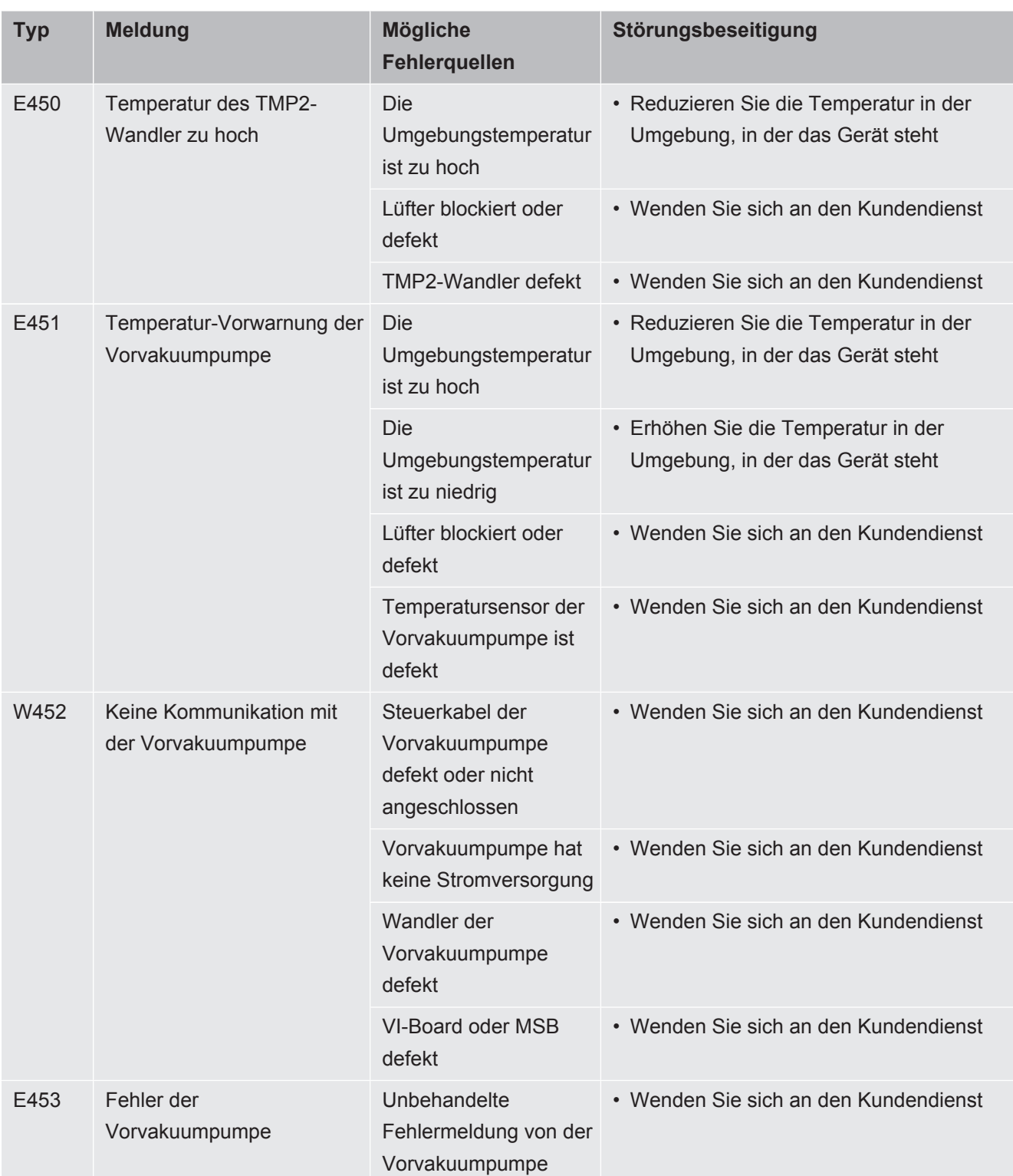

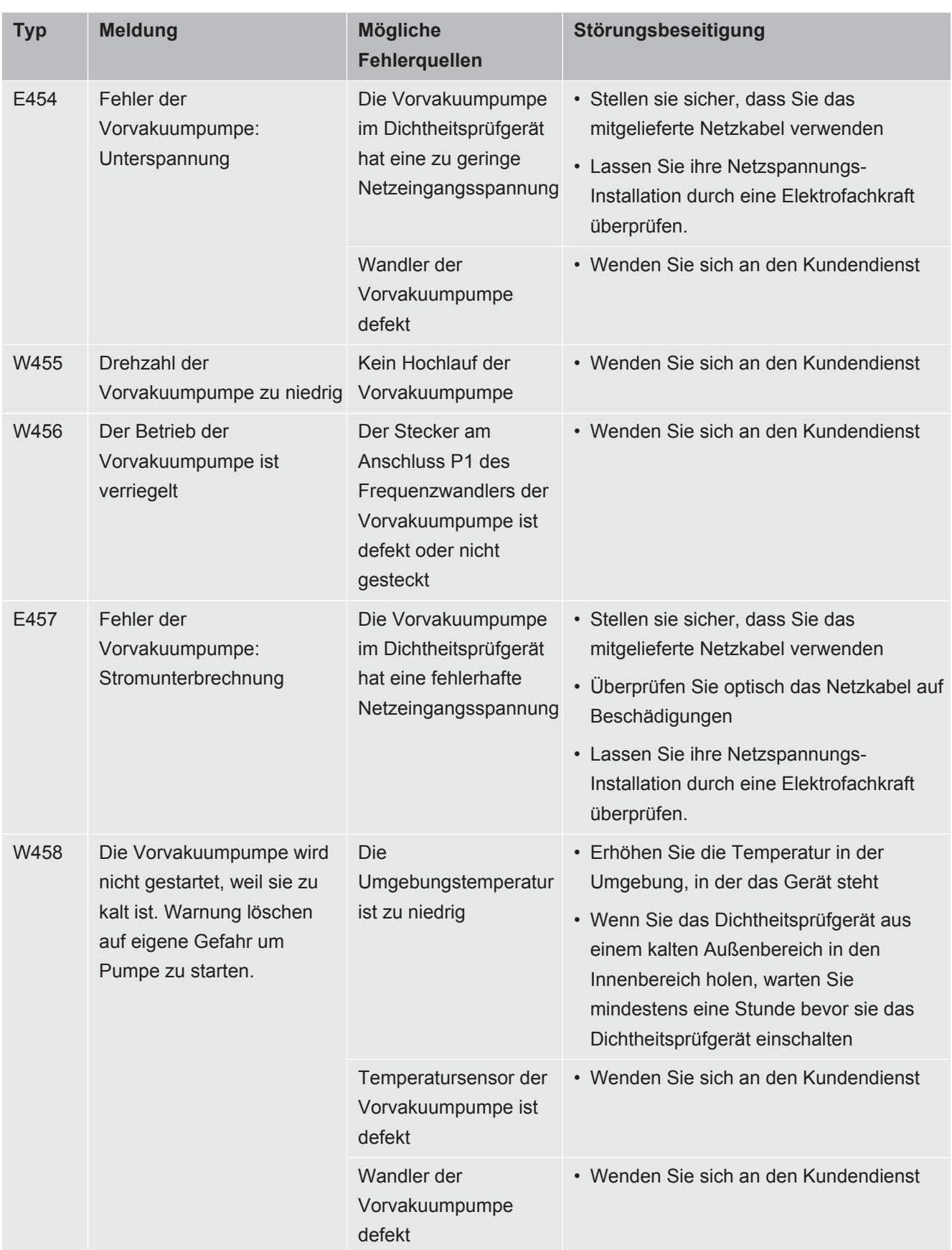

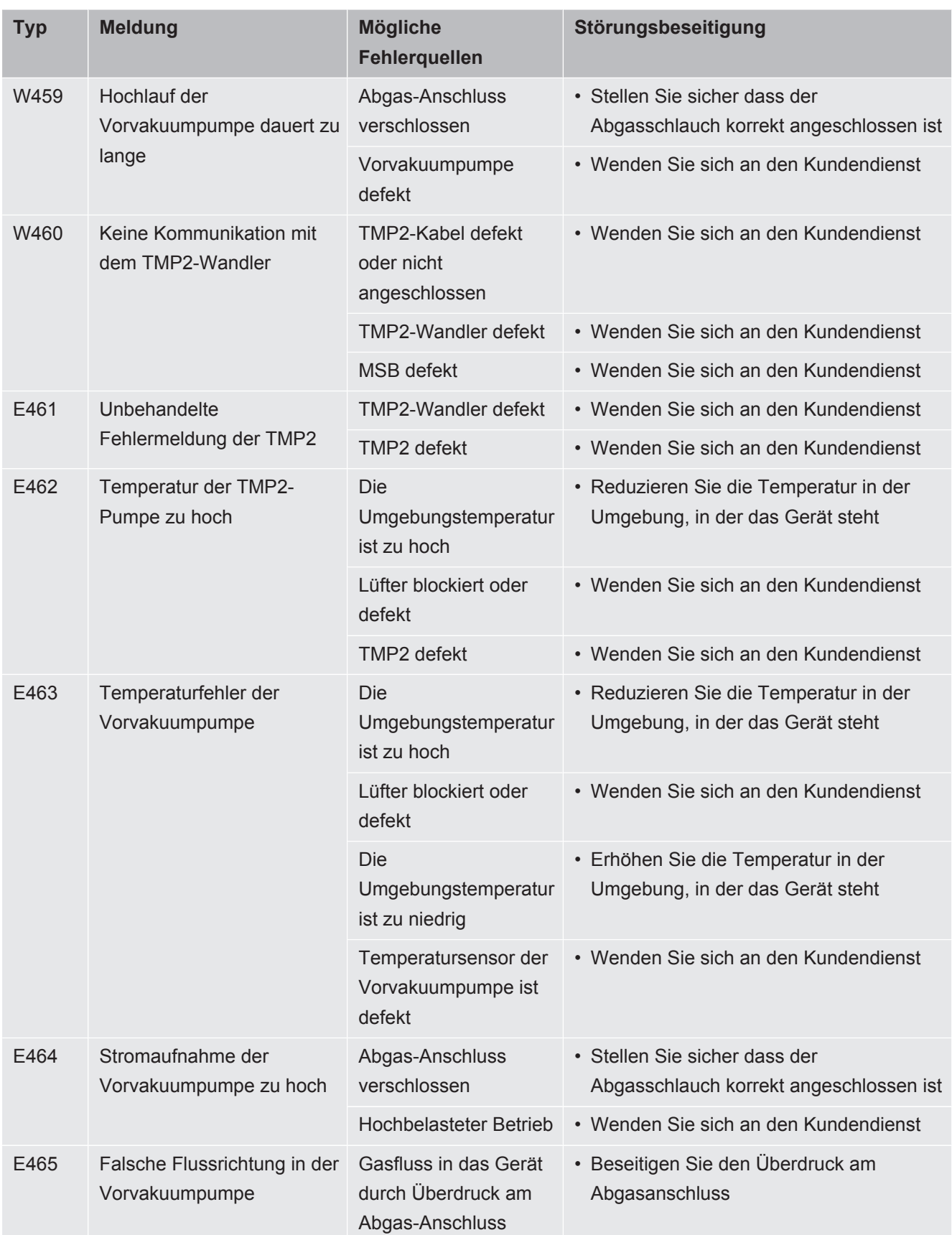

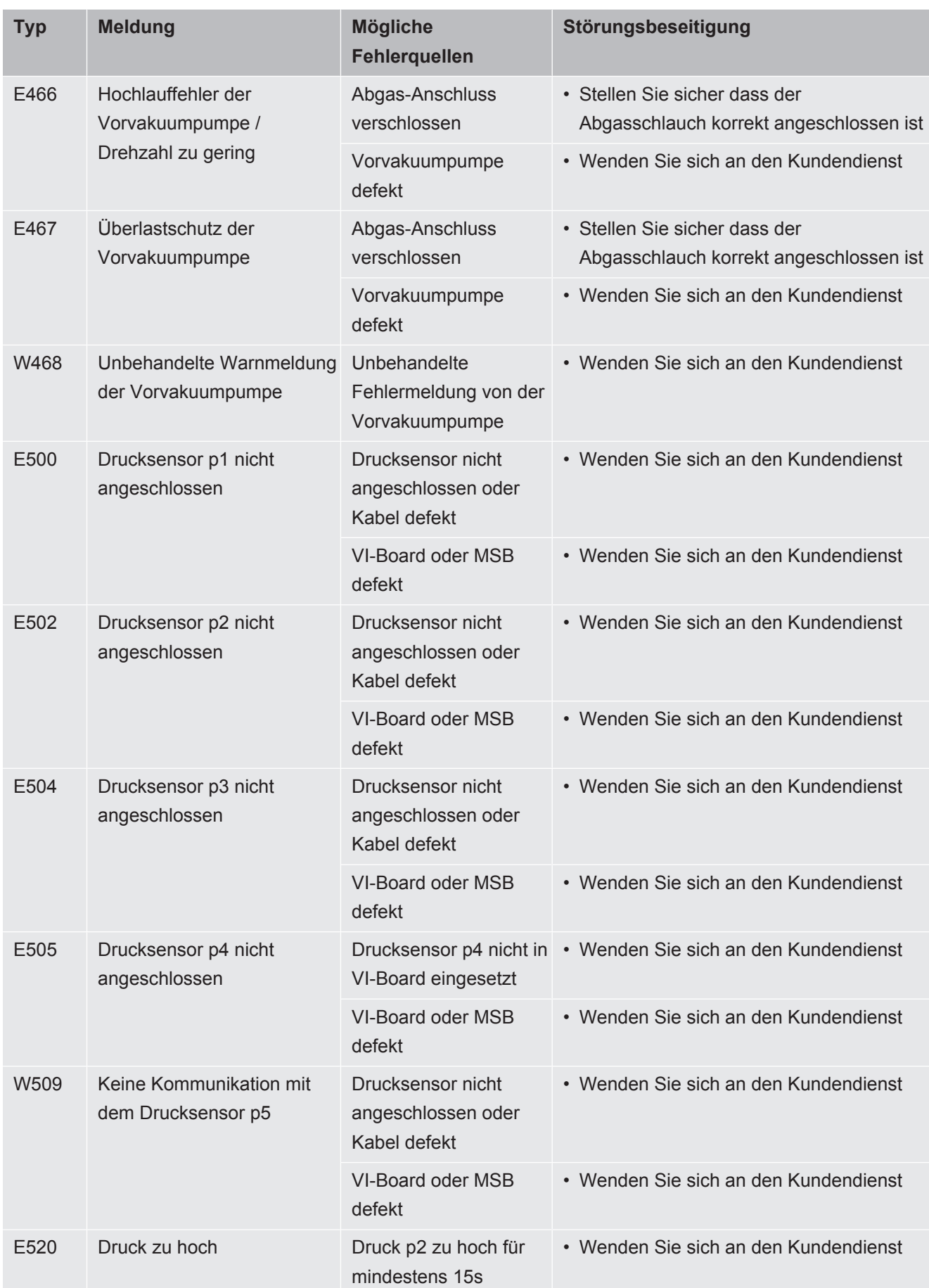

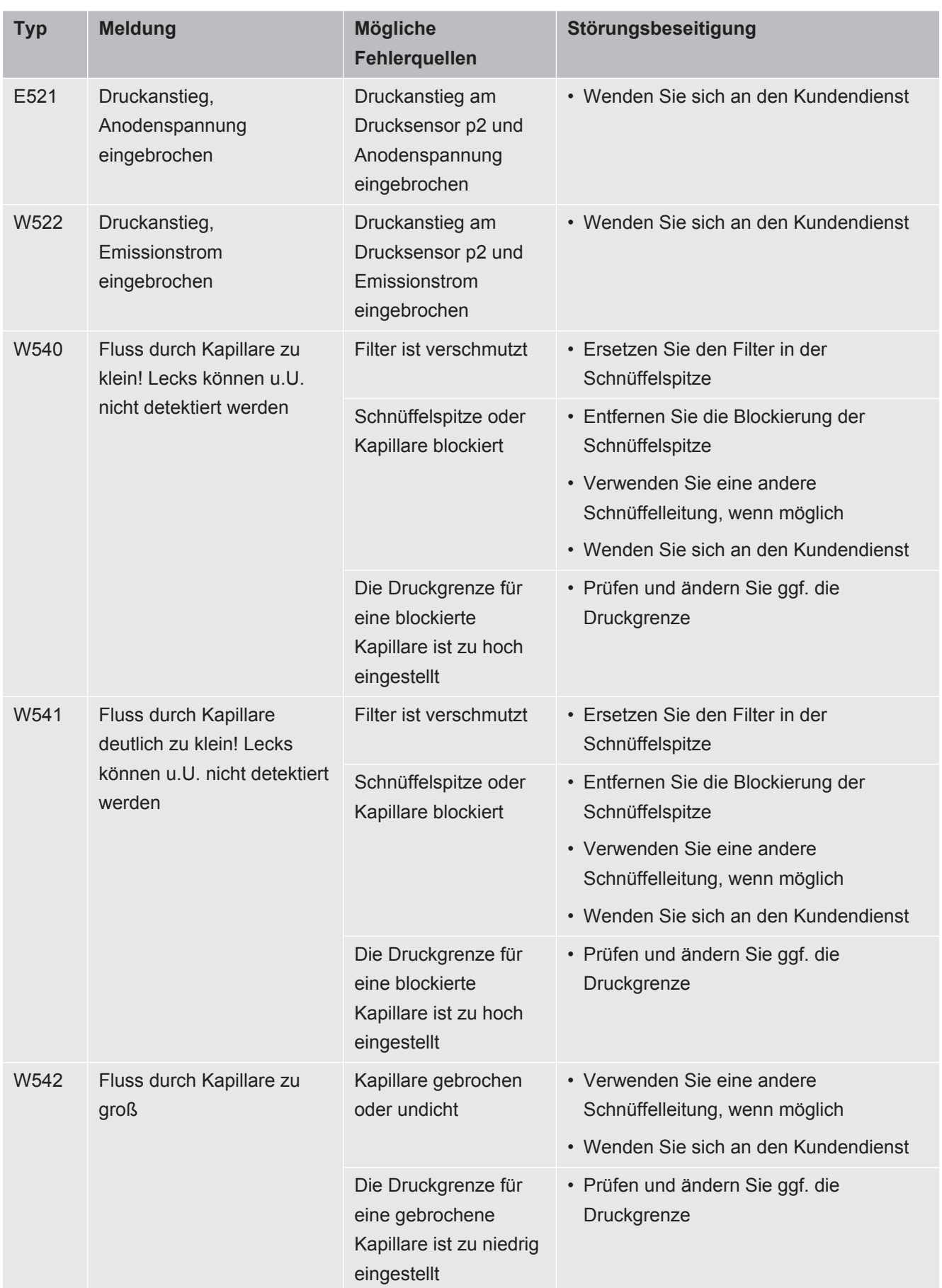

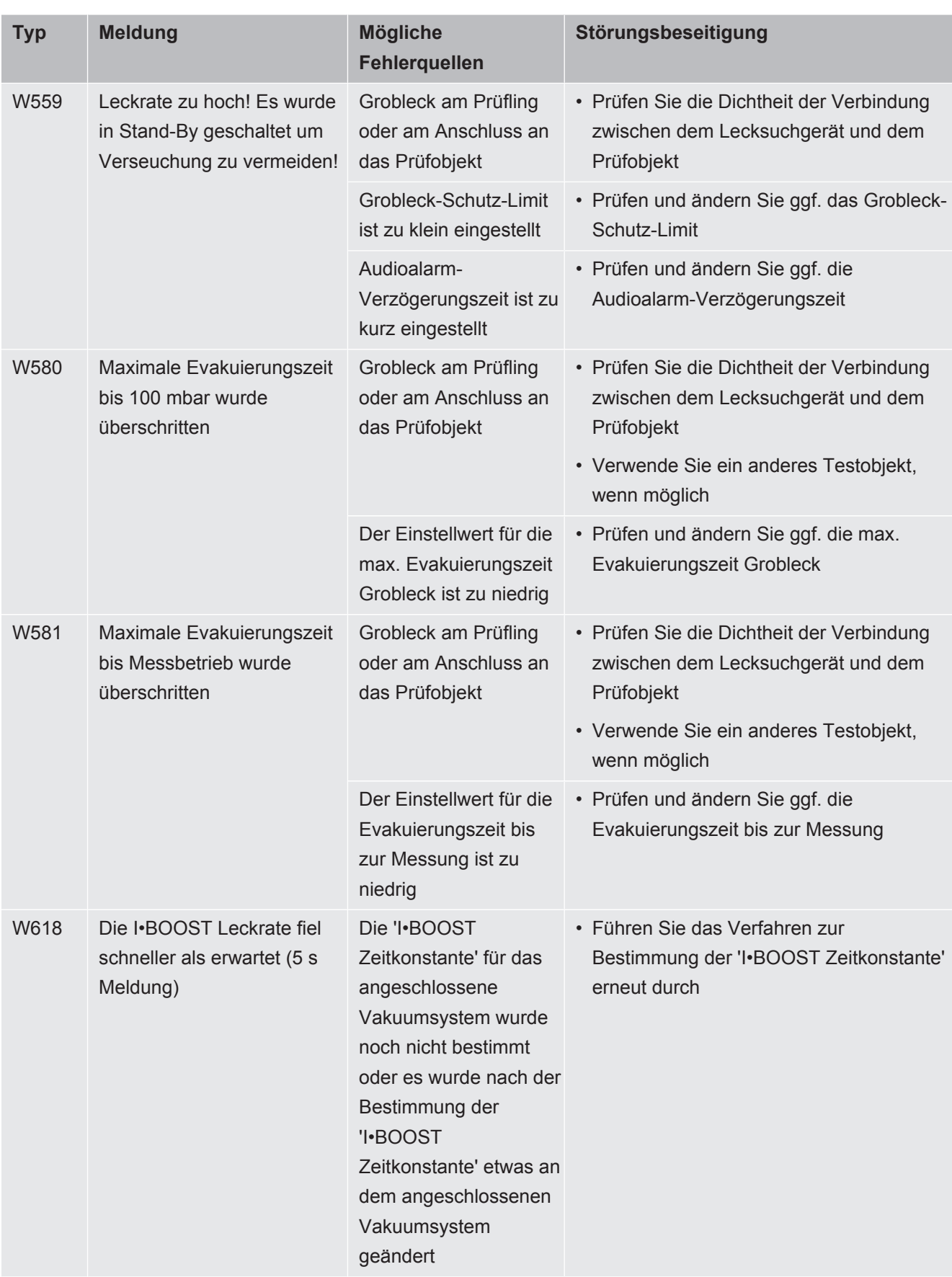

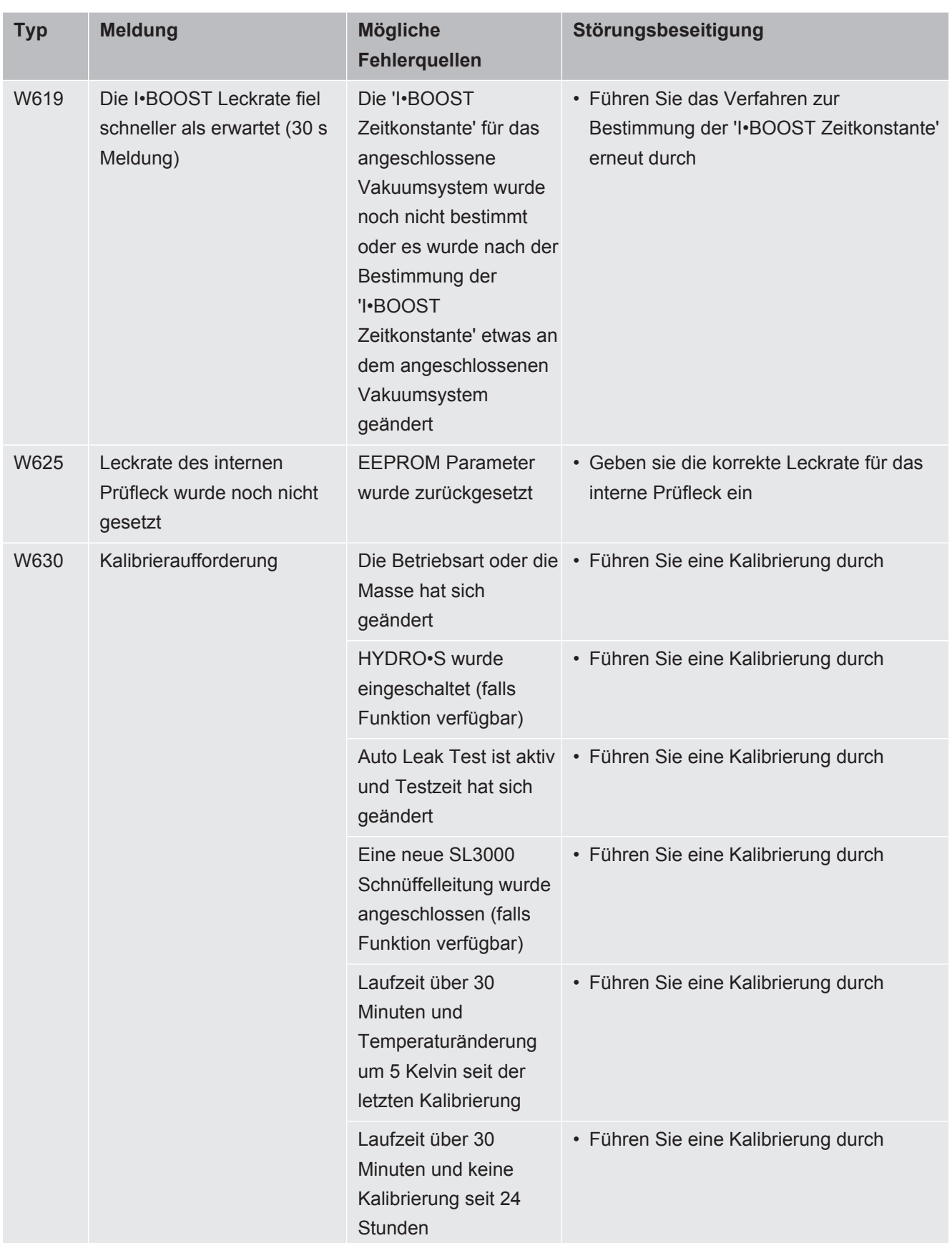

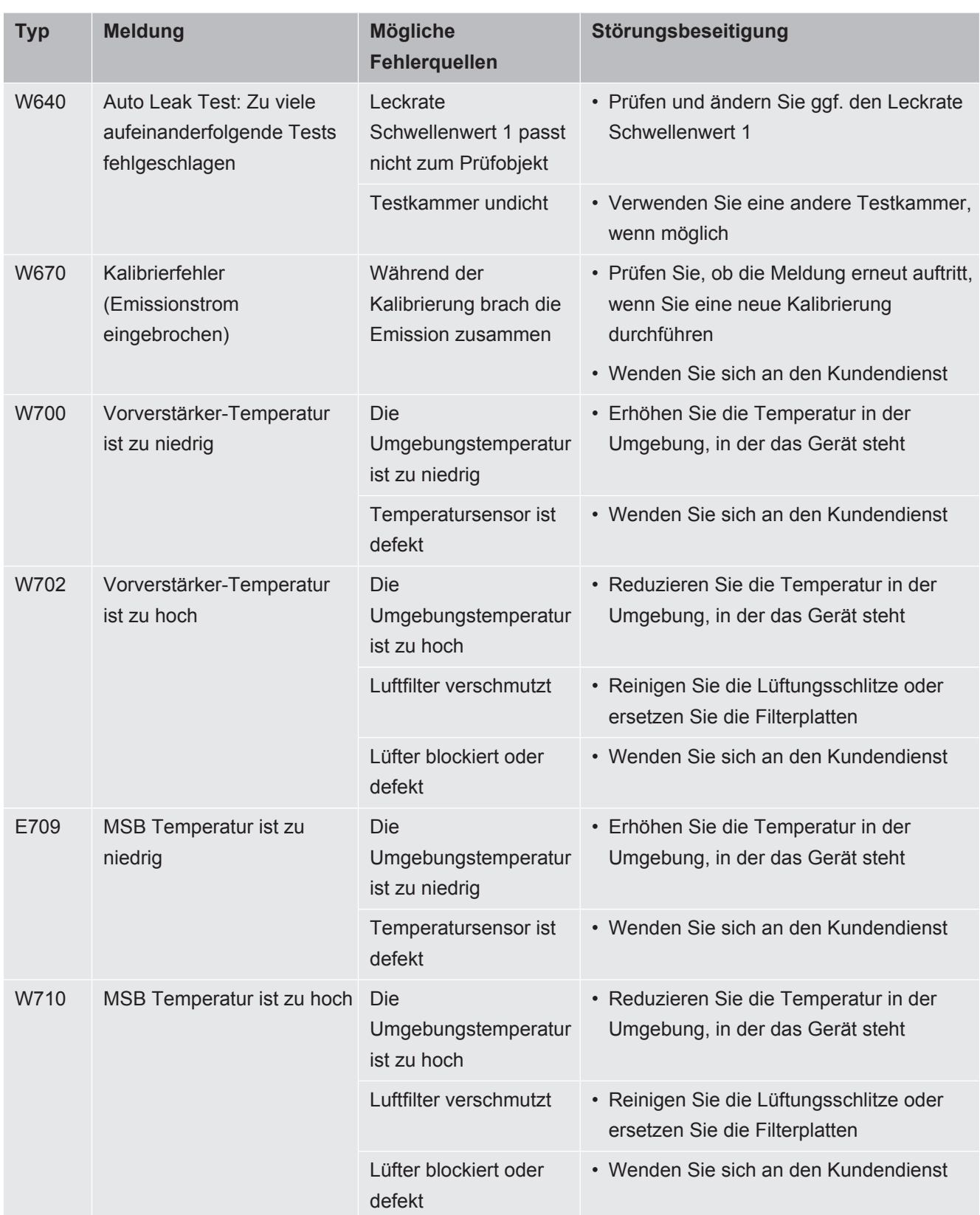

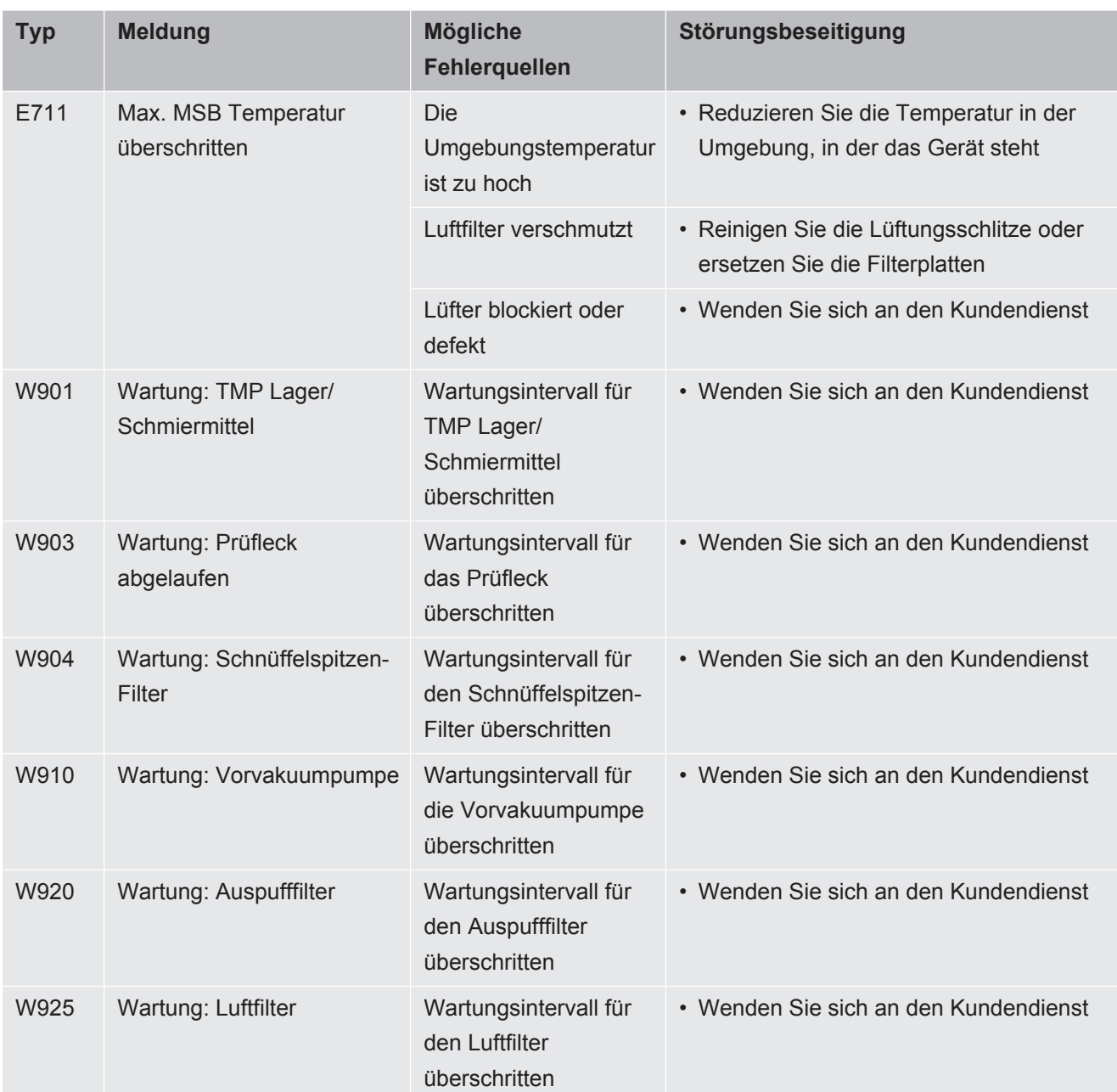

# 8 Reinigung und Wartung

Alle hier beschriebenen Reinigungs- und Wartungsarbeiten dürfen nur ohne das Öffnen des Geräts durchgeführt werden!

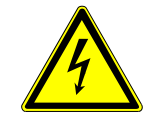

#### **GEFAHR**

#### **Lebensgefahr durch Stromschlag**

Im Inneren des Geräts liegen hohe Spannungen an. Beim Berühren von Teilen, an denen elektrische Spannung anliegt, besteht Lebensgefahr.

- ►Trennen Sie vor allen Reinigungs- und Wartungsarbeiten das Gerät von der Stromversorgung. Stellen Sie sicher, dass die Stromversorgung nicht unbefugt wieder hergestellt werden kann.
- ►Öffnen Sie das Gerät nicht!

## 8.1 Gehäuse reinigen

Wischen Sie das Gehäuse mit einem feuchten weichen Tuch ab.

Verwenden Sie zum Anfeuchten nur Wasser. Vermeiden Sie Reinigungsmittel, die Alkohol, Fett oder Öl enthalten.

## 8.2 Filtermatte im Werkzeugfach wechseln

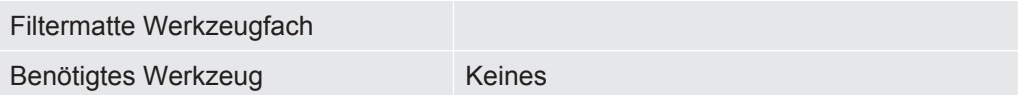

Abhängig vom Einsatzort kann die Filtermatte im Werkzeugfach verschmutzen. Kontrollieren Sie die Filtermatte in regelmäßigen Abständen und wechseln Sie sie bei deutlicher Verschmutzung.

 $\checkmark$  Sie verfügen über eine neue Filtermatte.

- *1* Stellen Sie sicher, dass das Gerät durch Ausziehen des Netzsteckers von der Stromversorgung getrennt ist.
- *2* Öffnen Sie das Werkzeugfach mit dem mitgelieferten Schlüssel.
- *3* Nehmen Sie das Kunststoffgitter ab. Es ist nur durch Rastnasen befestigt.

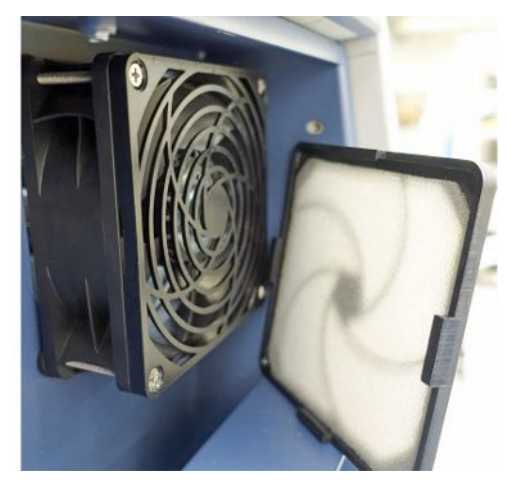

- *4* Nehmen Sie den gebrauchten Luftfilter aus dem Kunststoffgitter und setzen Sie einen neuen ein.
- *5* Setzen Sie das Kunststoffgitter mit dem neuen Luftfilter wieder ein.

## 8.3 Filtermatte auf Geräteunterseite wechseln

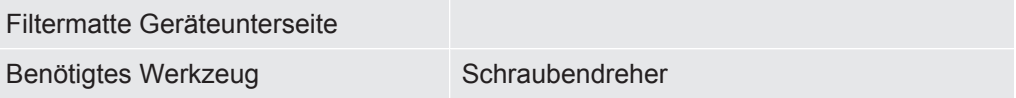

Kontrollieren Sie die Filtermatte in regelmäßigen Abständen und wechseln Sie sie bei deutlicher Verschmutzung.

- $\checkmark$  Sie verfügen über eine neue Filtermatte.
	- *1* Stellen Sie sicher, dass das Gerät durch Ausziehen des Netzsteckers von der Stromversorgung getrennt ist.
	- *2* Um an die Filtermatte zu gelangen, lösen Sie auf der Vorderseite des Geräts unten die Rändelschraube.

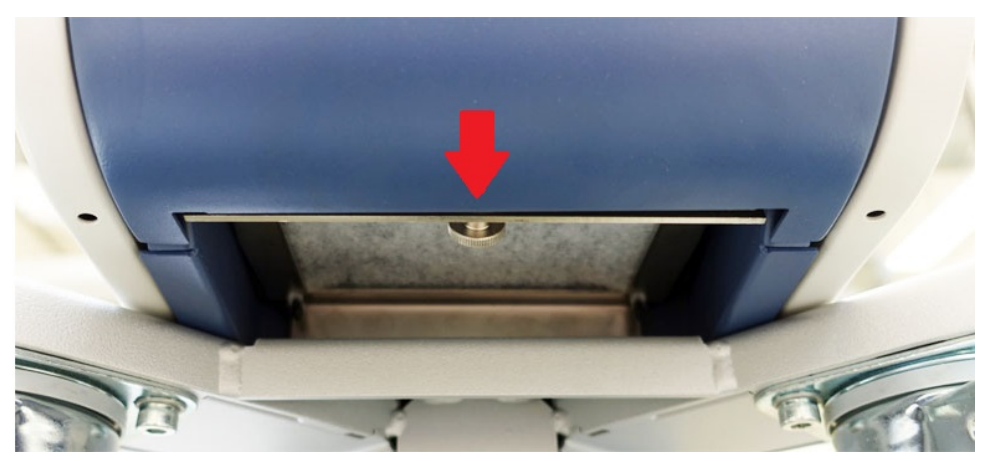

*3* Entnehmen Sie das Blech mit der Filtermatte. Halten Sie das Blech schräg, um es leichter herausziehen zu können.

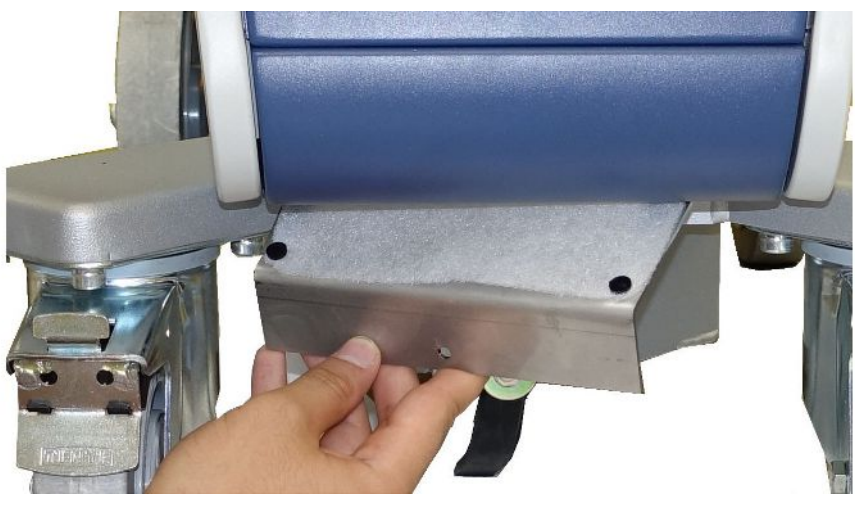

- *4* Lösen Sie die Schrauben, die die Filtermatte auf dem Blech fixieren.
- *5* Ersetzen Sie die Filtermatte.
- *6* Schrauben Sie neue Filtermatte fest, setzen das Blech wieder ein und drehen die Rändelschraube fest.

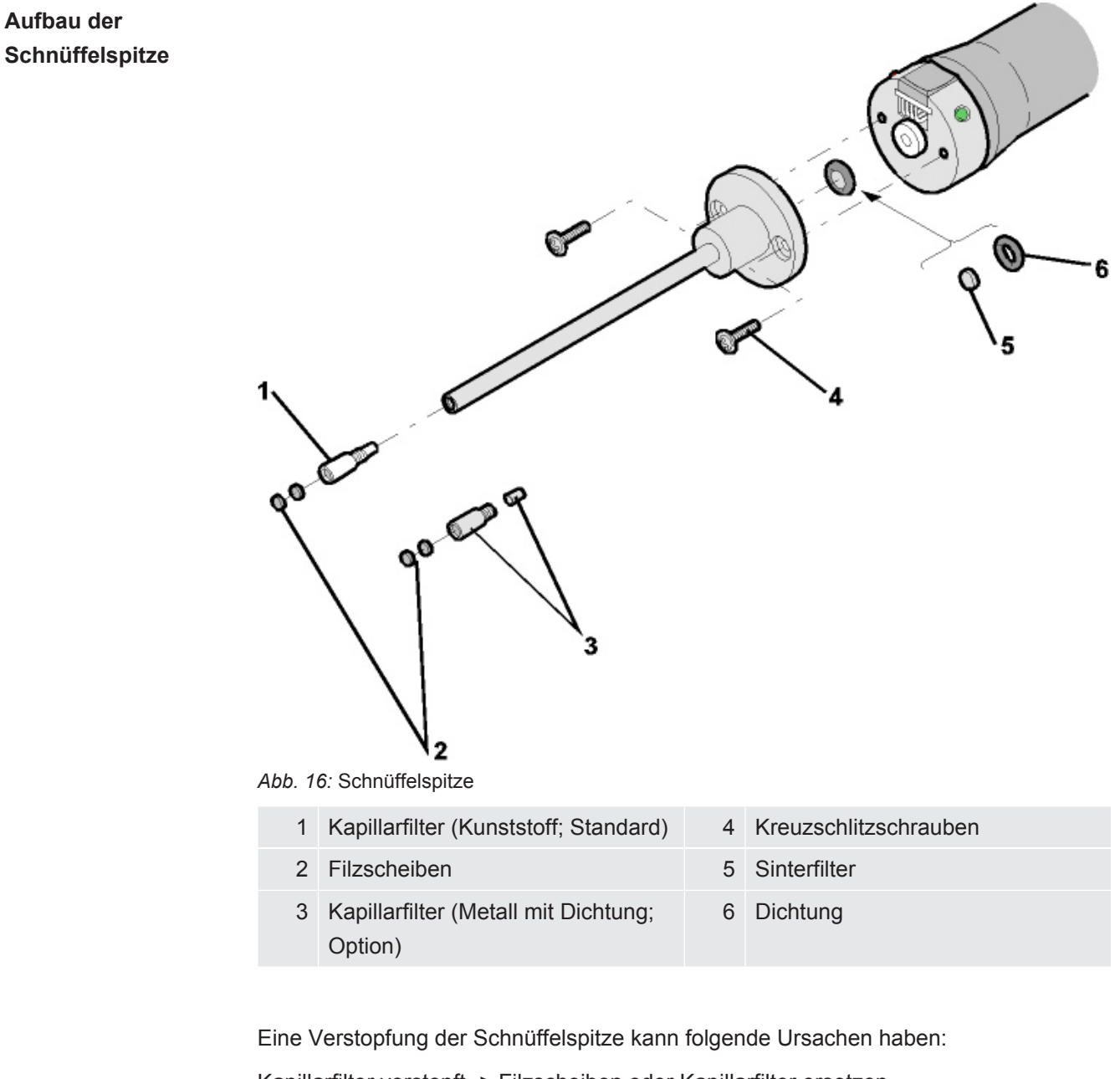

# 8.4 Filter der Schnüffelleitung SL200 wechseln

Kapillarfilter verstopft -> Filzscheiben oder Kapillarfilter ersetzen Sinterfilter verstopft -> Sinterfilter prüfen oder ersetzen Kapillare in Schnüffelspitze verstopft -> Schnüffelspitze ersetzen Schnüffelspitze beschädigt -> Schnüffelspitze ersetzen Schnüffelleitung beschädigt / verstopft -> SL 200 ersetzen.

**Filzscheiben oder Kapillarfilter ersetzen** • Schalten Sie das Lecksuchgerät aus oder trennen Sie die Schnüffelleitung vom Gerät.

• Entfernen Sie mit Hilfe einer Pinzette die verschmutzten Filzscheiben und ersetzen Sie sie durch neue.

#### oder

• Schrauben Sie den Kapillarfilter ab und ersetzen Sie ihn durch einen neuen. Bei der Metallausführung vergessen Sie nicht die Dichtung!

#### **Sinterfilter prüfen oder ersetzen**

- *1* Schalten Sie das Lecksuchgerät aus oder trennen Sie die Schnüffelleitung vom Gerät.
	- *2* Entfernen Sie die beiden Kreuzschlitzschrauben.
	- *3* Nehmen Sie den Sinterfilter mit Dichtung heraus.
	- *4* Prüfen Sie den Filter optisch auf Verschmutzungen.
		- $\Rightarrow$  Falls Sie keine Verschmutzung oder nur eine leichte Verschmutzung sehen, verwenden Sie den Sinterfilter inklusive Dichtung weiter.

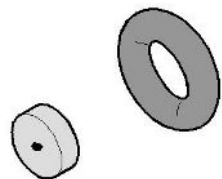

*Abb. 17:* Sinterfilter leicht verschmutzt

 $\Rightarrow$  Bei starker Verschmutzung wechseln Sie Sinterfilter inklusive Dichtung.

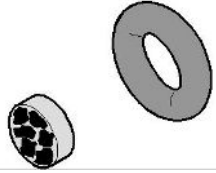

*Abb. 18:* Sinterfilter stark verschmutzt

- *5* Schrauben Sie die Schnüffelspitze wieder fest.
- $\Rightarrow$  Die Schnüffelleitung ist wieder einsatzbereit.

Falls bei Ihnen die Anzeige von Wartungsaufforderungen eingeschaltet ist, stellen Sie das Wartungsintervall auf den gewünschten neuen Zeitraum ein. Siehe auch ["Wartungsaufforderungen ein- oder ausschalten \[](#page-67-0)[}](#page-67-0) [68\]"](#page-67-0) und "[Wartungsintervall "Filter](#page-66-0) [Schnüffelspitze" oder "Luftfilter" einstellen \[](#page-66-0)[}](#page-66-0) [67\]](#page-66-0)".

## 8.5 Filter der Schnüffelleitung SL3000 wechseln

**Filtereinsätze des Kapillarfilters und der Wasserschutz-Spitze wechseln**

Der Kunststoff-Kapillarfilter, der Metall-Kapillarfilter und die Wasserschutz-Spitze sind mit Filtereinsätzen ausgestattet.

Unter dem Metall-Kapillarfilter und der Wasserschutz-Spitze sitzt eine Kegeldichtung. Beim Kunststoff-Kapillarfilter ist diese Dichtung integriert.

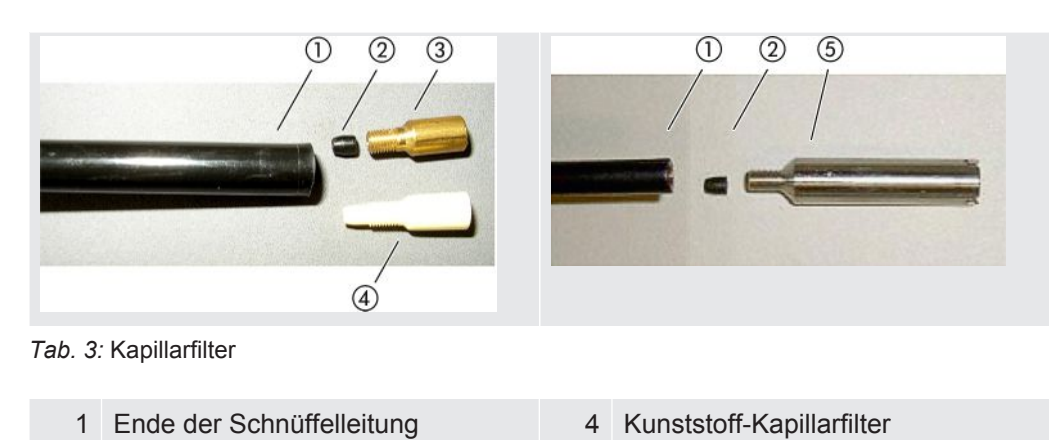

- 2 Kegeldichtung 5 Wasserschutz-Spitze
- 3 Metall-Kapillarfilter

Kapillarfilter und Wasserschutz-Spitze sind auf das Ende der Schnüffelleitung geschraubt. Die Filtereinsätze sind hineingeschoben und liegen vor einem kleinen Metallgitter, das ebenfalls hineingeschoben ist.

Um die Filtereinsätze zu wechseln, gehen Sie wie folgt vor:

- *1* Schalten Sie das Dichtheitsprüfgerät aus.
- *2* Schrauben Sie den Kapillarfilter bzw. die Wasserschutz-Spitze ab. Achten Sie darauf, dass die Kegeldichtung nicht herausfällt.
- *3* Drücken Sie die alten Filterpads und das Metallgitter von hinten heraus.

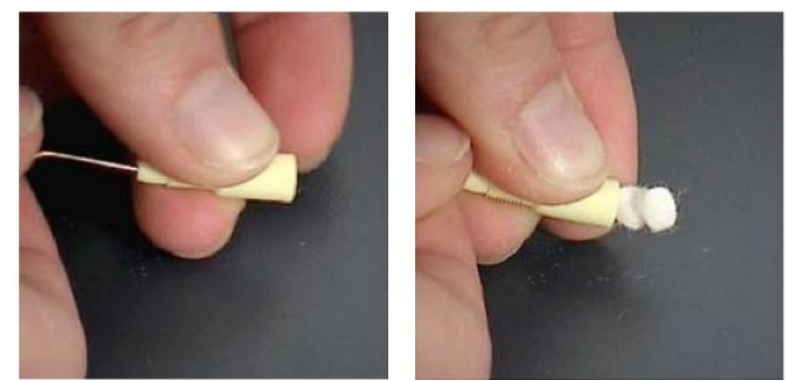

*Abb. 19:* Filtereinsätze aus dem Kapillarfilter drücken

- *4* Entsorgen Sie die alten Einsätze und reinigen Sie das Metallgitter.
- *5* Schieben Sie das Metallgitter und danach zwei neue Einsätze von vorne in den Filter. Achten Sie darauf, dass Gitter und Einsätze nicht verkanten.
- *6* Schalten Sie das Dichtheitsprüfgerät ein.
- *7* Verschließen Sie mit einem Finger die Schnüffelspitze. Bei der Wasserschutz-Spitze müssen Sie auch die Öffnung an der Seite zuhalten. Sie sollten dann einen Unterdruck spüren können. Wenn nicht, liegt eine Undichtigkeit vor und Sie müssen die Verschraubung kontrollieren. Vielleicht ist auch die Kegeldichtung herausgefallen.

*8* Falls bei Ihnen die Anzeige von Wartungsaufforderungen eingeschaltet ist, stellen Sie das Wartungsintervall auf den gewünschten neuen Zeitraum ein. Siehe auch "[Wartungsaufforderungen ein- oder ausschalten \[](#page-67-0)[}](#page-67-0) [68\]"](#page-67-0) und ["Wartungsintervall "Filter Schnüffelspitze" oder "Luftfilter" einstellen \[](#page-66-0)[}](#page-66-0) [67\]"](#page-66-0).

**Sinterfilter des Schnüffel-Handgriffs wechseln**

Der Sinterfilter liegt im Schnüffel-Handgriff. Um die Filtereinsätze zu wechseln, gehen Sie wie folgt vor:

- *1* Schalten Sie das Dichtheitsprüfgerät aus.
- *2* Schrauben Sie die zwei Kreuzschlitzschrauben heraus, die die Schnüffelspitze halten.
- *3* Entfernen Sie den Sinterfilter mitsamt dem O-Ring.

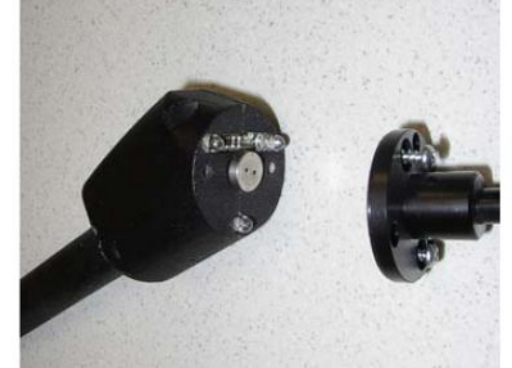

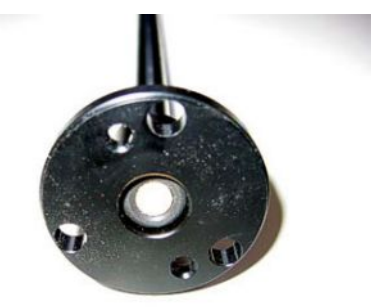

*Abb. 20:* Sinterfilter im Schnüffel-Handgriff

- *4* Kontrollieren Sie den Filter auf sichtbare Verschmutzung.
- *5* Setzen Sie einen neuen Sinterfilter mit O-Ring in den Fuß der Filterspitze ein.
- *6* Schrauben Sie die Schnüffelspitze wieder fest.
- *7* Schalten Sie das Dichtheitsprüfgerät ein.
- *8* Verschließen Sie mit einem Finger die Schnüffelspitze. Sie sollten den Unterdruck spüren können. Wenn nicht, liegt eine Undichtigkeit vor und Sie müssen Schnüffelspitze und Handgriff kontrollieren.
- *9* Stellen Sie bei Bedarf das Wartungsintervall auf den gewünschten neuen Zeitraum ein. Siehe auch ["Wartungsintervall "Filter Schnüffelspitze" oder](#page-66-0) ["Luftfilter" einstellen \[](#page-66-0)[}](#page-66-0) [67\]](#page-66-0)".

# 8.6 Gasflasche montieren oder wechseln

Beachten Sie bei Verwendung des optional erhältlichen Flaschenhalters folgende Hinweise:

### **WARNUNG**

**Verletzungsgefahr durch unsachgemäße Befestigung einer Gasflasche auf dem mobilen Dichtheitsprüfgerät**

- ►Befolgen Sie bei der Montage des Flaschenhalters am Dichtheitsprüfgerät die Reihenfolge der Handlungsschritte, wie sie in der separaten Montageanleitung beschrieben sind.
- ►Montieren Sie den Fußteil des Flaschenhalters bündig mit der Gasflasche.
- ►Um die Stabilität des Dichtheitsprüfgeräts nicht zu beeinträchtigen, transportieren Sie nur kleine bis mittelgroße Flaschen (maximal 10 l, maximale Flaschengröße inklusive Schutzkappe 98 cm, 200 bar).
- ►Kontrollieren Sie die mitgelieferten Spanngurte auf sichtbare Schäden.
- ►Sichern Sie die Flasche auf dem Flaschenhalter immer mit beiden Spanngurten.
- ►Achten Sie darauf, dass ein eventuell angeschlosser Sprühschlauch niemals gespannt ist.
- ►Beachten Sie die Sicherheitshinweise des Herstellers zum Umgang mit Gasflaschen.

## 8.7 Screenshots erstellen

Sie können den aktuellen Bildschirminhalt des Geräts in einer Bilddatei speichern. Eine solche Datei können Sie zum Beispiel bei der Kommunikation im Servicefall verwenden.

- *1* Legen Sie auf einem USB-Stick (FAT 32-formatiert) ein Verzeichnis mit dem Namen "Screenshots" an.
- *2* Um einen Screenshot zu erstellen, verbinden Sie den USB-Stick mit einem der USB-Anschlüsse des Lecksuchgeräts, siehe auch Rückseite der ["Bedieneinheit](#page-24-0) [\[](#page-24-0)[}](#page-24-0) [25\]](#page-24-0)".
	- $\Rightarrow$  Es wird automatisch ein Screenshot erstellt und in dem Verzeichnis auf dem USB-Stick abgelegt. Dabei werden auch Datum und Uhrzeit abgespeichert.
- *3* Um einen weiteren Screenshot zu erstellen, trennen Sie den USB-Stick vom USB-Anschluss und verbinden Sie ihn anschließend erneut mit dem Lecksuchgerät.
	- $\Rightarrow$  Ein bereits früher abgespeicherter Screenshot wird beim Erstellen eines weiteren Screenshots nicht überschrieben.

## 8.8 Gerät warten oder reparieren lassen

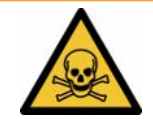

### **WARNUNG**

#### **Gefahr durch gesundheitsschädliche Stoffe**

Kontaminierte Geräte können die Gesundheit gefährden. Die Kontaminationserklärung dient dem Schutz aller Personen, die mit dem Gerät in Berührung kommen.

►Füllen Sie die Kontaminationserklärung vollständig aus.

Wartungsarbeiten im Innern des Geräts sollten nur durch den Hersteller durchgeführt werden. Wir empfehlen, das Gerät alle 4000 Stunden oder jährlich warten zu lassen.

Sie können Ihr Gerät zu INFICON einsenden, um es warten oder reparieren zu lassen. Zu weiteren Einzelheiten siehe "[Gerät zur Wartung, Reparatur oder](#page-132-0) [Entsorgung einsenden \[](#page-132-0)[}](#page-132-0) [133\]](#page-132-0)".

# 8.9 Wartungsplan

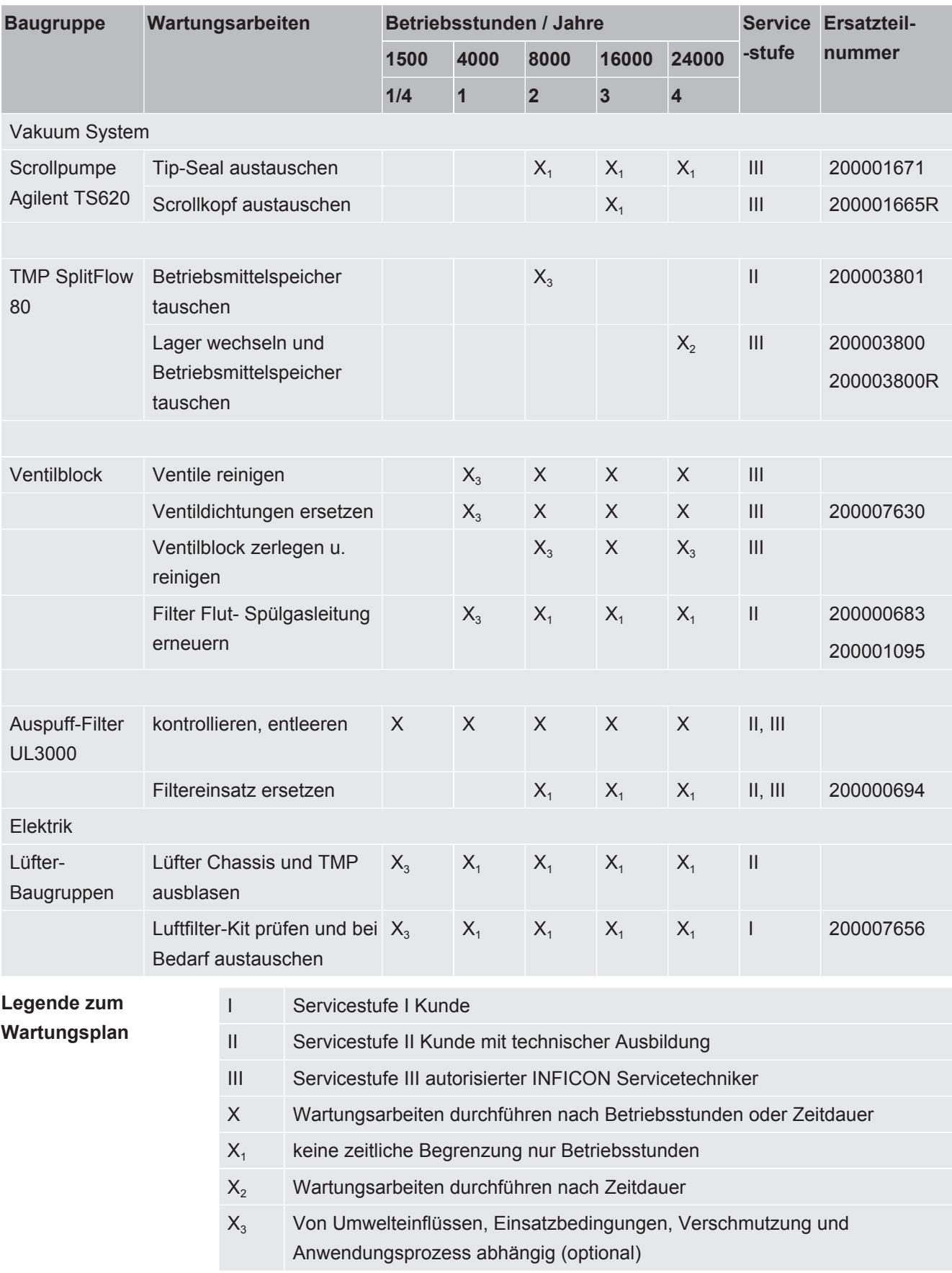

# 9 Außerbetriebnahme

## 9.1 Gerät entsorgen

Das Gerät kann vom Betreiber entsorgt oder zum Hersteller gesendet werden. Das Gerät besteht aus Materialien, die wiederverwendet werden können. Um Abfall zu vermeiden und die Umwelt zu schonen, sollten Sie von dieser Möglichkeit Gebrauch machen.

Beachten Sie bei der Entsorgung die Umwelt- und Sicherheitsbestimmungen Ihres Landes.

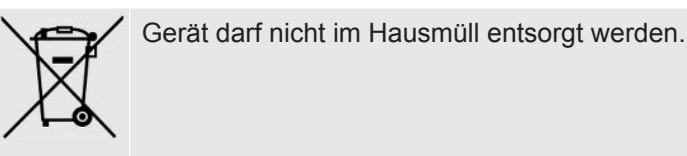

# <span id="page-132-0"></span>9.2 Gerät zur Wartung, Reparatur oder Entsorgung einsenden

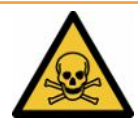

### **WARNUNG**

#### **Gefahr durch gesundheitsschädliche Stoffe**

Kontaminierte Geräte können die Gesundheit gefährden. Die Kontaminationserklärung dient dem Schutz aller Personen, die mit dem Gerät in Berührung kommen. Geräte, die ohne Rücksendenummer und ausgefüllte Kontaminationserklärung eingesandt werden, werden vom Hersteller an den Absender zurückgeschickt.

- ►Füllen Sie die Kontaminationserklärung vollständig aus.
	- *1* Nehmen Sie vor einer Rücksendung Kontakt mit dem Hersteller auf und übersenden Sie eine ausgefüllte Kontaminationserklärung.
		- $\Rightarrow$  Sie erhalten dann eine Rücksendenummer und die Versandadresse.
	- *2* Verwenden Sie zur Rücksendung die Originalverpackung.
	- *3* Bevor Sie das Gerät versenden, befestigen Sie ein Exemplar der ausgefüllten Kontaminationserklärung außen auf der Verpackung.

Zur Kontaminationserklärung siehe unten.

## Kontaminationserklärung

Die Instandhaltung, die Instandsetzung und/oder die Entsorgung von Vakuumgeräten und -komponenten wird nur durchgeführt, wenn eine<br>korrekt und vollständig ausgefüllte Kontaminationserklärung vorliegt. Sonst kommt es zu Ver Diese Erklärung darf nur von autorisiertem Fachpersonal ausgefüllt (in Druckbuchstaben) und unterschrieben werden.

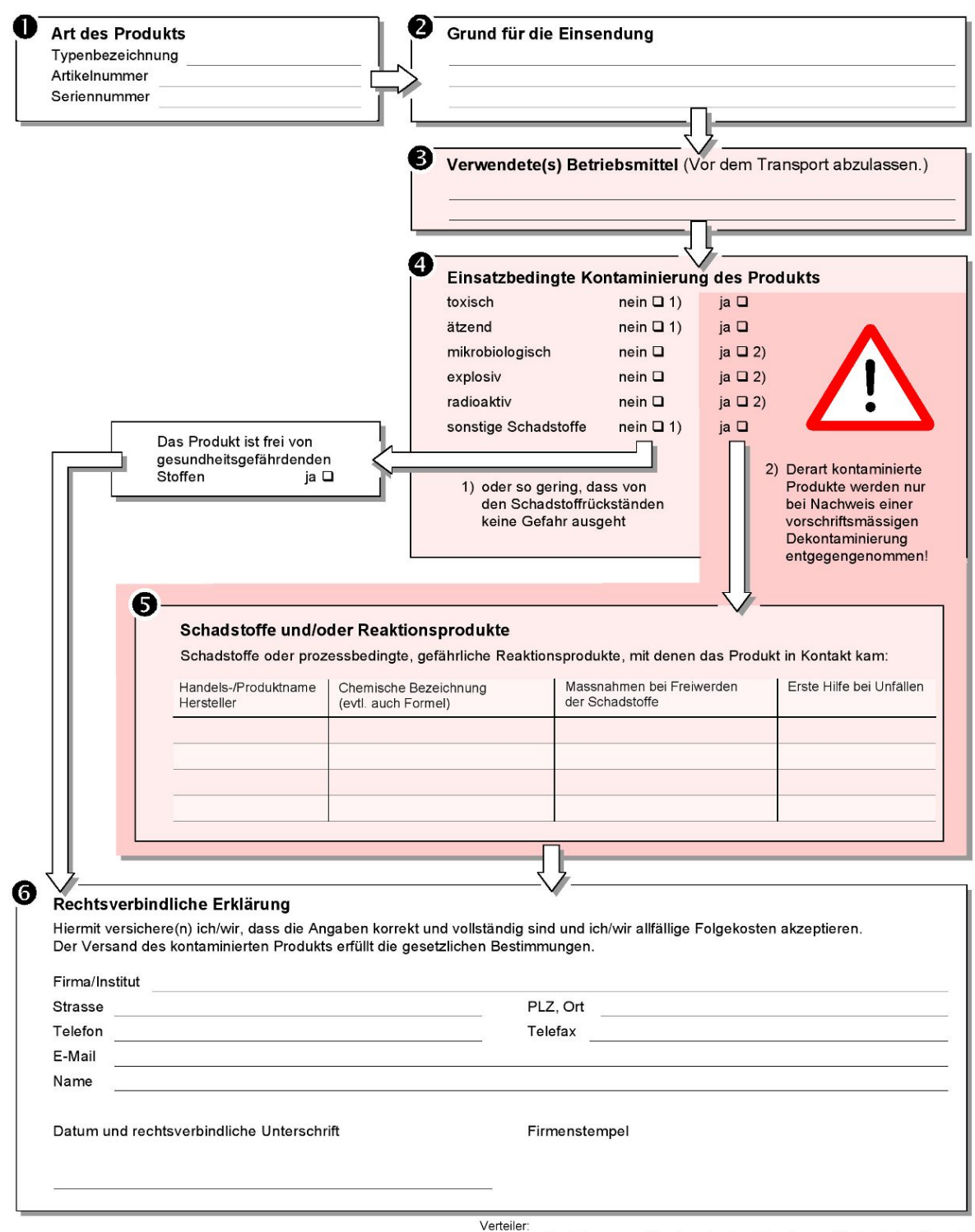

Original an den Adressaten - 1 Kopie zu den Begleitpapieren - 1 Kopie für den Absender

# 10 Zubehör und Schnittstellen

# 10.1 Zubehör und Ersatzteile

Die nachfolgend aufgeführten Teile können zusätzlich bestellt werden:

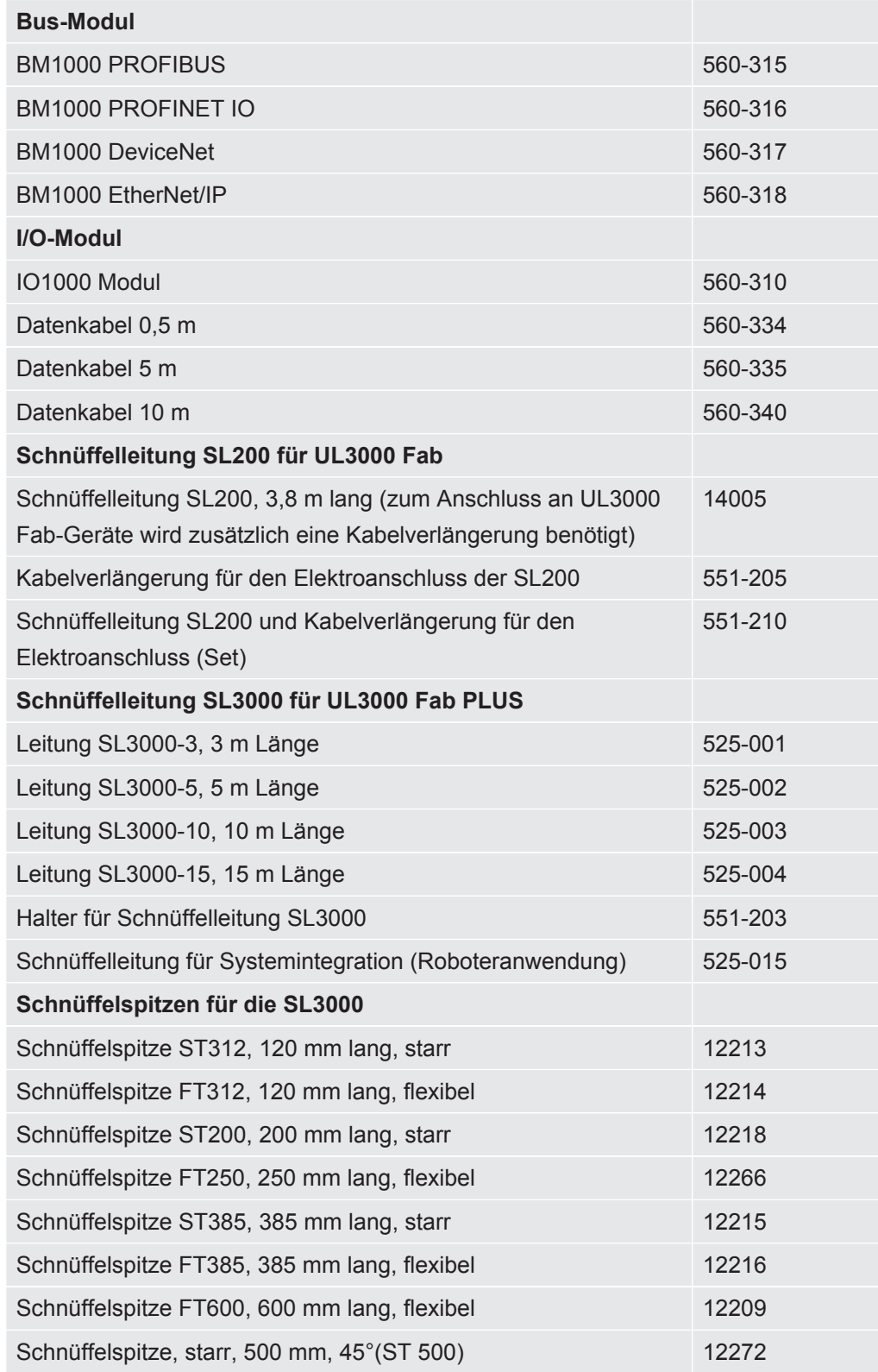

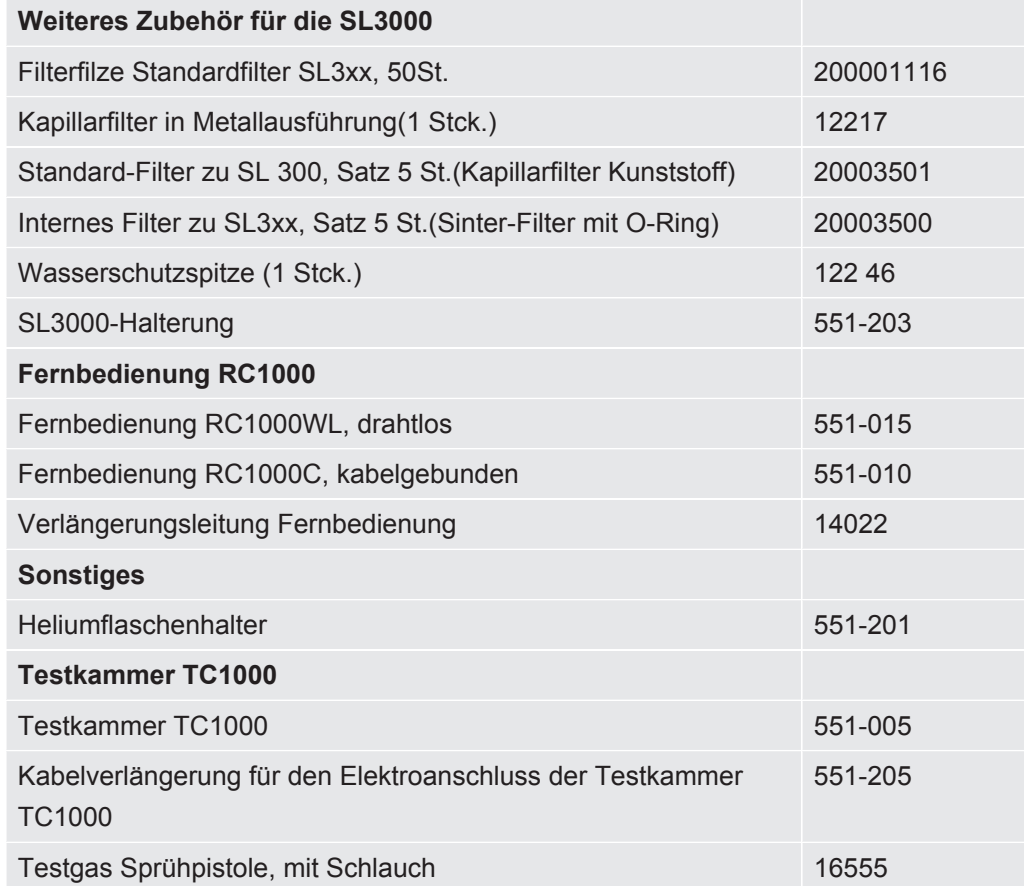

#### **Schnüffelleitung SL200**

Durch den Einsatz der Schnüffelleitung kann das Dichtheitsprüfgerät leicht zum Schnüffellecksucher umgebaut werden. Die Länge der Schnüffelleitung beträgt 3,8 m.

Zum Betrieb dieser Schnüffelleitung benötigen Sie zusätzlich eine Kabelverlängerung für den Elektroanschluss.

Zur Montage der Haken zum Aufwickeln von Netzleitung beziehungsweise Schnüffelleitung siehe "[Mitgeliefertes Zubehör anschließen \[](#page-44-0)[}](#page-44-0) [45\]"](#page-44-0).

#### **Schnüffelleitung SL3000**

Die Schnüffelleitung SL3000 wird auf der Rückseite des Dichtheitsprüfgeräts angeschlossen, so dass eine Vakuuminstallation an Eingangsflansch oben auf dem Dichtheitsprüfgerät beim Wechsel auf die Betriebsart "Schnüffeln" nicht demontiert werden muss. Die Schnüffelleitung ist in 3, 5, 10 oder 15 m Länge erhältlich.

Zur Montage der Haken zum Aufwickeln von Netzleitung beziehungsweise Schnüffelleitung siehe "[Mitgeliefertes Zubehör anschließen \[](#page-44-0)[}](#page-44-0) [45\]"](#page-44-0).

#### **Heliumflaschenhalter**

Der Heliumflaschenhalter erlaubt es, einen Heliumvorrat mit einer Sprühpistole zusammen mit dem Dichtheitsprüfgerät zu transportieren. Nur kleine bis mittelgroße Flaschen (max. 10 l, 200 bar) passen, ohne die Stabilität des Geräts zu beeinträchtigen.

Die Einbauanleitung wird als separates Dokument mit dem Flaschenhalter ausgeliefert.

#### **Fernbedienung RC1000C und RC1000WL**

Mit der Fernbedienung RC1000C bedienen Sie das Dichtheitsprüfgerät über ein Kabel mit einer Länge von bis zu 28 m.

Mit der drahtlosen Fernbedienung RC1000WL bedienen Sie das Dichtheitsprüfgerät aus einer Entfernung von bis zu 100 m.

Über die Fernbedienungen steuern Sie die Funktionen START, STOP/VENT (STOP/ Belüften), ZERO (Untergrund). Auf dem Display der Fernbedienungen wird die gemessene Leckrate als Bargraph, als Zahlenwert oder als Diagramm angezeigt (siehe Technisches Handbuch der RC1000).

Messwerte legen Sie über eine Aufzeichnungsdauer von bis zu 24 Stunden im internen Speicher der RC1000 ab. Auf einfache Weise übertragen Sie die Daten auf einen USB-Speicherstick.

Sie können einen internen Schwellenwert zur Warnung bei der Überschreitung der Schwellenwerte einstellen. Die Warnung erfolgt optisch am Display und akustisch über den eingebauten Lautsprecher bzw. den angeschlossenen Kopfhörer.

Die Fernbedienungen sind in robusten Gehäusen untergebracht, die ergonomisches Arbeiten erlauben. Magnete an der Unterseite ermöglichen das Anbringen an waagrechten bis senkrechten metallischen Oberflächen.

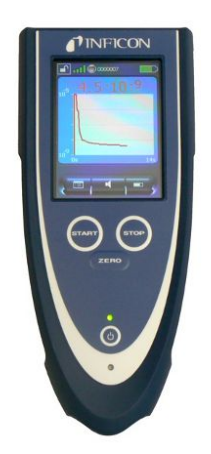

*Abb. 21:* Drahtlose Fernbedienung RC1000WL

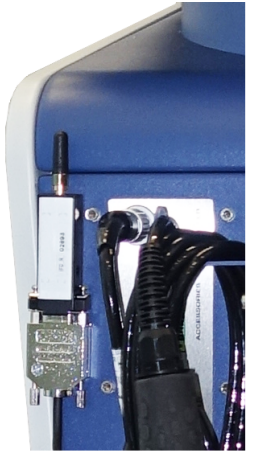

*Abb. 22:* Der Transmitter kann mit dem mitgelieferten Klettband an einer freien Stelle befestigt werden.

#### **Drahtlose Fernbedienung vom Dichtheitsprüfgerät aus suchen**

Falls Sie die drahtlose Fernbedienung RC1000WL verlegt haben, können Sie vom UL3000 Fab oder UL3000 Fab PLUS aus akustische Signale dieser Fernbedienung auslösen.

- $1 \quad \frac{c_0}{c}$  > Einrichten > Zubehör > RC1000
- *2* Wählen Sie im Feld "Paging-Anfrage" die Einstellung "Ein".
	- $\Rightarrow$  Die Fernbedienung sendet akustische Signale.
- *3* Um die Signalerzeugung nach Finden der Fernbedienung wieder abzustellen, wählen Sie im Feld "Paging-Anfrage" die Einstellung "Aus".

#### **Testkammer TC1000**

Diese Testkammer macht aus dem Dichtheitsprüfgerät einen kompletten Arbeitsplatz, an dem hermetisch verschlossene Bauteile getestet werden können. Auch nach dem Standard MIL-STD 883 kann einfach, schnell und genau geprüft werden. Die Prüfungen starten automatisch, wenn der Deckel der Kammer geschlossen wird. Testparameter wie Messzeit und Rückweisrate können im Menü "Auto Leak Test" eingestellt werden. Die Prüfung läuft automatisch ab, das Ergebnis wird durch LED in rot oder grün dargestellt, die an der Testkammer angebracht sind.

Zum Betrieb dieser Testkammer benötigen Sie zusätzlich eine Kabelverlängerung für den Elektroanschluss.

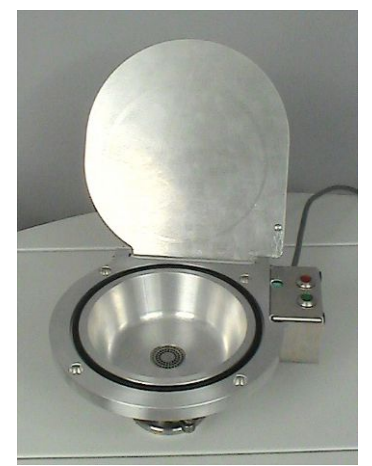

*Abb. 23:* Testkammer TC1000

# 10.2 I/O-Modul

## 10.2.1 Verbindung zwischen Gerät und I/O-Modul herstellen

- ü **Supervisor**-Rechte
	- *1* Schließen Sie das INFICON I/O-Modul über ein Datenkabel an der LD-Buchse auf der Rückseite des Geräts an, siehe "[Anschlüsse für Zubehör und](#page-33-0) [Steuersignale \[](#page-33-0)[}](#page-33-0) [34\]](#page-33-0)".
	- *2* > Einrichten > Zubehör > Geräteauswahl
	- *3* Wählen Sie "IO-Modul".
	- *4* Speichern Sie .

## 10.2.2 Analoge Ausgänge konfigurieren

### ü **Supervisor**-Rechte

- *1* > Einrichten > Zubehör > I/O-Modul > Konfiguration analoger Ausgänge
- *2* Stellen Sie den "Analog-Ausgang 1" ein.
	- ð Zur Auswahl stehen "Aus", "Druck p1", "Druck p2", "Leckrate Mantisse", "Leckrate Exponent", "Leckrate linear", "Leckrate logarithmisch", "Leckrate Mantisse Hyst. ", "Über Interface".
- *3* Stellen Sie den "Analog-Ausgang 2" ein.
	- $\Rightarrow$  Zur Auswahl stehen "Aus", "Druck p1", "Druck p2", "Leckrate Mantisse", "Leckrate Exponent", "Leckrate linear", "Leckrate logarithmisch", "Leckrate Mantisse Hyst.", "Über Interface".
- *4* Stellen Sie die "Analog-Ausgang Skalierung" ein.
	- $\Rightarrow$  Zur Auswahl stehen "0,5 V / decade", "1 V / decade", "2 V / decade", "2,5 V / decade", "3 V / decade", "5 V / decade", "10 V / decade".
- *5* Stellen Sie das "Oberes Limit Exponent" ein.
- *6* Speichern Sie .

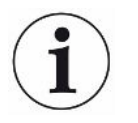

Die Einstellungen "Analog-Ausgang Skalierung" und "Oberes Limit Exponent" wirken auf beide analogen Ausgänge in Abhängigkeit von der gewählten Funktion, siehe unten die tabellarische Übersicht.

#### **Funktionen und Belegung der analogen Ausgänge:**

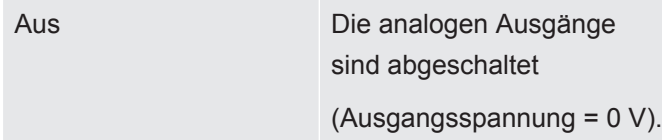

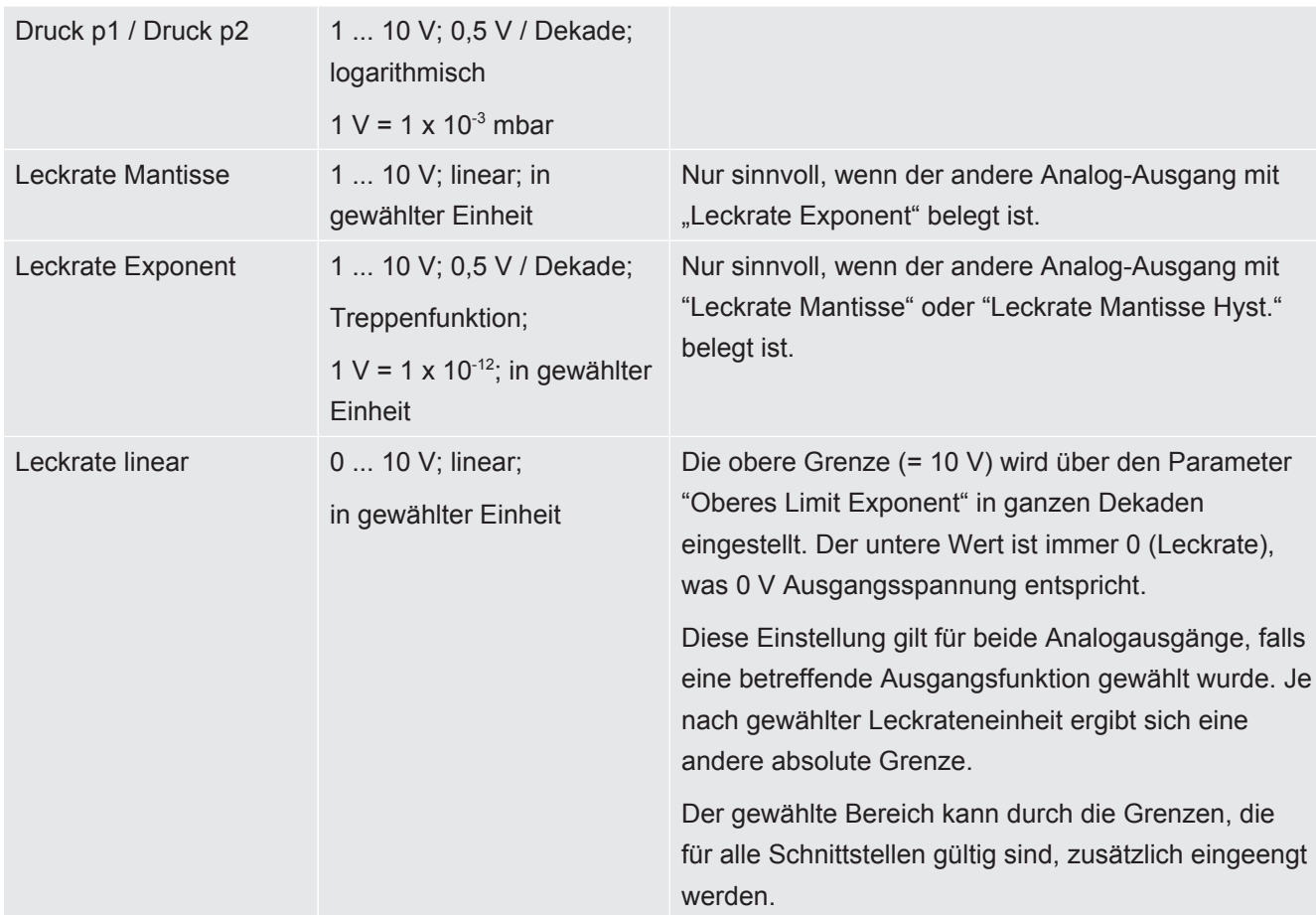

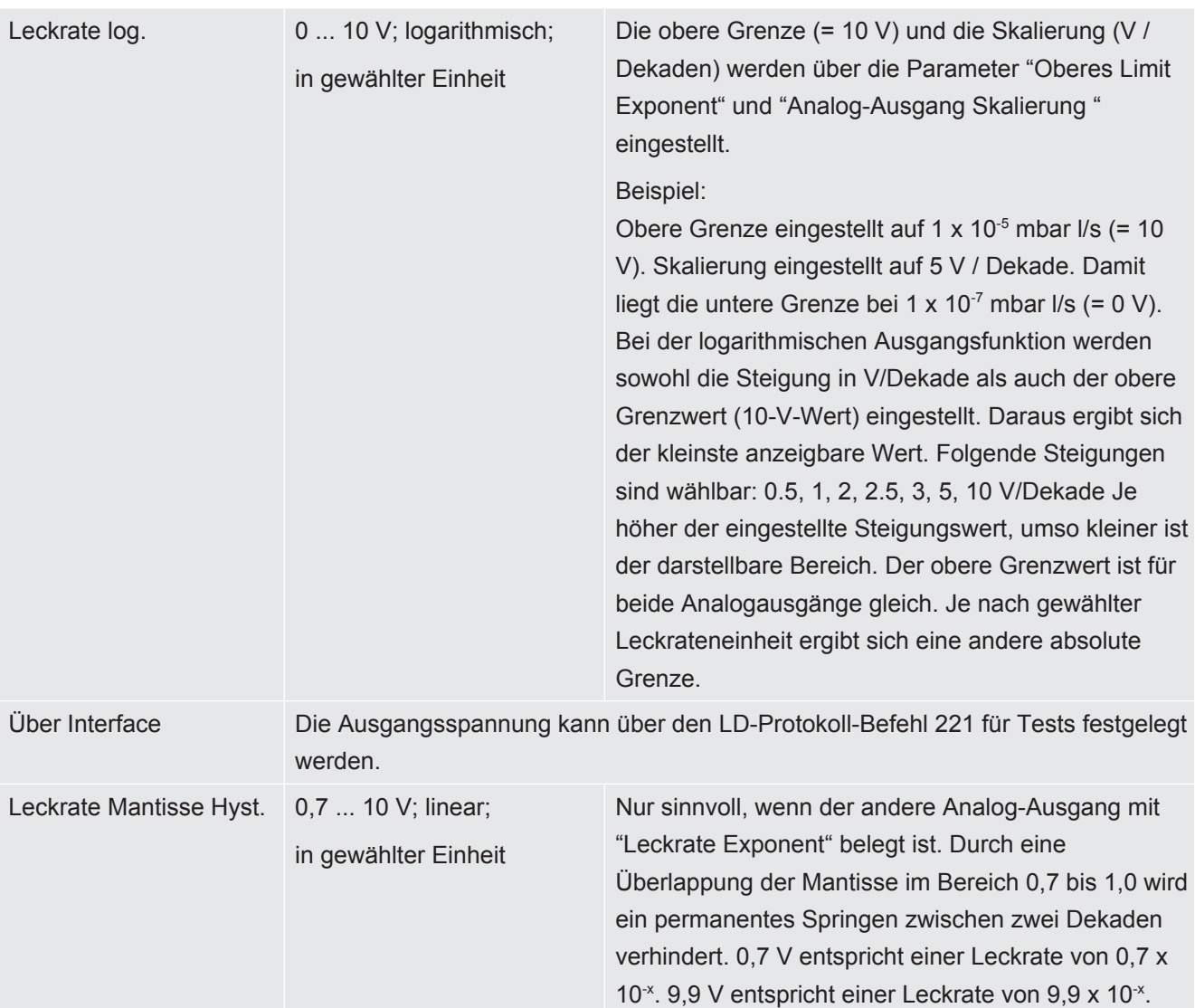

## 10.2.3 Digitale Eingänge konfigurieren

Diese Eingänge können benutzt werden, um das Gerät mit einer programmierbaren Steuerung (SPS) zu betreiben.

Die digitalen Eingänge PLC-IN 1 ... 10 des I/O-Moduls können beliebig mit den zur Verfügung stehenden Funktionen belegt werden.

- Aktives Signal: typisch 24 V
- inaktives Signal: typisch 0 V.

Als aktives Signal kann der 24-V-Ausgang des I/O-Moduls verwendet werden.

Jede Funktion kann invertiert werden.

- ü **Supervisor**-Rechte
	- *1* > Einrichten > Zubehör > I/O-Modul > Konfiguration digitaler Eingänge
	- *2* Wählen Sie den gewünschten "Digital-Eingang".
		- ð Es stehen die Eingänge PLC\_IN 1 … 10 zur Verfügung.
	- *3* Wählen Sie die gewünschte Funktion, siehe unten die tabellarische Übersicht.
- *4* Wählen Sie den gewünschten Modus.
	- ð Es stehen der Modus "Standard" oder der Modus "Invers" zur Auswahl. Zum Modus "Invers": In der folgenden tabellarischen Übersicht müsste in der Spalte "Übergang" die durch einen Pfeil dargestellte Richtung des Übergangs umgekehrt werden.
- *5* Speichern Sie .

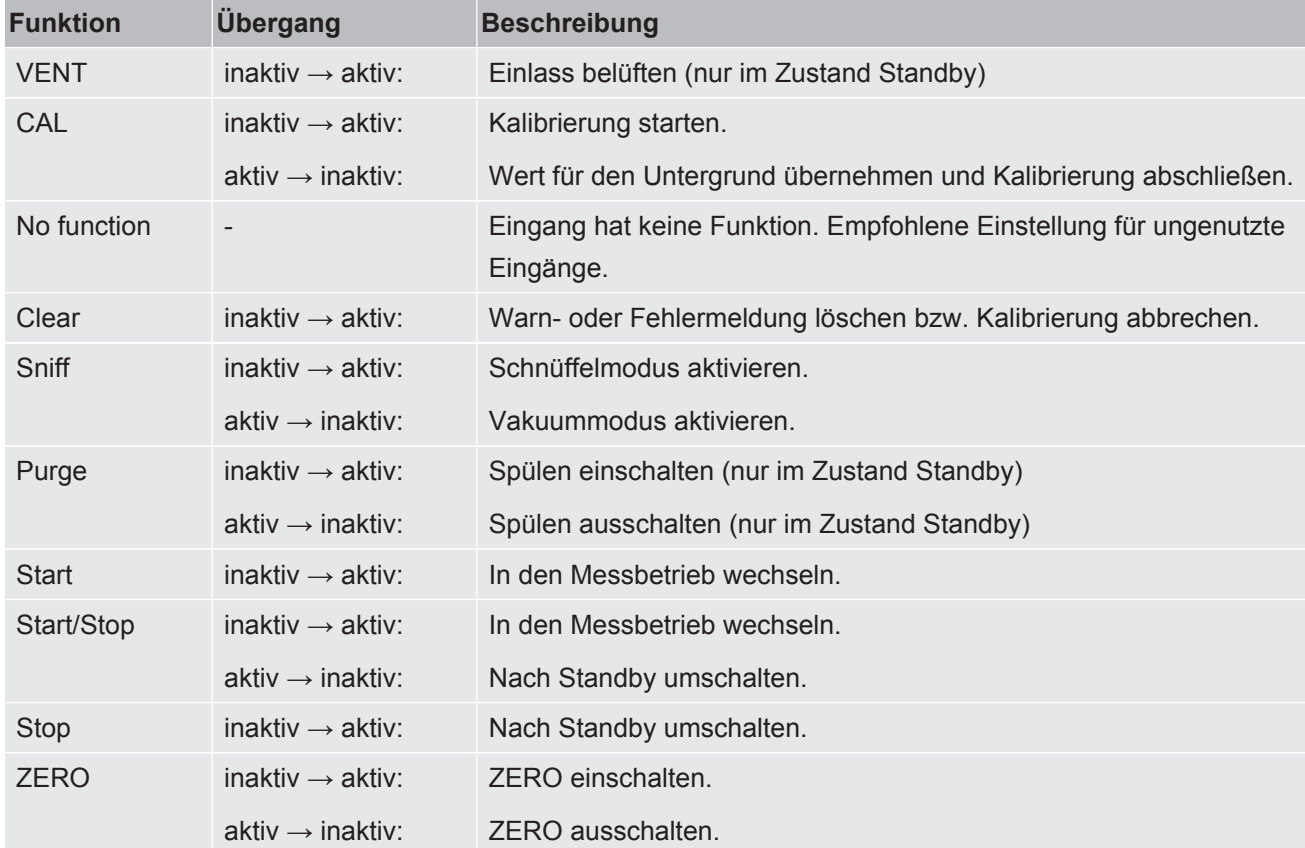

## 10.2.4 Digitale Ausgänge konfigurieren

Die digitalen Ausgänge PLC-OUT 1 ... 8 des I/O-Moduls können beliebig mit den zur Verfügung stehenden Funktionen belegt werden.

- ü **Supervisor**-Rechte
	- *1* > Einrichten > Zubehör > I/O-Modul > Konfiguration digitaler Ausgänge
	- *2* Wählen Sie den gewünschten "Digital-Ausgang".
		- ð Es stehen die Ausgänge PLC-OUT 1 … 8 zur Verfügung.
	- *3* Wählen Sie die gewünschte "Funktion", siehe unten die tabellarische Übersicht.
	- *4* Wählen Sie den gewünschten "Modus".
		- ð Es stehen der Modus "Standard" oder der Modus "Invers" zur Auswahl. Zum Modus "Invers": In der tabellarischen Übersicht müsste die Beschreibung des Zustands "geöffnet" mit der Beschreibung des Zustands "geschlossen" getauscht werden.

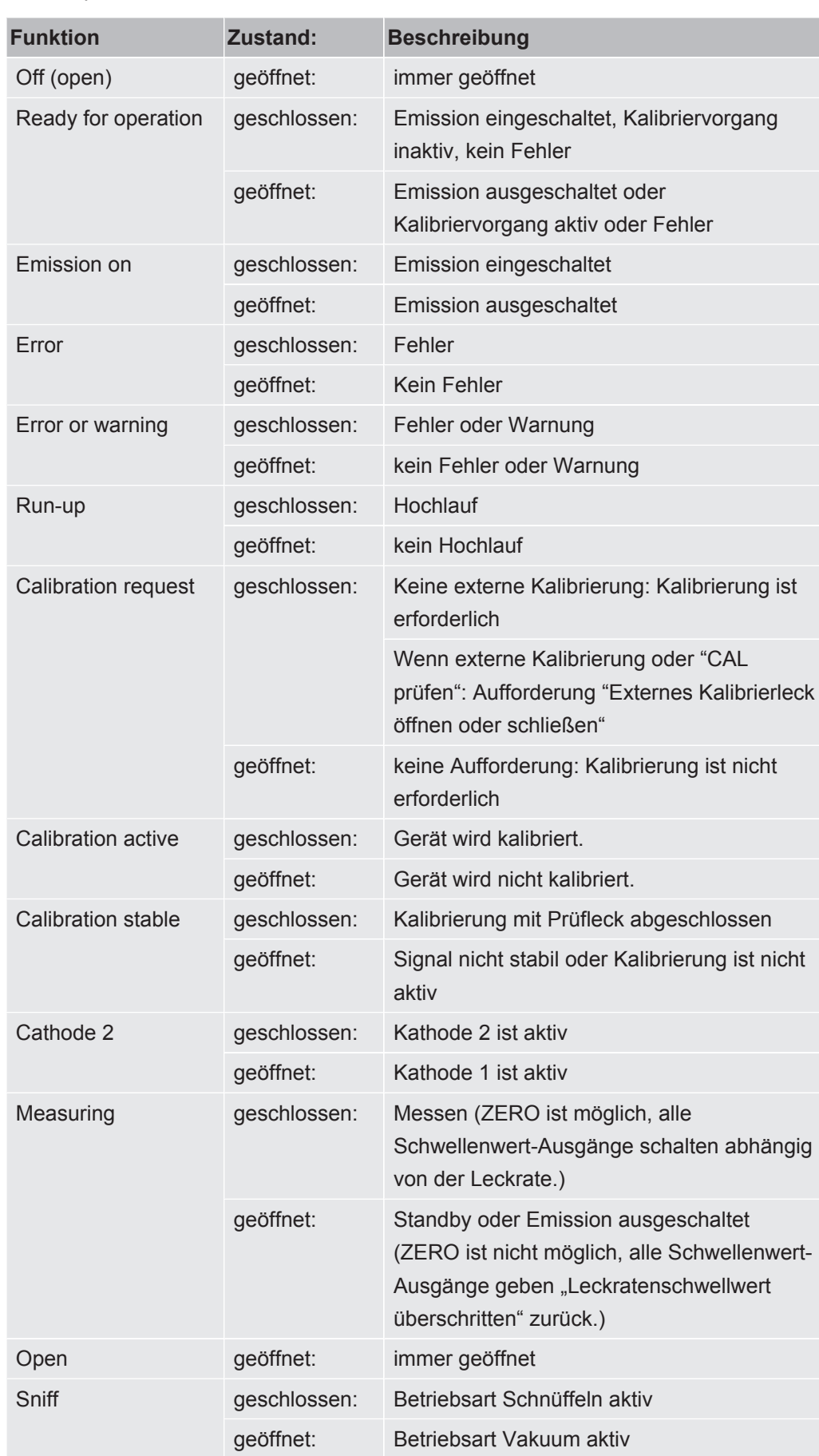

*5* Speichern Sie .
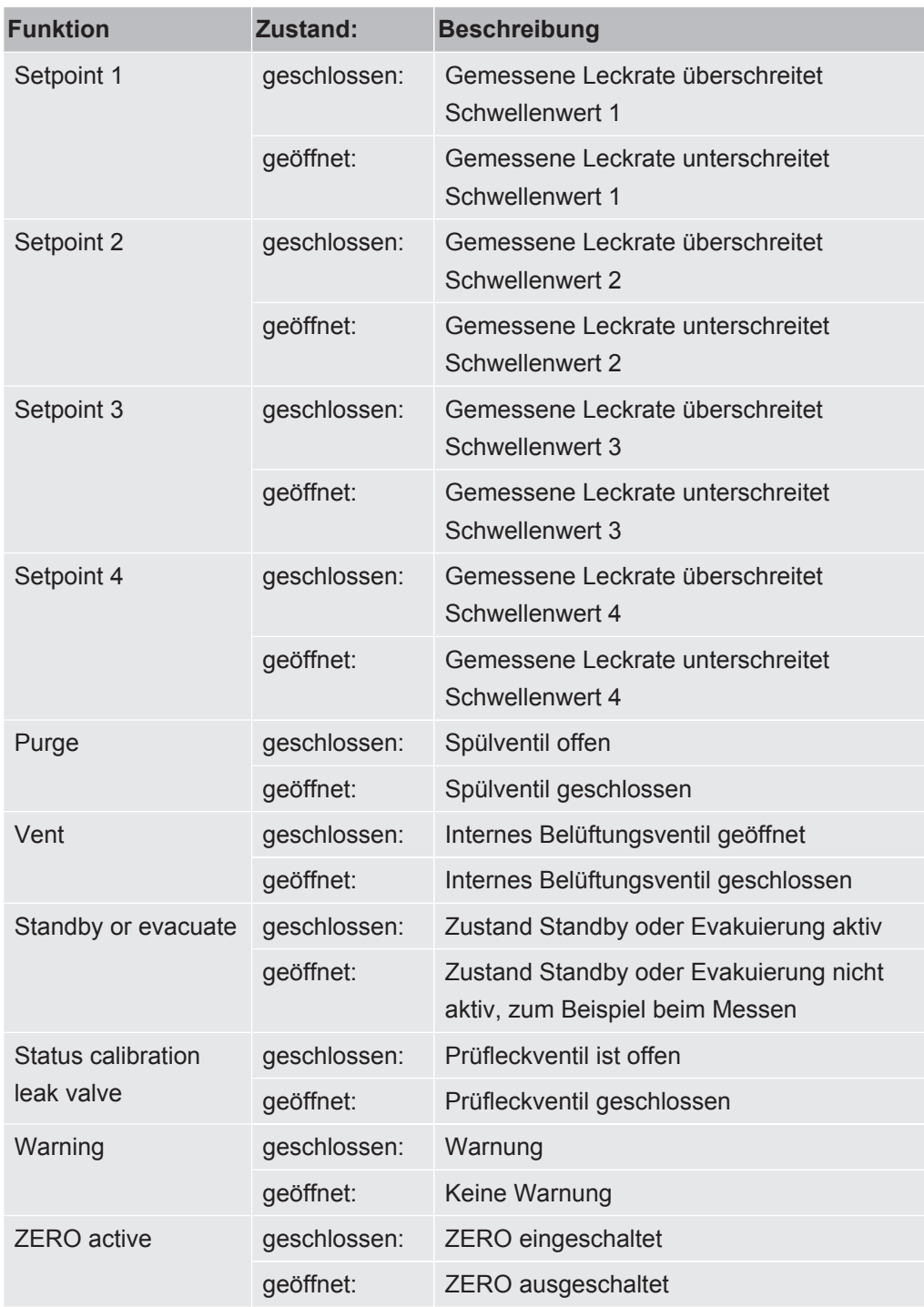

## 10.2.5 I/O-Modul-Protokoll einrichten

Zum Umschalten zwischen ASCII und LD-Protokoll.

- ü **Supervisor**-Rechte
	- *1* > Einrichten > Zubehör > I/O-Modul > I/O-Modul Protokoll
	- *2* Stellen Sie ein.
	- *3* Speichern Sie .

## 10.3 Bus-Modul

Auf dem USB-Stick, der dem Gerät und dem Bus-Modul BM1000 beiliegt, finden Sie weitere Dateien zum Thema Bus-Modul. Dazu gehört auch die GSD-Datei für PROFIBUS, die sich im Ordner "..\Manuals\Interface Description" befindet.

Zu den verschiedenen Bus-Modulen von INFICON siehe auch "[Zubehör und](#page-134-0) [Ersatzteile \[](#page-134-0)[}](#page-134-0) [135\]"](#page-134-0).

## 10.3.1 Verbindung zwischen Gerät und Bus-Modul herstellen

Um die Verbindung zwischen Dichtheitsprüfgerät und Bus-Modul herzustellen, gehen Sie folgendermaßen vor:

- <span id="page-145-0"></span>*1* Schalten Sie das Dichtheitsprüfgerät aus.
- *2* Schließen Sie das INFICON Bus-Modul über ein Datenkabel an der LD-Buchse des Geräts an, siehe ["Anschlüsse für Zubehör und Steuersignale \[](#page-33-0)[}](#page-33-0) [34\]"](#page-33-0).
- *3* Schalten Sie das Dichtheitsprüfgerät ein.
- *4* > Einrichten > Zubehör > Geräteauswahl
- *5* Wählen Sie als Gerät das "Bus-Modul".
- *6* Bestätigen Sie mit .

## 10.3.2 Bus-Modul Adresse einstellen

Sie können den Sollwert für die Feldbusadresse einstellen. Bei PROFIBUS® handelt es sich um die Knoten-Adresse. Bei DeviceNet handelt es sich um die MAC ID.

Für Profinet und EtherNet/IP ist diese Einstellung ohne Bedeutung.

- *1* > Einrichten > Zubehör > Bus-Modul
- *2* Tragen Sie die gewünschte Adresse im Feld "Bus-Modul Adresse" ein.
- *3* Bestätigen Sie mit .
- $\Rightarrow$  Der eingestellte Wert wird erst bei einem Neustart des Dichtheitsprüfgeräts übernommen. Schalten Sie dazu die Versorgungsspannung aus und wieder ein.

## 10.4 Netzwerk

## 10.4.1 Dichtheitsprüfgerät über Webbrowser bedienen (LAN)

### **HINWEIS**

#### **Betriebssystem kann über USB oder Ethernet angegriffen werden**

Das im Lecksucher verwendete Linux-Betriebssystem wird nicht automatisch aktualisiert und kann deshalb Sicherheitslücken enthalten. Über die Ethernet- und die USB-Schnittstellen des Lecksuchers können diese Sicherheitslücken möglicherweise ausgenutzt werden, um einen unbefugten Zugang zum System zu erhalten.

- ►Stellen sie sicher, dass kein Unbefugter Zugang zu diesen Schnittstellen hat, beispielsweise durch ein USB-Port-/Ethernet-Port-Schloss.
- ►Um nicht die Sicherheit Ihres Firmennetzwerkes zu gefährden, verbinden sie den Lecksucher niemals direkt mit dem öffentlichen Internet. Dies gilt sowohl für Verbindungen über WLAN als auch über Ethernet.
- ►Falls Sie dennoch aus der Ferne auf die Weboberfläche des Lecksuchers zugreifen möchten, empfehlen wir eine verschlüsselte Virtual-Private-Network-Verbindung (VPN). Eine Gewähr für die Sicherheit von VPN-Verbindungen, die durch Dritte zur Verfügung gestellt werden, können wir jedoch nicht übernehmen.

### 10.4.1.1 LAN-Anbindung des Dichtheitsprüfgeräts konfigurieren

#### <span id="page-146-0"></span>ü **Supervisor**-Rechte

- <span id="page-146-2"></span>*1* > Einrichten > Netzwerk > LAN Einstellungen
	- $\Rightarrow$  Alternativ drücken Sie in der Menüleiste auf  $\mathfrak{D}$ .
- <span id="page-146-1"></span>*2* Wählen Sie im Feld "Methode" Ihre LAN-Einstellung:
	- $\Rightarrow$  Aus: Auch bei angeschlossenem Netzwerkkabel (RJ45-Buchse), wird keine Netzwerkverbindung hergestellt.
	- ð DHCP: Das Lecksuchgerät bezieht automatisch eine IP-Adresse durch das Netzwerk, in das er eingebunden wurde.
	- ð Statisch: Die IP-Adresse, sowie Netzwerkmaske und Gateway müssen manuell konfiguriert werden, damit das Lecksuchgerät im Netzwerk erreichbar wird. Kontaktieren Sie bei Bedarf einen Netzwerk-Administrator.
- *3* Speichern Sie .

## 10.4.1.2 LAN-Anbindung im PC oder Tablet einstellen

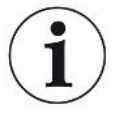

#### <span id="page-147-0"></span>**LAN-Anbindung - Schnellstart**

Falls Sie die hier vorgestellten Arbeitsschritte einmal durchgeführt haben, reicht im Wiederholungsfall bei vielen Geräten die Eingabe der IP-Adresse.

- <span id="page-147-2"></span> $\checkmark$  Der PC ist mit dem gleichen Netzwerk verbunden wie das Lecksuchgerät.
- $\checkmark$  In der Konfiguration des Dichtheitsprüfgeräts wurde ein LAN-Einstellung eingerichtet, siehe auch "[LAN-Anbindung des Dichtheitsprüfgeräts konfigurieren](#page-146-0) [\[](#page-146-0)[}](#page-146-0) [147\]"](#page-146-0).
- $\checkmark$  Sie haben die IP-Adresse des Dichtheitsprüfgeräts notiert. Sie ist im Dichtheitsprüfgerät unter "Diagnose > Information > Gerät > Netzwerk" zu finden.
- $\checkmark$  Im Webbrowser ist JavaScript aktiviert. Wir empfehlen die Verwendung einer aktuellen Version der Webbrowser Chrome™, Firefox® oder Safari®.
- **►** Um über den Webbrowser des PC oder Tablets auf das Dichtheitsprüfgerät zugreifen zu können, tragen Sie die IP-Adresse des Dichtheitsprüfgeräts wie folgt ein:

http://<IP-Adresse>

- $\Rightarrow$  Die aktuell aktive Benutzeroberfläche des Dichtheitsprüfgeräts wird aufgerufen.
- $\Rightarrow$  Auf dem PC oder Tablet steht Ihnen die gleiche Funktionalität wie auf dem Touchscreen des Dichtheitsprüfgeräts zur Verfügung.

### 10.4.1.3 Client Zugriff zulassen

- <span id="page-147-3"></span><span id="page-147-1"></span>ü **Supervisor**-Rechte
	- *1* > Einrichten > Netzwerk > Client Zugriff
	- *2* Um eine Bedienung des Dichtheitsprüfgeräts durch PC oder Tablet zuzulassen, aktivieren Sie die Option "Client Zugriff".
		- $\Rightarrow$  Falls die Option "Client Zugriff" nicht aktiviert ist, kann das Dichtheitsprüfgerät nicht über PC oder Tablet bedient werden. Es können dann keine Einstellungen verändert werden.
	- *3* Speichern Sie .

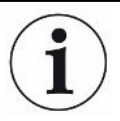

#### **Anzeige aller verbundenen Clients**

- ü Die Netzwerkverbindung zwischen Dichtheitsprüfgerät und einem oder mehreren PCs oder Tablets wurde hergestellt, siehe "[LAN-Anbindung im PC oder Tablet](#page-147-0) [einstellen \[](#page-147-0)[}](#page-147-0) [148\]"](#page-147-0).
- ► > Einrichten > Netzwerk > Verbundene Clients

## 10.4.2 Dichtheitsprüfgerät über Webbrowser bedienen (WLAN)

### **HINWEIS**

#### **Betriebssystem kann über USB oder Ethernet angegriffen werden**

Das im Lecksucher verwendete Linux-Betriebssystem wird nicht automatisch aktualisiert und kann deshalb Sicherheitslücken enthalten. Über die Ethernet- und die USB-Schnittstellen des Lecksuchers können diese Sicherheitslücken möglicherweise ausgenutzt werden, um einen unbefugten Zugang zum System zu erhalten.

- ►Stellen sie sicher, dass kein Unbefugter Zugang zu diesen Schnittstellen hat, beispielsweise durch ein USB-Port-/Ethernet-Port-Schloss.
- ►Um nicht die Sicherheit Ihres Firmennetzwerkes zu gefährden, verbinden sie den Lecksucher niemals direkt mit dem öffentlichen Internet. Dies gilt sowohl für Verbindungen über WLAN als auch über Ethernet.
- ►Falls Sie dennoch aus der Ferne auf die Weboberfläche des Lecksuchers zugreifen möchten, empfehlen wir eine verschlüsselte Virtual-Private-Network-Verbindung (VPN). Eine Gewähr für die Sicherheit von VPN-Verbindungen, die durch Dritte zur Verfügung gestellt werden, können wir jedoch nicht übernehmen.

<span id="page-148-1"></span>Um über WLAN auf die Benutzeroberfläche des Geräts zugreifen zu können, muss auf der Rückseite der Bedieneinheit ein WLAN USB Adapter mit WLAN Access Point Technologie eingesteckt werden.

Mindestanforderungen an den WLAN-USB-Adapter:

- Schnittstelle: USB 2.0
- USB-Anschluss: Typ A
- Chipsatz: RTL819x oder vergleichbar
- Unterstützung für: Access Point Client Mode

Ein WLAN-USB-Adapter, welcher diese Anforderungen erfüllt und mit dem Dichtheitsprüfgerät getestet ist, ist der "EDIMAX EW-7612UAn V2".

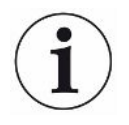

Die WLAN Verbindung kann störempfindlich sein. Die Stabilität hängt von der Reichweite, abschirmenden Wänden, weiteren WLAN Netzen, störenden Funksendern in der Nähe und anderen Faktoren ab.

### 10.4.2.1 WLAN-Anbindung des Dichtheitsprüfgeräts konfigurieren

### <span id="page-148-0"></span>ü **Supervisor**-Rechte

- <span id="page-148-2"></span>*1* > Einrichten > Netzwerk > WLAN Einstellungen
	- $\Rightarrow$  Alternativ drücken Sie in der Menüleiste auf  $\widehat{\mathcal{F}}$ .
- *2* Um einzustellen, dass das Gerät die WLAN-Anbindung unterstützen soll, aktivieren Sie die Option "WLAN aktivieren".
- *3* Tragen Sie im Feld "WLAN Name (SSID)" den gewünschten Netzwerknamen und im Feld "WLAN Netzwerkschlüssel" den gewünschten Netzwerkschlüssel ein.
	- $\Rightarrow$  "WLAN Name (SSID)" und "WLAN Netzwerkschlüssel" sind mit folgenden Werten vorbelegt: "UL Series" bzw. "INFICONUL". Der Netzwerkschlüssel muss mindestens 8 Stellen haben. Der Netzwerkschlüssel wird nicht im Klartext angezeigt, alle Zeichen sind durch Punkte ersetzt. Wenn Sie dies nicht wünschen, dann haben Sie die Möglichkeit über Symbol  $\mathsf Q$  hinter dem Eingabefeld die Darstellungsart zu
- wechseln. *4* Speichern Sie .
- $\Rightarrow$  Falls der WLAN fähige USB-Adapter eingesteckt ist, wird dieser automatisch als Access Point gestartet. Um die WLAN-Anbindung des Dichtheitsprüfgeräts zu konfigurieren, benötigen Sie jedoch keinen eingesteckten USB-Adapter.

### 10.4.2.2 WLAN-Anbindung im PC oder Tablet einstellen

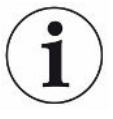

#### <span id="page-149-0"></span>**WLAN-Anbindung - Schnellstart**

Falls Sie die hier vorgestellten Arbeitsschritte einmal durchgeführt haben, reicht im Wiederholungsfall bei vielen Geräten die Eingabe der URL.

- <span id="page-149-2"></span> $\checkmark$  Ein WLAN fähiger USB-Adapter mit WLAN Access Point Technologie ist mit einem USB-Anschluss des Dichtheitsprüfgeräts verbunden, siehe "[Bedieneinheit \[](#page-24-0)[}](#page-24-0) [25\]](#page-24-0)".
- $\checkmark$  In der Konfiguration des Dichtheitsprüfgeräts ist die Option "Aktiv" aktiviert, siehe [WLAN-Anbindung des Dichtheitsprüfgeräts konfigurieren \[](#page-148-0)[}](#page-148-0) [149\].](#page-148-0)
- $\checkmark$  Die WLAN-Anbindung wird vom Client automatisch erkannt.
- $\checkmark$  Bei alten Geräten muss gegebenenfalls WPA2 als Verschlüsselung eingestellt sein.
- <span id="page-149-1"></span> $\checkmark$  Im Webbrowser ist JavaScript aktiviert. Wir empfehlen die Verwendung einer aktuellen Version der Webbrowser Chrome™, Firefox® oder Safari®.
	- *1* Prüfen Sie in den WLAN-Einstellungen Ihres PC oder Tablets, ob Sie bereits mit dem WLAN des Dichtheitsprüfgeräts verbunden sind.
	- *2* Falls Sie nicht dem WLAN des Dichtheitsprüfgeräts verbunden sind, wählen Sie das WLAN des Dichtheitsprüfgeräts und geben Sie bei Bedarf den Netzwerkschlüssel ein, siehe ["WLAN-Anbindung des Dichtheitsprüfgeräts](#page-148-0) [konfigurieren \[](#page-148-0)[}](#page-148-0) [149\]"](#page-148-0).
	- *3* Um über den Webbrowser des PC oder Tablets auf das Dichtheitsprüfgerät zugreifen zu können, verwenden Sie folgende URL: ul.inficon.com
- $\Rightarrow$  Die aktuell aktive Benutzeroberfläche des Dichtheitsprüfgeräts wird aufgerufen.

 $\Rightarrow$  Auf dem PC oder Tablet steht Ihnen die gleiche Funktionalität wie auf dem Touchscreen des Dichtheitsprüfgeräts zur Verfügung.

### 10.4.2.3 Client Zugriff zulassen

- <span id="page-150-1"></span><span id="page-150-0"></span>ü **Supervisor**-Rechte
	- *1* > Einrichten > Netzwerk > Client Zugriff
	- *2* Um eine Bedienung des Dichtheitsprüfgeräts durch PC oder Tablet zuzulassen, aktivieren Sie die Option "Client Zugriff".
		- $\Rightarrow$  Falls die Option "Client Zugriff" nicht aktiviert ist, kann das Dichtheitsprüfgerät nicht über PC oder Tablet bedient werden. Es können dann keine Einstellungen verändert werden.
	- *3* Speichern Sie .

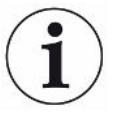

#### **Anzeige aller verbundenen Clients**

- $\checkmark$  Die Netzwerkverbindung zwischen Dichtheitsprüfgerät und einem oder mehreren PCs oder Tablets wurde hergestellt, siehe ["WLAN-Anbindung im PC oder Tablet](#page-149-0) [einstellen \[](#page-149-0)[}](#page-149-0) [150\]"](#page-149-0).
- ► > Einrichten > Netzwerk > Verbundene Clients

# 11 Anhang

## 11.1 Menüpfade

Über die Navigationstaste kehren Sie zur Messanzeige zurück, unabhängig davon, ob Sie sich vorher in einem Menü oder Untermenü befunden haben.

## 11.1.1 Diagnose

- <span id="page-151-0"></span>1  $\sqrt[3]{ }$  > Bestätigte Warnungen
	- $\Rightarrow$  Nur zu sehen, wenn aktiv.
- **2**  $\sqrt[3]{ }$  > Fehler und Warnungen
	- $\Rightarrow$  Nur zu sehen, wenn aktiv.
- 3  $\sqrt[3]{ }$  > Messdaten > Datenaufzeichnung
- 4  $\sqrt[3]{ }$  > Messdaten > Datenbankinformation
- 5  $\sqrt[3]{ }$  > Messdaten > Messzyklen
- 6  $\sqrt[3]{ }$  > Messdaten > Messdaten Export
- *7* > Update > Update Gerätebedienung
- *8* > Update > Update Gerätebedienung > Experten-Update Gerätebedienung
- *9* > Update > Update Grundgerät
- *10* > Update > Update Grundgerät > Experten-Update Grundgerät
- 11  $\sqrt[3]{ }$  > Vakuumdiagramm
- 12  $\sqrt[3]{ }$  > Protokolle > Ergebnisprotokoll
- 13  $\sqrt[3]{ }$  > Protokolle > Wartungsprotokoll
- 14  $\sqrt[3]{ }$  > Protokolle > Fehler und Warnungen
- 15  $\leq$  > Protokolle > Kalibrierprotokoll
- *16* > Regenerierung

## 11.1.2 Einstellungen

- *1* > Anzeige > Allgemeine Anzeige-Einstellungen
- *2* > Anzeige > Balkendiagramm
- *3* > Anzeige > Kreisdiagramm
- *4* > Anzeige > Liniendiagramm
- *5* > Anzeige > Monitor umschalten
- $6 \frac{Q_0}{Q}$  > Audio
- *7* > Benutzerkonten > Abmelden
- > Benutzerkonten > Automatische Anmeldung verwalten
- > Benutzerkonten > Benutzerkonten verwalten
- > Benutzerkonten > Eigene PIN ändern
- > Benutzerkonten > Eigene Sprache ändern
- > Benutzerkonten > Favoriten
- 13  $\frac{c_{0}}{2}$  > Betriebsart
- > Einrichten > Allgemein > Benachrichtigungen
- > Einrichten > Allgemein > Datum und Uhrzeit
- > Einrichten > Allgemein > Einheiten Einstellungen
- > Einrichten > Allgemein > Zurücksetzen
- > Einrichten > Datenaufzeichnung
- > Einrichten > Messung > Druckgrenzen
- > Einrichten > Messung > HYDRO•S
- > Einrichten > Messung > Masse
- > Einrichten > Messung > Prüfleck
- > Einrichten > Messung > Schnüffeln > Kapillarüberwachung
- > Einrichten > Messung > Schnüffeln > SL3000 Schnüffelleitung
- > Einrichten > Messung > Schutz
- > Einrichten > Messung > Sonstiges
- > Einrichten > Messung > Vakuum > Vakuumbereiche
- > Einrichten > Messung > Vakuum > Auto Leak Test
- > Einrichten > Messung > Vakuum > Spülen
- > Einrichten > Messung > Vakuum > Belüften
- > Einrichten > Messung > ZERO und Filter
- > Einrichten > Netzwerk > Client Zugriff
- > Einrichten > Netzwerk > LAN Einstellungen
- > Einrichten > Netzwerk > Verbundene Clients
- > Einrichten > Netzwerk > WLAN Einstellungen
- > Einrichten > Wartungsaufforderungen
- > Einrichten > Wartungszähler
- > Einrichten > Zubehör > Bus-Modul
- > Einrichten > Zubehör > Geräteauswahl
- > Einrichten > Zubehör > I/O-Modul > I/O-Modul Protokoll
- > Einrichten > Zubehör > I/O-Modul > Konfiguration analoger Ausgänge
- > Einrichten > Zubehör > I/O-Modul > Konfiguration digitaler Ausgänge
- > Einrichten > Zubehör > I/O-Modul > Konfiguration digitaler Eingänge
- > Einrichten > Zubehör > RC1000
- > Parametersätze > Parameterliste
- > Parametersätze > Parametersätze verwalten
- > Schwellenwerte

### 11.1.3 Informationen

- > Baugruppen > Ionenquelle
- > Baugruppen > TMP
- > Baugruppen > Vorvakuumpumpe
- > Baugruppen > Vorverstärker
- > Energie > Leistung
- $\hat{p}$   $\hat{p}$  > Energie > Spannung (1)
- $7 \quad \hat{\mathbb{1}}$  > Energie > Spannung (2)
- > Gerät > Betriebsstunden
- $9 \quad \hat{\mathbb{1}}$  > Gerät > MSB
- > Gerät > Netzwerk
- > Gerät > Identifikation
- $12 \quad \hat{\mathbb{1}}$  > Hilfe > Fehler und Warnungen
- > HYDRO•S
- > Kalibrierung
- > Messwerte > Laufzeiten
- > Messwerte > Leckrate und Druck
- > Messwerte > Temperatur
- > Schnüffelleitung
- > Zubehör > Bus-Modul
- $20 \text{ m}$  > Zubehör > I/O-Modul

## 11.2 CE-Konformitätserklärung

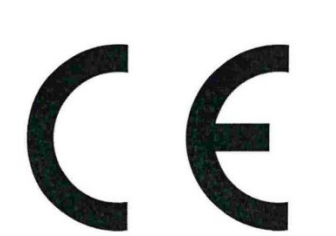

**INFICON** 

## EU-Konformitätserklärung

Hiermit erklären wir, INFICON GmbH, dass die nachfolgend bezeichneten Produkte aufgrund ihrer Konzipierung und Bauart sowie in der von uns in Verkehr gebrachten Ausführung den einschlägigen grundlegenden Sicherheits- und Gesundheitsanforderungen der EG-Richtlinien entsprechen.

Bei einer nicht mit uns abgestimmten Änderung eines Produkts verliert diese Erklärung ihre Gültigkeit.

Die Produkte entsprechen folgenden Richtlinien:

- Richtlinie 2006/42/EG (Maschinen)  $\bullet$
- Richtlinie 2014/30/EU (Elektromagnetische  $\bullet$ Verträglichkeit)
- Richtlinie 2014/35/EU (Niederspannung)
- Richtlinie 2011/65/EU (RoHS)

Bezeichnung des Produktes:

#### **Helium Leckdetektor**

Typen:

**UL3000 Fab** UL3000 Fab PLUS

- Angewandte harmonisierte Normen:
- DIN EN 61010-1:2011
- DIN EN 61326-1:2013 Klasse A nach EN 55011
- **DIN EN ISO 12100:2010**
- **DIN EN 50581:2013**

Katalog-Nummern:

550-200 550-250

Bevollmächtigter für die Zusammenstellung der technischen Unterlagen: René Bausch, INFICON GmbH, Bonner Strasse 498, D-50968 Köln

Köln, den 03. August 2017

Dr. Döbler, Geschäftsführer

Köln, den 03. August 2017

Bausch, Entwicklung

**INFICON GmbH** Bonner Strasse 498 D-50968 Köln Tel.: +49 (0)221 56788-0 Fax: +49 (0)221 56788-90 www.inficon.com E-mail: leakdetection@inficon.com

# **11.3 RoHS Restriction of Hazardous Substances (China RoHS)**

## 有害物质限制条例(中国 RoHS)

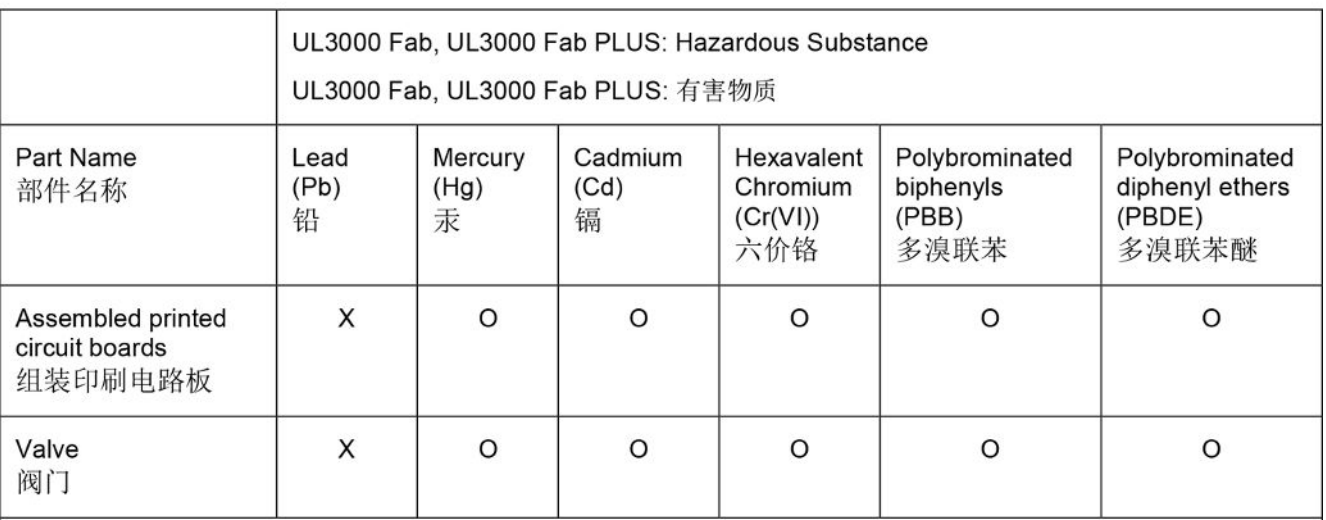

This table is prepared in accordance with the provisions of SJ/T 11364. 本表是根据 SJ/T 11364 的规定编制的。

O: Indicates that said hazardous substance contained in all of the homogeneous materials for this part is below the limit requirement of GB/T 26572.

O: 表示该部件所有均质材料中所含的上述有害物质都在 GB/T 26572 的限制要求范围内。

X: Indicates that said hazardous substance contained in at least one of the homogeneous materials used for this part is above the limit requirement of GB/T 26572.

X: 表示该部件所使用的均质材料中, 至少有一种材料所含的上述有害物质超出了 GB/T 26572 的限制 要求。

(Enterprises may further provide in this box technical explanation for marking "X" based on their actual circumstances.)

(企业可以根据实际情况, 针对含"X"标识的部件, 在此栏中提供更多技术说明。)

# **Stichwortverzeichnis**

## A

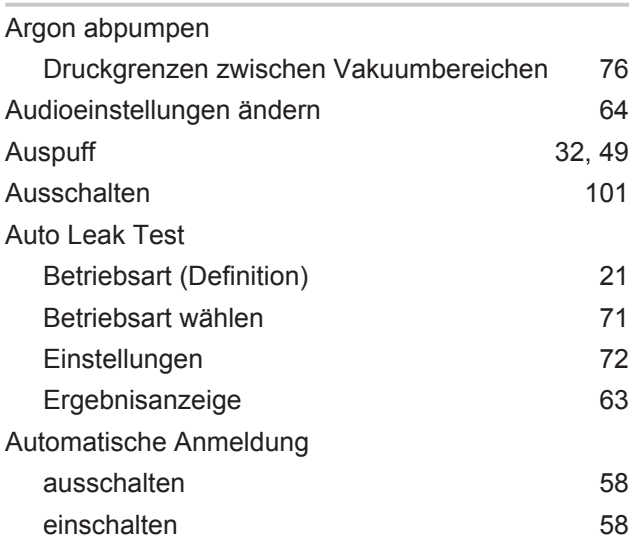

## B

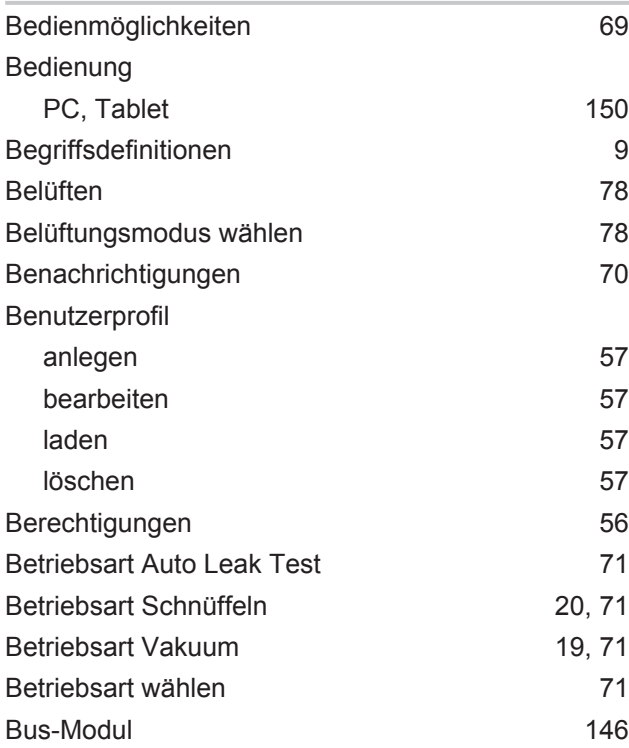

## E

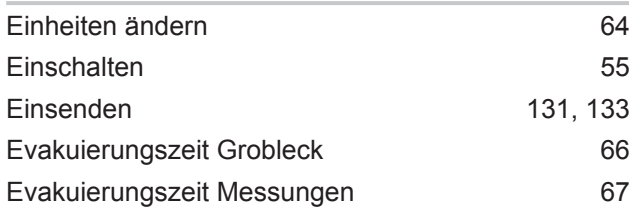

### F

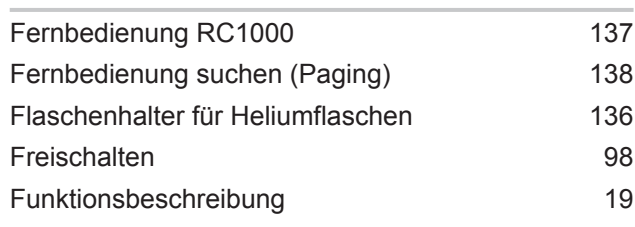

### G

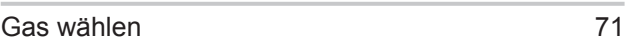

## H

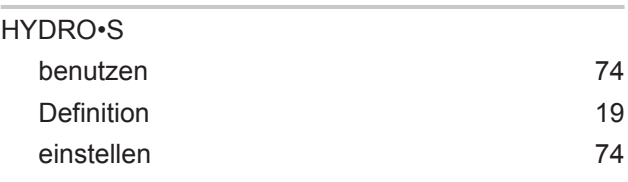

### I

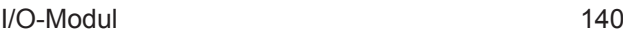

### K

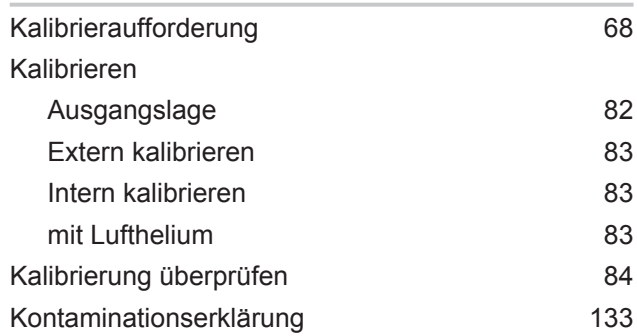

### L

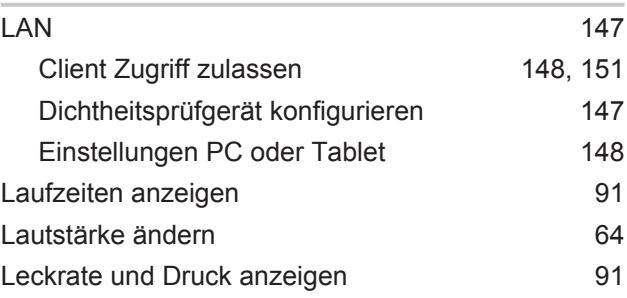

## M

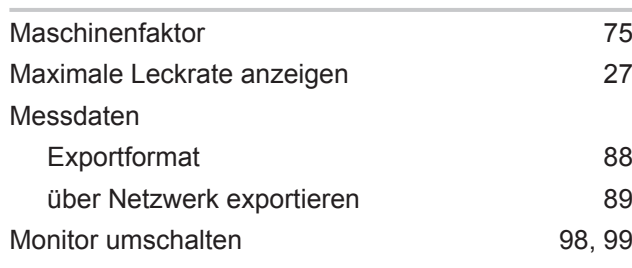

## N

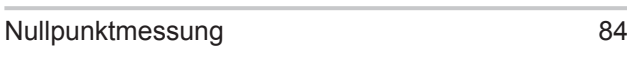

## O

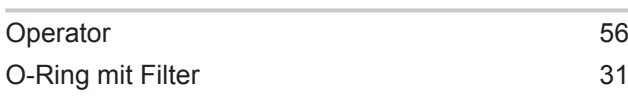

## P

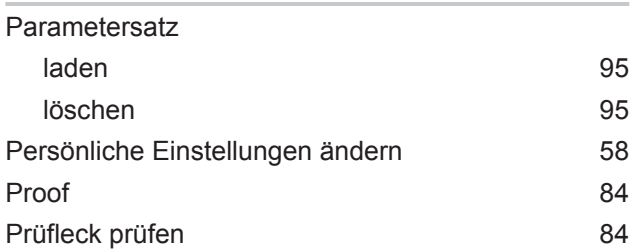

## Q

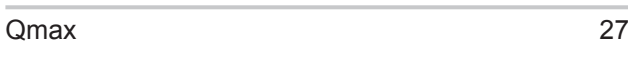

## R

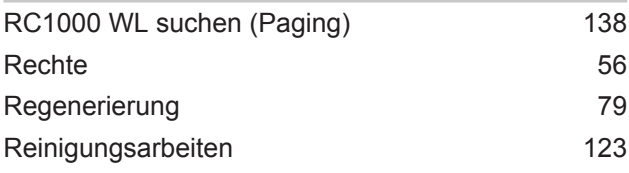

## S

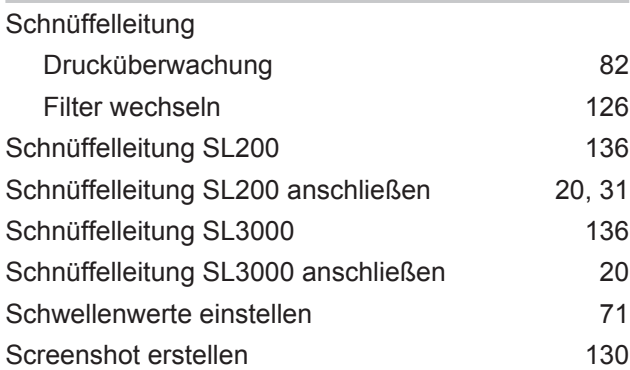

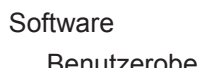

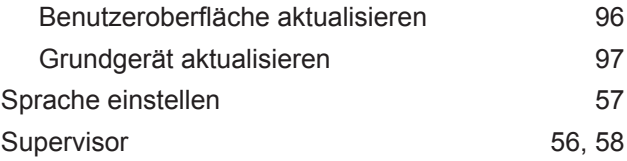

## T

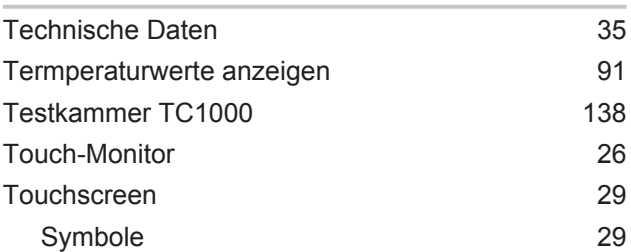

## U

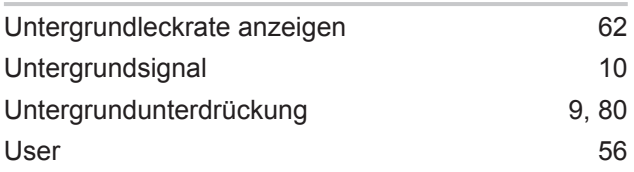

## V

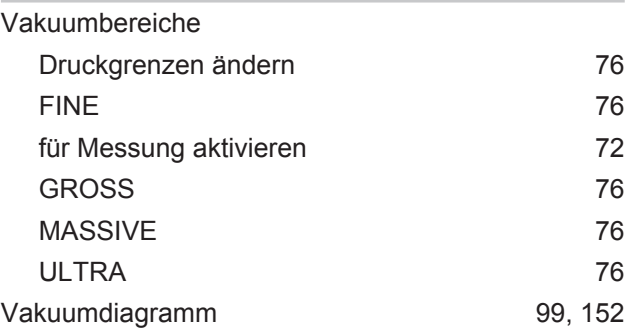

## W

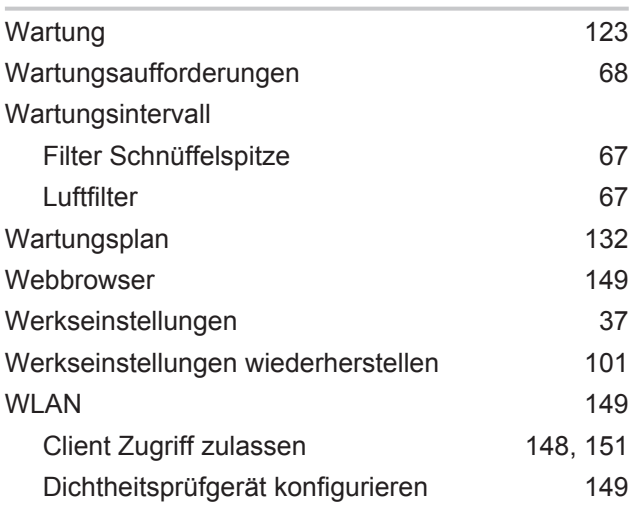

### Einstellungen PC oder Tablet [150](#page-149-2)

## Z

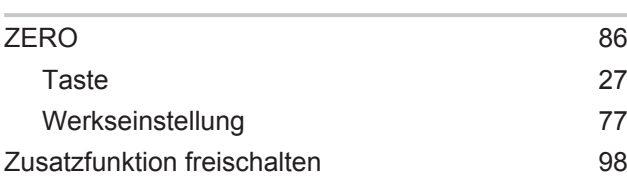

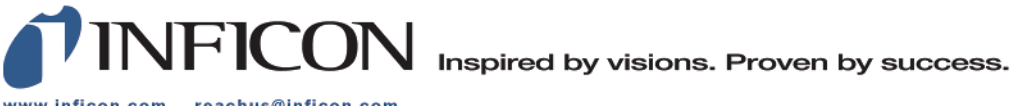

www.inficon.com reachus@inficon.com

Due to our continuing program of product improvements, specifications are subject to change without notice.<br>The trademarks mentioned in this document are held by the companies that produce them.